# **StorageWorks by Compaq** ストレージ ルータ**M2402**

製品番号 269782-192

 $2002 \t 6 \t 2$ 

*StorageWorks*™ M2402 NGSI  $SCSI$ 

**COMPAQ** 

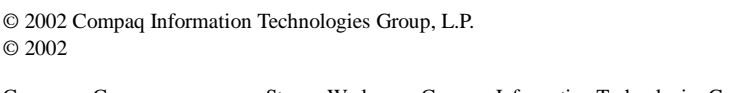

Compaq Compaq StorageWorks Compaq Information Technologies Group, L.P.

Microsoft MS-DOS Windows Windows NT Microsoft Corporation

StorageWorks by Compaq 2002LAC 2022LAC 2022

 $2002 \quad 6 \quad 2$ 製品番号 269782-192

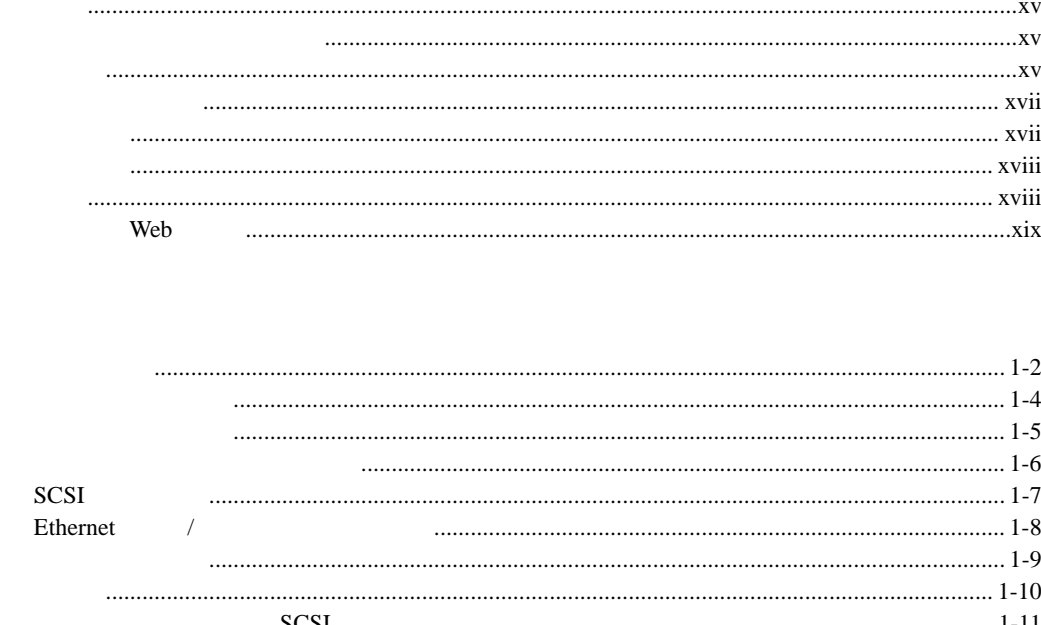

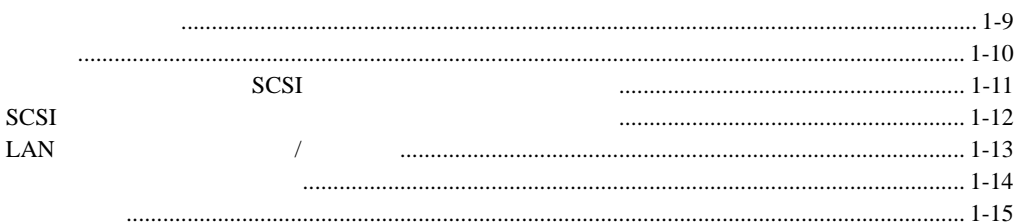

 $\mathbf 1$ 

 $\overline{2}$ 

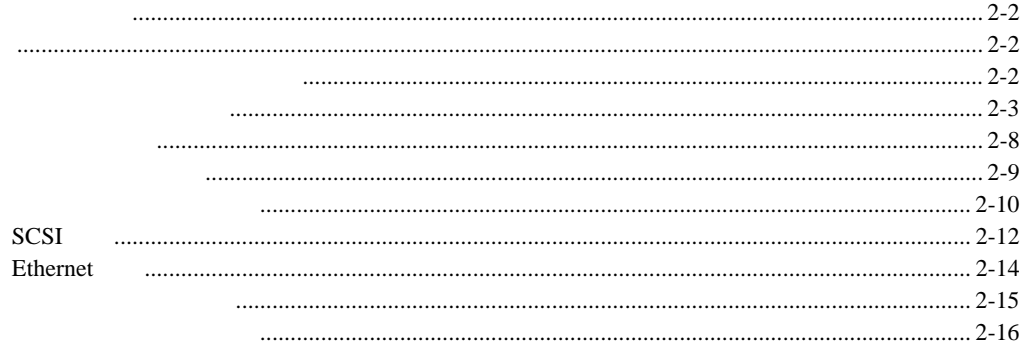

# $\overline{3}$

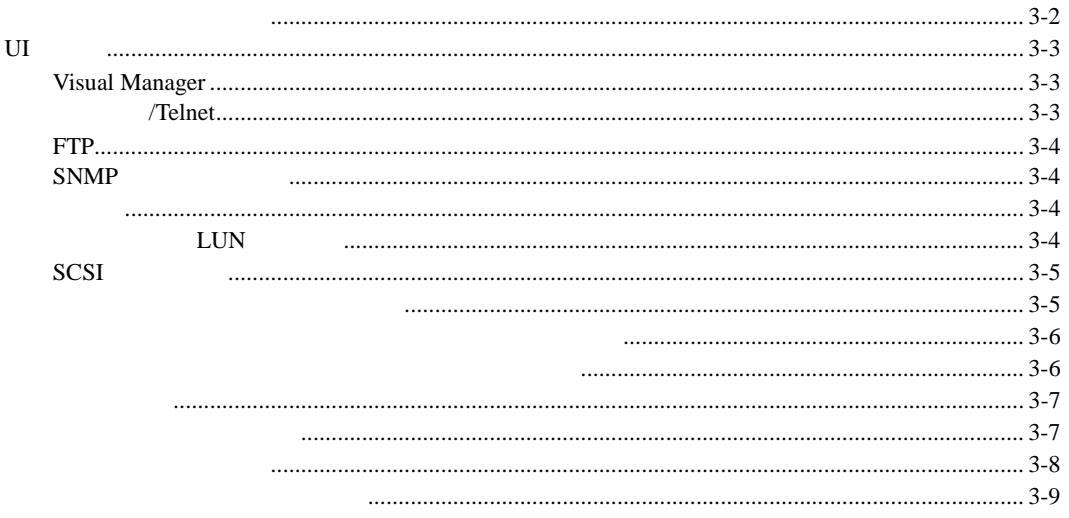

### $\overline{\mathbf{4}}$

#### **Visual Manager**

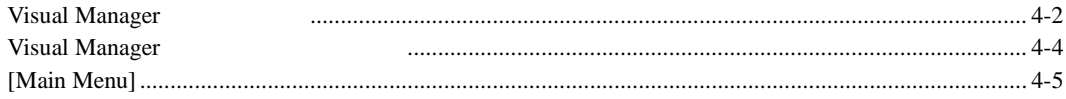

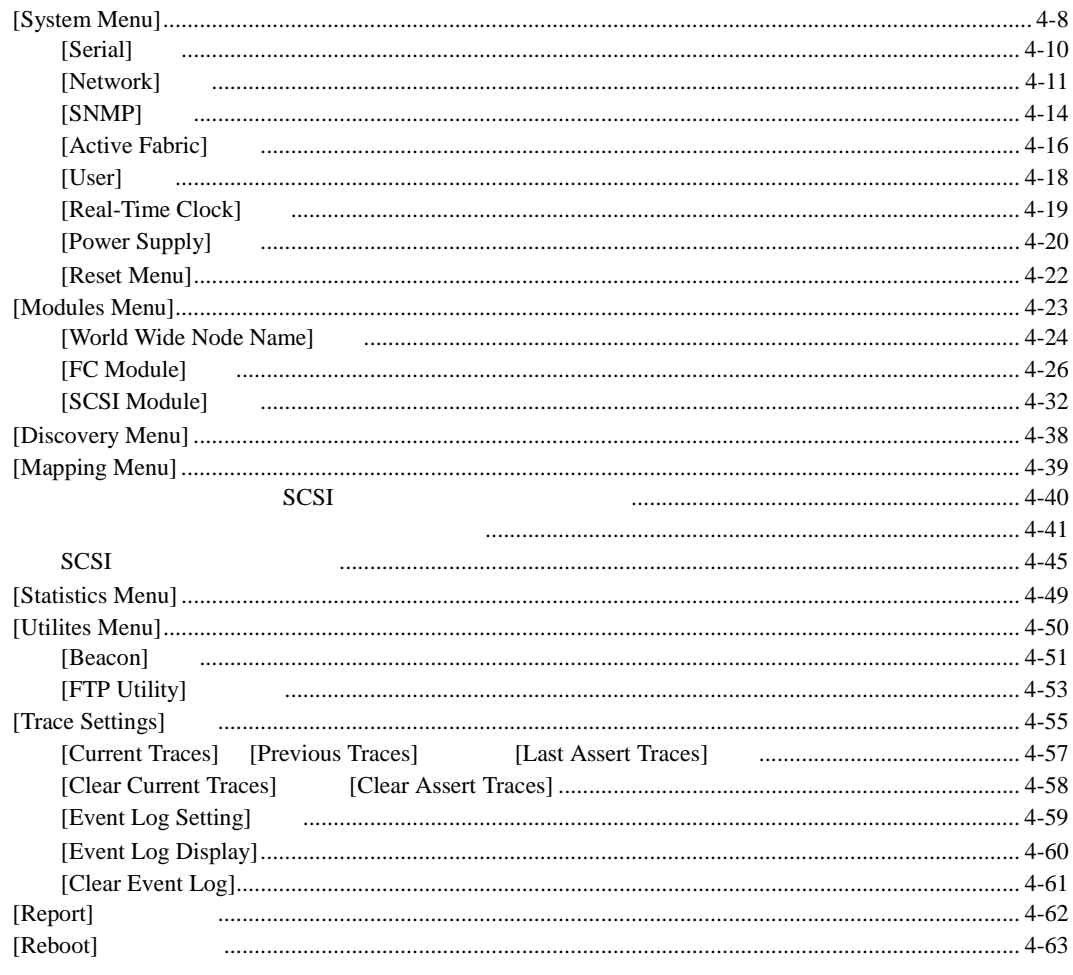

# $5\phantom{a}$

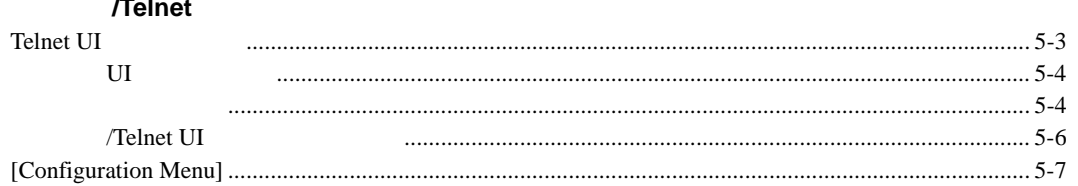

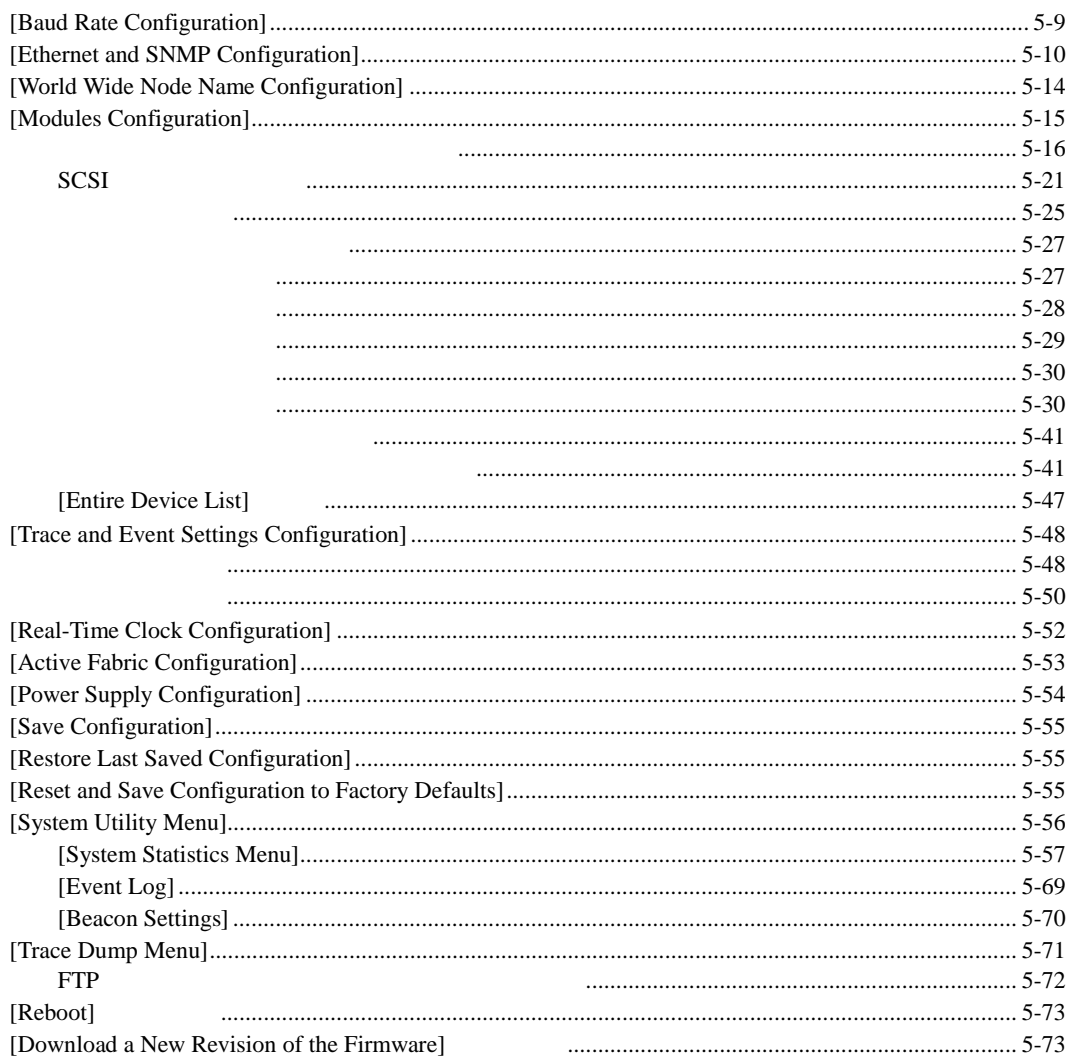

# $6\phantom{a}$

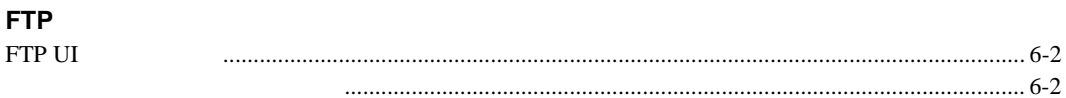

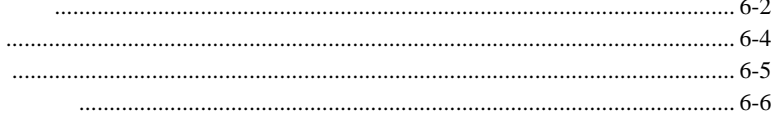

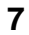

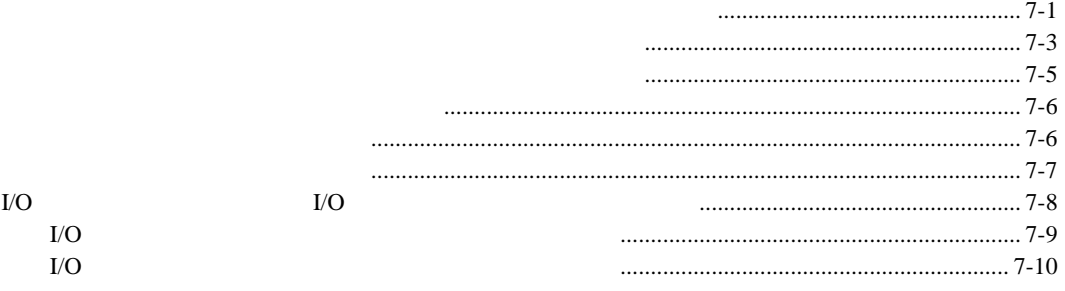

## 8

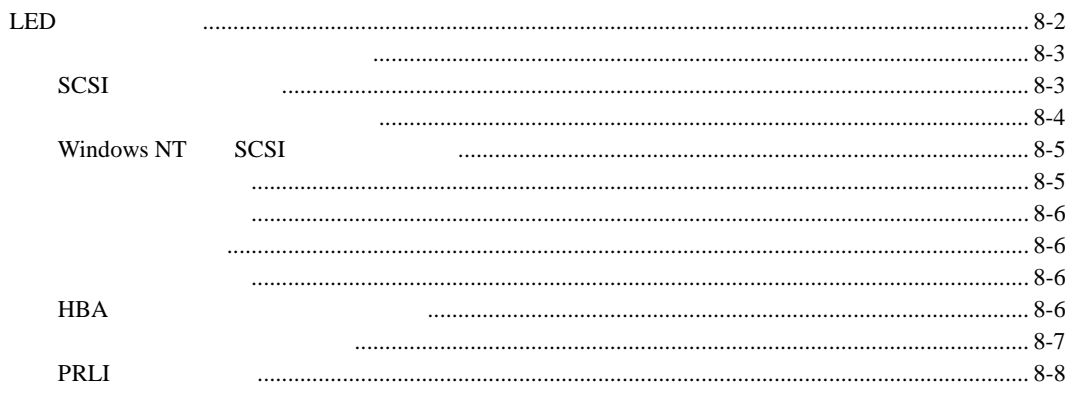

# $\mathbf{A}$

#### **Ethernet**  $DB-9$ RJ-45 Ethernet

# $\, {\bf B}$

LUN

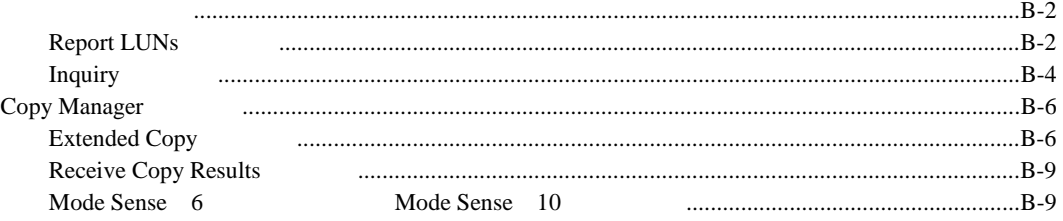

# $\mathbf C$

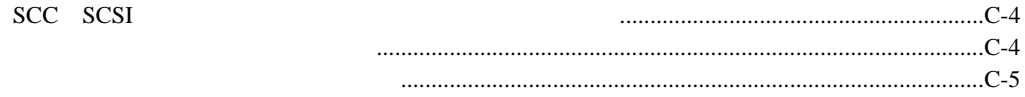

# $\mathbf D$

#### **SNMP**

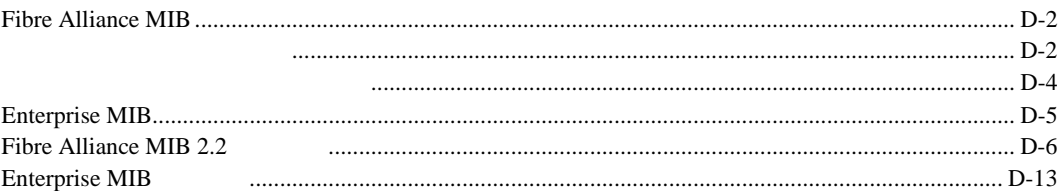

# $\mathsf E$

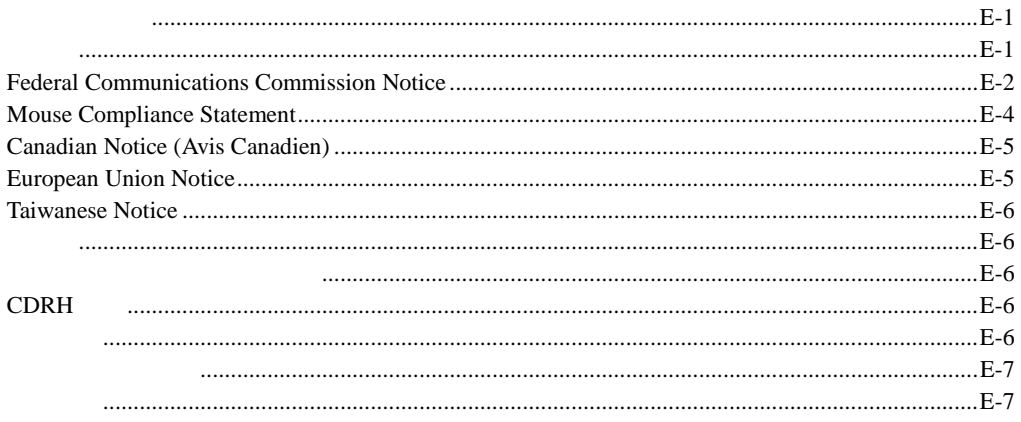

付録**F**

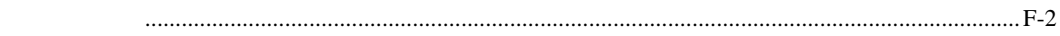

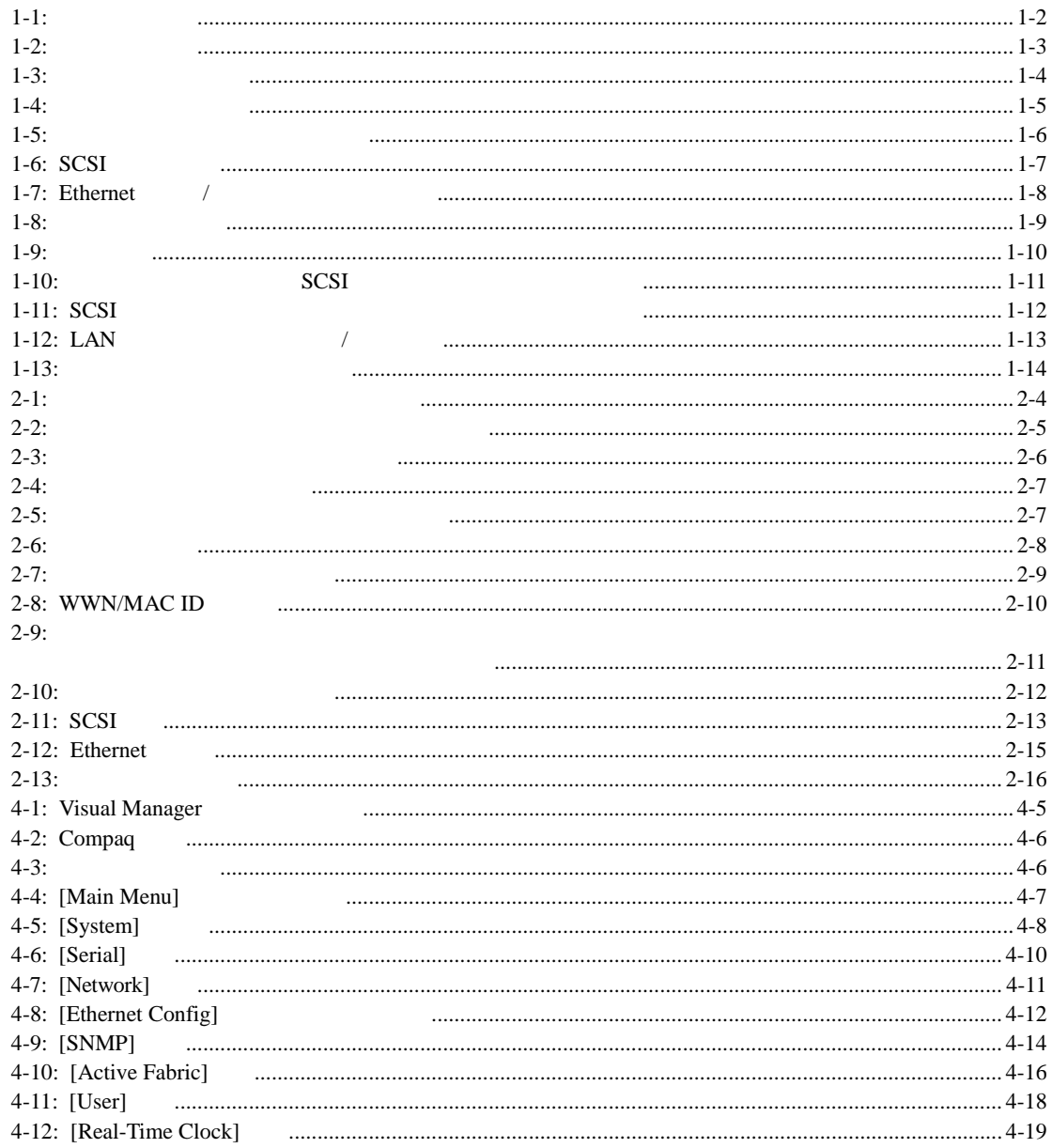

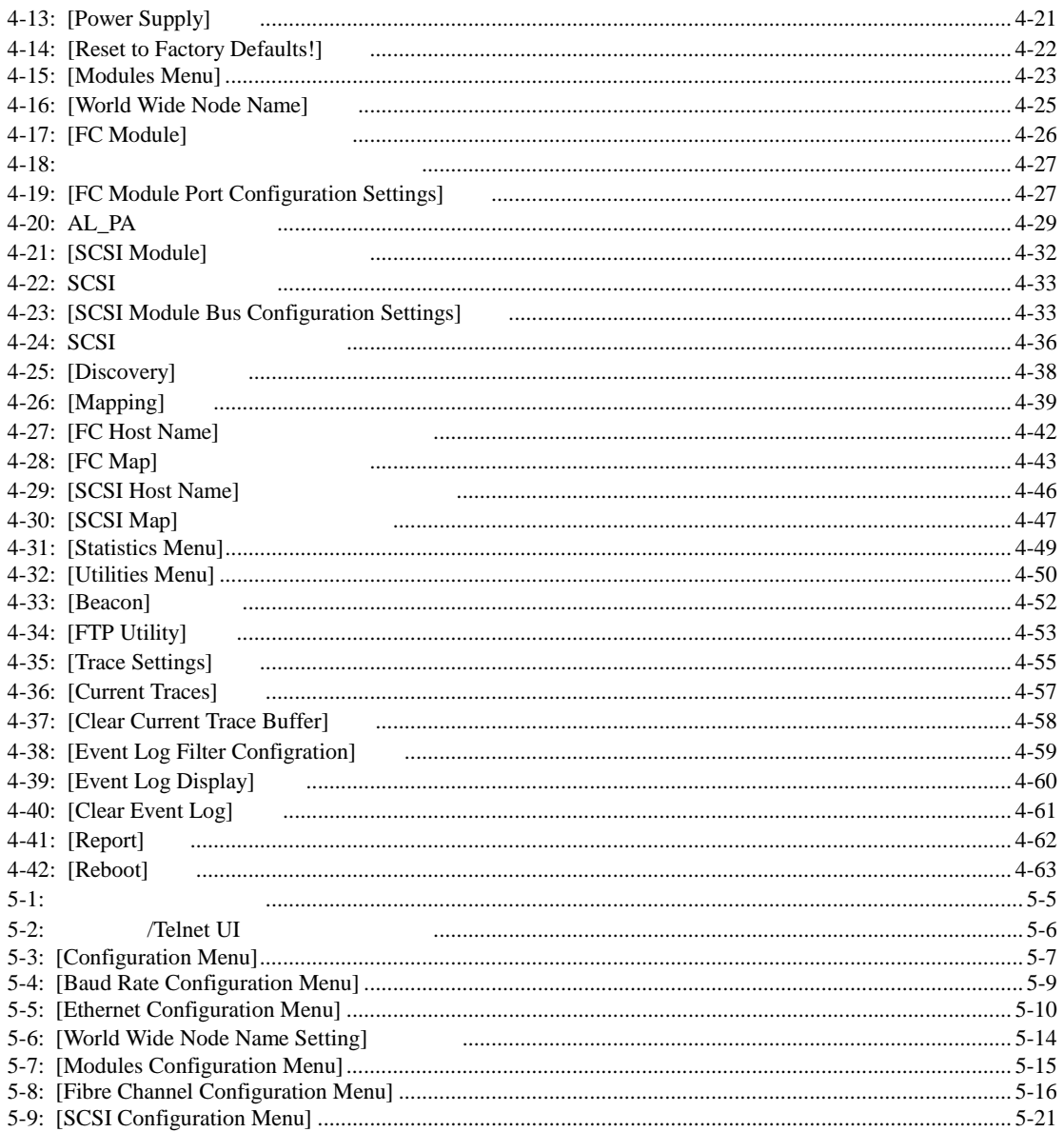

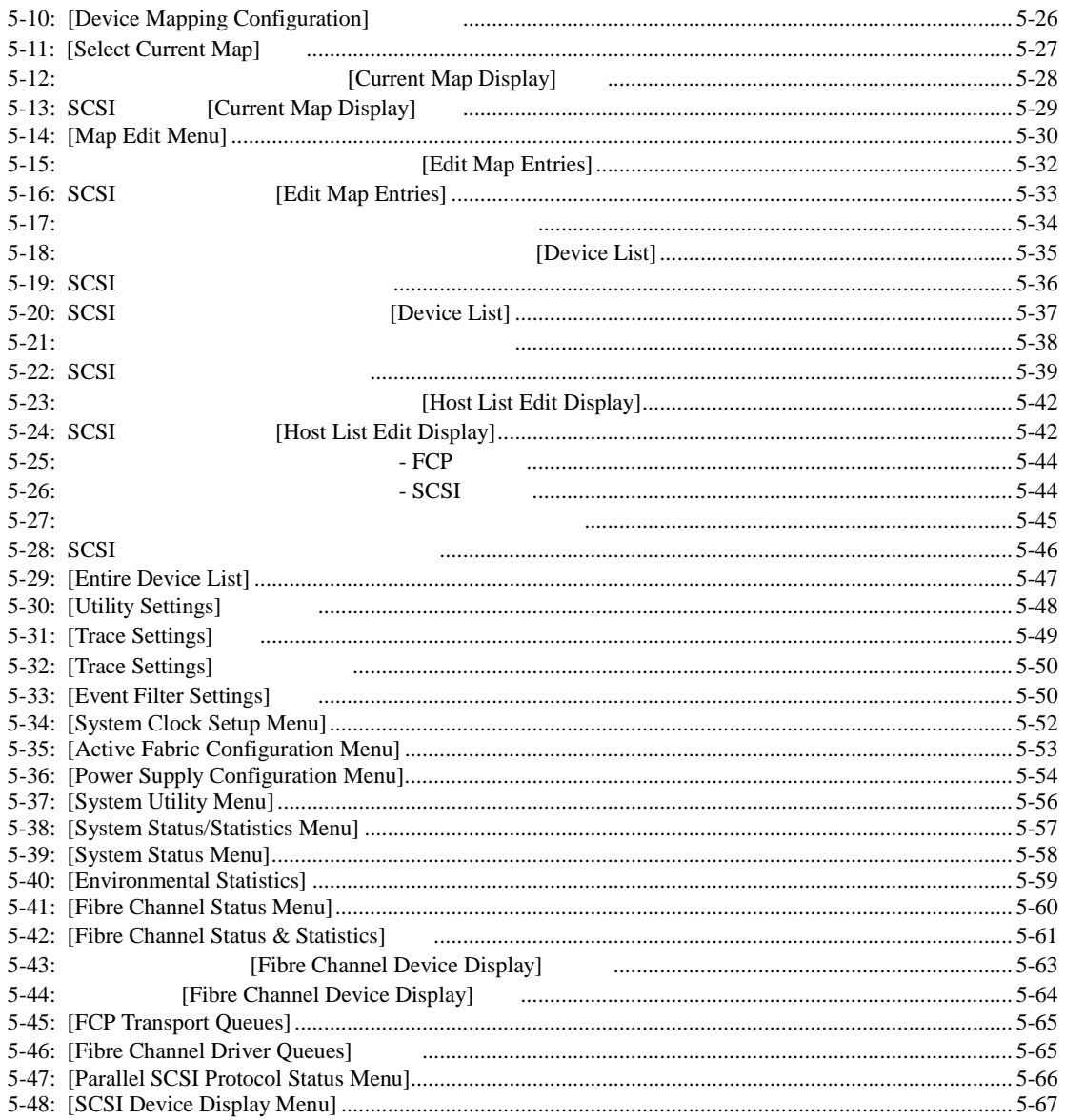

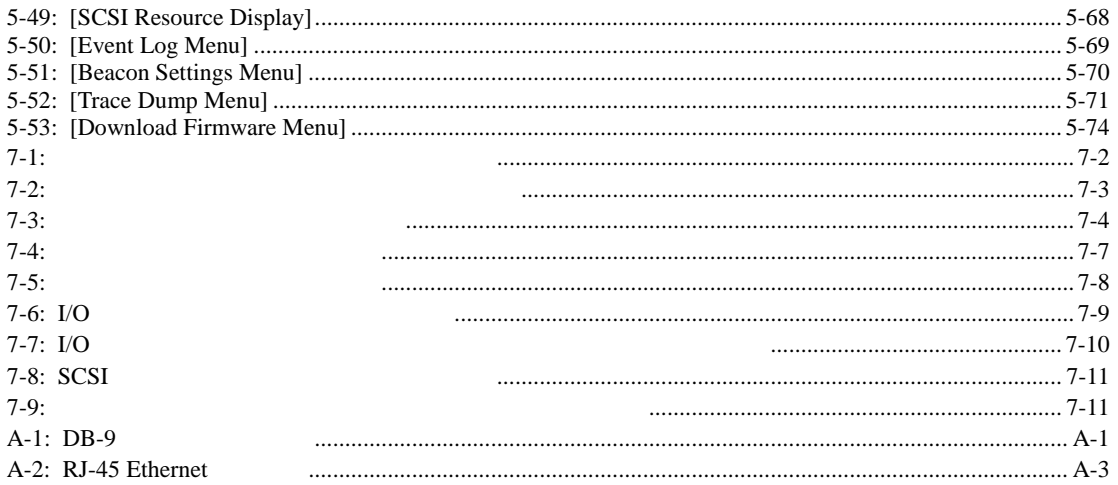

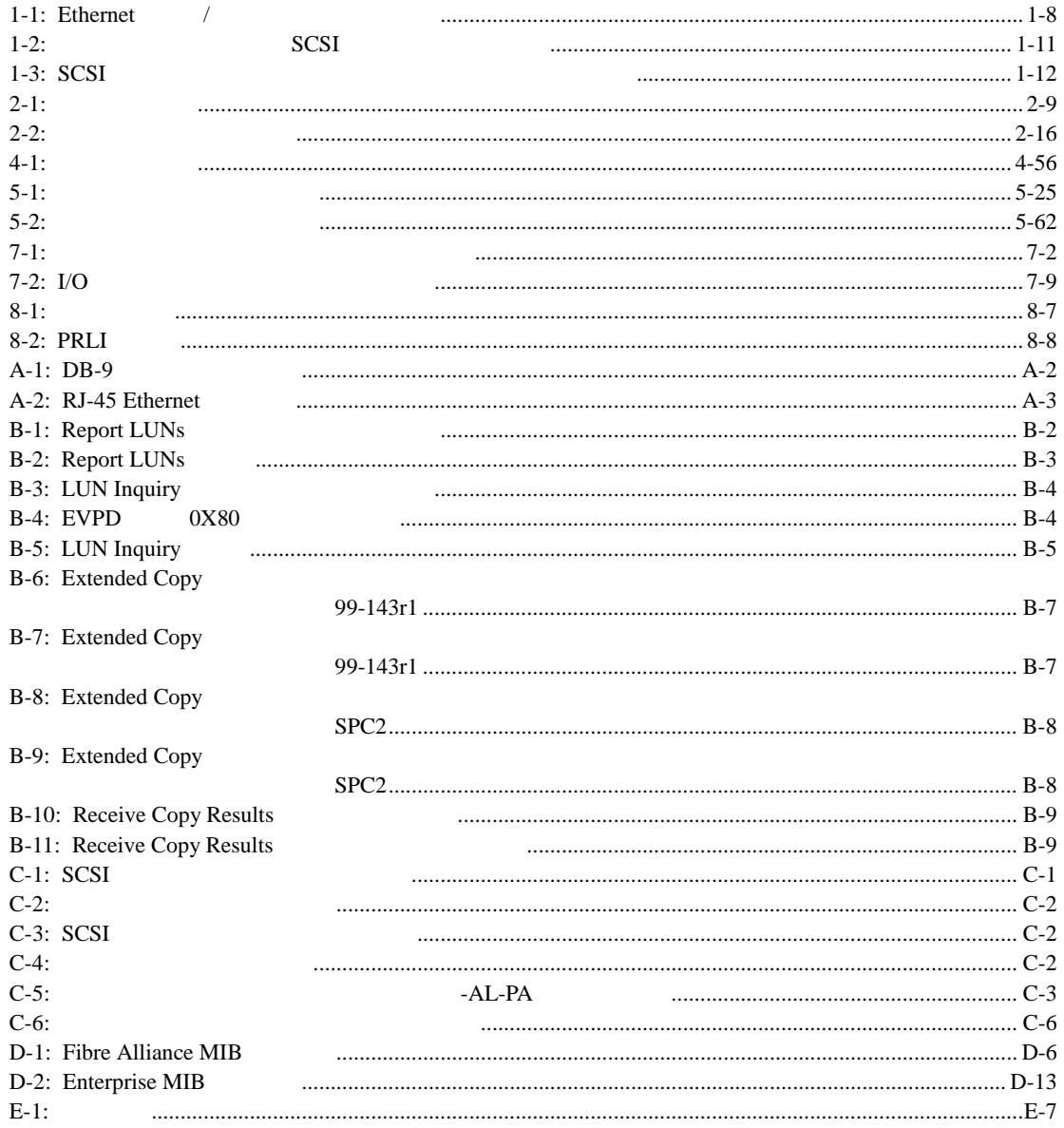

<span id="page-14-1"></span><span id="page-14-0"></span> $StorageWorks<sup>TM</sup>$  2402

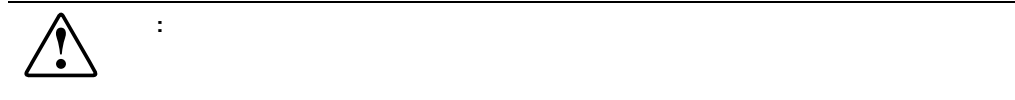

 $\mathbf{\Lambda}$ 

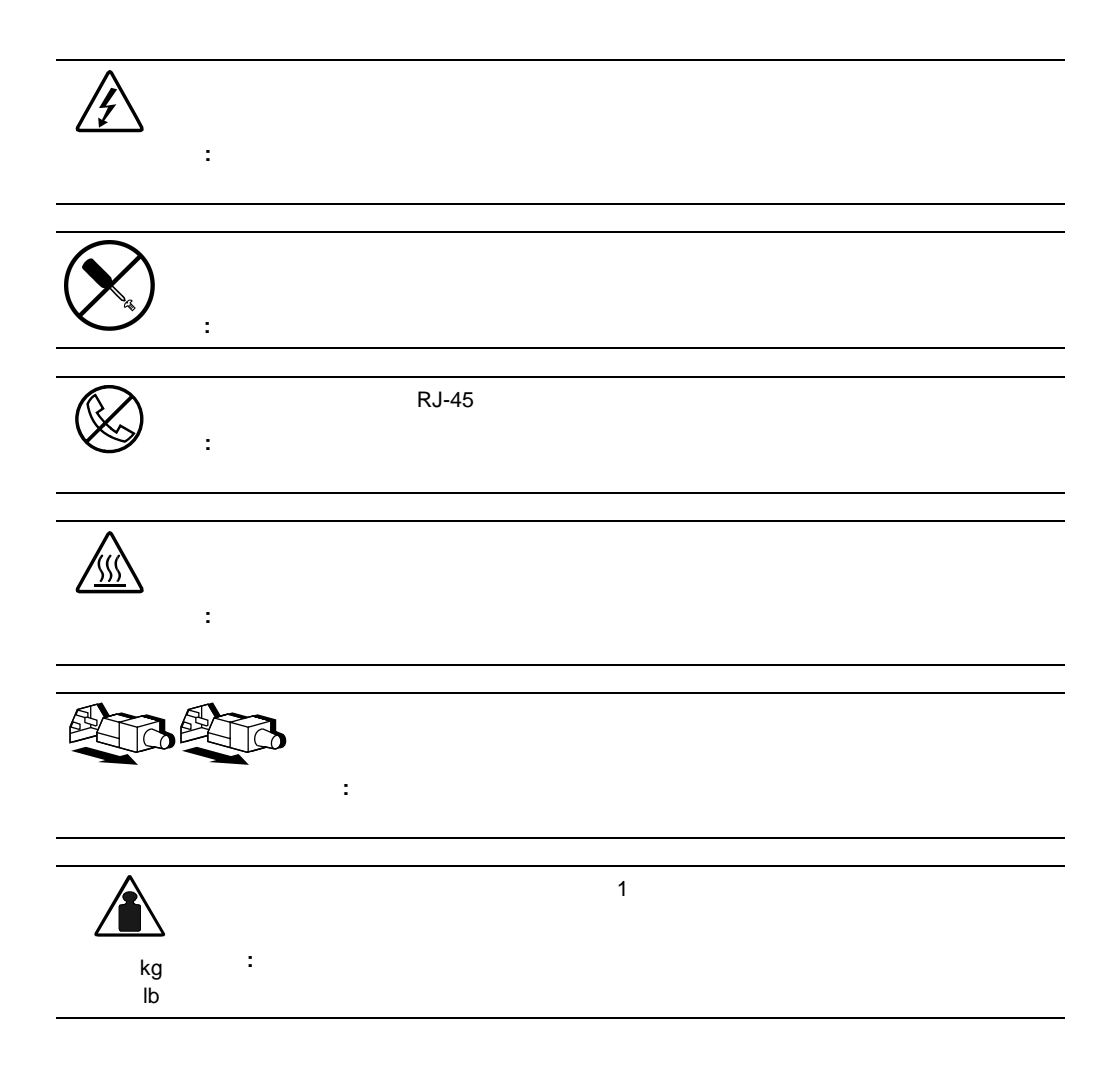

<span id="page-16-0"></span>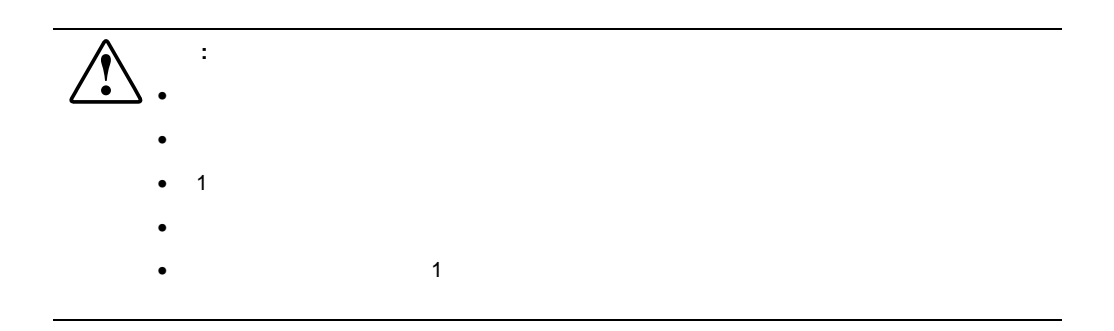

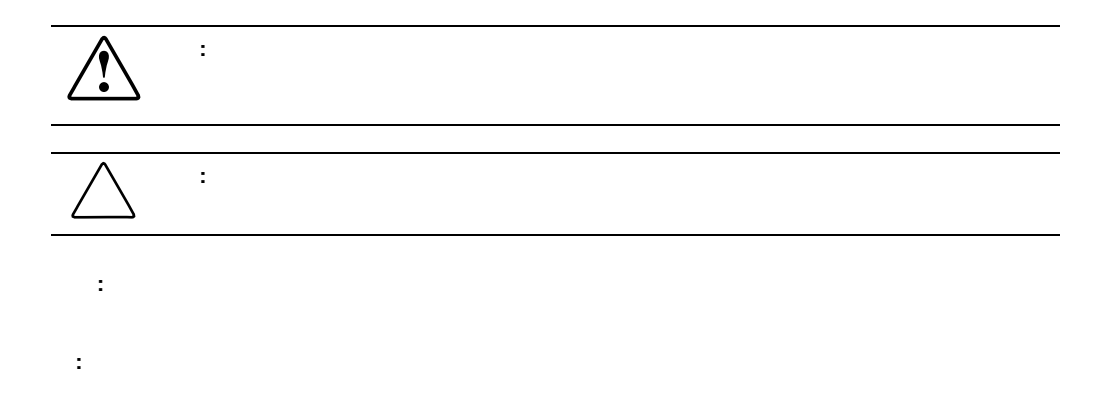

- <span id="page-17-0"></span> $\bullet$   $\bullet$
- 太字は、強調すべき画面上のインタフェース 太字 コンポーネント(ウィンドウのタイトル、
- Monospace
- URL Arial

- Fibre Channel Physical and Signaling Interface (FC-PH) ANSI X3T9.3/Project 755D/Rev. 4.3 (a) Global Engineering Documents 1-800-854-7179
- Fibre Channel Protocol for SCSI (FCP) Revision 12
- Fibre Channel Private Loop Direct Attach (FC-PLDA)
- Fibre Channel Arbitrated Loop (FC-AL) ANSI X3T11/Project 960D/Revision 4.54 : Global Engineering Documents 1-800-854-7179
- Gigabit Interface Converter (GBIC) Small Form Factor SFF-8053 Revision 5.X
- Common FC-PH Feature Sets Profiles 』 ( Fibre Channel Systems Initiative FCSI-101 Revision 3.1
- SCSI Profile Fibre Channel System Initiative FCSI-201-Revision 2.2
- FCSI IP Profile Fibre Channel System Initiative FCSI-202-Revision 2.1

# Web

<span id="page-18-0"></span>The Web the Contract of the ROM ROM ROM ROM

Web http://www.compaq.co.jp/ http://www.compaq.com/

# **1**

<span id="page-19-0"></span>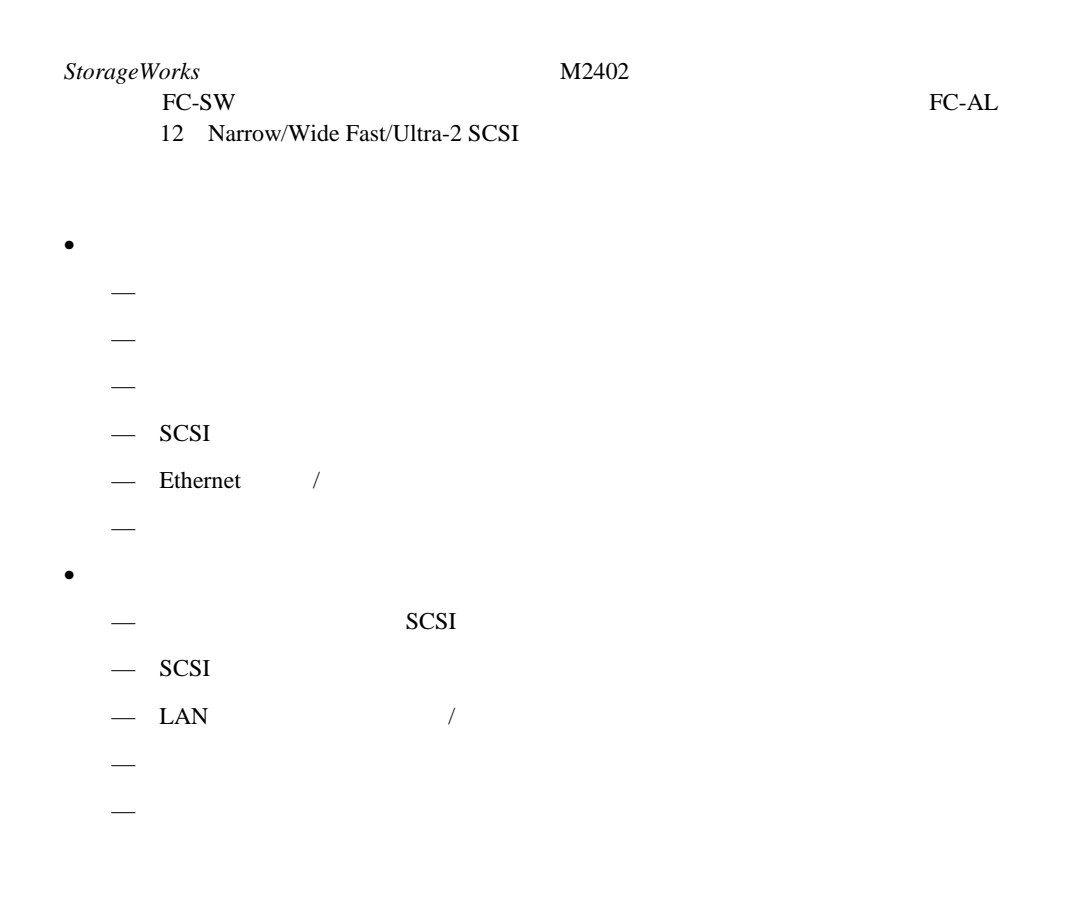

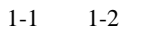

<span id="page-20-0"></span>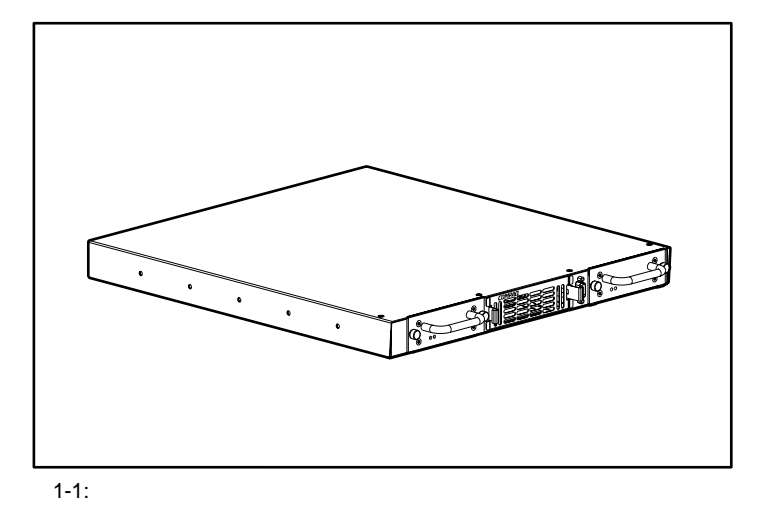

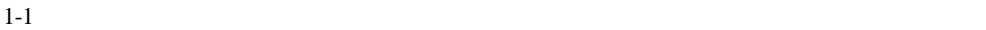

 $LED$  LED  $LED$ 

<span id="page-21-0"></span>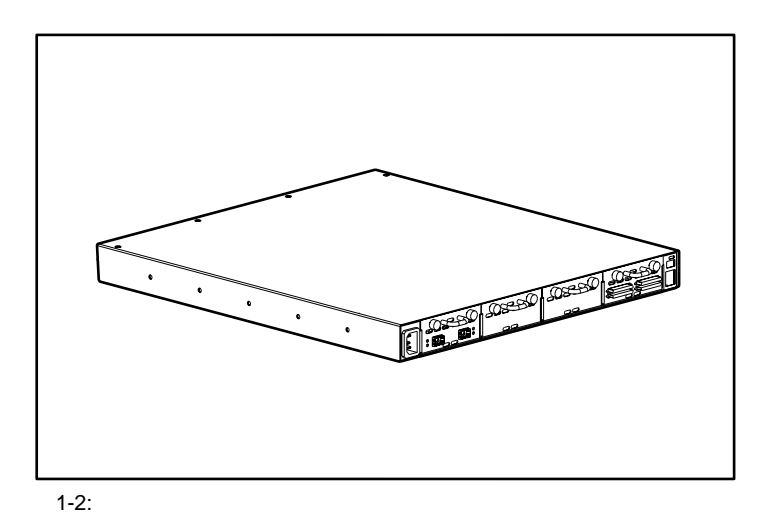

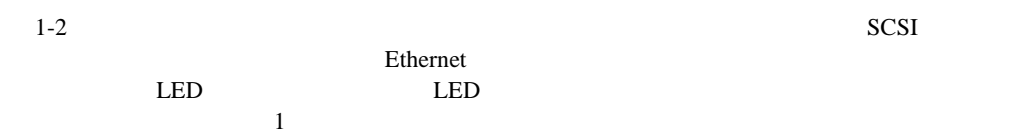

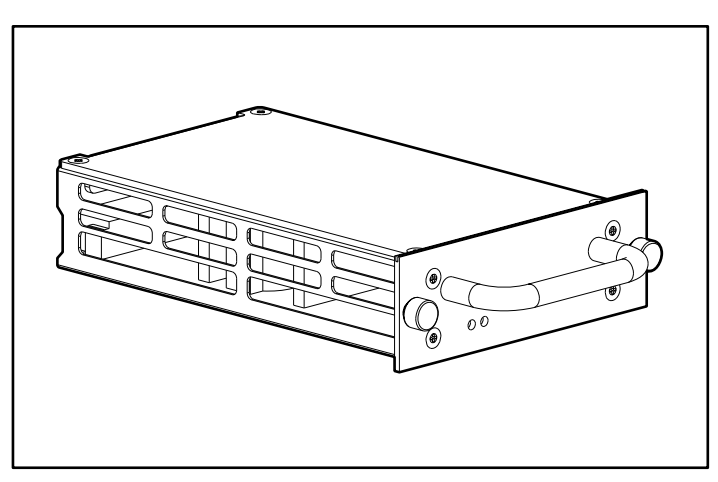

スター - パワー モジュールの電源

 $1-3$ :

 ${\rm LED}$ 

黄色 - 電源投入時セルフテスト(POST)の実行中かプロセッサに障害が発生してい

<span id="page-22-0"></span> $1$ 

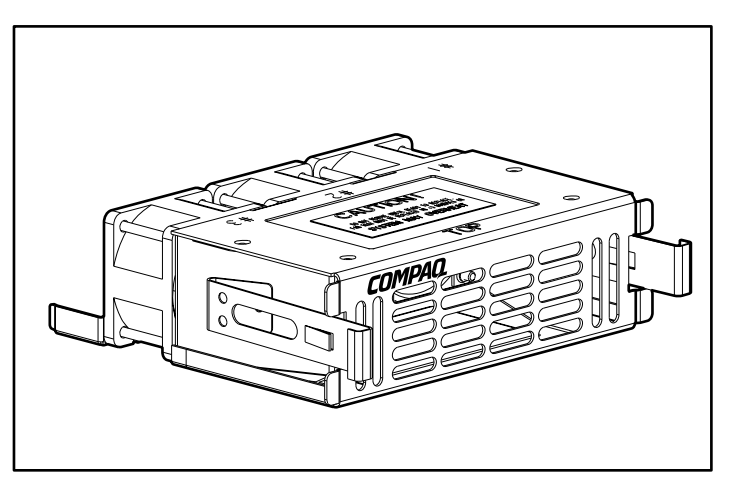

<span id="page-23-0"></span> $3$ 

 $1-4:$ 

#### **The View Line Contract United States web**

**Telnet** Web

4 Visual Manager<br> $\frac{5}{2}$  /Telnet

<u>5</u> Telnet

: Web **Wisual Manager Visual Manager** Visual Manager Visual Manager Visual Manager Visual Manager

<span id="page-24-0"></span>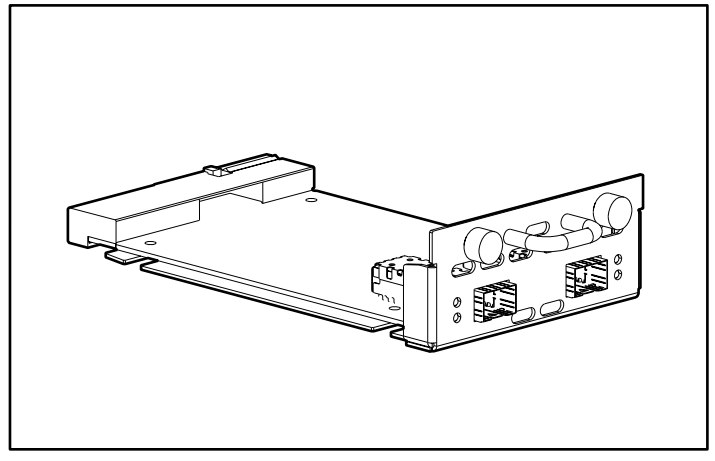

 $1-5:$ 

LED

 $\mathcal{R}(\mathcal{A}) = \mathcal{R}(\mathcal{A})$  -  $\mathcal{R}(\mathcal{A}) = \mathcal{R}(\mathcal{A})$  -  $\mathcal{R}(\mathcal{A})$  -  $\mathcal{R}(\mathcal{A})$  -  $\mathcal{R}(\mathcal{A})$  -  $\mathcal{R}(\mathcal{A})$ 

緑色(リンク) - 有効なファイバ チャネル リンクを示します。

# <span id="page-25-0"></span>**SCSI**

 $SCSI$ 

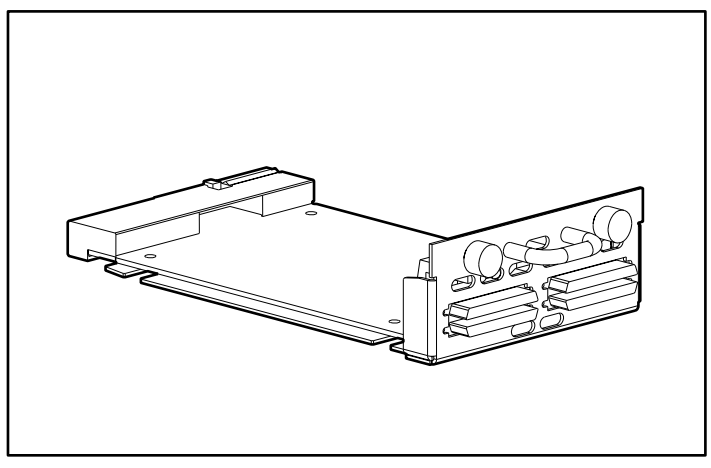

1-6: SCSI

SCSI LED

 $SCSI$ 

# <span id="page-26-0"></span>Ethernet /

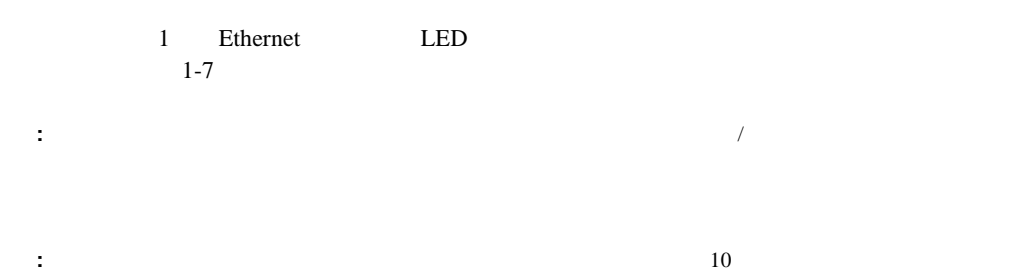

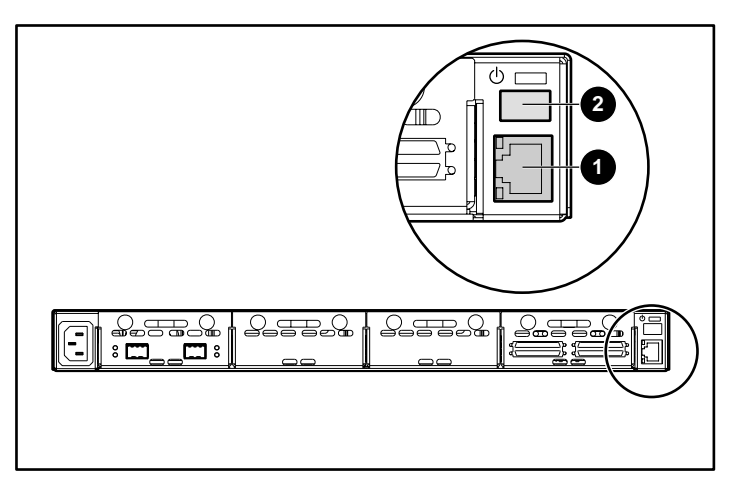

1-7: Ethernet /

**1-1: Ethernet** /

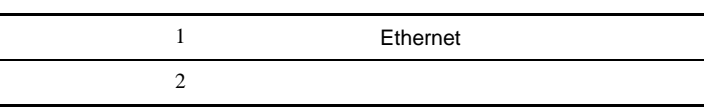

<span id="page-27-0"></span>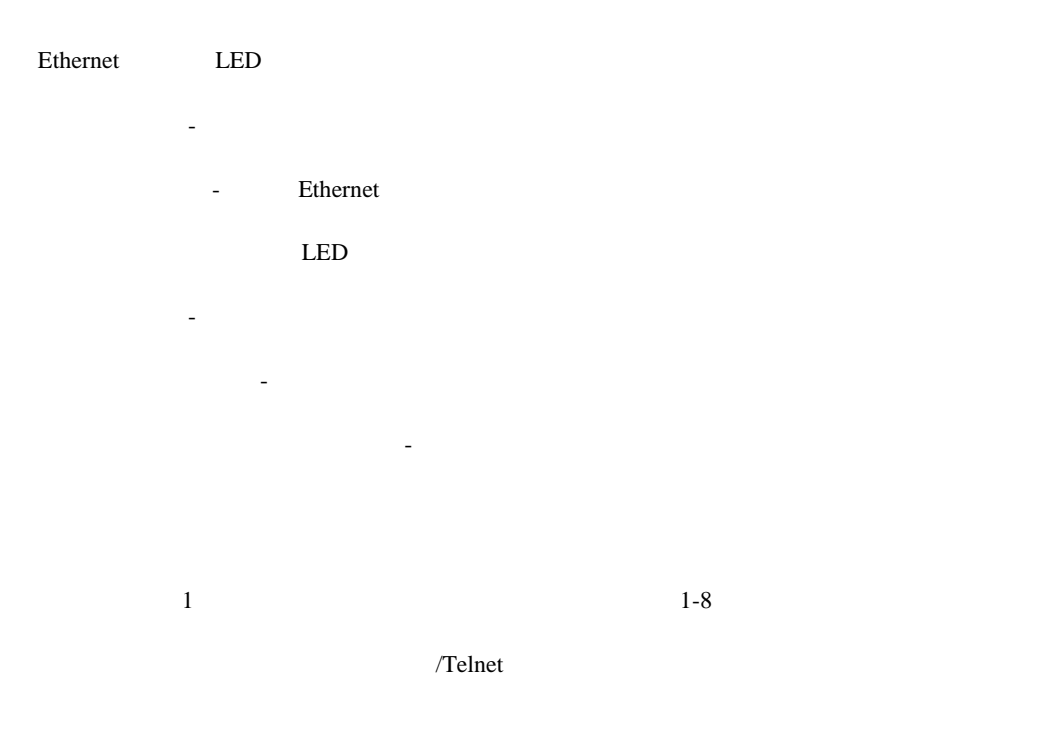

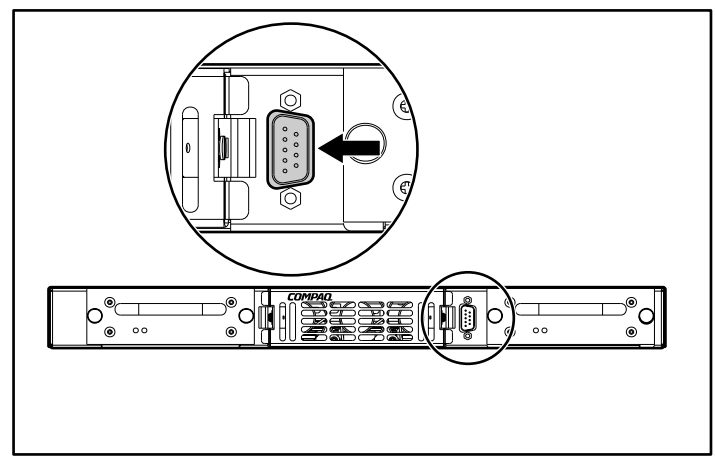

 $1-8:$ 

<span id="page-28-0"></span>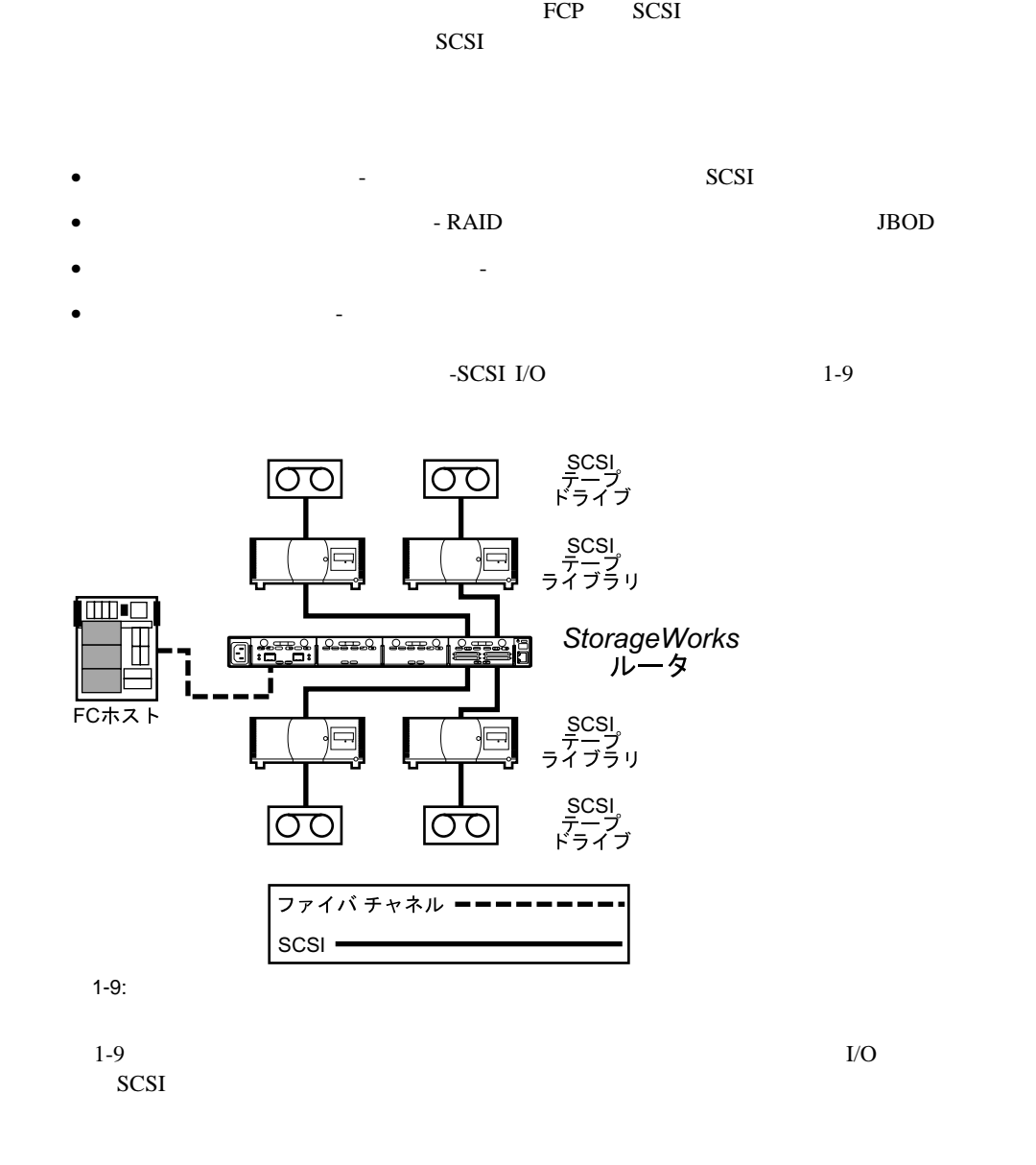

<span id="page-29-0"></span>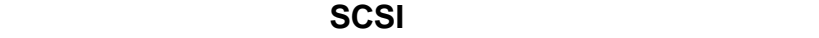

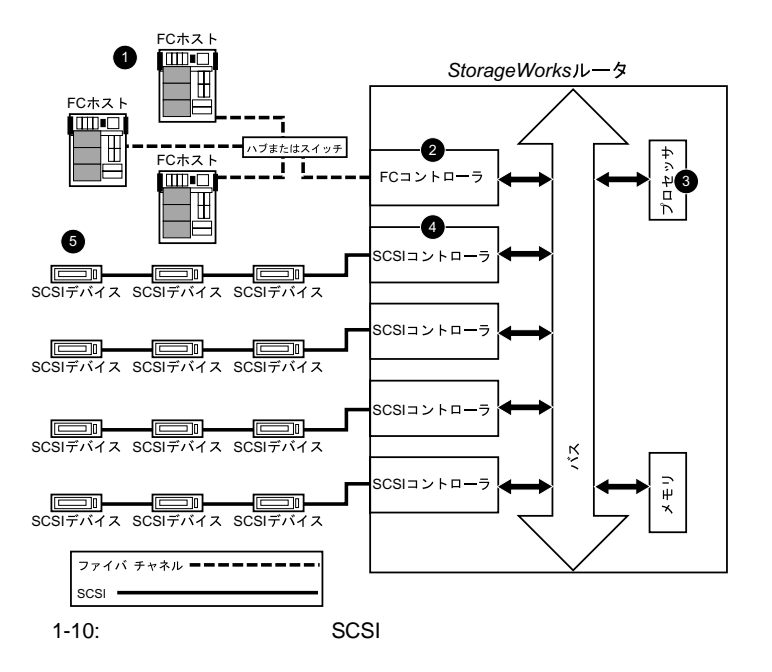

 $\overline{\text{SCSI}}$  $1-10$  1-2

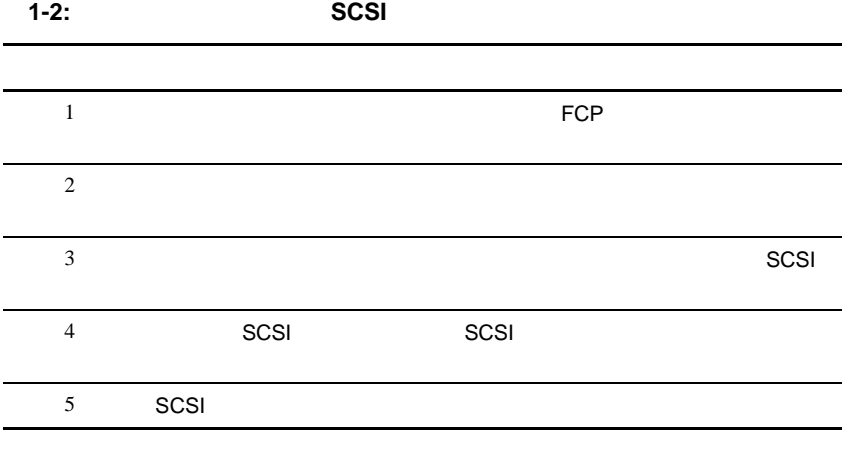

## <span id="page-30-0"></span>**SCSI** キャネルへのプロトコル変換プロセス チャネルへのプロトコル

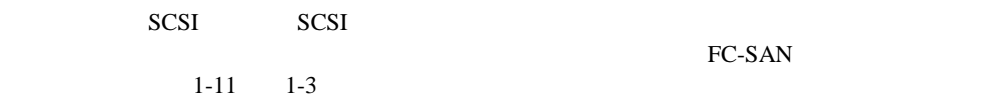

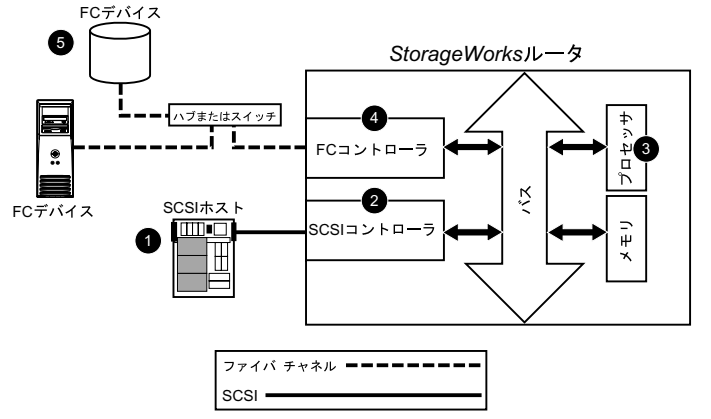

1-11: SCSI

1-3: SCSI

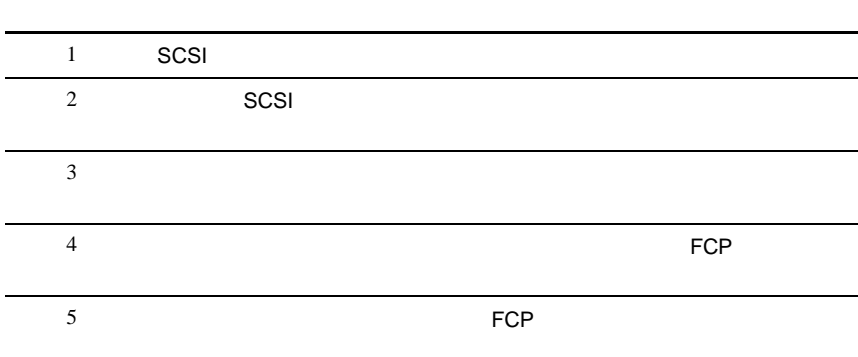

<span id="page-31-0"></span>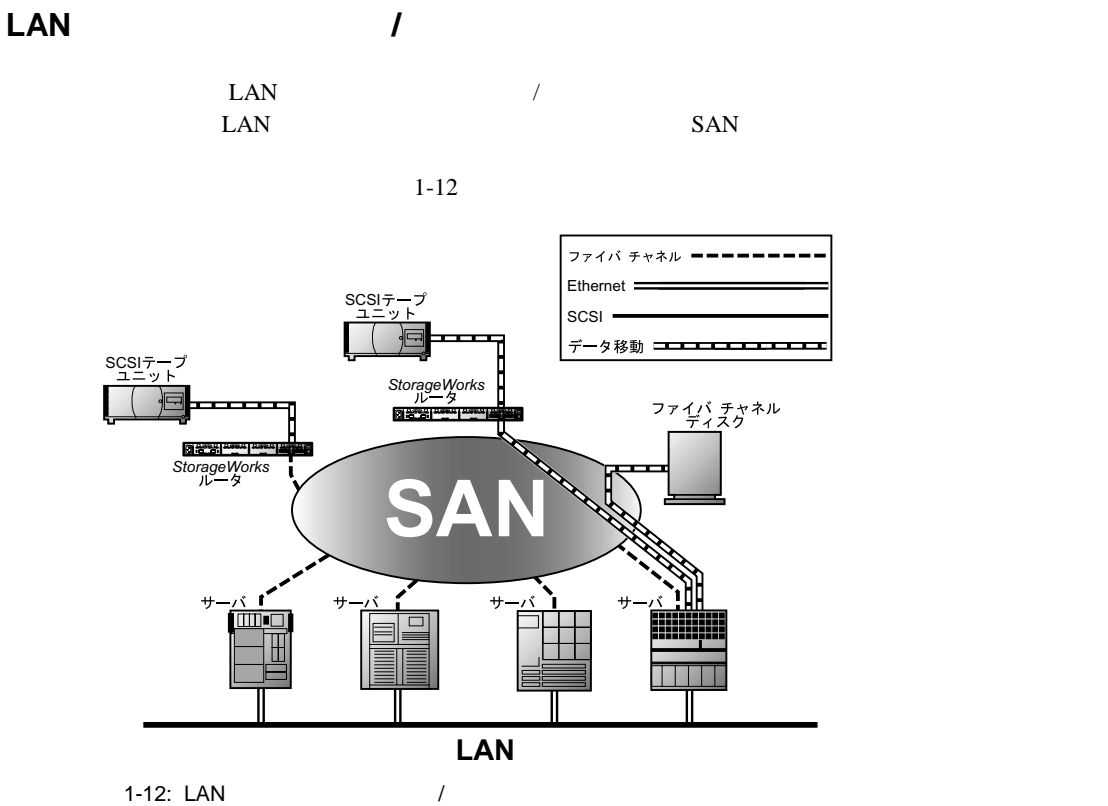

#### Copy Manager

<span id="page-32-0"></span>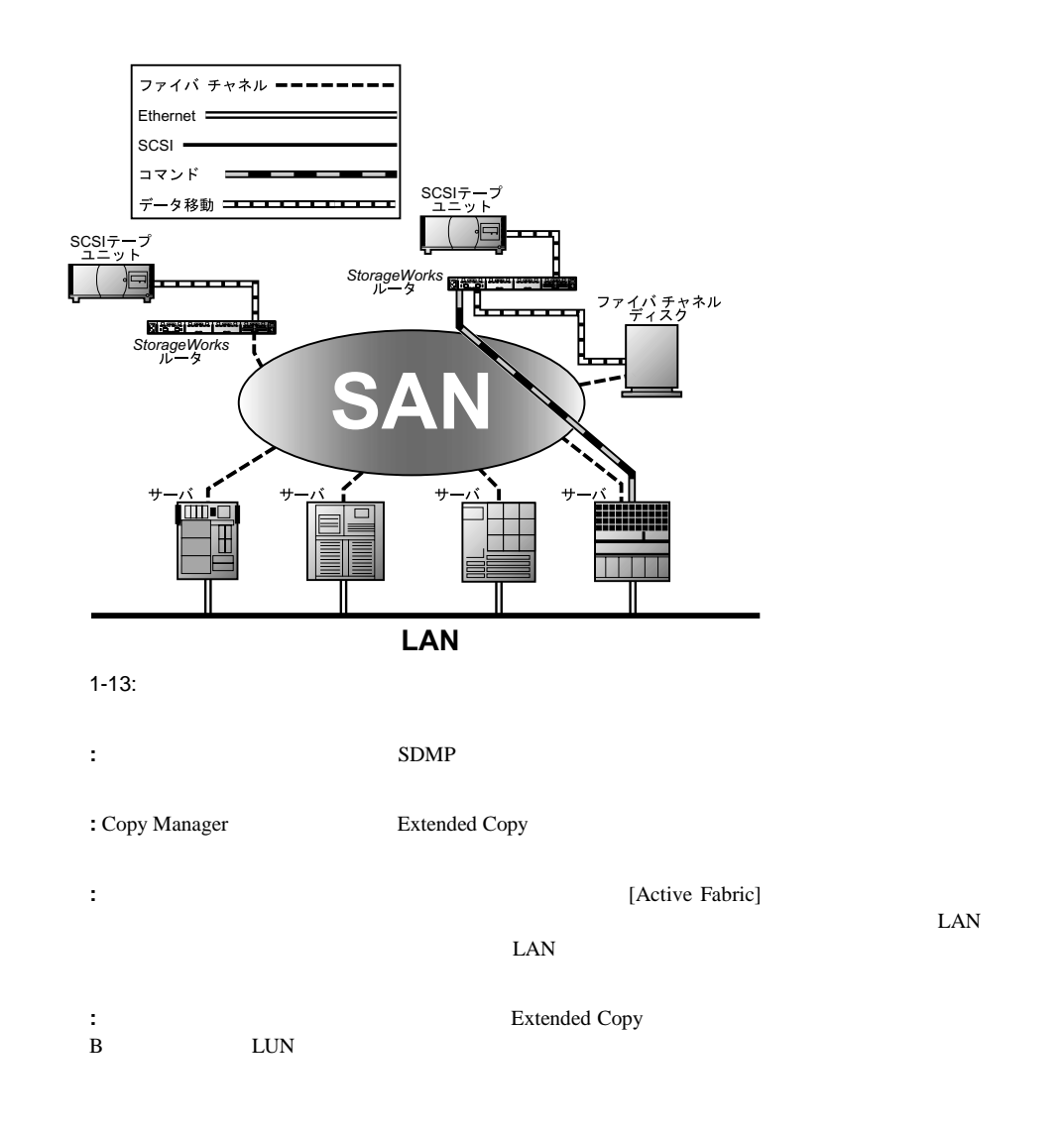

 $1-13$ 

- <span id="page-33-0"></span> $•$  : 431.8mm
- $\bullet$  : 508mm
- $: 43.18$ mm 1U
- $: 8.2kg$
- $\bullet$  : 0 50
- $\bullet$  : 5 80%
	- $\frac{1}{2}$
- $: -40 +55$
- $: 0 \quad 92\%$
- $100 \t 240 \text{VAC}$
- $50/60$ Hz  $2.0$ A

<span id="page-34-0"></span>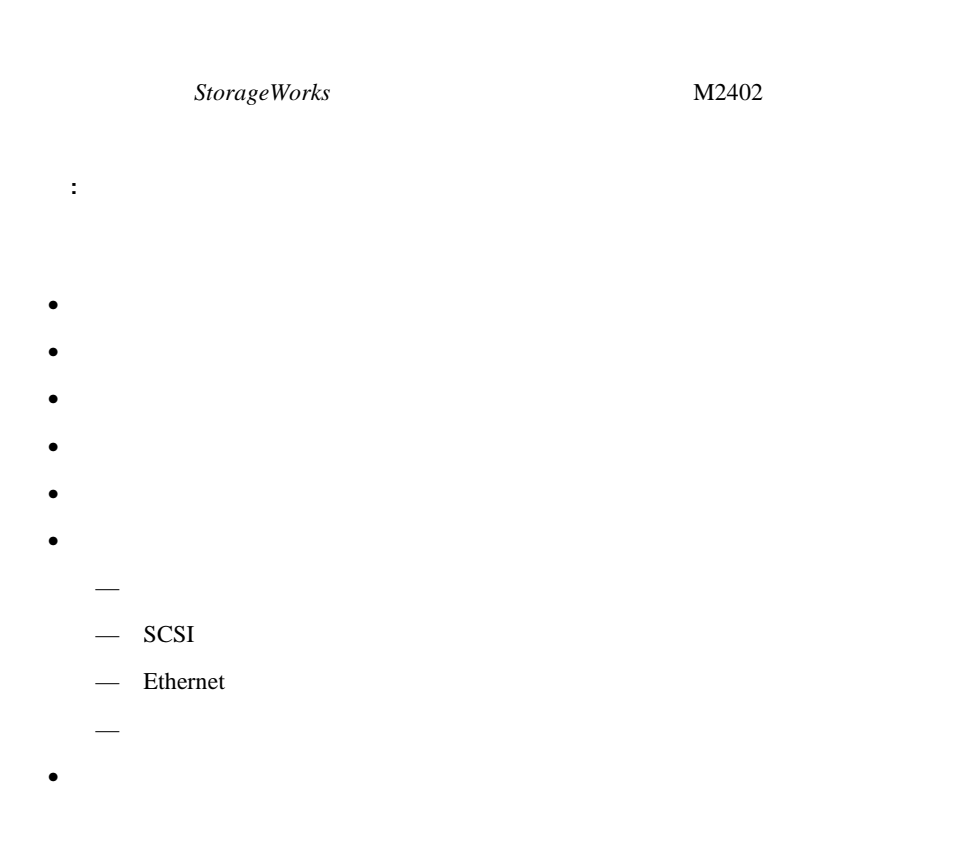

<span id="page-35-0"></span>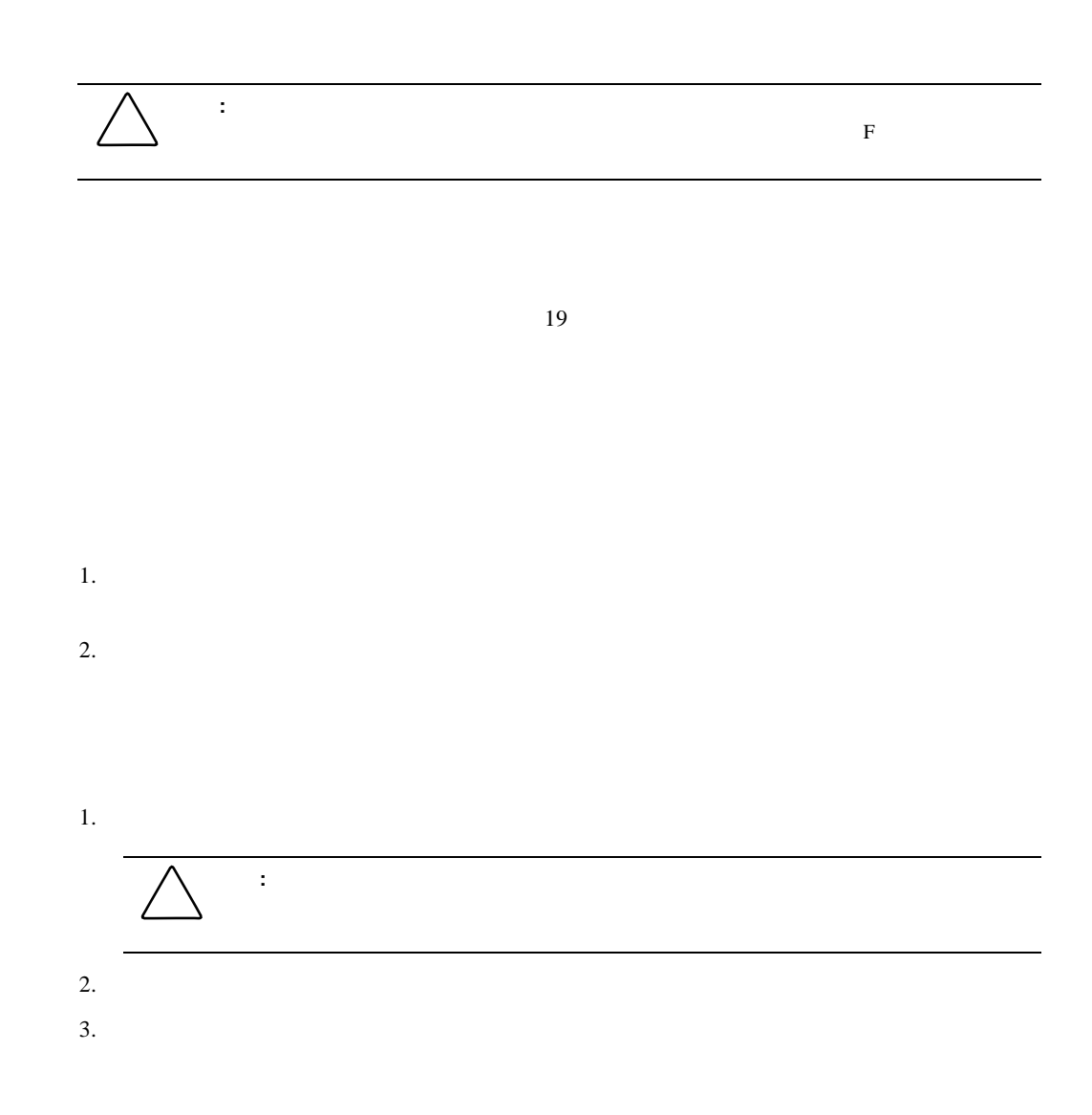
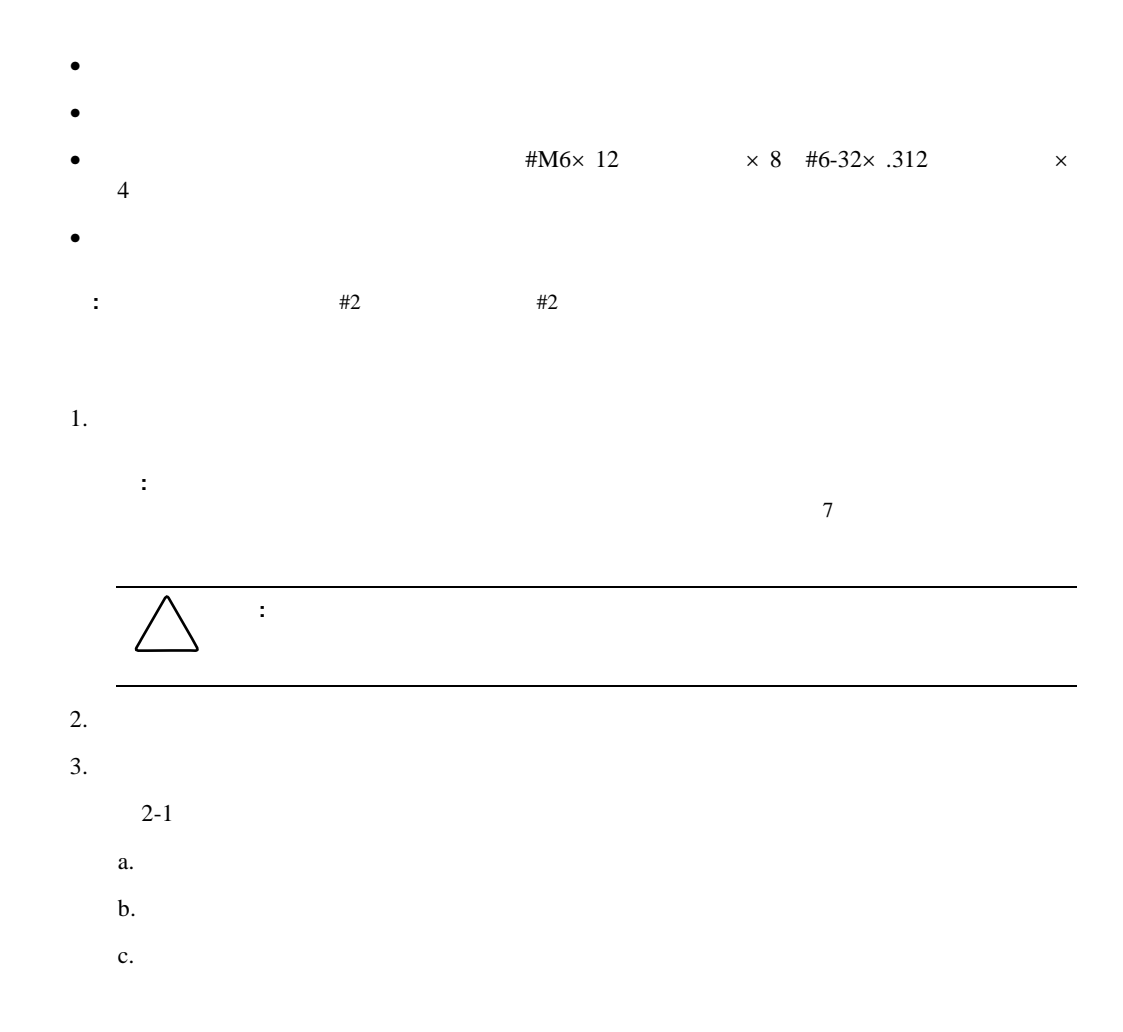

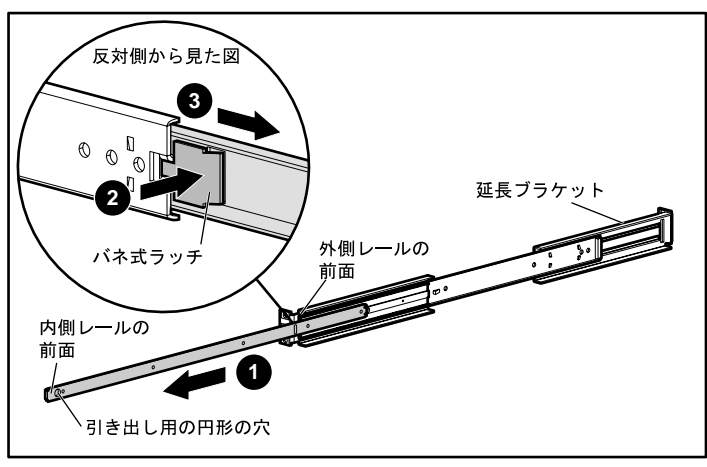

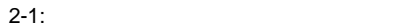

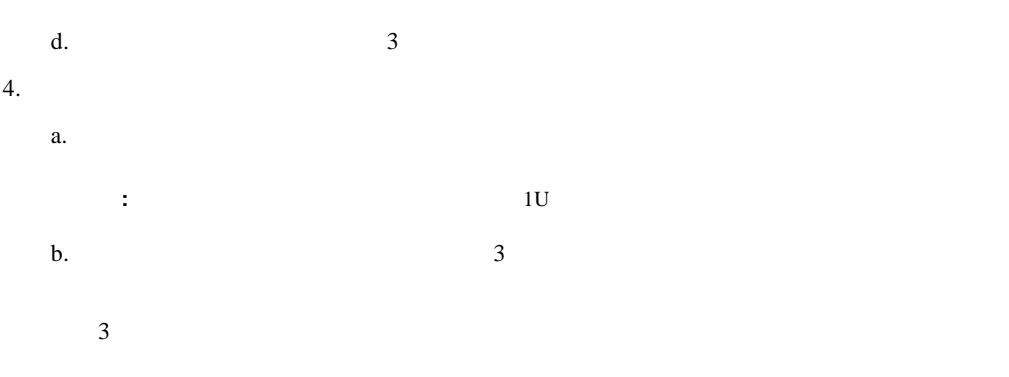

 $2-2$ 

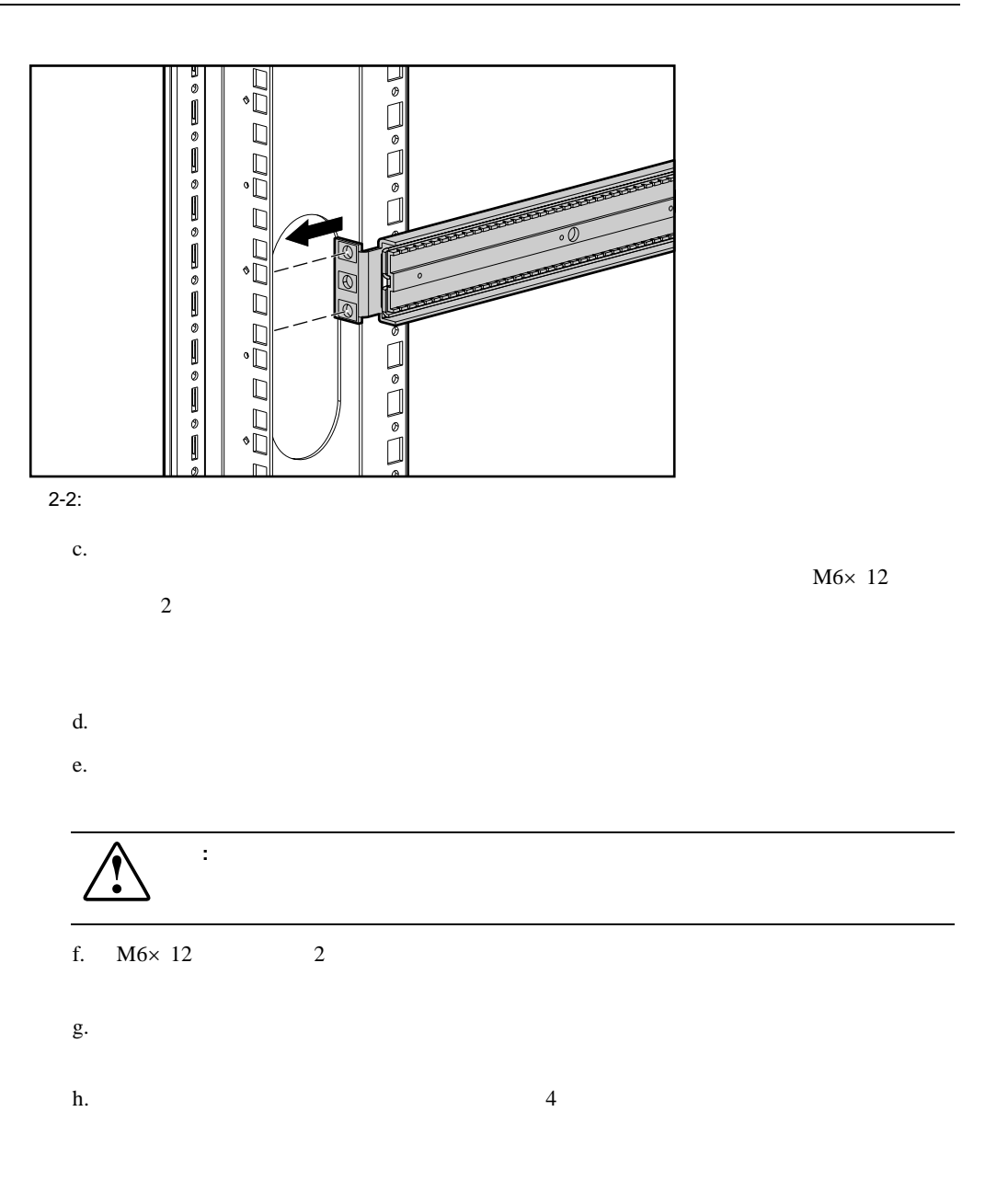

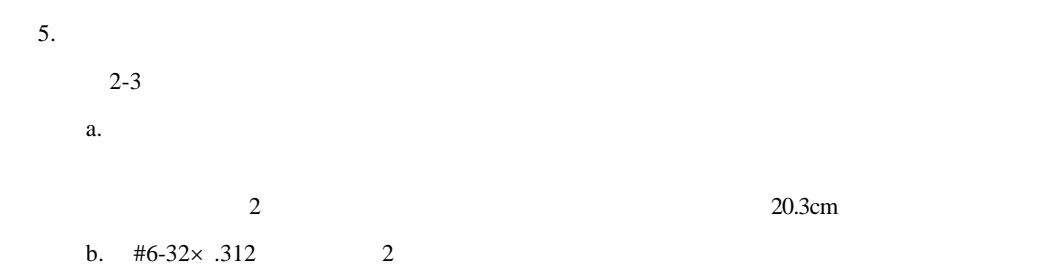

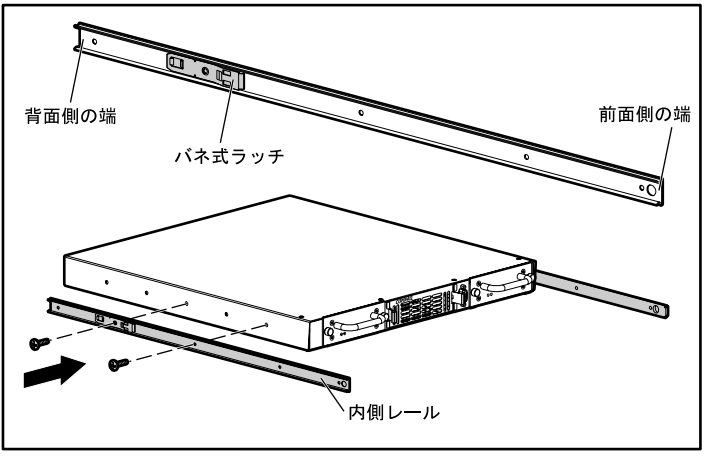

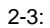

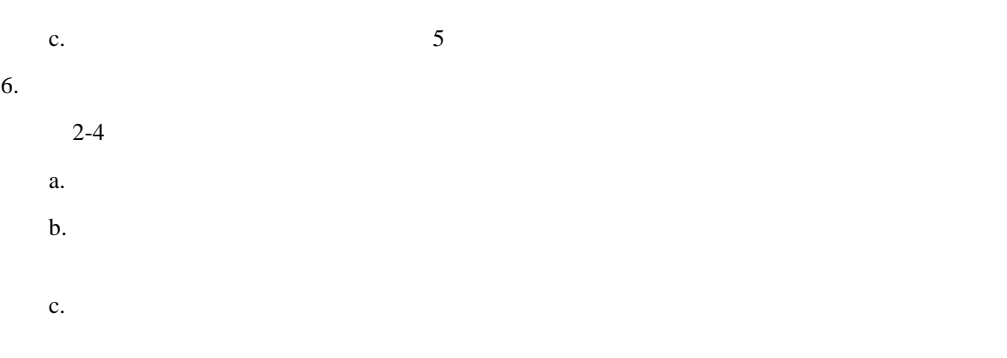

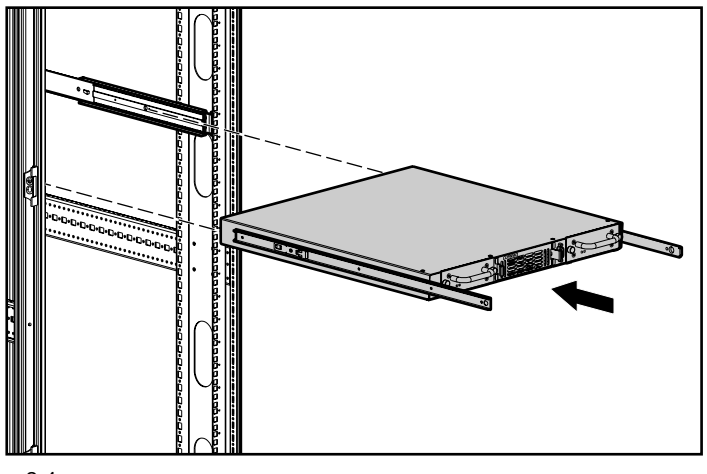

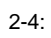

 $7.$ 

 $2 - 5$ 

a.  $\alpha$ .

b.  $\blacksquare$ 

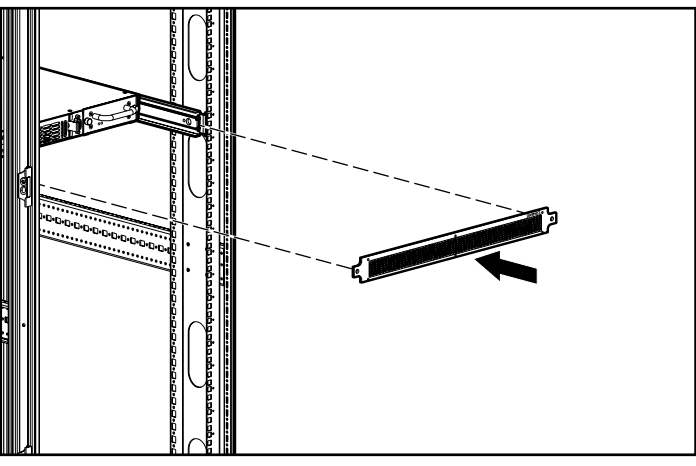

 $2-5:$ 

100 240VAC

 $1.$ 

 $2.$ )<br>}‱##%|<br>}  $2 = 2$ C E

 $2-6:$ 

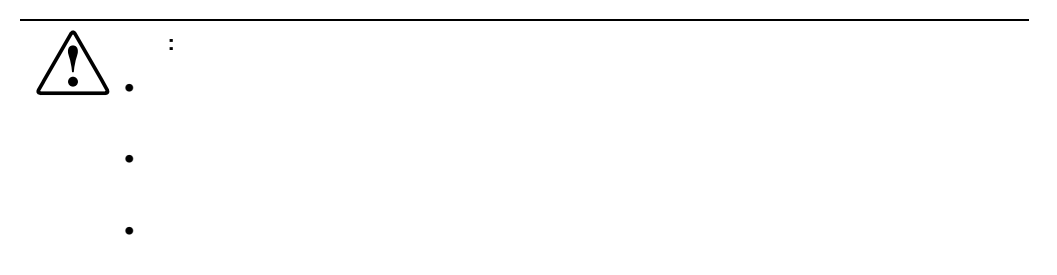

- $4$
- ファイバ チャネル接続 SCSI HVD LVD/SE
- Ethernet
- RS-232

 $2-7$ 

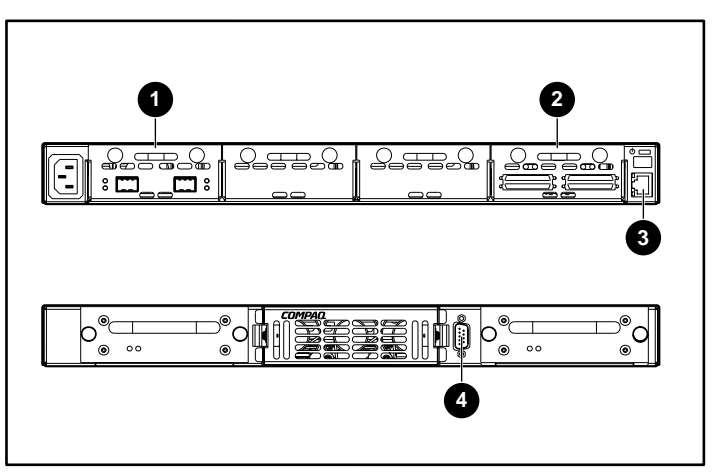

 $2 - 7:$ 

**2-1:** 

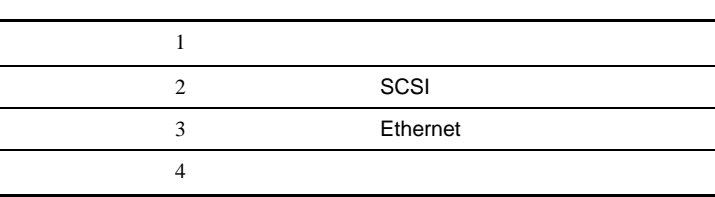

**WWPN: 100000E00Y00N000 ENET MAC ID: 00:E0:02:00:00:XY WWNN: 100000E00200N000**

2-8: WWN/MAC ID

•  $\begin{array}{c|c|c|c|c} \hline \bullet & & \text{AL} & - \end{array}$ 

- The contract of the contract of the contract of the contract of the contract of the contract of the contract of the contract of the contract of the contract of the contract of the contract of the contract of the contract
- <sub>1</sub>  $\sim$  1  $\sim$  1
- $\bullet$
- **:** ルータを他のファイバ チャネル デバイスと接続する前に、ルータを接続する環境の構成要件を理解す

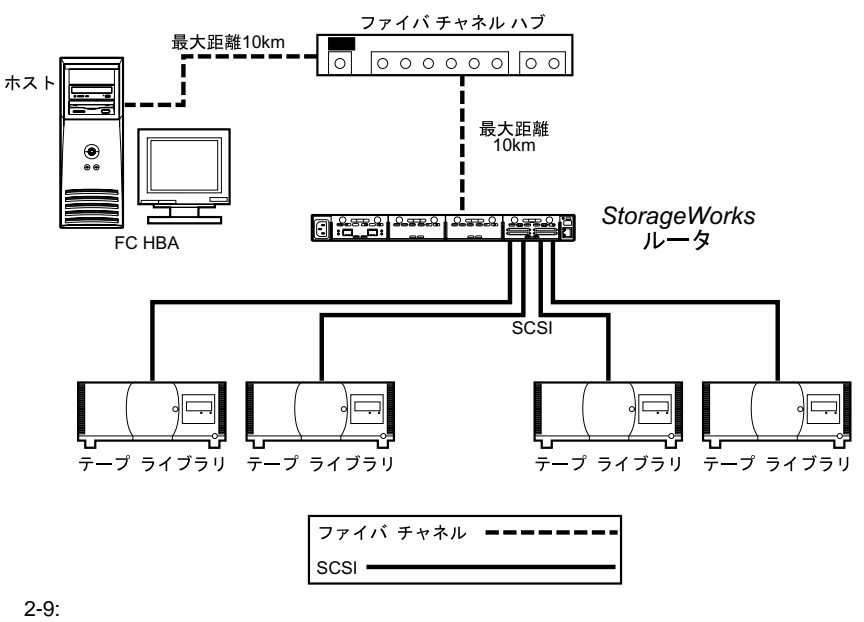

SFP Small Form Factor Pluggable

• マルチ モード ファイバ サポート • シングル モード ファイバ サポート

 $2.125Gb$  SC

 $SAN$ 

1.  $\blacksquare$ 

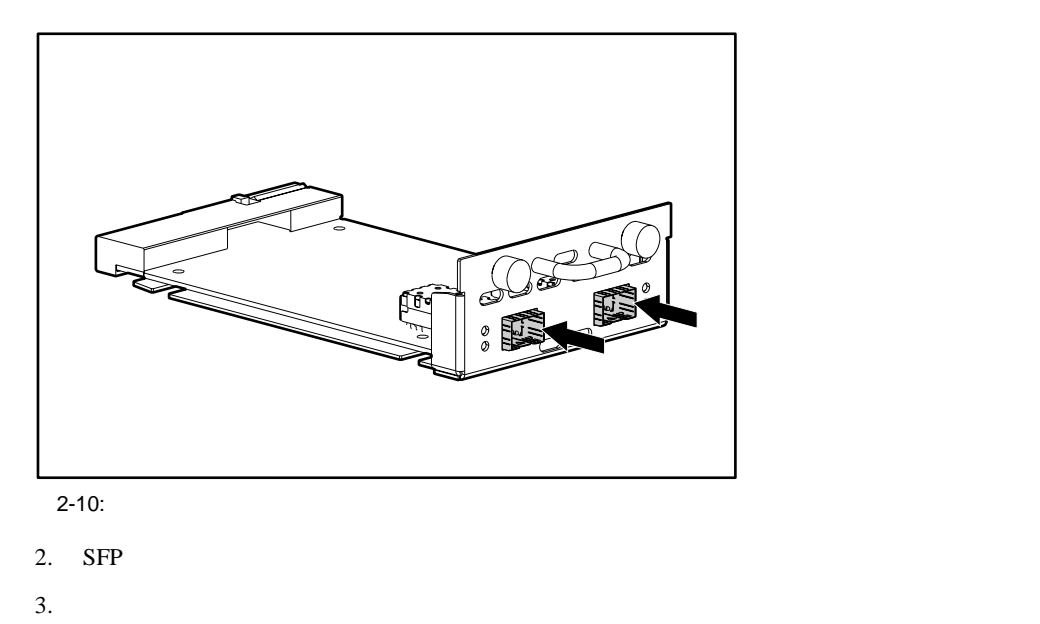

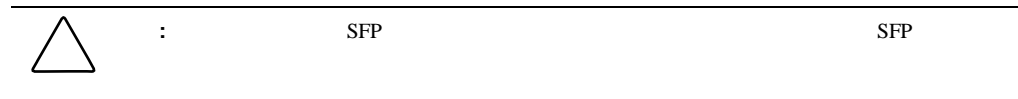

## **SCSI**接続

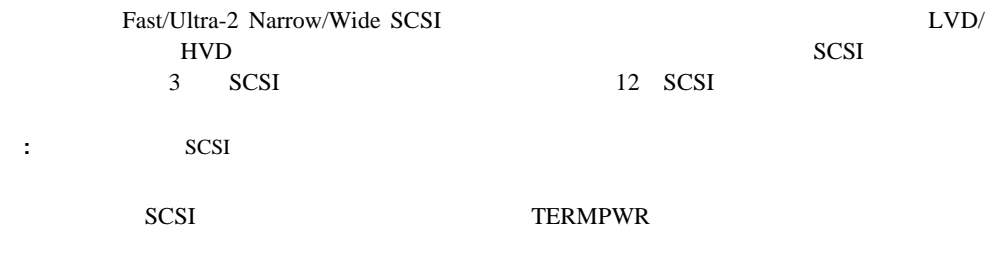

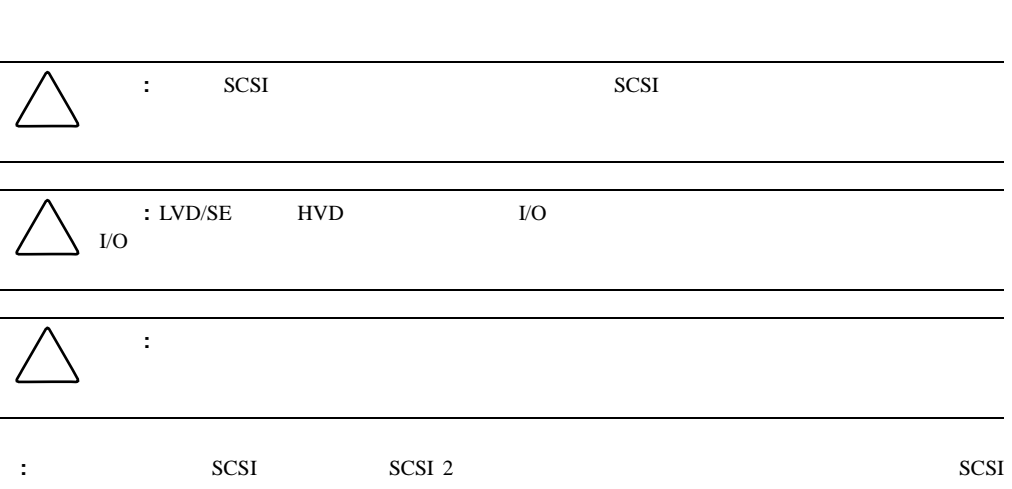

**:** 特定の障害中、ターミネーション電源ICが停止します。障害を解決すると、ターミネーション電源IC

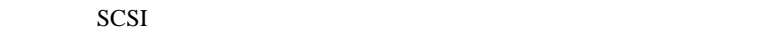

- 1. SCSI
- 2. SCSI

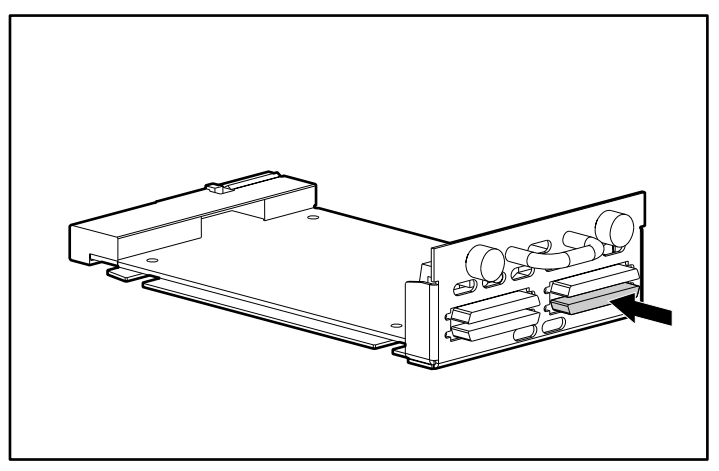

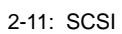

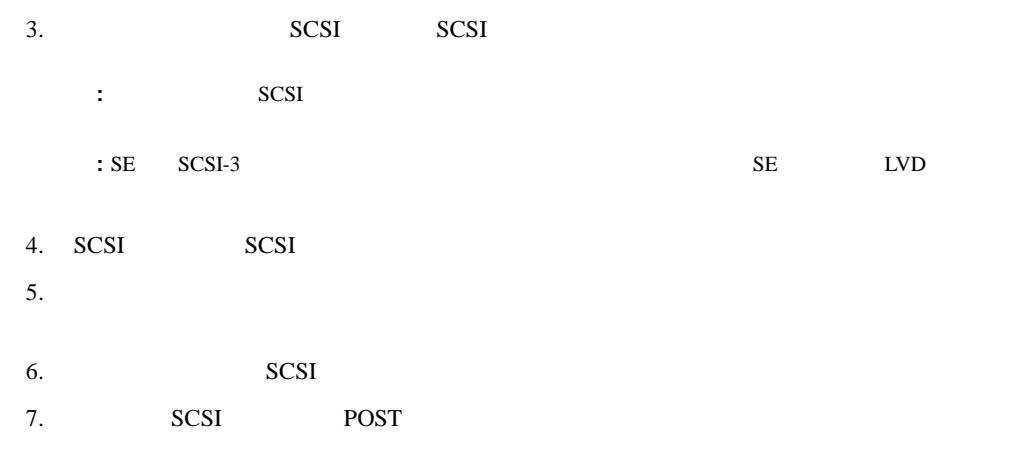

## **Ethernet**

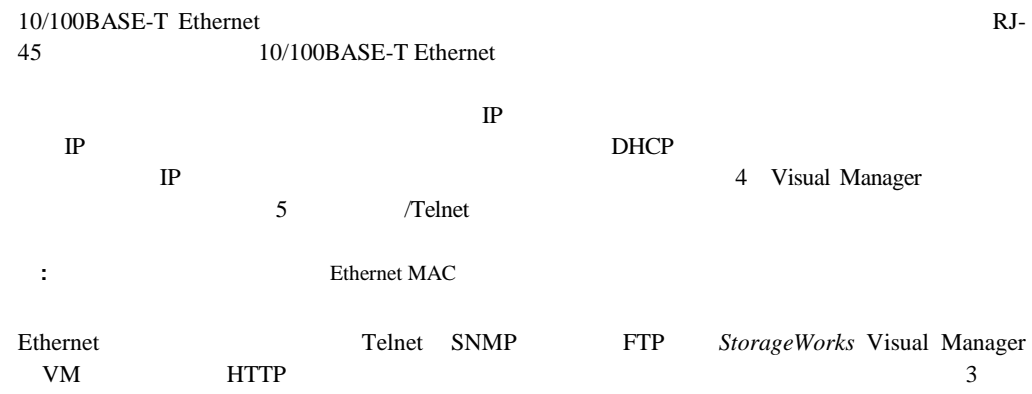

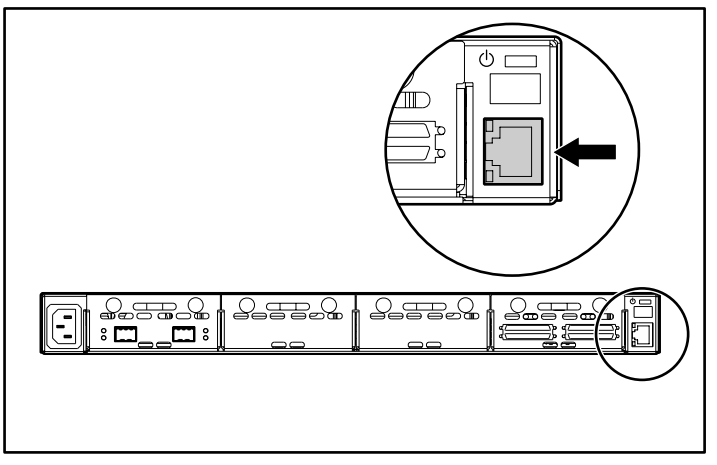

2-12: Ethernet

DB-9 EIA 562 RS-232

 $2-13$ 

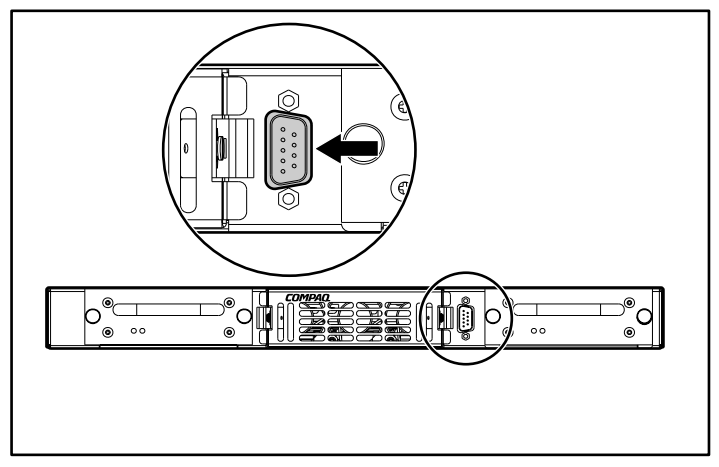

 $2 - 13$ :

#### $2 - 2$ :

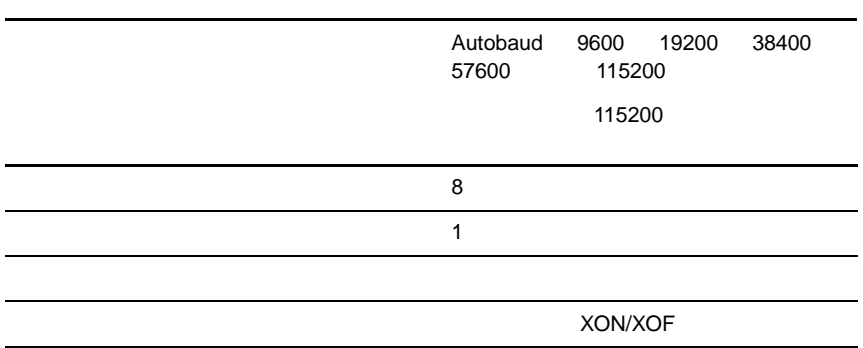

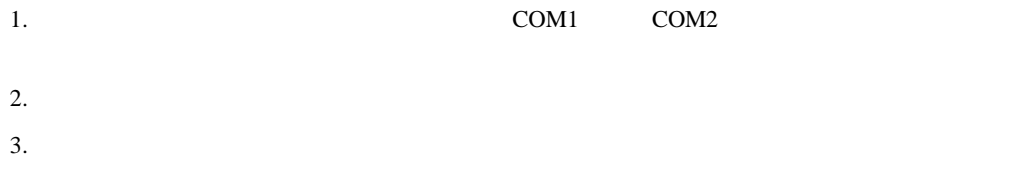

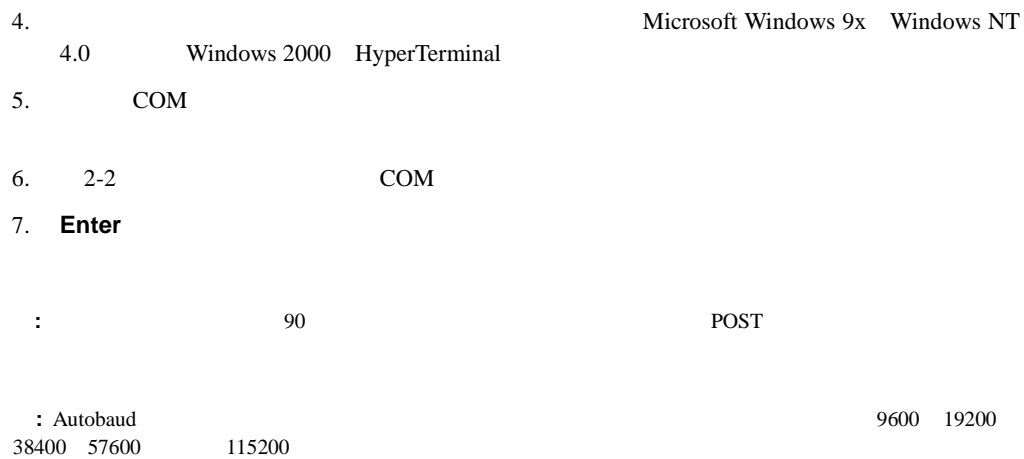

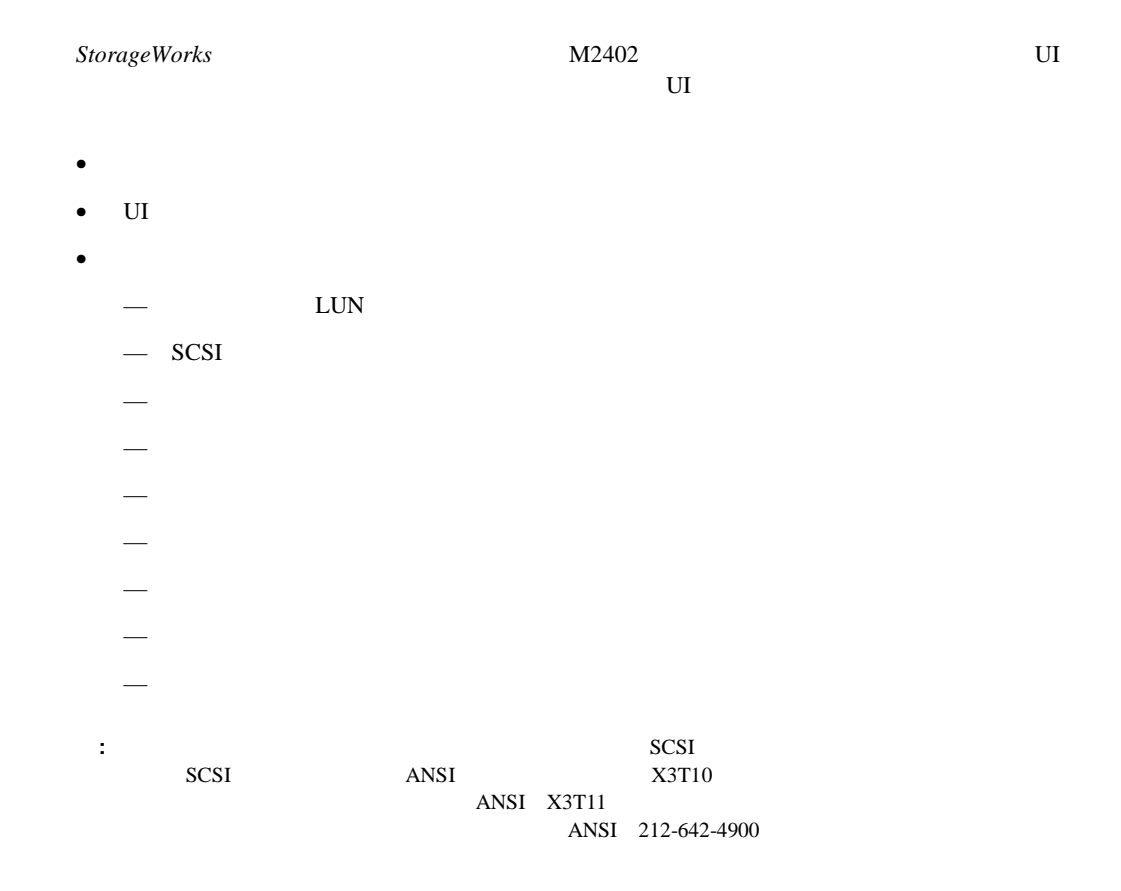

- IP : http://1.1.1.1/  $\bullet$  : 255.255.255.0  $\bullet$  : 0.0.0.0
- : root
- The set of the set of the set of the set of the set of the set of the set of the set of the set of the set o<br>Set of the set of the set of the set of the set of the set of the set of the set of the set of the set of the s

## **UI**の概要

- Visual Manager
- /Telnet
- FTP
- SNMP

 $UI$ 

### **Visual Manager**

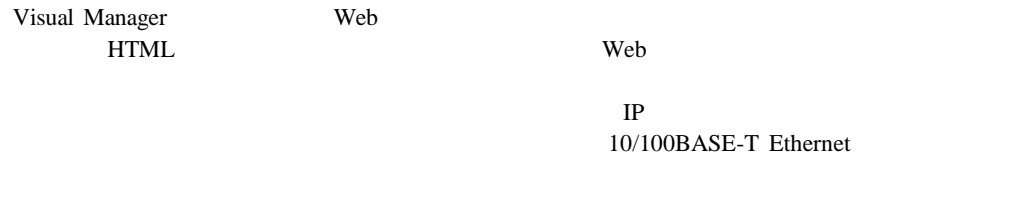

#### Visual Manager 2012 12:30 Manager 4 Visual Manager

#### シリアル**/Telnet**

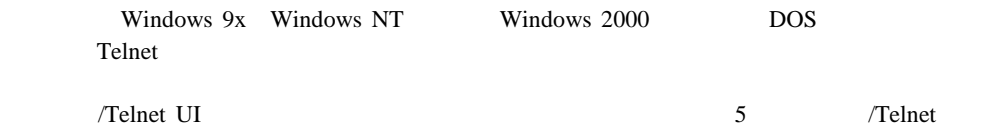

## **FTP**

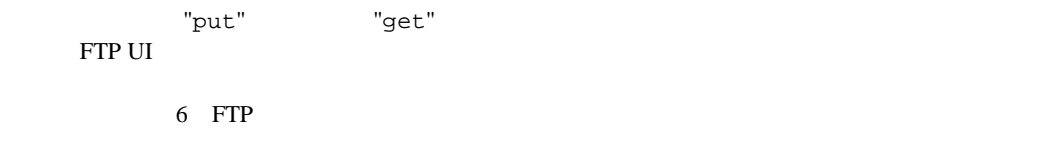

## **SNMP**

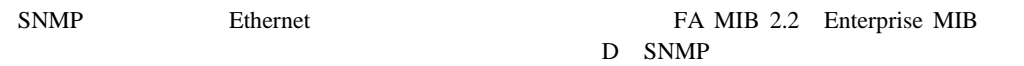

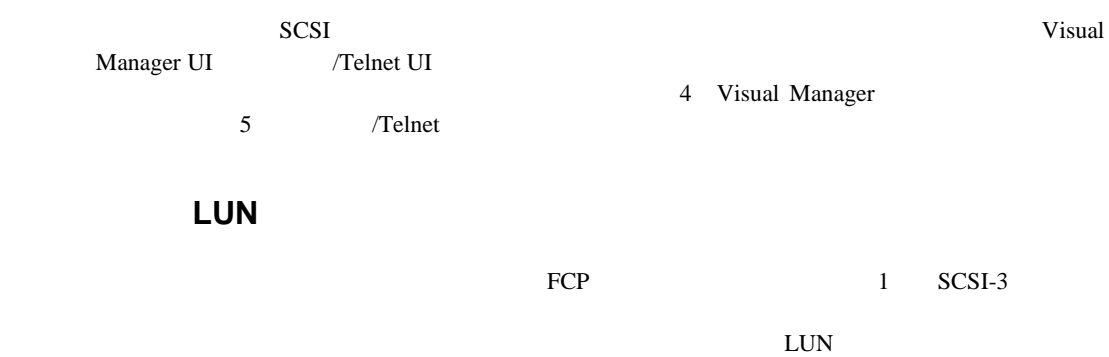

**EXECUTE SULTER SULTER** 

## **SCSI**

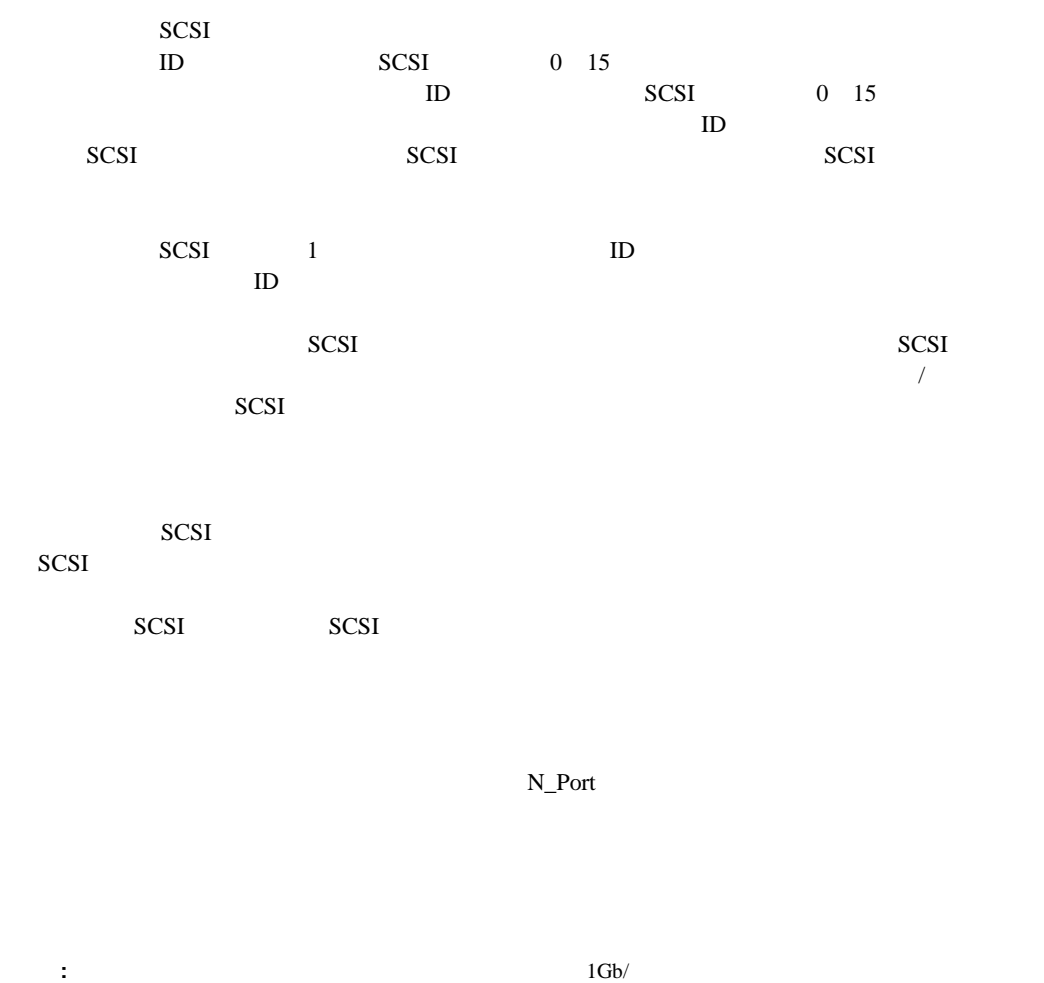

 $2Gb/$ 

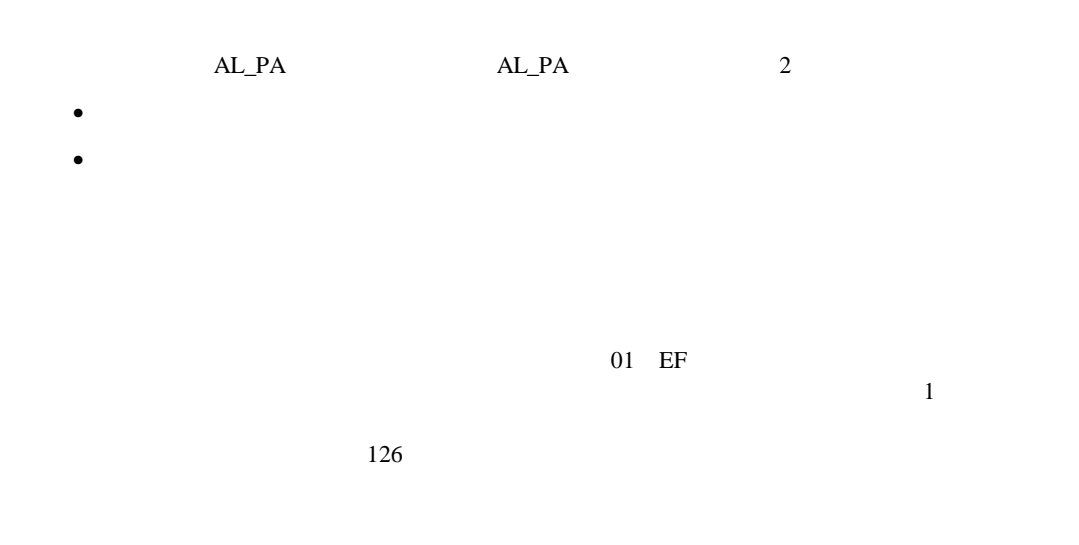

 $AL$  PA

ID  $\blacksquare$ 

WWN World Wide Name

 $SCSI$ 

#### $HBA$

#### HBA TERRA

 $\overline{R}$ 

 $2\,$ 

 $\bullet$  $\bullet$ 

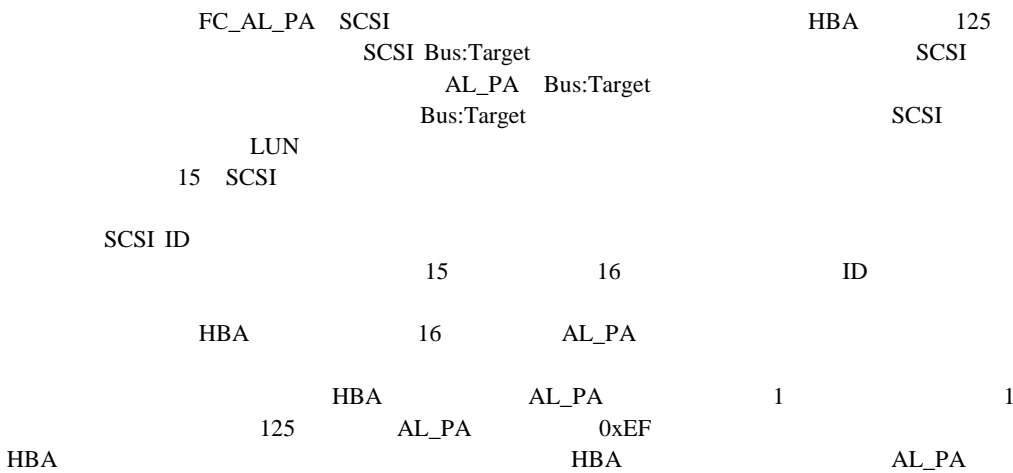

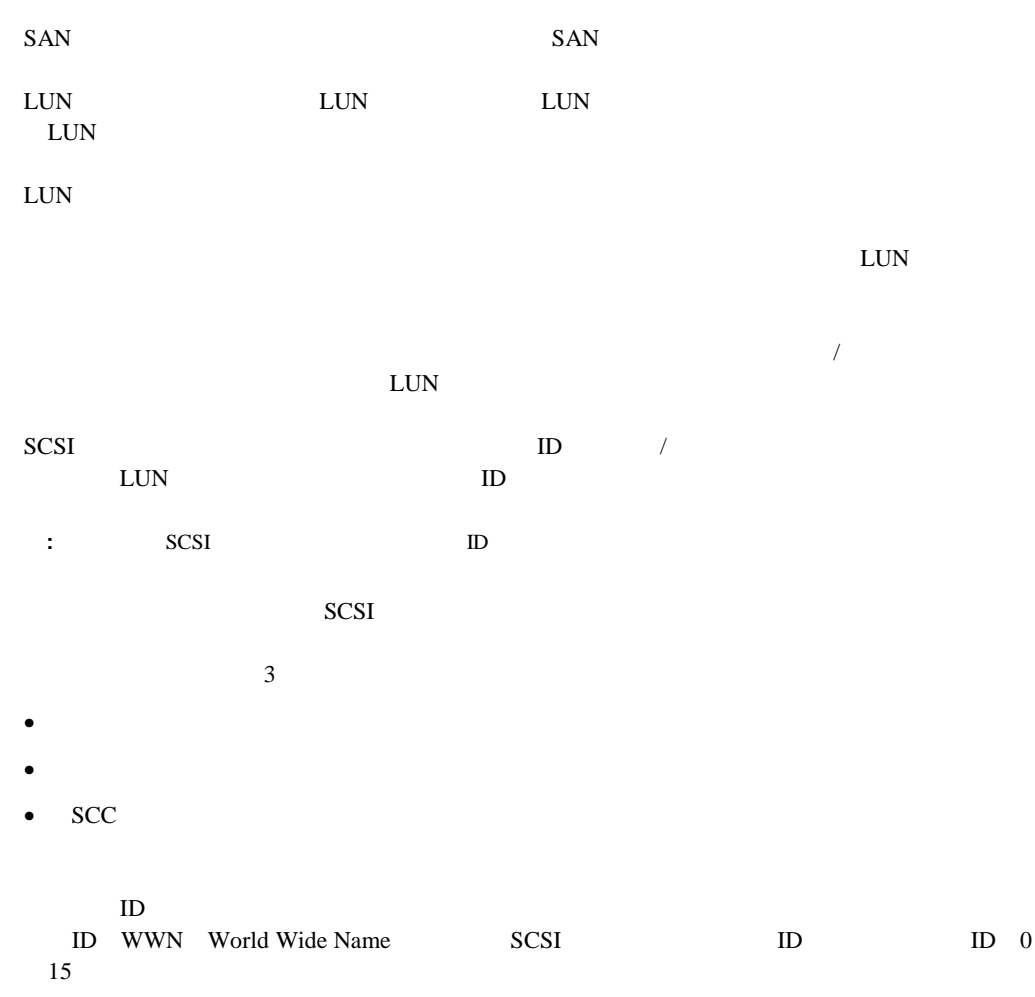

**SCC**マップ

LUN LUN LUN SCC

 $SCC$  LUN 0

Check

# **Visual Manager**

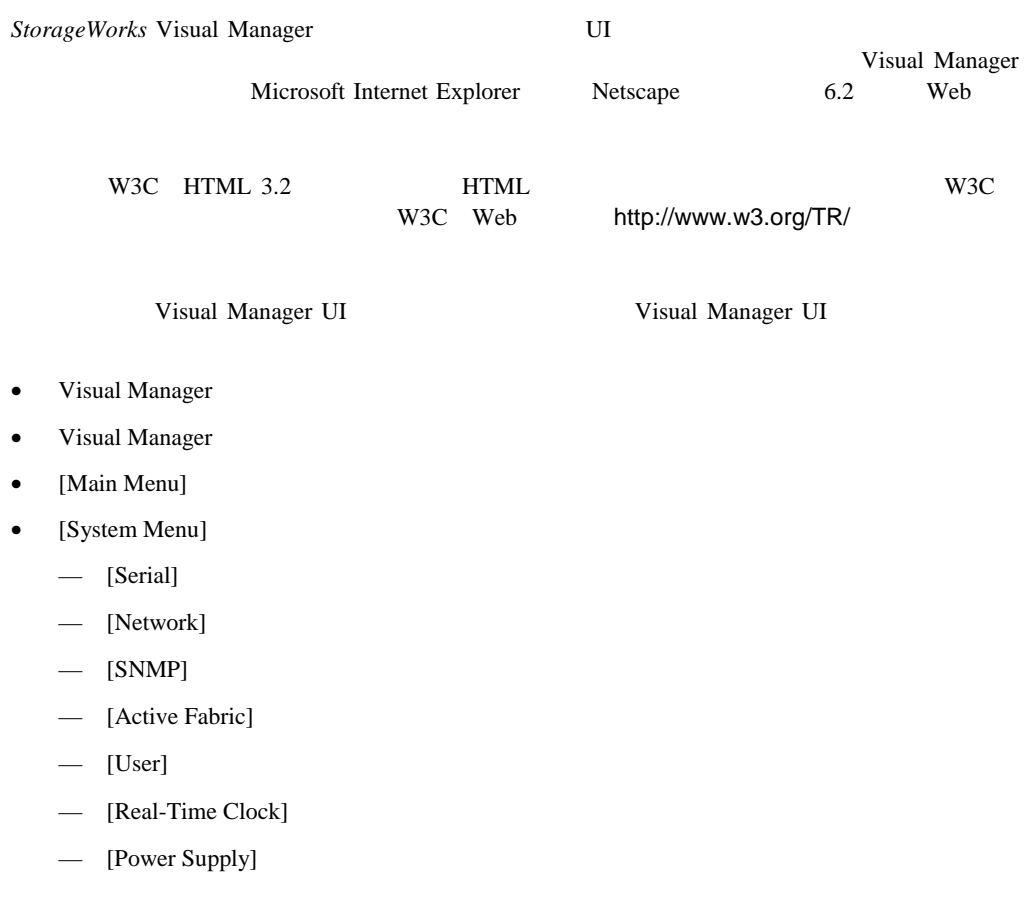

- [Reset Menu]
- [Modules Menu]
	- [World Wide Node Name]
	- [FC Module]
	- [SCSI Module]
- [Discovery Menu]
- [Mapping Menu]

 $-$  SCSI

- ファイバ チャネルのマッピング タスク
- $-$  SCSI
- [Statistics Menu]
- [Utilities Menu]
	- [Beacon]
	- [FTP Utility]
	- [Trace Setting]
	- [Current Traces] [Previous Traces] [Last Assert Traces]
	- [Clear Current Traces] [Clear Assert Traces]
	- [Event Log Settings]
	- [Event Log Display]
- [Report]
- [Reboot]

## **Visual Manager**

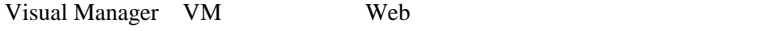

 $10/100B$ ASE-T Ethernet

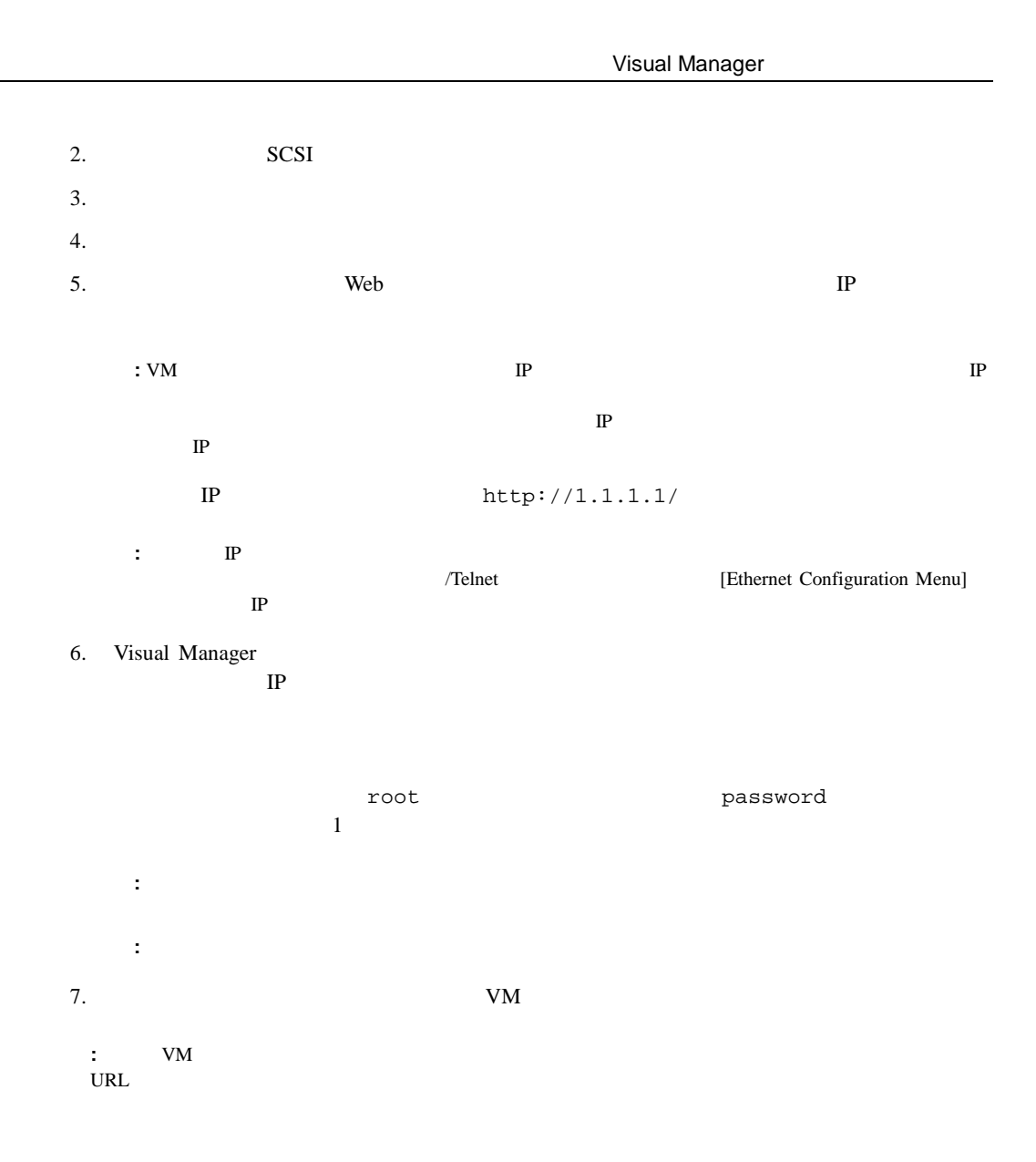

# **Visual Manager**

Visual Manager

- $VM$
- $\bullet$   $\bullet$
- 設定を変更したら、メニュー オプションに応じて**[Submit]**または**[Configure]**を選択して、 Web<sup>T</sup>
- $\bullet$
- コードは、スマールドは、スマールドは、大文字というので、スマールドは、スマールドは、スマールドは、スマールドは、スマールドは、スマールドは、スマールドは、スマールドは、
- Web VM

 $\text{URL}$ 

•  $VM$  Web

**Web** を選択すると、VM内を安全に移動できます。

# **[Main Menu]**

VM
[Main Menu]

#### $4-1$

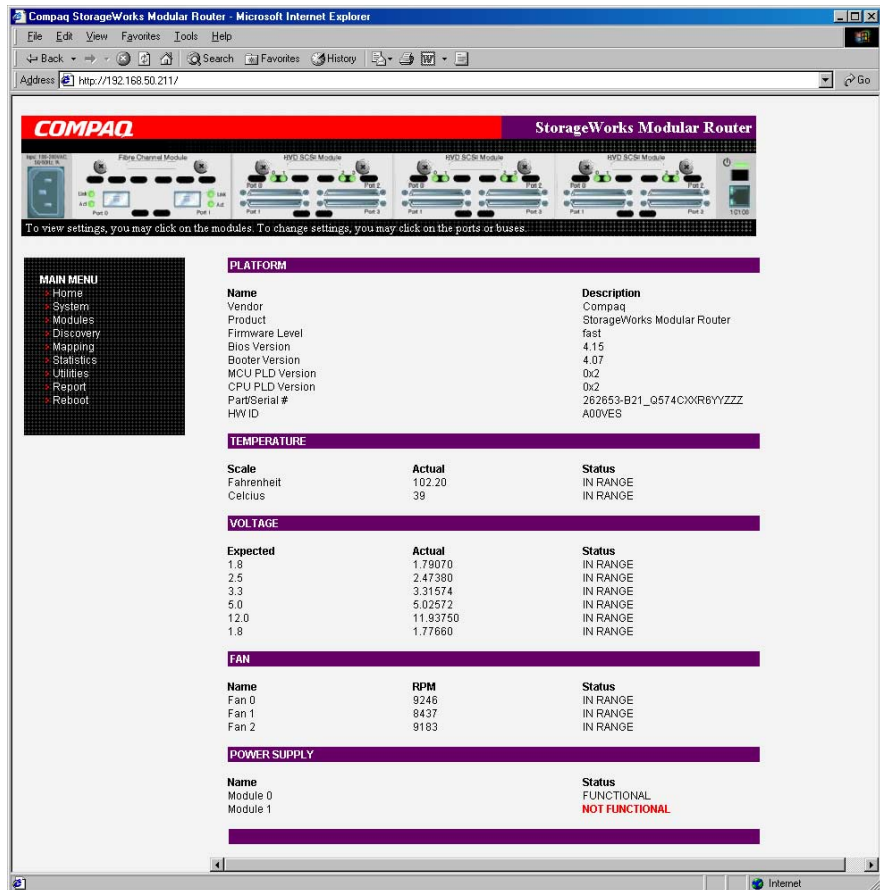

4-1: Visual Manager

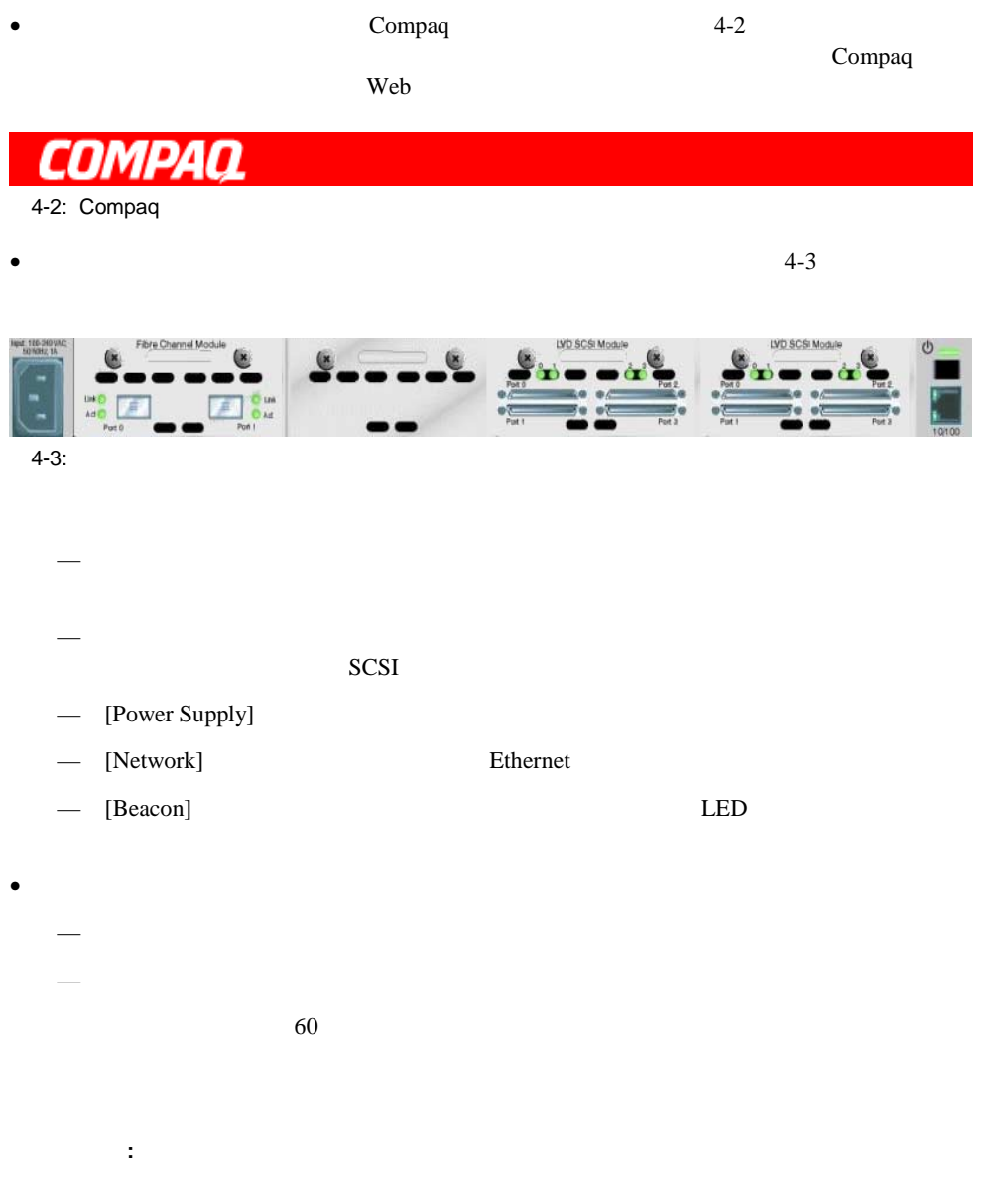

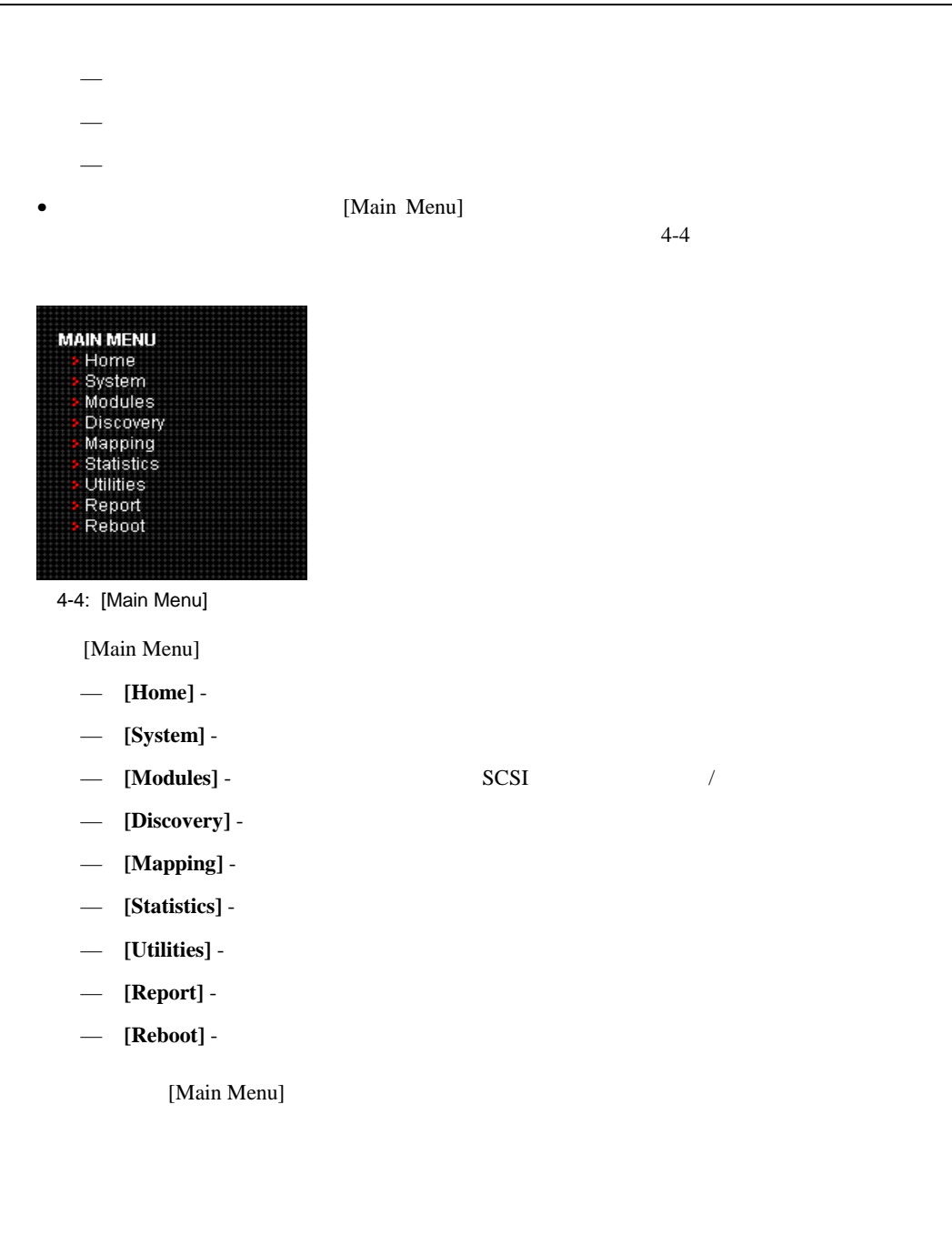

## **[System Menu]**

[System Menu] [Main Menu]  $\blacksquare$ 

#### 4-5 [System]

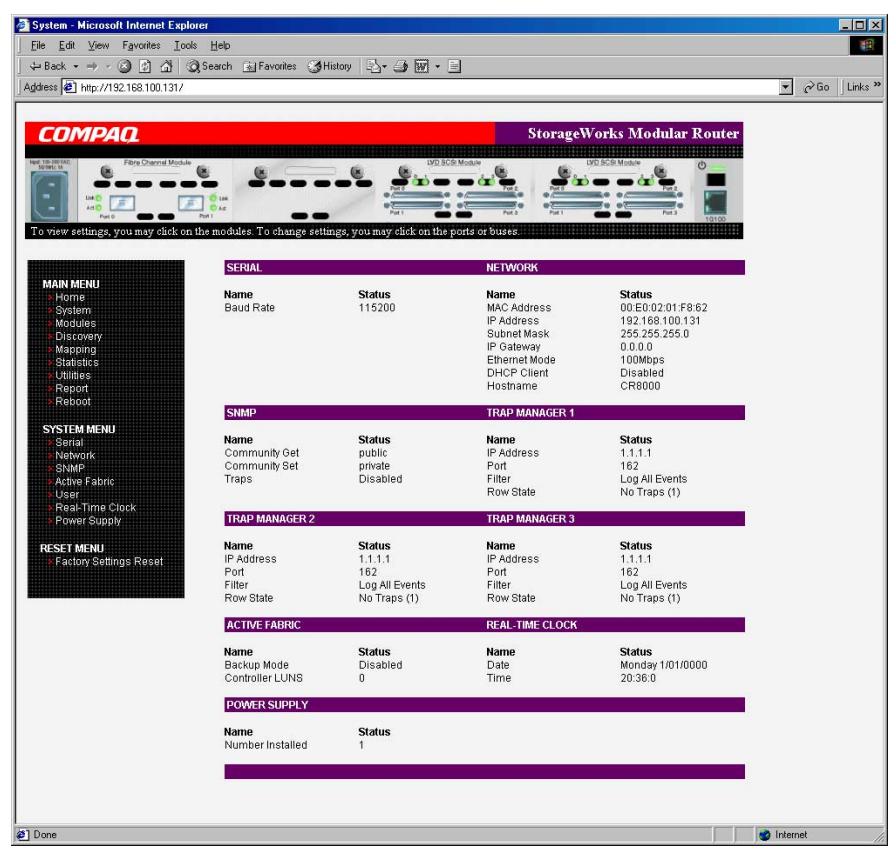

4-5: [System]

[System Menu]

- **[Serial]** -
- **[Network]** Ethernet
- **[SNMP]** SNMP
- **[Active Fabric]** -
- **[User]** -
- **[Real-Time Clock]** -
- **[Power Supply]** -
- **[Reset Menu]** -

## **[Serial]**設定

[Serial]画面では、シリアル ポートのボー レートを変更します。図4-6に、[Serial]画面の例を示

Autobaud

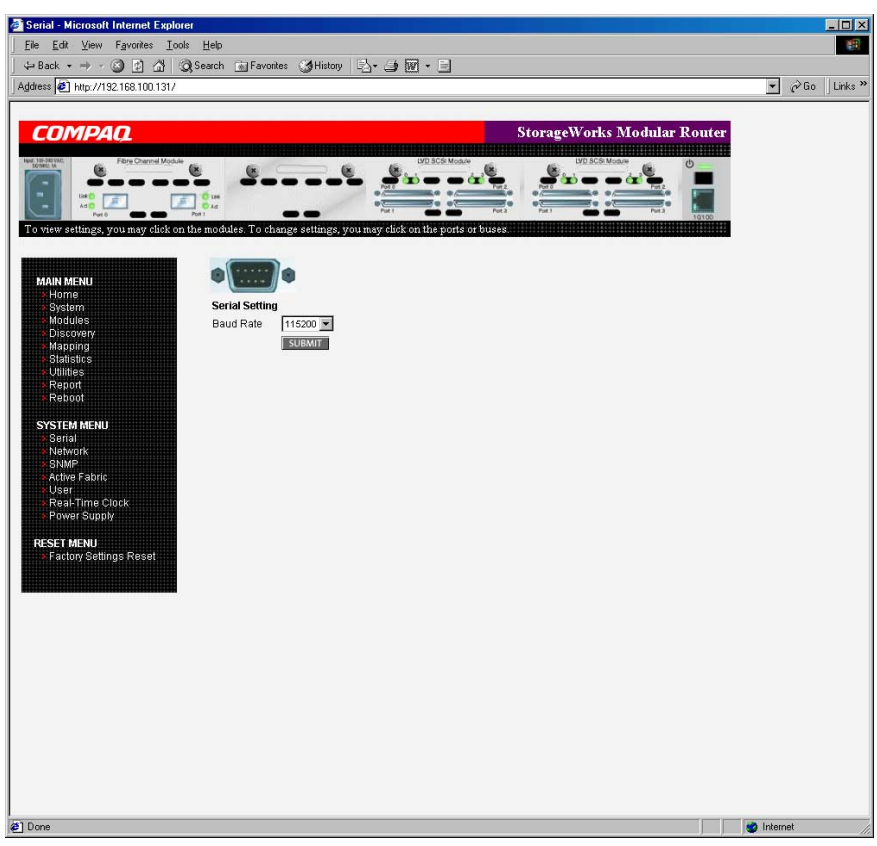

4-6: [Serial]

 $115200$ 

#### [Network]

[Network] Ethernet 4-7 [Network]

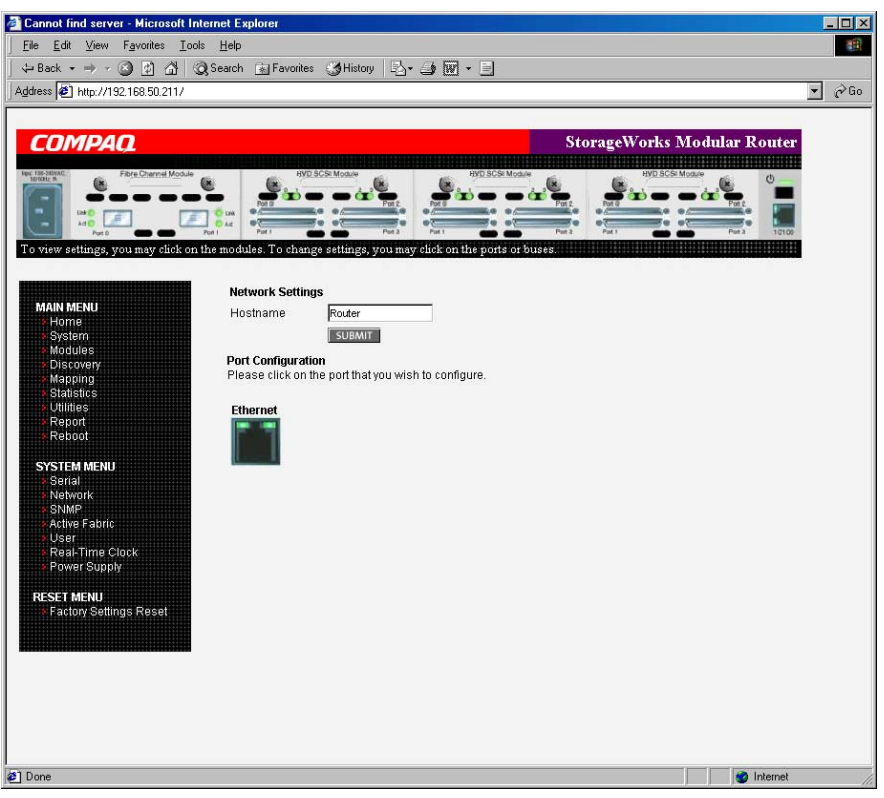

4-7: [Network]

[Network]

- **[Network Settings] -**
- [Port Configuration] Ethernet

#### **[Network Settings]**

スト名では、英数字のエントリを入力します。<br>およびします。<br>そのエントリを入力します。

#### **[Port Configuration] Ethernet**

Ethernet Ethernet Ethernet

[Ethernet Config]

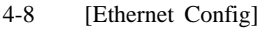

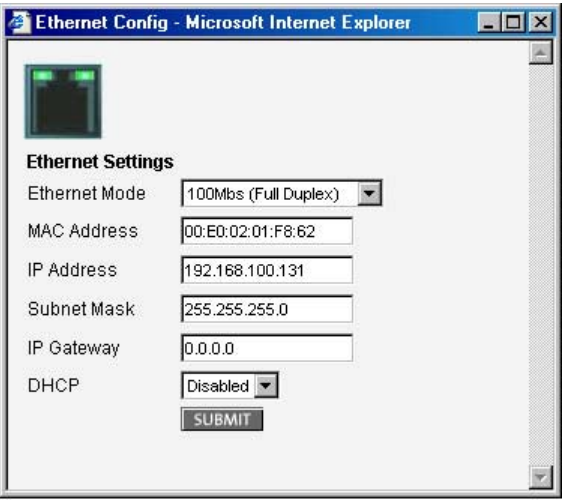

4-8: [Ethernet Config]

[Ethernet Config]

- **[Ethernet Mode]** -
	- [10Mps Only]
	- [100Mps (half duplex) Only]
	- [100Mps (full duplex) Only]
	- [10/100Mps (Auto-Neg.)]
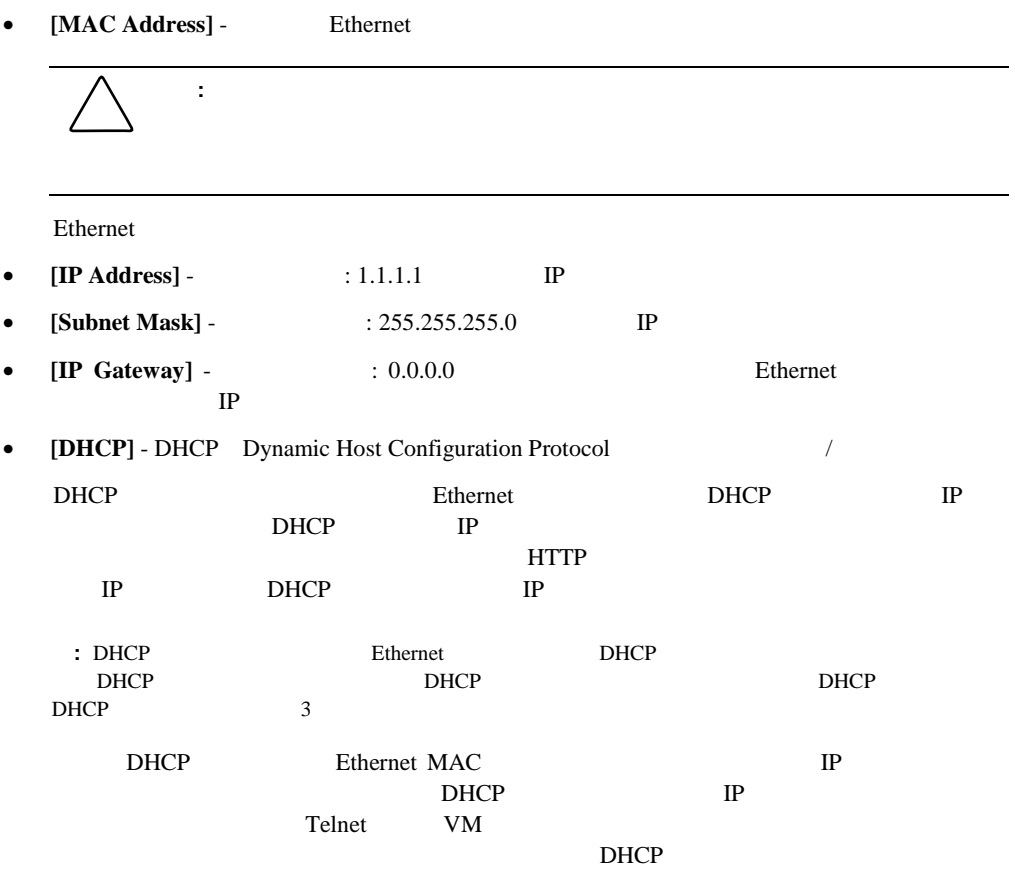

### **[SNMP]**設定

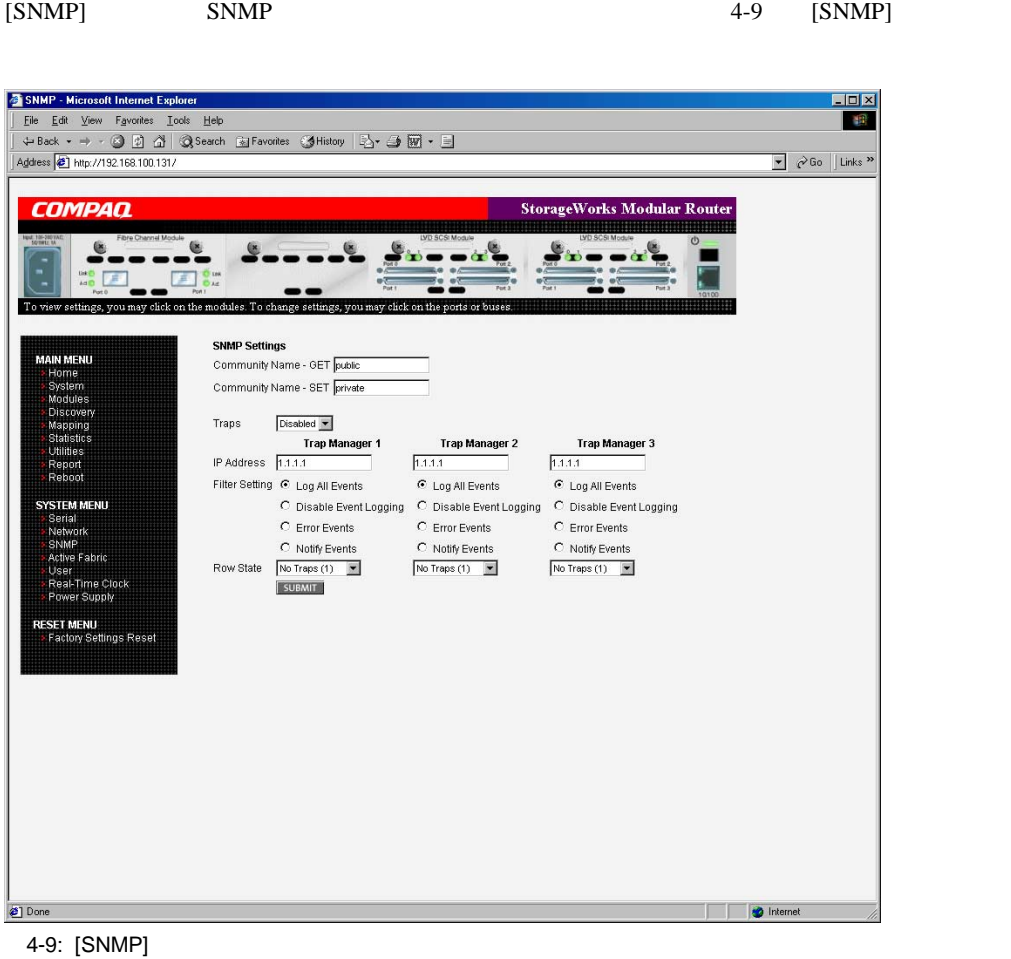

#### $[SNMP]$

• **[Community Name - GET]** - (Spublic) : public (SET)

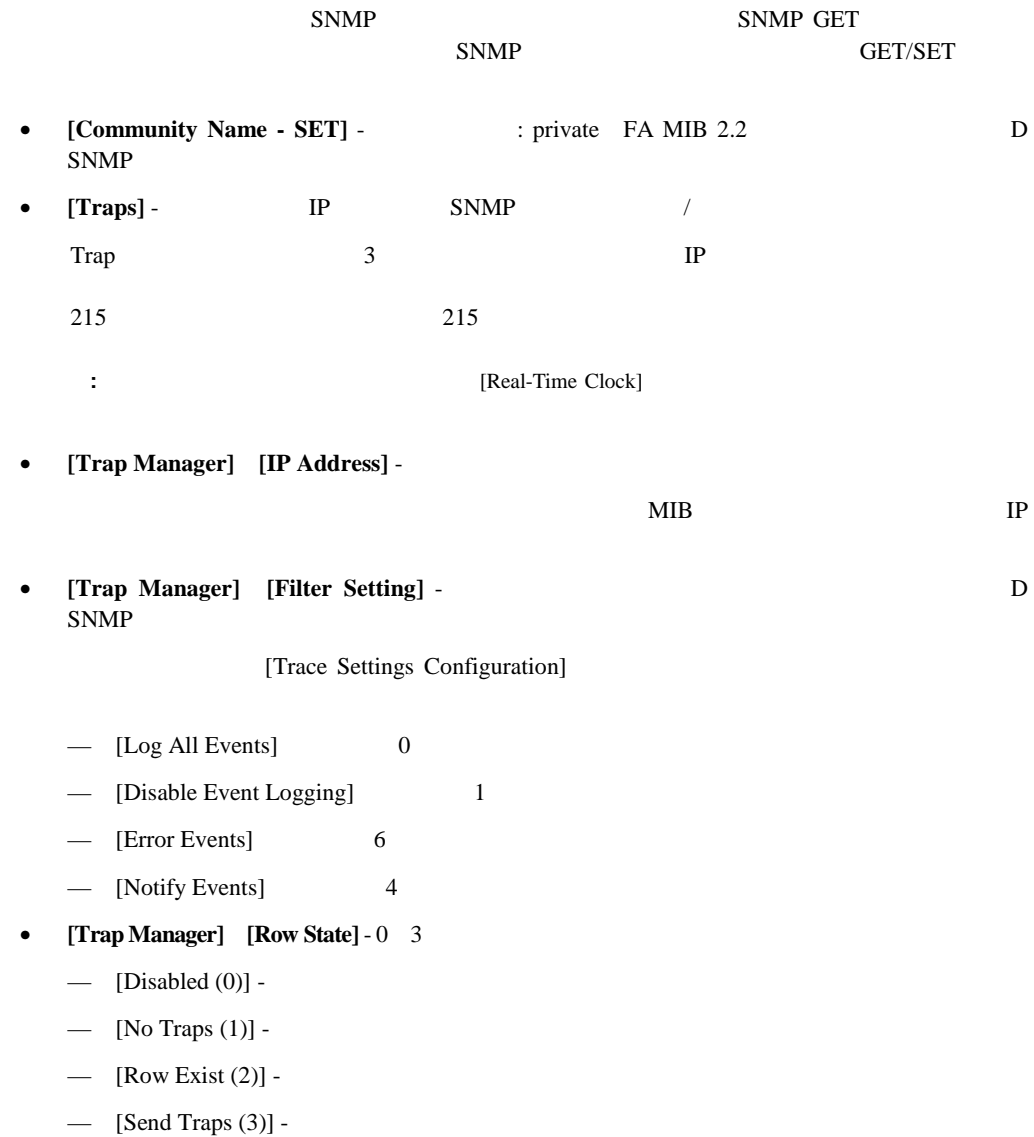

### **[Active Fabric]**

[Active Fabric] 24-10 [Active Fabric]

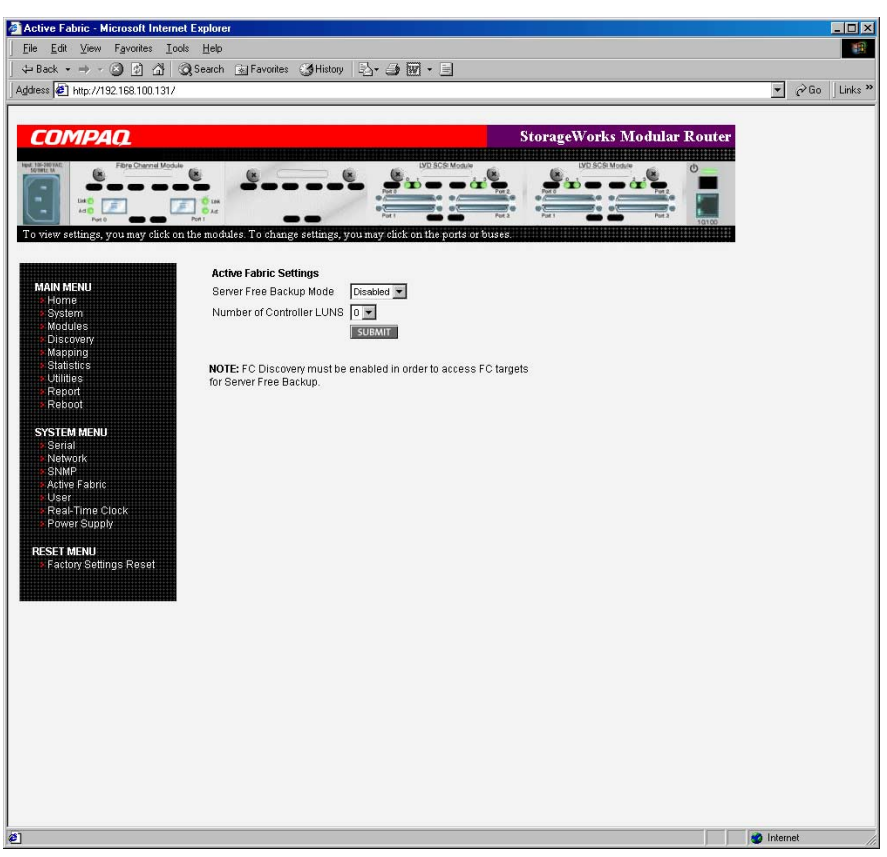

4-10: [Active Fabric]

[Active Fabric]

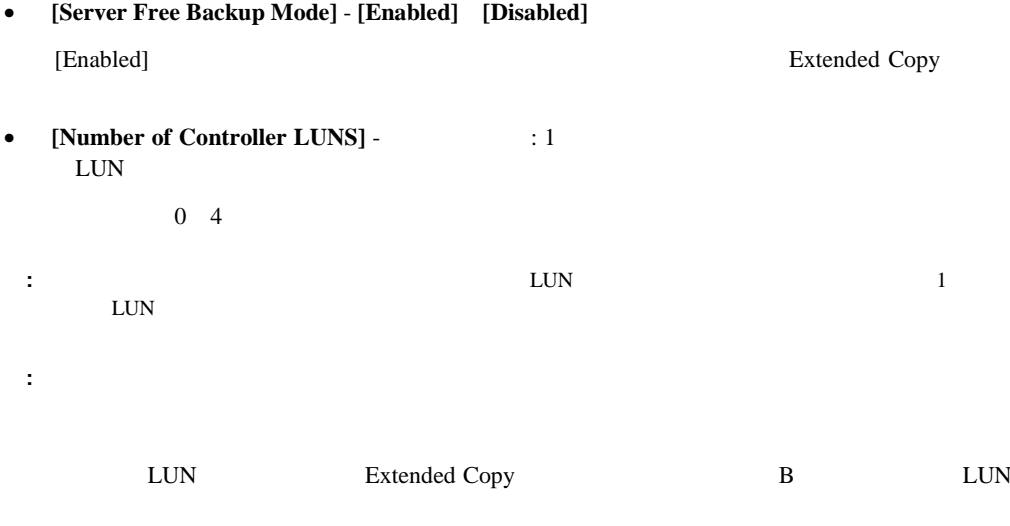

 $1$ 

# **[User]**設定

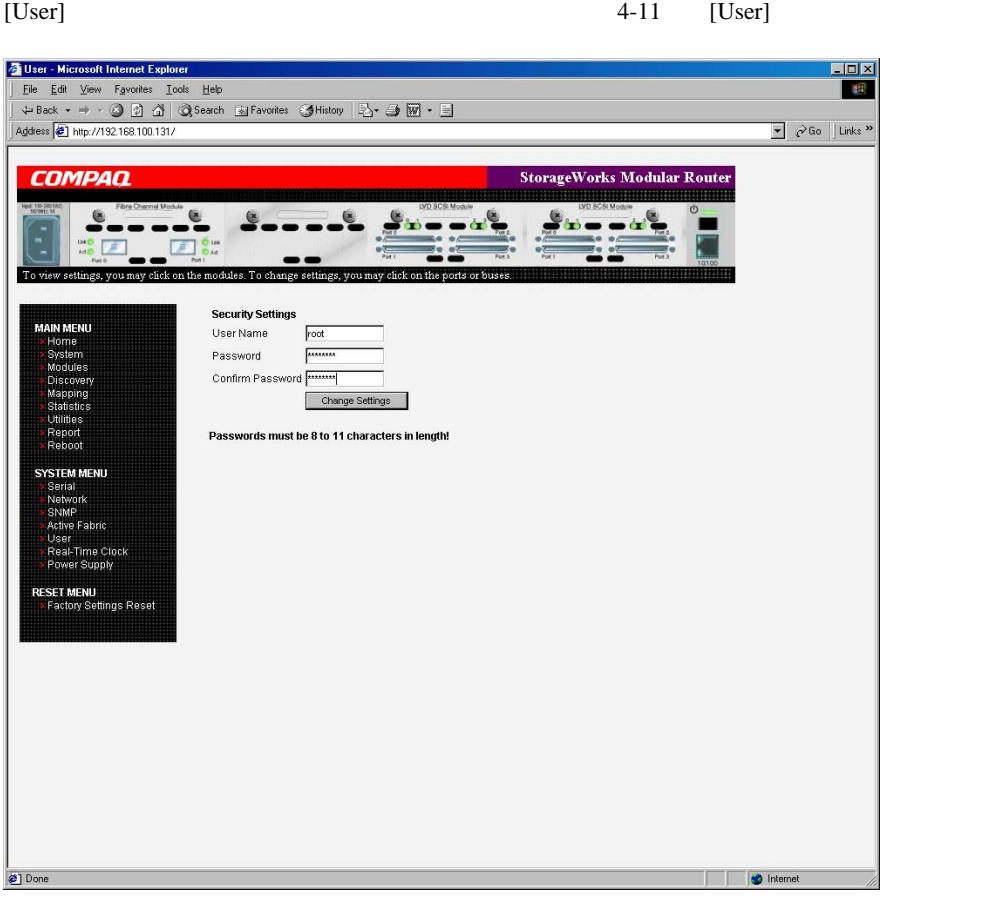

4-11: [User]

[User]

- **[User Name]** (Fig. 1990): root
- **[Password]** (Fassword)

### [Real-Time Clock]

#### [Real-Time Clock] and  $\begin{array}{ccc} 4-12 & \text{[Real-Time Clock]} \end{array}$

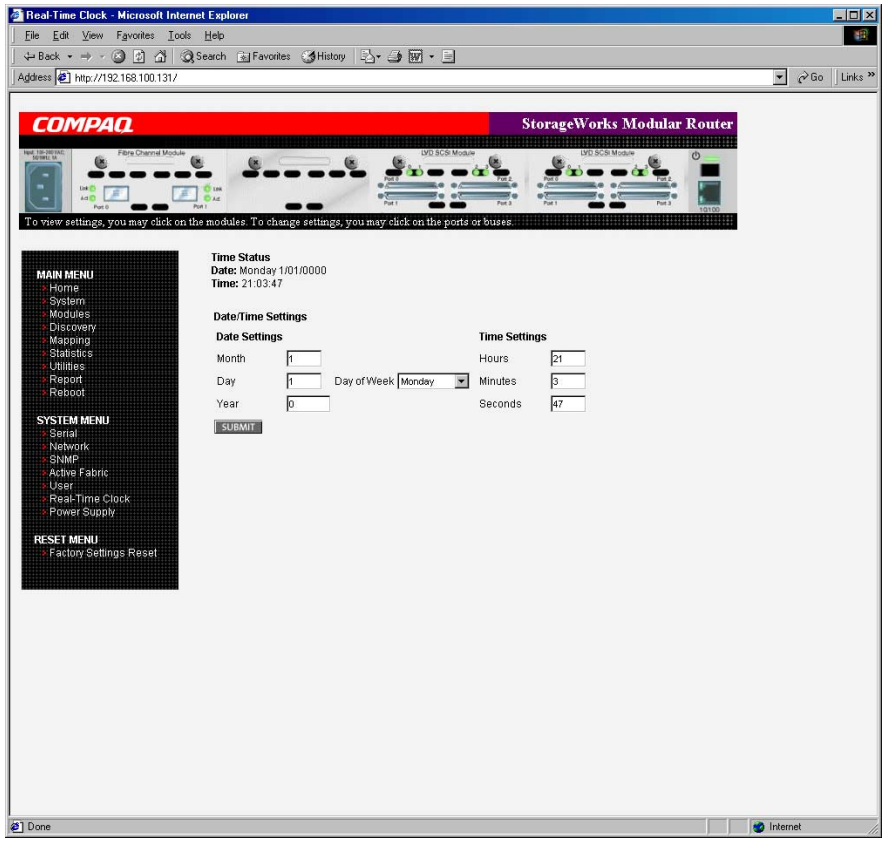

**:** これらのセキュリティ設定は、ルータのすべてのユーザ インタフェースに影響します。

4-12: [Real-Time Clock]

[Real-Time Clock]

• **[Date Settings]** -

 $4<sub>1</sub>$ 

- **[Day of Week]** -
- **[Time Settings]** -

24

## [Power Supply]

[Power Supply]

 $1$  $2$ 4-13 [Power Supply] **[1]**に設定すると、ルータは、2番目のパワー サプライのイベント通知を抑制します。

 $: 2 \t\t\t [1]$ 

**:** 2個のパワー サプライがあり、そのいずれかが故障した場合、このオプションにかかわらず、ルータ  $2$ 

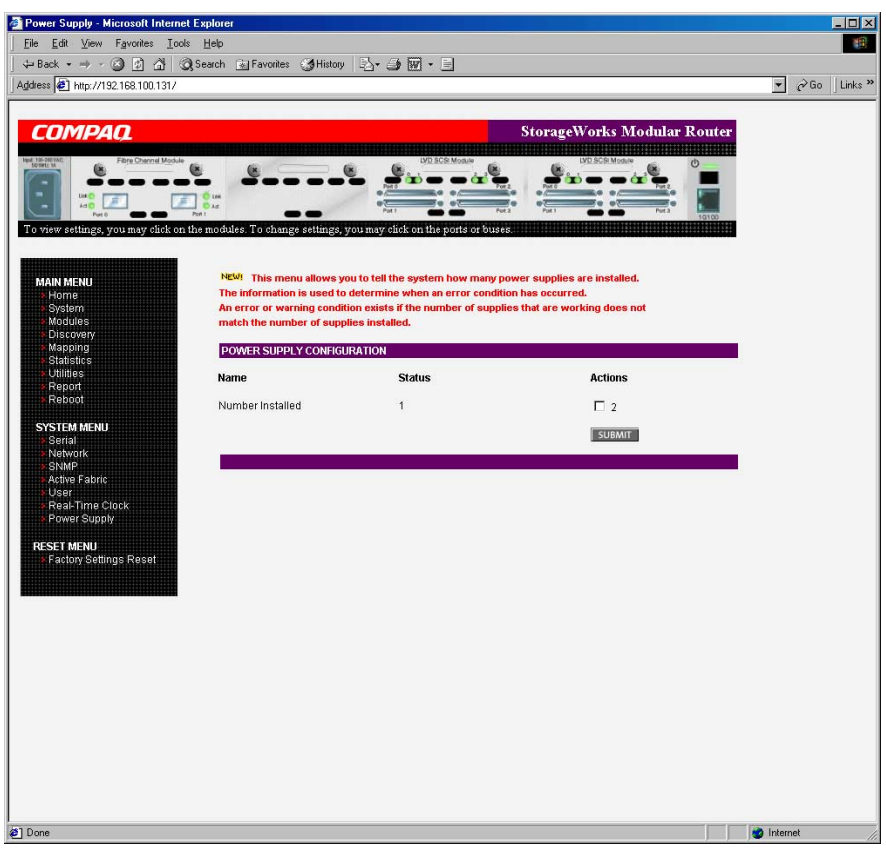

4-13: [Power Supply]

### **[Reset Menu]**

[Reset Menu] (Reset Menu] Menu]

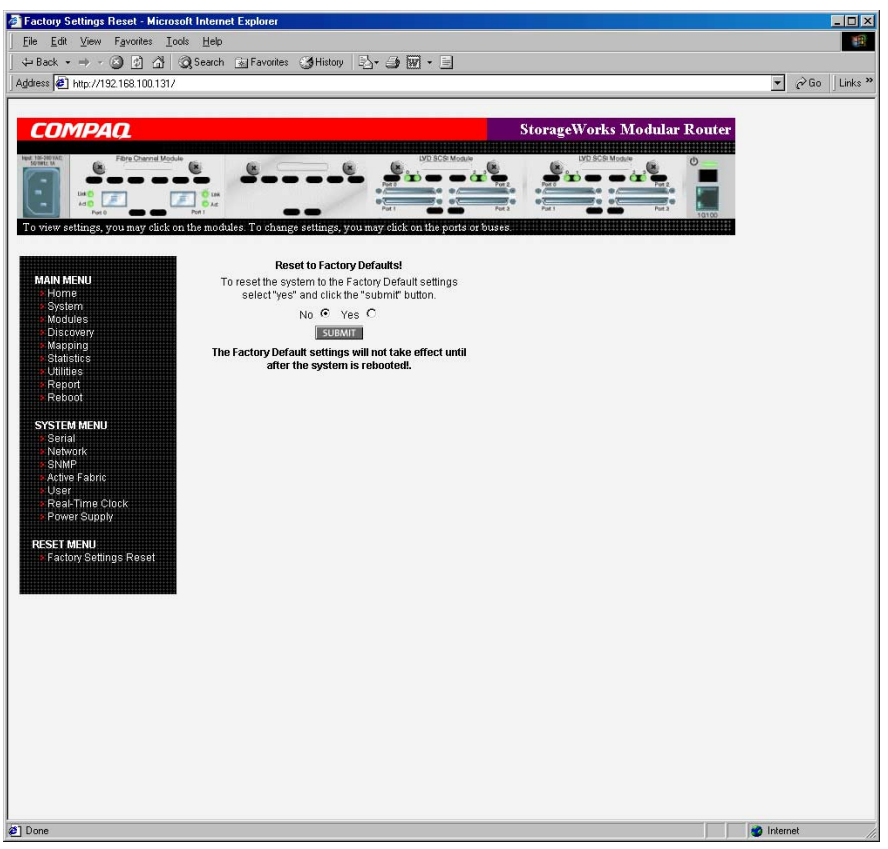

4-14: [Reset to Factory Defaults!]

**:** VM Ethernet IP

## **[Modules Menu]**

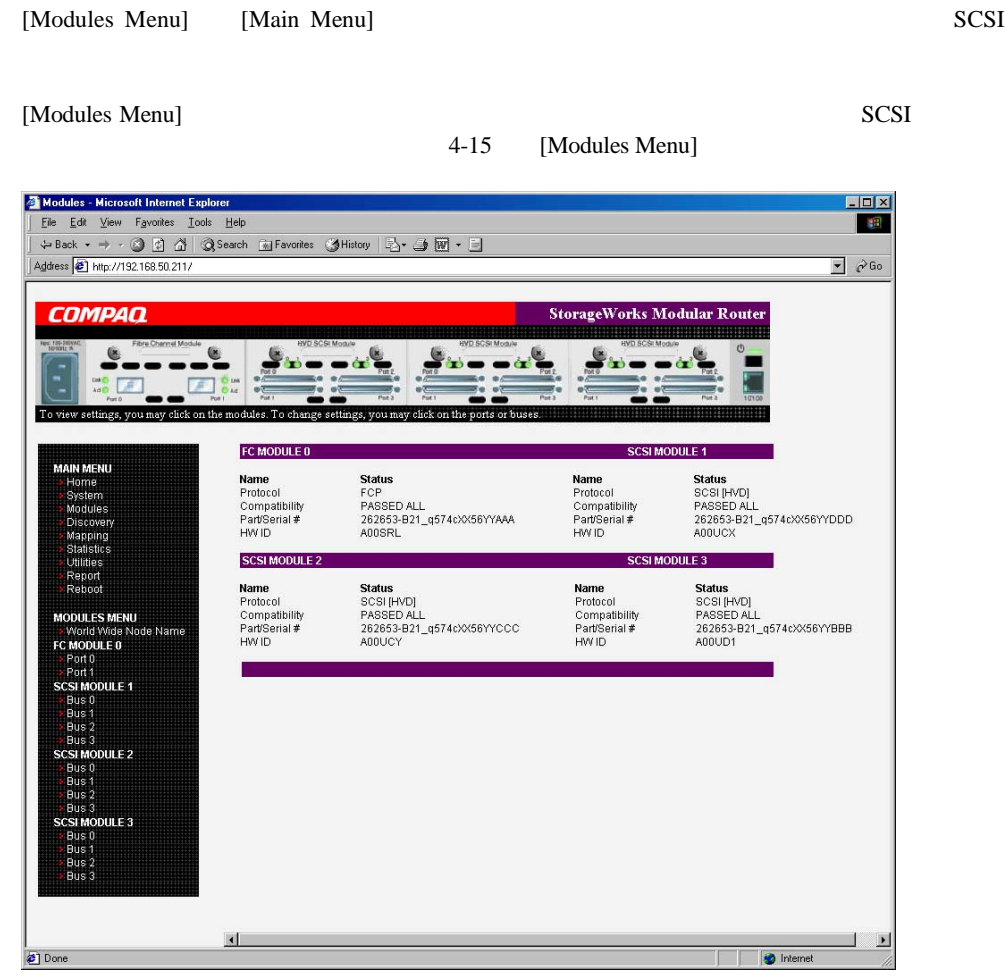

4-15: [Modules Menu]

**:** 特定のモジュールの設定を表示したり、変更するには、画面の左側にあるメニュー バーからオプショ

#### [Submit]

[Modules Menu]

- **[World Wide Node Name]** WWNN World Wide Node Name
- **[FC Module]** -
- **[SCSI Module]** SCSI

[Modules Menu]

#### **[World Wide Node Name]**設定

[World Wide Node Name] WWNN

4-16 [World Wide Node Name]

WWNN

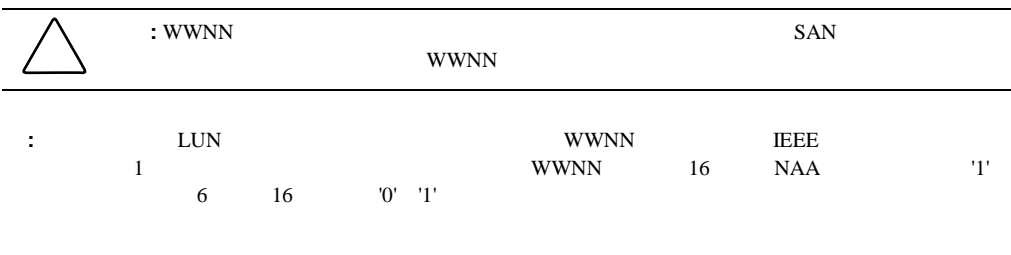

**:** 設定を出荷時のデフォルトにリセットすると、ユーザが指定したWWNN設定が上書きされます。

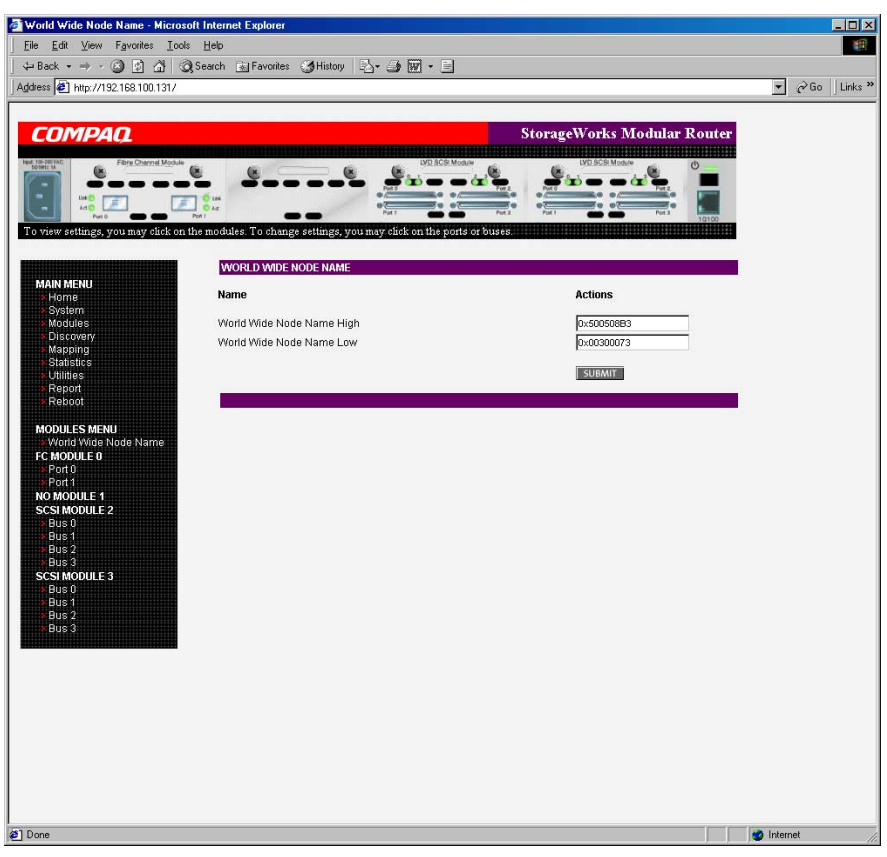

4-16: [World Wide Node Name]

### **[FC Module]**設定

[Modules Menu] [FC Module] [FC Module]

4-17 [FC Module]

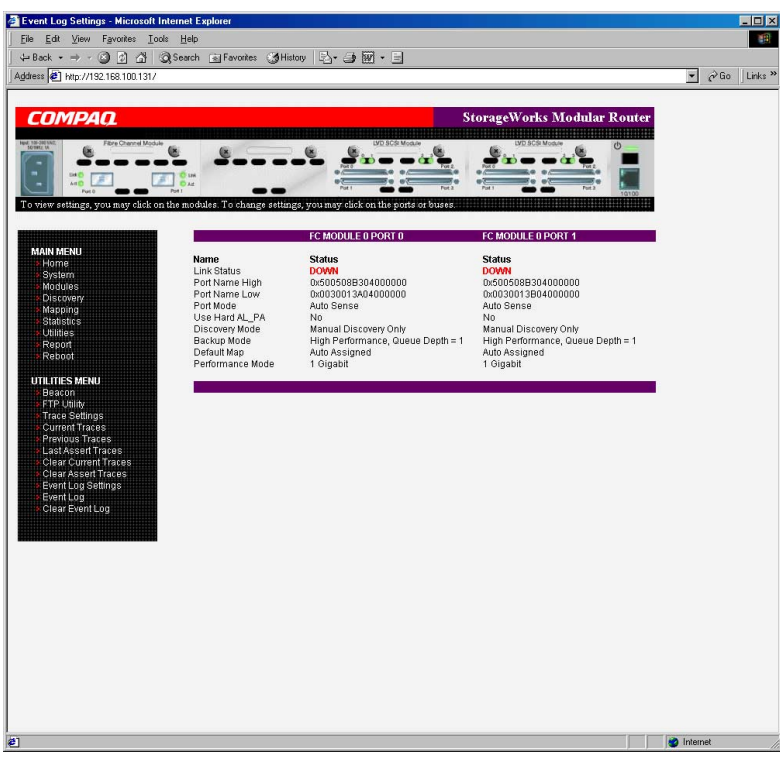

4-17: [FC Module]

[FC Module]

 $4-18$ 

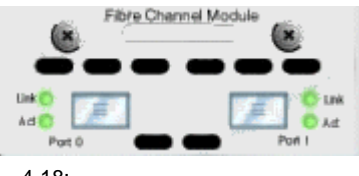

4-18:

 $4-19$ 

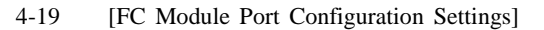

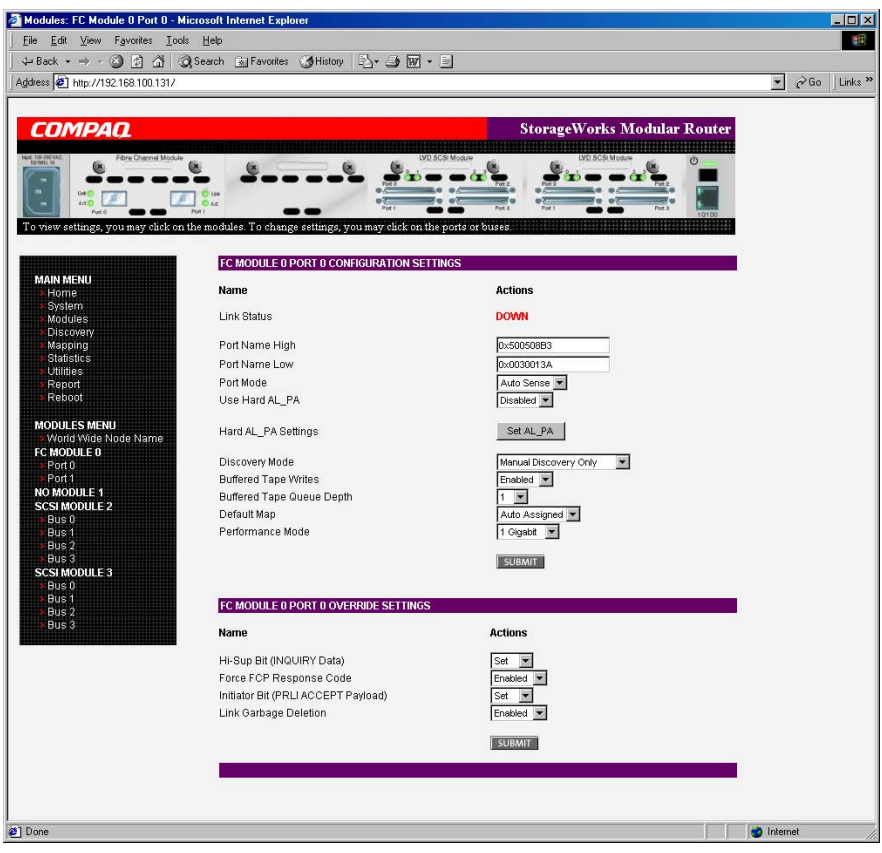

4-19: [FC Module Port Configuration Settings]

[FC Module Port]

- **[Link Status]** -
- **[Port Name High]** WWPNH World Wide Port Name High

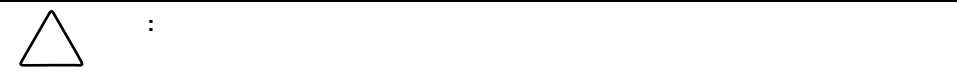

• **[Port Name Low]** - WWPNL World Wide Port Name Low

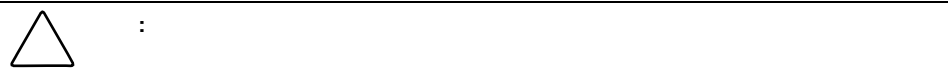

• **[Port Mode]** - (The Port)  $\cdot$   $\cdot$  N\_Port

[Port Mode]

— [Auto Sense] -

#### — [N\_Port] -

 $N\_Port$ 

- $[Use Hard AL\_PA] AL\_PA$  /
- **[Hard AL\_PA Settings]**  $AL\_PA$  [Set AL\_PA]  $AL$ <sub>-PA</sub>

EXAMPLE FC\_AL 4.5  $1$ 

4-20 AL\_PA

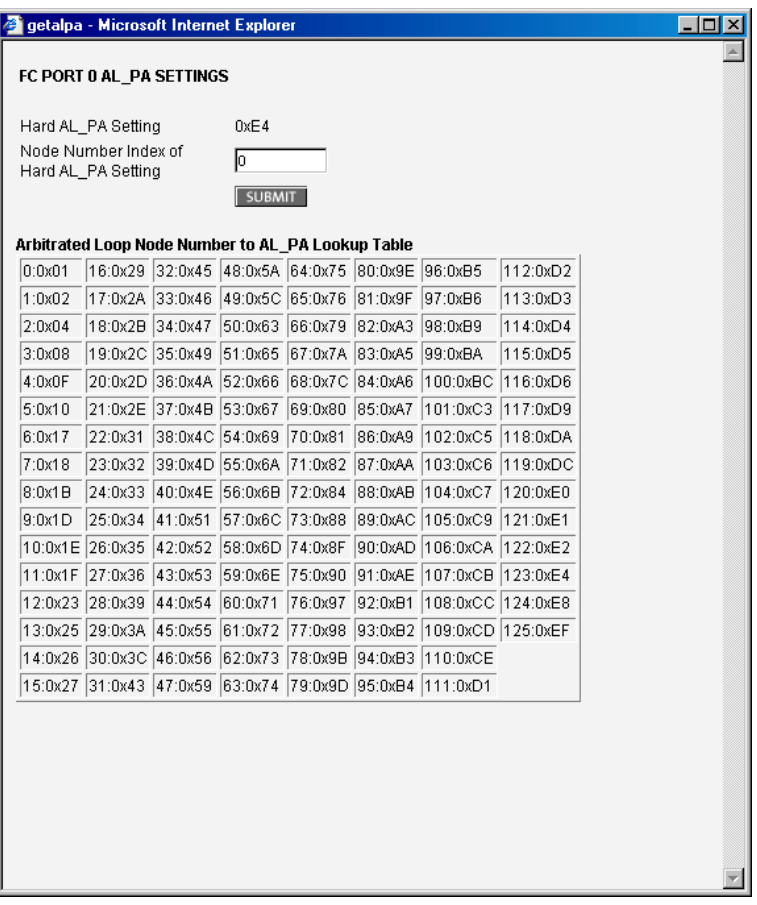

4-20: AL\_PA

• **[Discovery Mode]** - : Auto Discovery on Reboot Events

[Discovery Mode]

- [Auto Discovery on Reboot Events] -
- **[Auto Discovery on Link Up Events]** -

- **[Manual Discovery Only]** [Main Menu] **[Discovery]**  $\rm RSCN$ **EXECUTE:** THE SCRIPTION SCRIPTION  $\overline{00}$ ファイバ チャネルLUNとしてマップする必要があります。ファイバ チャネルLUNをマップすると き、連続したLUN番号を使用することをおすすめします。LUN番号が連続していないと、LUN番号 • **[Buffered Tape Writes]** - (Fig. 2): enabled を有効/無効にします。 : この設定があります。この設定を受ける場合があります。この設定を受ける場合があります。この設定を受ける場合があります。この設定を実
- **[Buffered Tape Queue Depth]** -

 $0\quad 10$ 

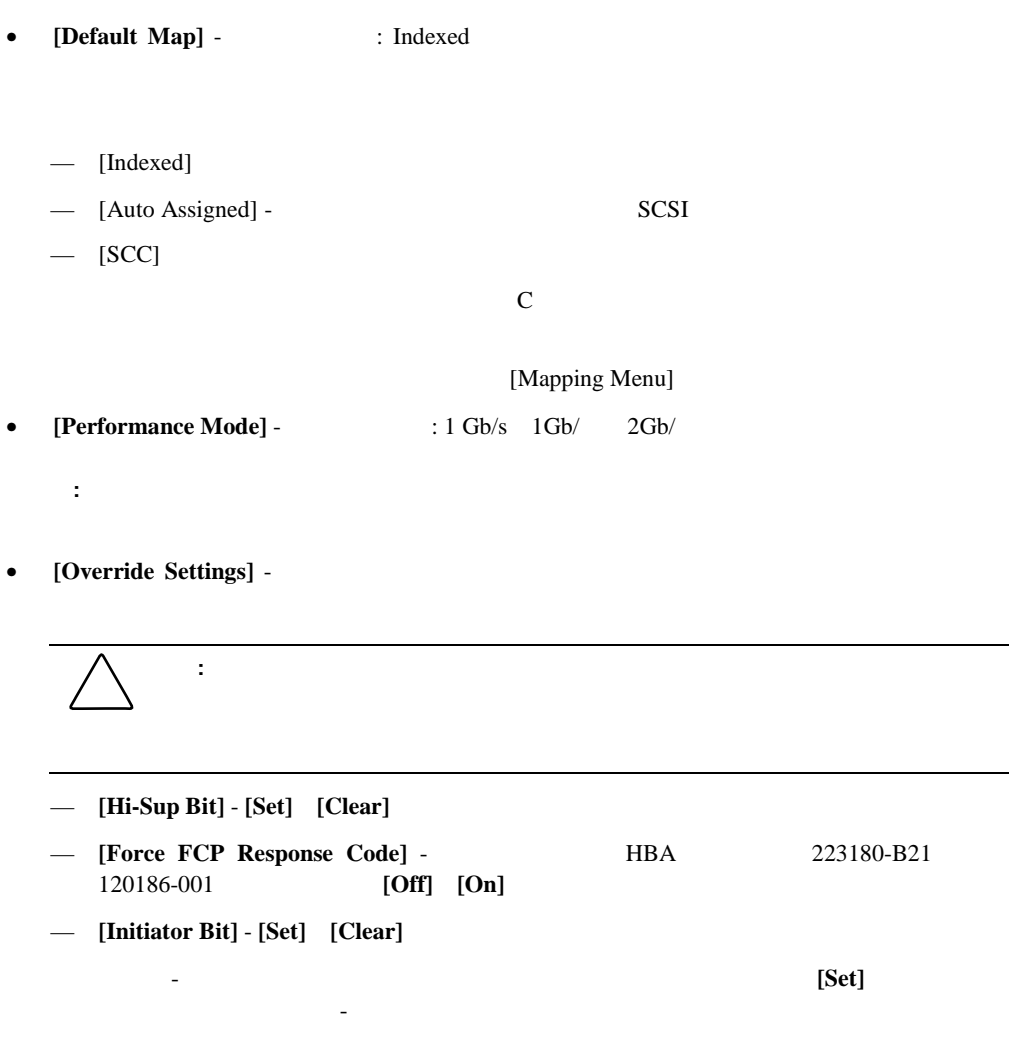

— **[Link Garbage Deletion]** - **[Enabled]** [Disabled]

### **[SCSI Module]**設定

[Modules Menu] [SCSI Module] [SCSI Module] 4-21 [SCSI Module]

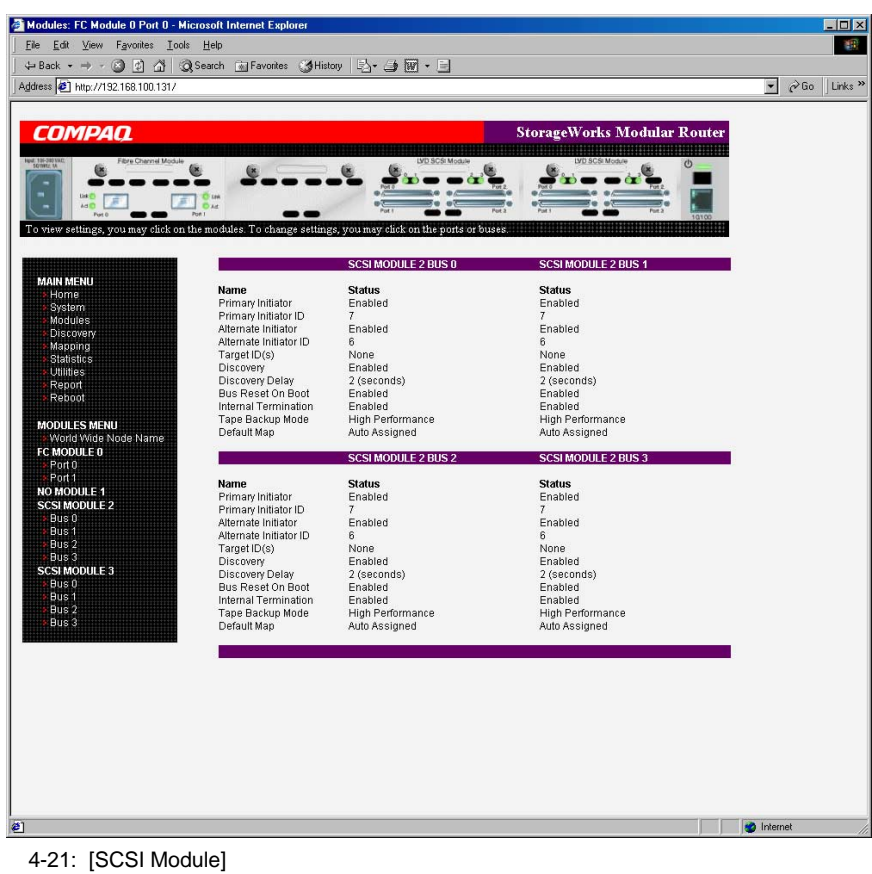

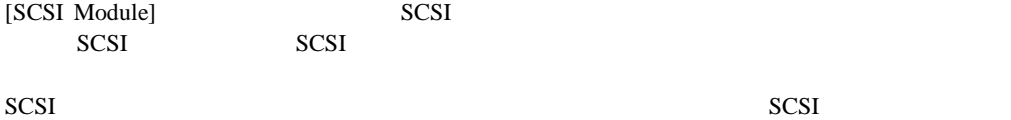

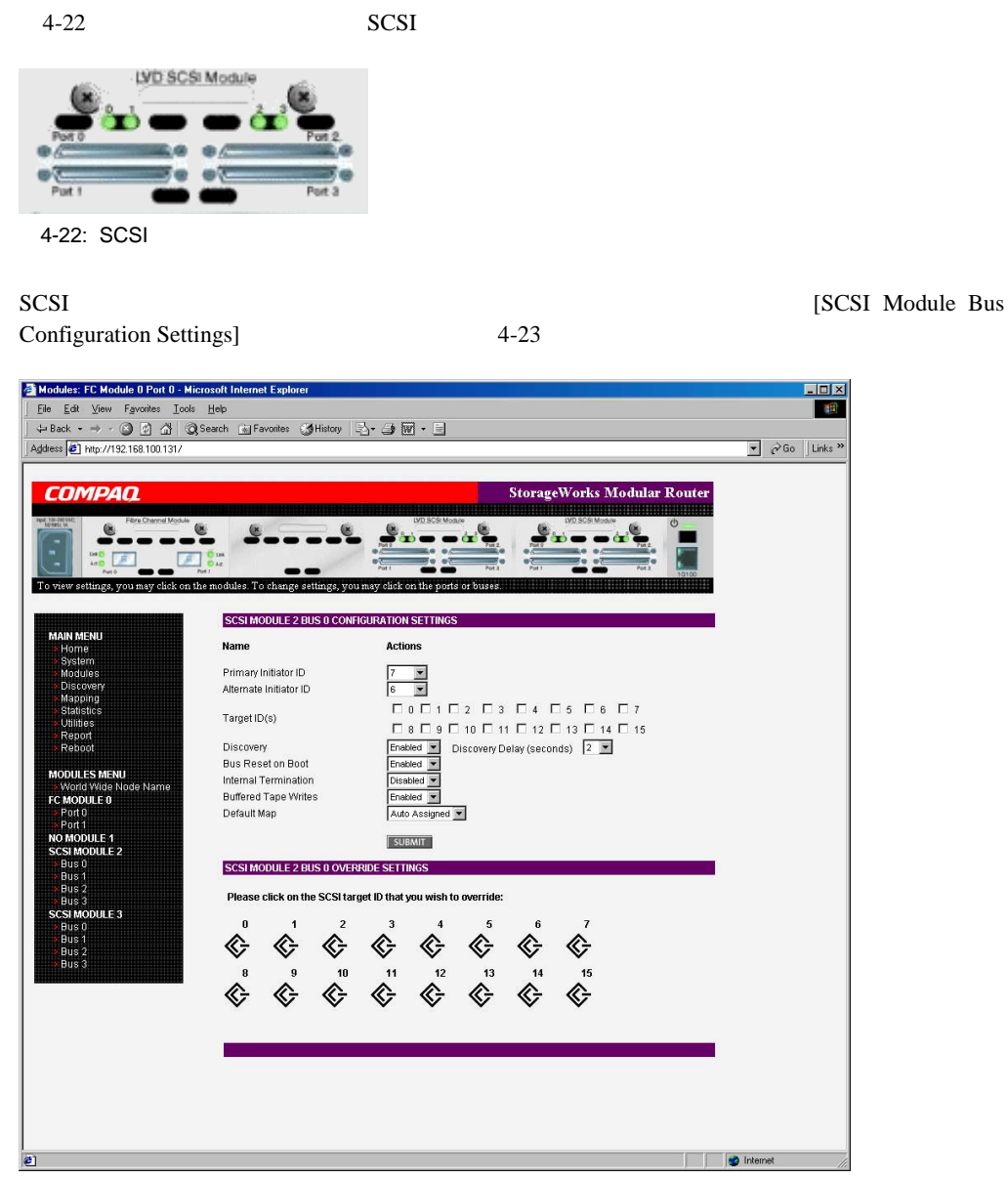

4-23: [SCSI Module Bus Configuration Settings]

[SCSI Module Bus]

- **[Primary Initiator ID]** (The IDTE) : 7
- **[Alternate Initiator ID]** (The Supplement of The Supplement of The Supplement of The Supplement of The Supplement of The Supplement of The Supplement of The Supplement of The Supplement of The Supplement of The Supple  $ID$

$$
\bigtriangleup
$$

•  $[Target ID(s)]$  - ID

: この設定があります。この設定を受ける場合があります。この設定を受ける場合があります。この設定を受ける場合があります。この設定を実

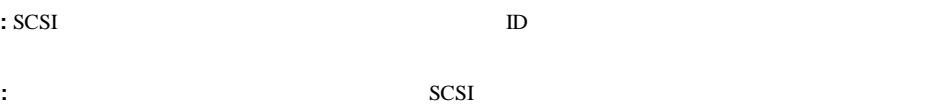

- **[Discovery] [Enabled]** [Disabled]
- **[Discovery Delay]** SCSI
	- **:** SCSI 2
- **[Bus Reset on Boot]** [Enabled] [Disabled]

[Enabled] SCSI

 $\mathbb{D}$ 

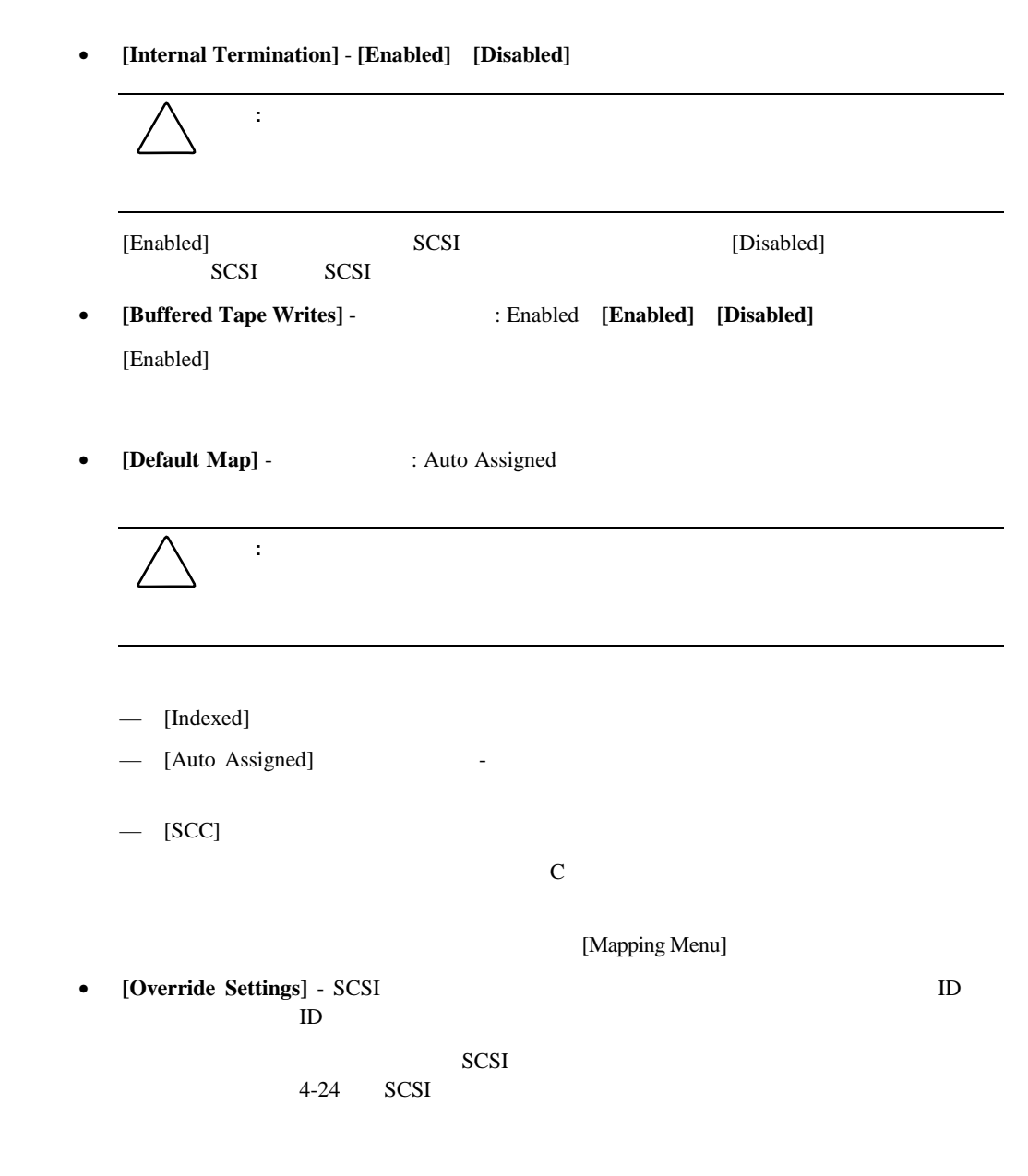

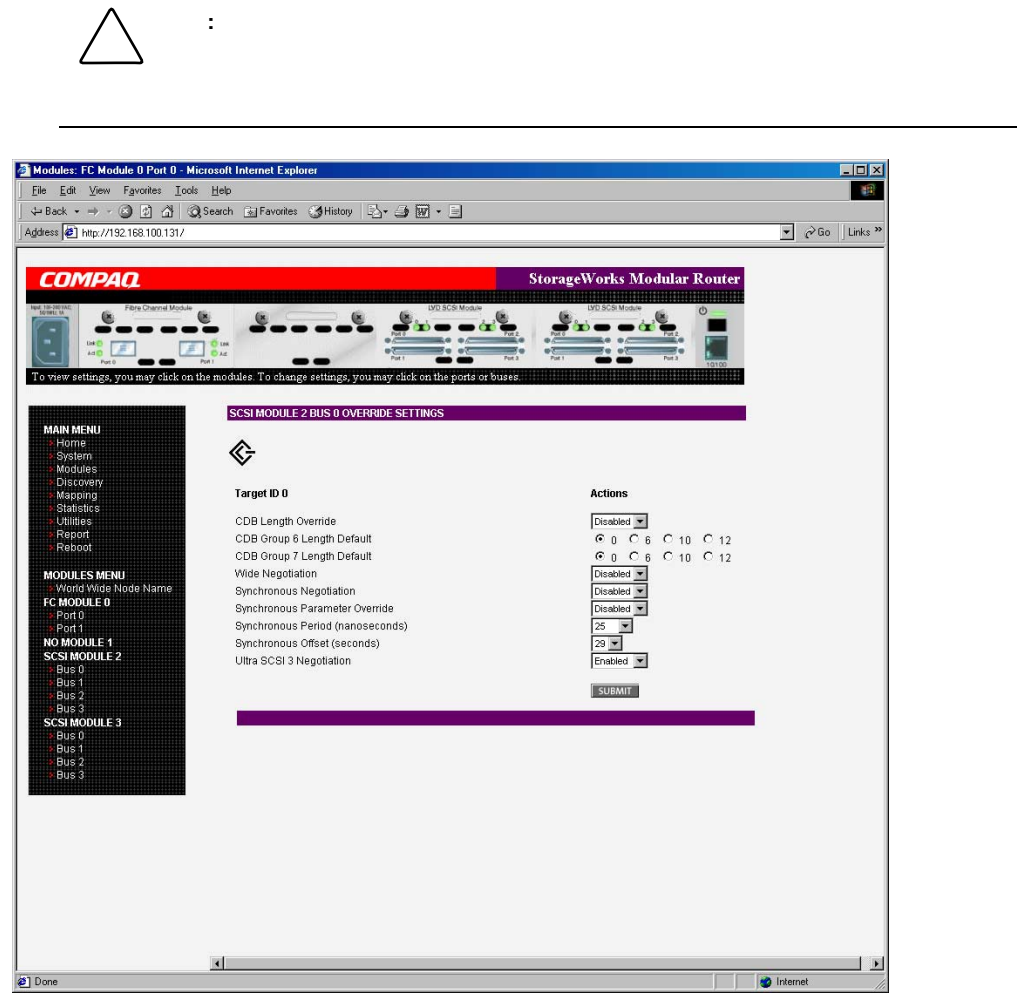

4-24: SCSI

[SCSI Module Bus Override]

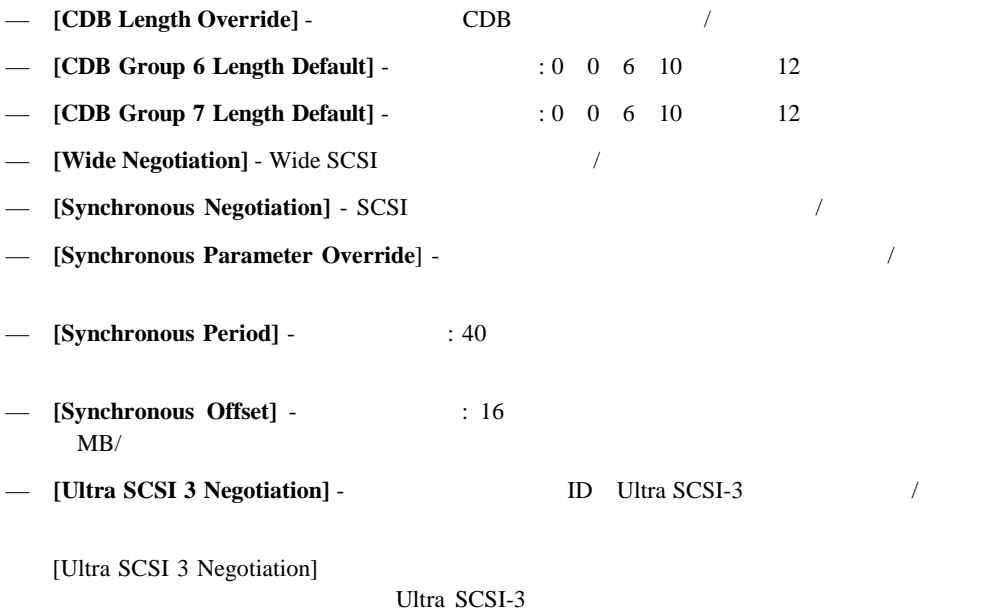

StorageWorks by Compaq and The M2402 M2402

# **[Discovery Menu]**

[Discovery Menu] [Main Menu]

#### 4-25 [Discovery]

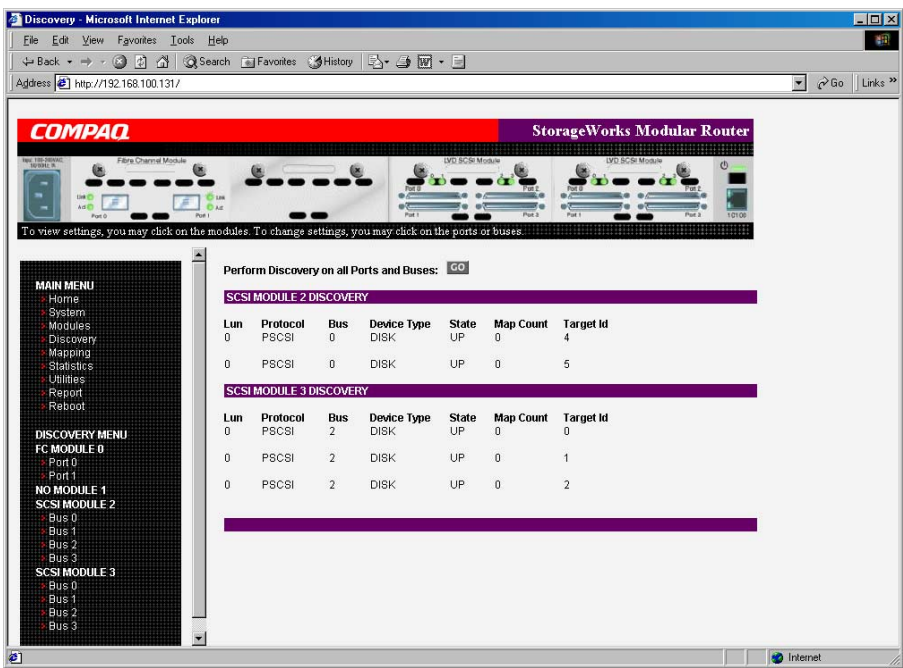

4-25: [Discovery]

[Discovery Menu] SCSI [Go]

# **[Mapping Menu]**

[Mapping Menu] [Main Menu]  $\sim$  7 November 10 November 10 November 10 November 10 November 10 November 10 November 10 November 10 November 10 November 10 November 10 November 10 November 10 November 10 November 10 November

 $SCSI$ 

#### 4-26 [Mapping]

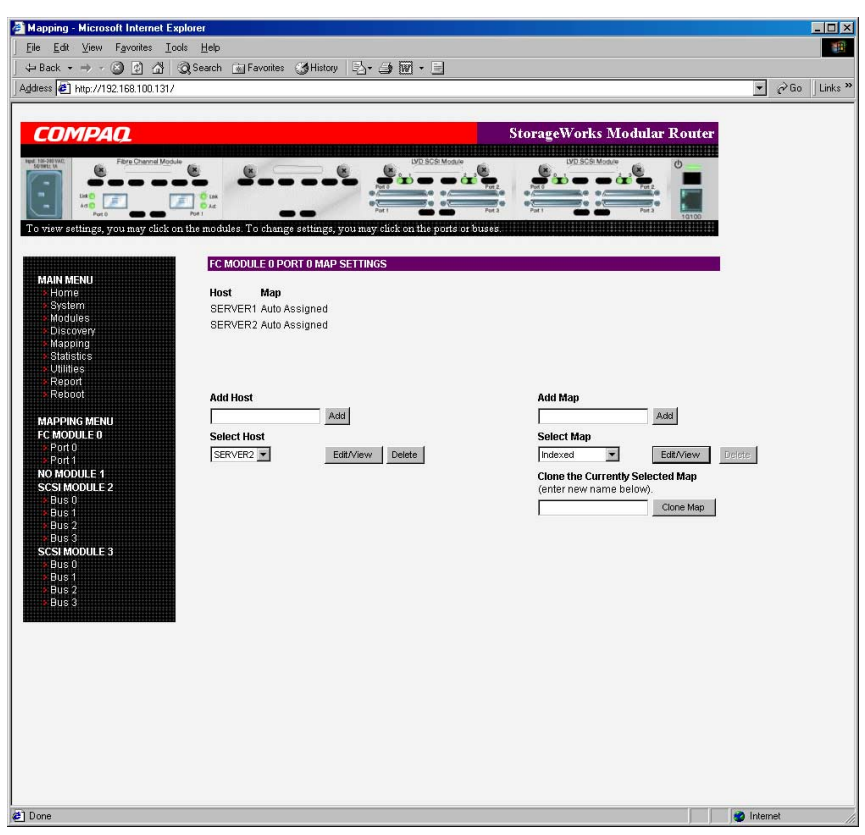

4-26: [Mapping]

- $1.$  $\sqrt{N}$ 2. SCSI 5 and  $\sim$  3 and  $\sim$  3 and  $\sim$  3 and  $\sim$  3 and  $\sim$  3 and  $\sim$  3 and  $\sim$  3 and  $\sim$  3 and  $\sim$  3 and  $\sim$  3 and  $\sim$  3 and  $\sim$  3 and  $\sim$  3 and  $\sim$  3 and  $\sim$  3 and  $\sim$  3 and  $\sim$  3 and  $\sim$  3 and  $\sim$  3 and 3. 設定を変更するには、新しい値を入力し、**[Submit]**をクリックします。  $SCSI$ •  $SCSI$ • ファイバ チャネルのマッピング タスク
- **SCSI**

#### **TRACKING SCSI**

SCSI <sub>5</sub>

- **[Add Host]** -
	- [Add]
- $[Add Map]$  -

[Add]

• **[Select Host]** -

[Select Host]

[Add Host]

[Add Map]

[Select Map] -

[Select Map]

• **[Delete Host]** -

: 「実行時には、<sub>いた</sub>ならに、<sub>いた</sub>ならに、<sub>いた</sub>ならに、

• **[Delete Map]** -

: the state of the state of the state of the state of the state of the state of the state of the state of the state of the state of the state of the state of the state of the state of the state of the state of the state of

- **[Edit/View Host]** -
- **[Edit/View Map]** -
- **[Clone Map]** -

 $ID$ 

**:** SCC

- 1. [Mapping Menu]
- 2. **[Edit/View]**

• ファイバ チャネルのホスト情報の表示と変更 • ファイバ チャネルのマップ情報の表示と変更

[FC Host Name]

3. **[Modify]** 

4-27 [FC Host Name]

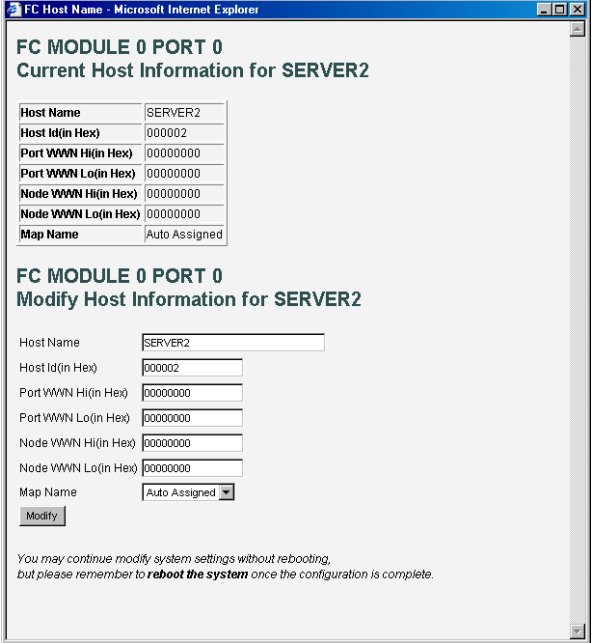

4-27: [FC Host Name]

[FC Host Name]

- **[Host Name]**
- **[Host Id]** 16
- **[Port WWN Hi]** 16
- **[Port WWN Lo]** 16
- **[Node WWN Hi]** 16
- **[Node WWN Lo]** 16
- **[Map Name]**
- 1. [Mapping Menu]
- 2. **[Edit/View]**

[FC Map]

 $3.$ 

4-28 [FC Map]

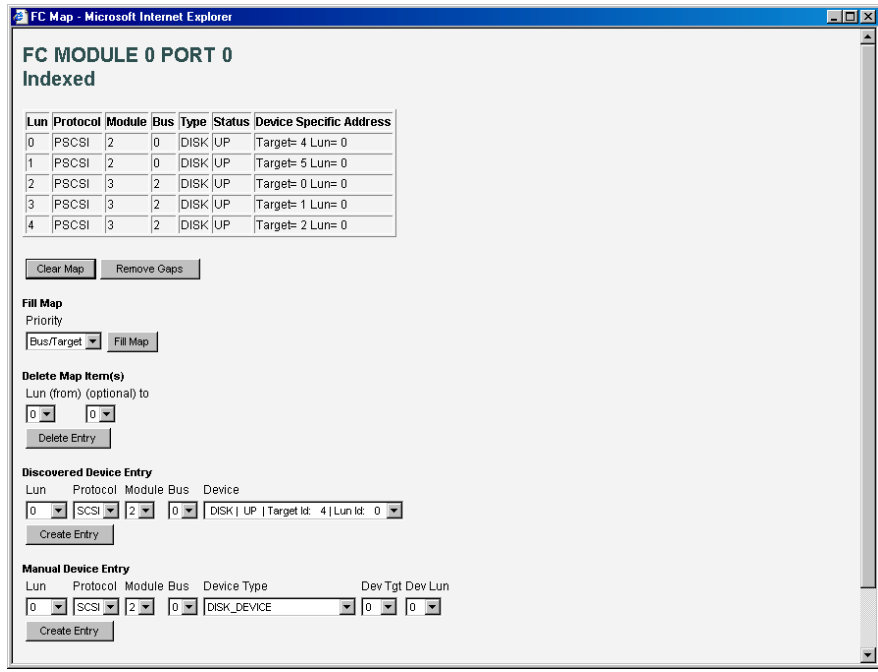

4-28: [FC Map]

 $\bf{c}$  **sccc** 

**:** ページにあるいずれかのボタンを選択すると、マップ設定がメモリに保存されます。

[FC Map]

- **[Clear Map]** -
- **[Remove Gaps]** The LUN

 $LUN$   $LUN$  0

**:** 一部のオペレーティング システムでは、すべてのデバイスを検出するために、マッピング テー LUN and the set of the set of the set of the set of the set of the set of the set of the set of the set of the set of the set of the set of the set of the set of the set of the set of the set of the set of the set of the s

•  $[Fill Map]$  -

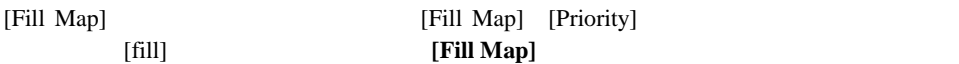

• **[Delete Map Item(s)]** -

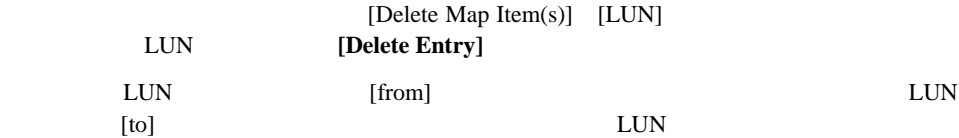

• **[Discovered Device Entry]** -

[Discovered Device Entry] **[Create Entry]** 

• **[Manual Device Entry]** -

[Manual Device Entry] **[Create Entry]** 

## **SCSI**

SCSI

- $SCSI$
- $SCSI$

**SCSI** 

 $SCSI$ 

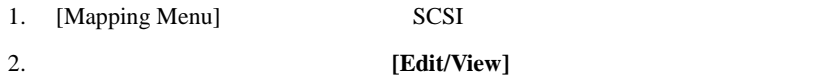

[SCSI Host Name]

- 3. **[Modify]** 
	- 4-29 [SCSI Host Name]

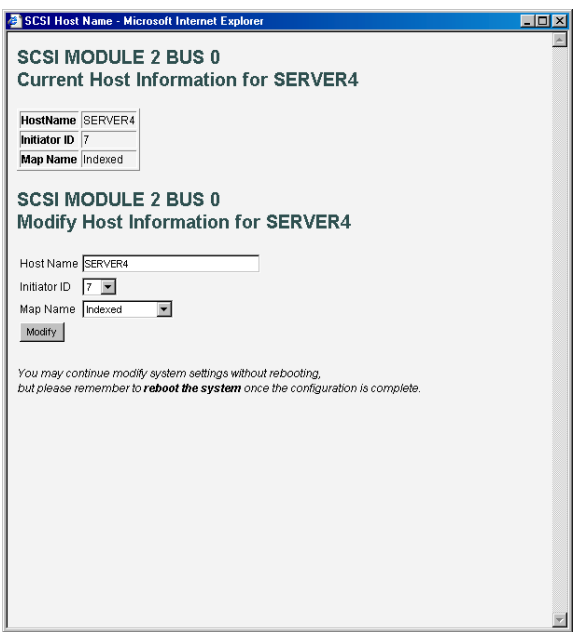

4-29: [SCSI Host Name]

[SCSI Host Name]

- **[Host Name]**
- **[Initiator ID]**
- **[Map Name]**

#### **SCSI**

SCSI<sup>T</sup>

- 1. [Mapping Menu] SCSI
- 2. **[Edit/View]**

[SCSI Map]

 $3.$ 

4-30 [SCSI Map]

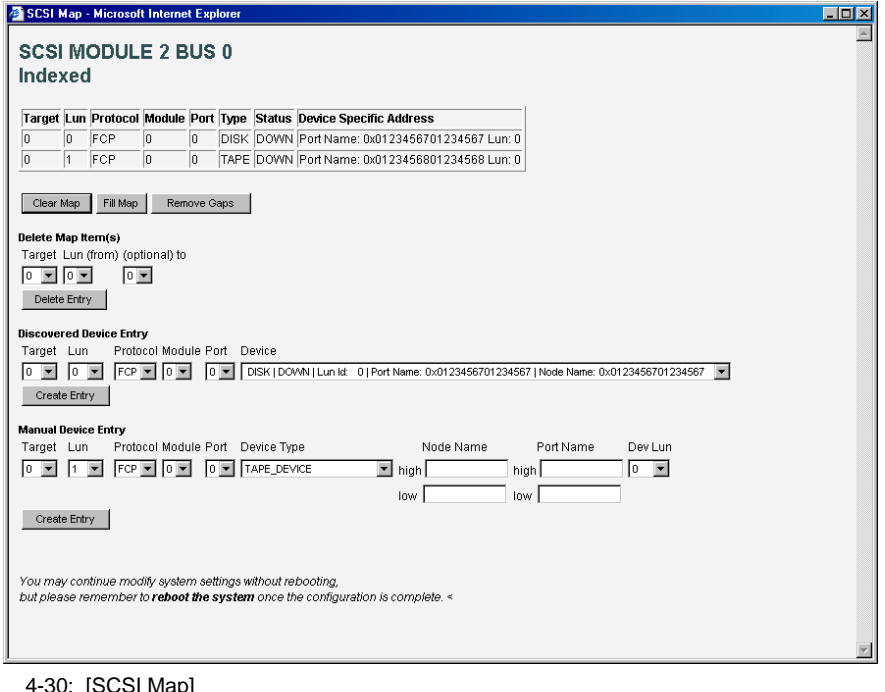

-30: [SCSI Map]

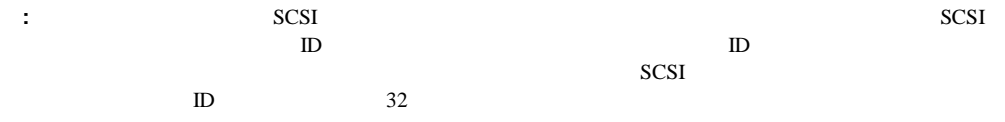

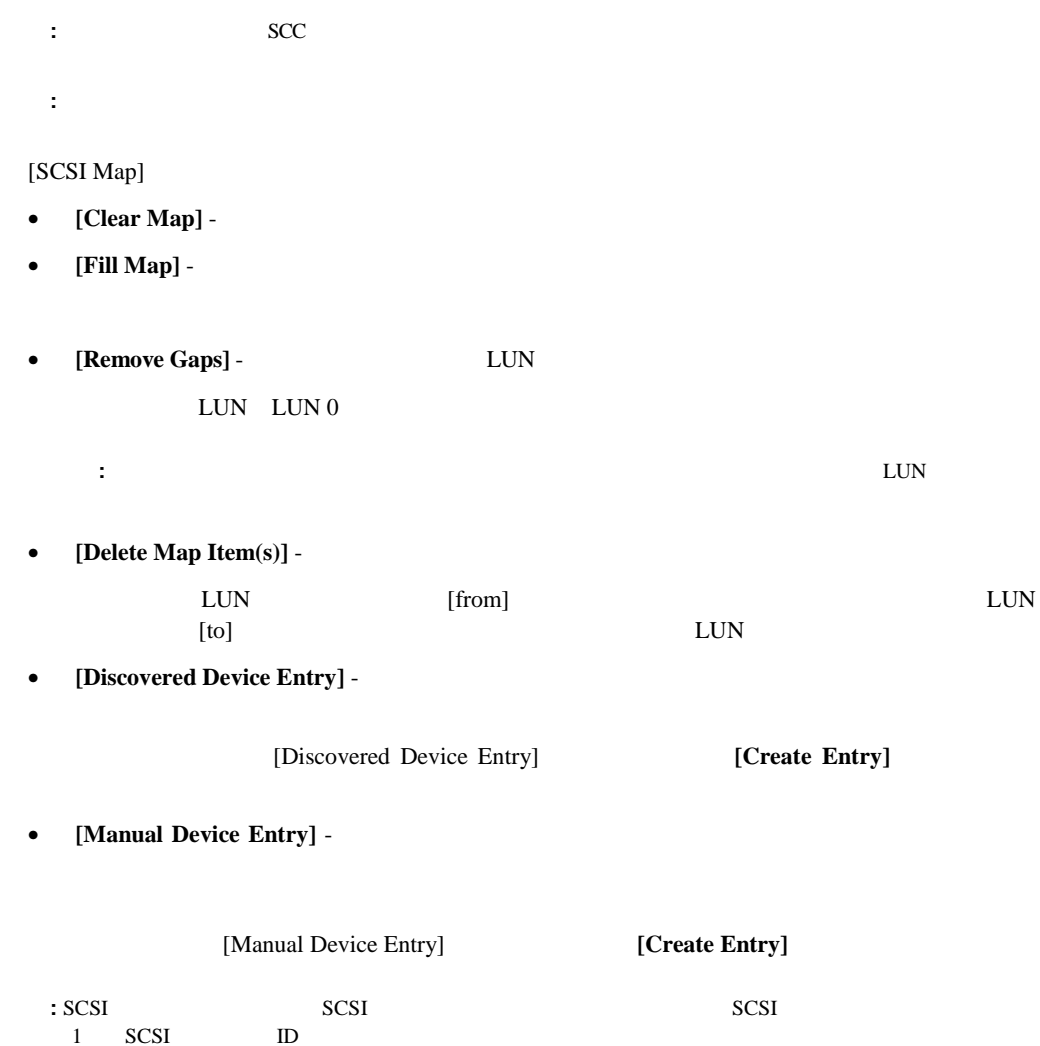
# **[Statistics Menu]**

[Statistics Menu] [Main Menu]  $SCSI$ 

4-31 [Statistics Menu]

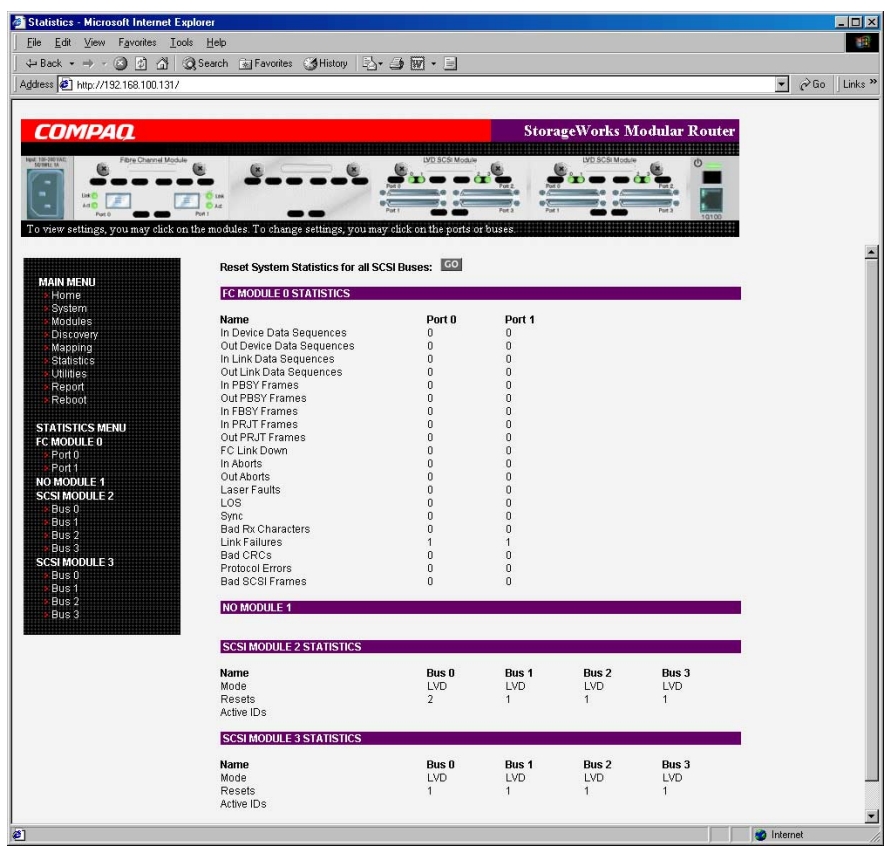

4-31: [Statistics Menu]

統計情報をリセットするには、**[Go]**をクリックします。

 $\mathcal{N}$ 

# **[Utilities Menu]**

[Utilities Menu] [Main Menu]

#### 4-32 [Utilities Menu]

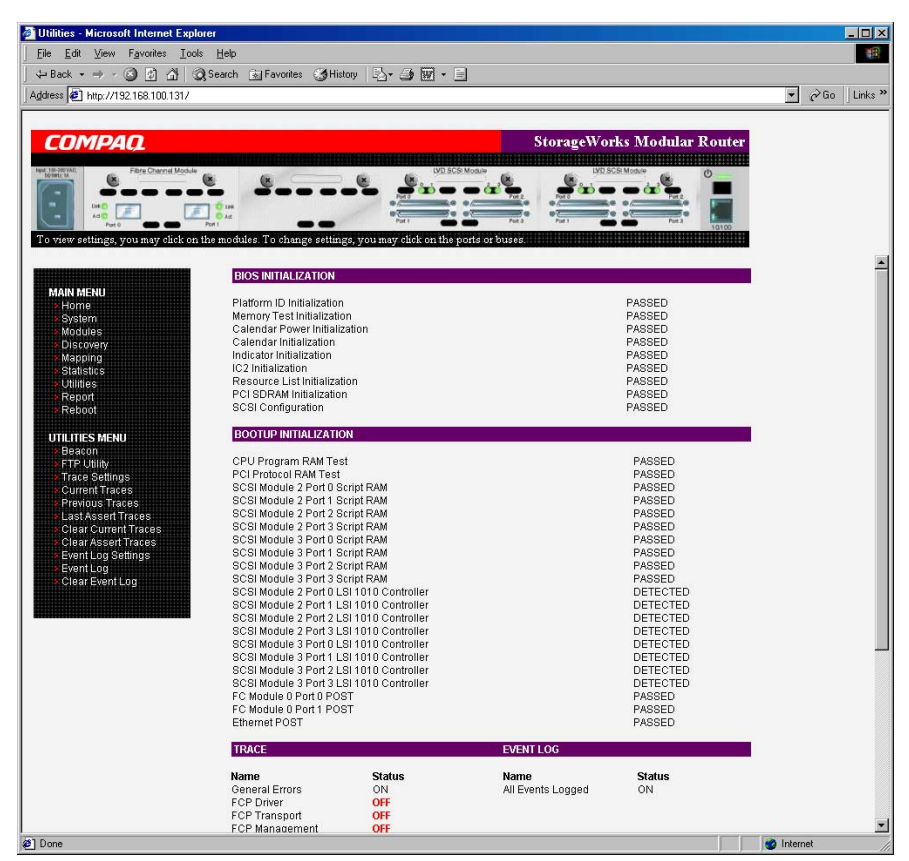

4-32: [Utilities Menu]

[Utilities Menu]

- **[Beacon]** -
- **[FTP Utility]** FTP
- **[Trace Settings]** -
- **[Current Traces]** -
- **[Previous Traces]** -
- **[Last Assert Traces]** -
- **[Clear Current Traces]** -
- **[Clear Assert Traces]** -
- **[Event Log Settings]** -
- **[Event Log]** -
- **[Clear Event Log]** -

[Utilities Menu]

### **[Beacon]**設定

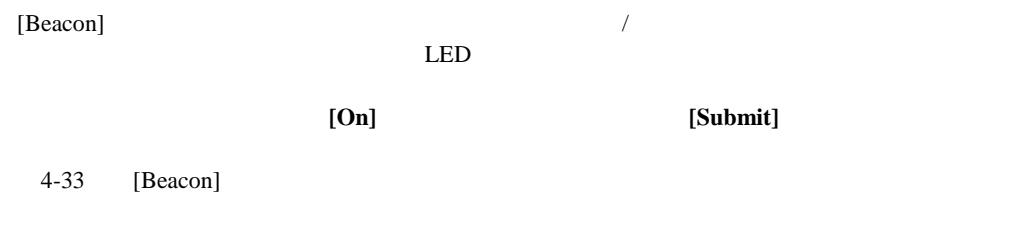

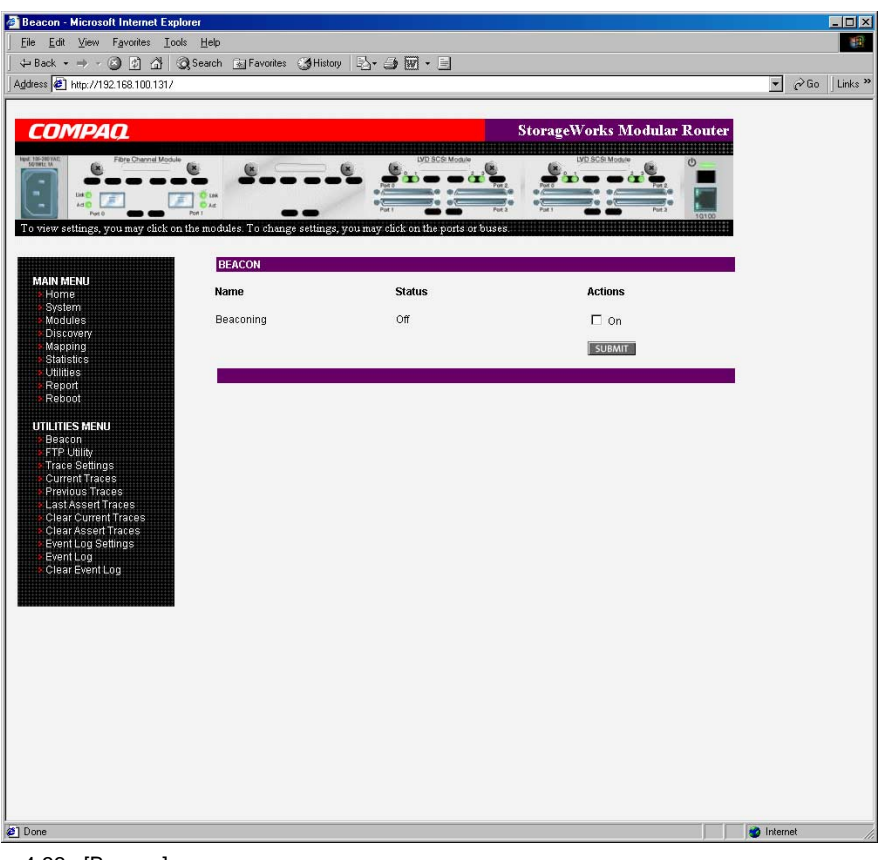

4-33: [Beacon]

**:** ルータを再起動すると、ビーコン モードは自動的に無効になります。

# **[FTP Utility]**

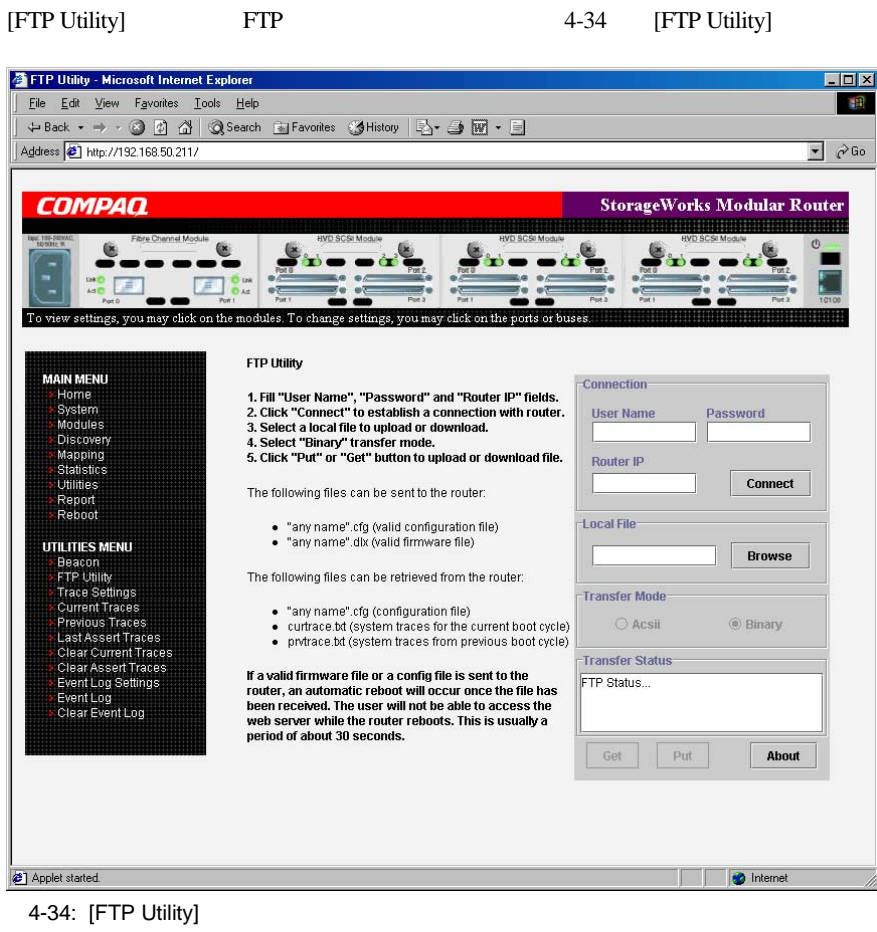

FTP Java Java

 $FTP$ 

**:** Compaq FTP Java FTP 1.  $IP$ 2. **[Connect]**  $3.$ [Browse]  $\bullet$   $.cfg$ • ファームウェア(*.dlx*  $\bullet$   $.cfg$ • 現在の起動期間のトレース(*curtrace.txt* • 前回の起動期間からのトレース(*prvtrace.txt* 4. [Transfer Mode] **[Binary]** 5. **[Get]** 6. **Put**] **:** 有効なファームウェア ファイルや設定ファイルをルータへアップロードすると、ファイルの受信後、 30 Visual Manager UI

# **[Trace Settings]**設定

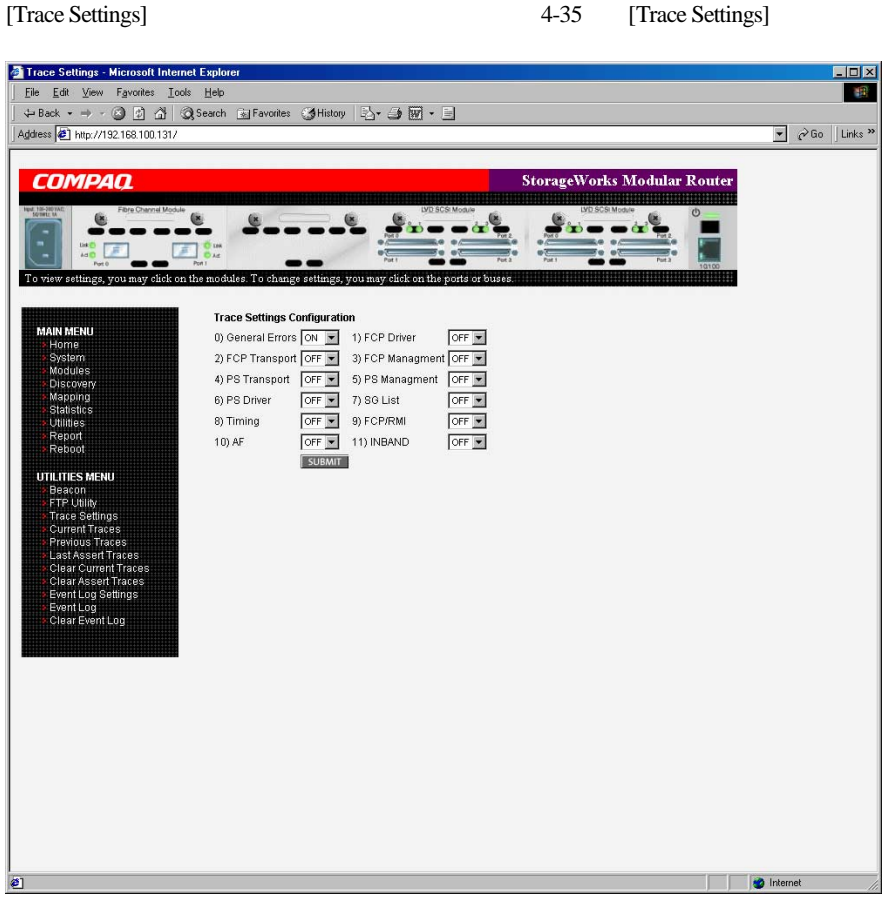

4-35: [Trace Settings]

#### [Submit]

 $4-1$ 

### **4-1:** トレース設定

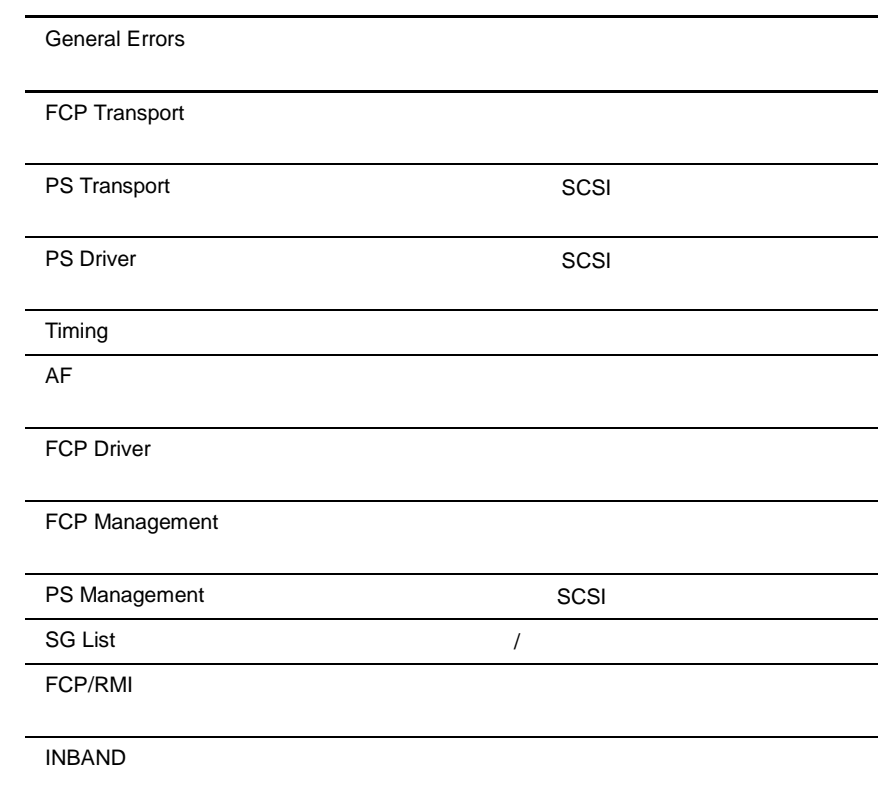

### [Current Traces] [Previous Traces] [Last Assert Traces]

3 [Utilities Menu] **Current Traces** 

[Previous Traces]

[Last Assert Traces]

#### 4-36 [Current Traces]

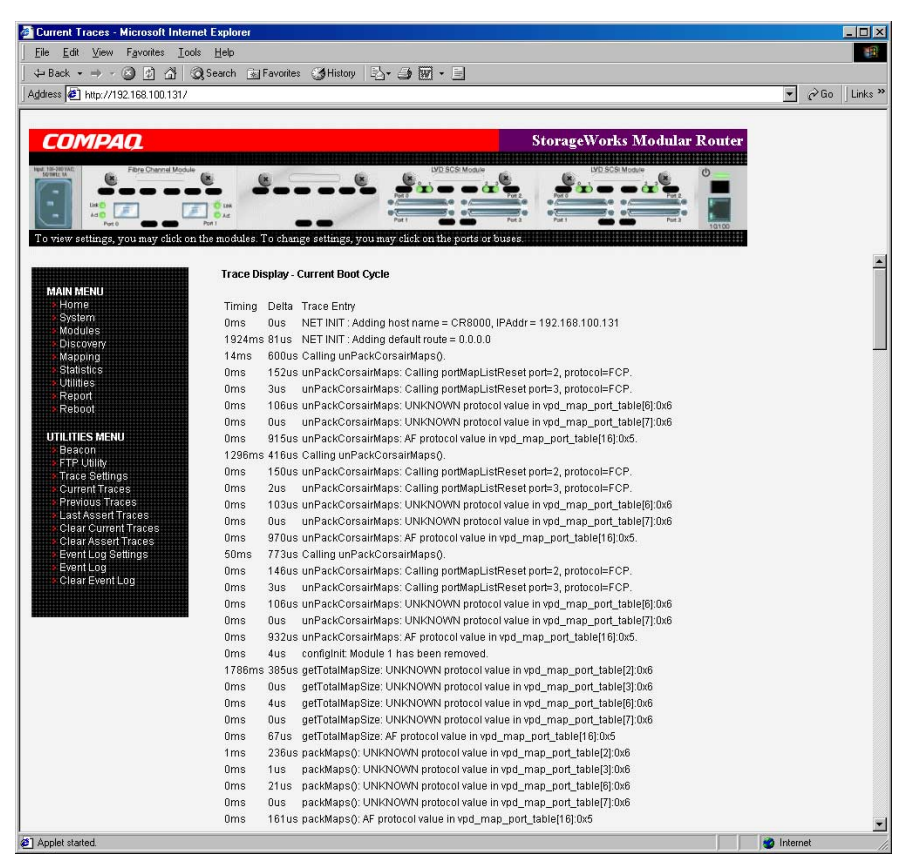

4-36: [Current Traces]

### **[Clear Current Traces] [Clear Assert Traces]**

[Utilities Menu]

#### 4-37 [Clear Current Trace Buffer]

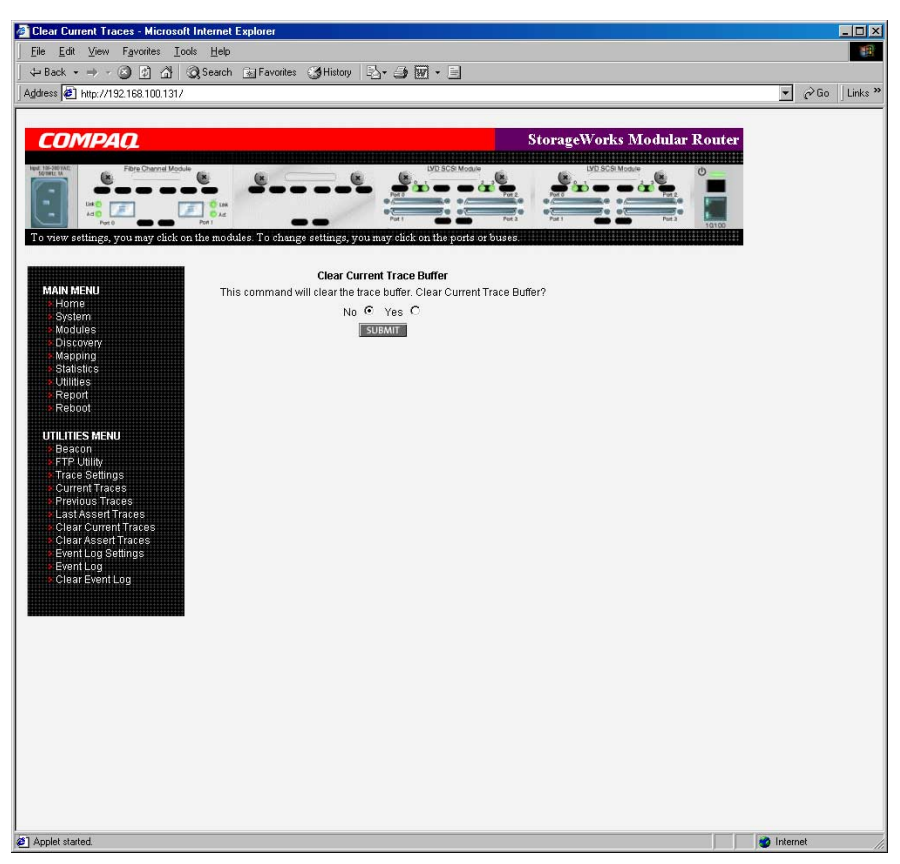

4-37: [Clear Current Trace Buffer]

### **[Event Log Setting]**

[Event Log Setting] 4-38 [Event Log Setting]

Filter Configuration]

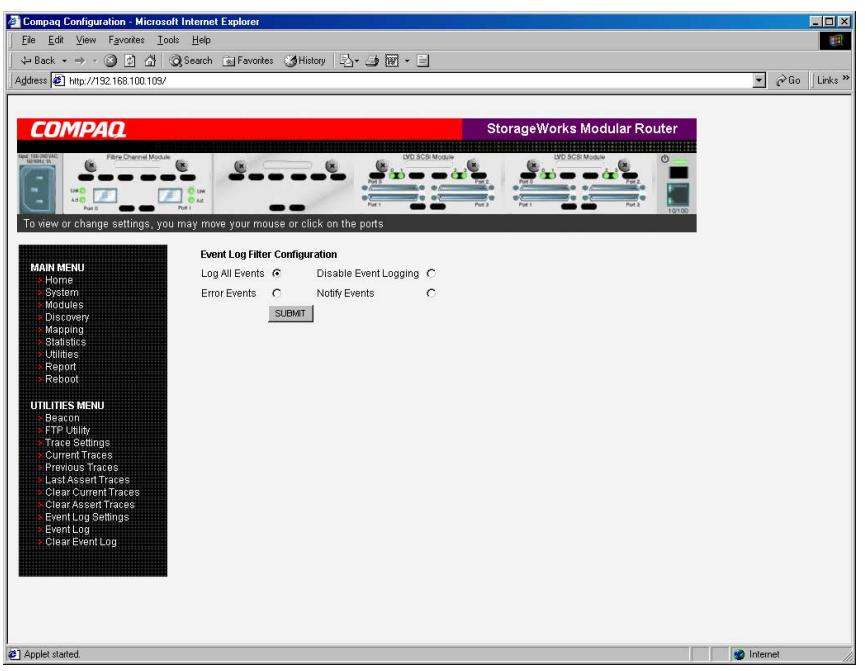

4-38: [Event Log Filter Configration]

[Event Log]

- **[Log All Events]**
- **[Disable Event Logging]**
- **[Error Events]**
- **[Notify Events]**

 $215$  215

### **[Event Log Display]**

#### [Event Log Display]  $4-39$  [Event Log Display]

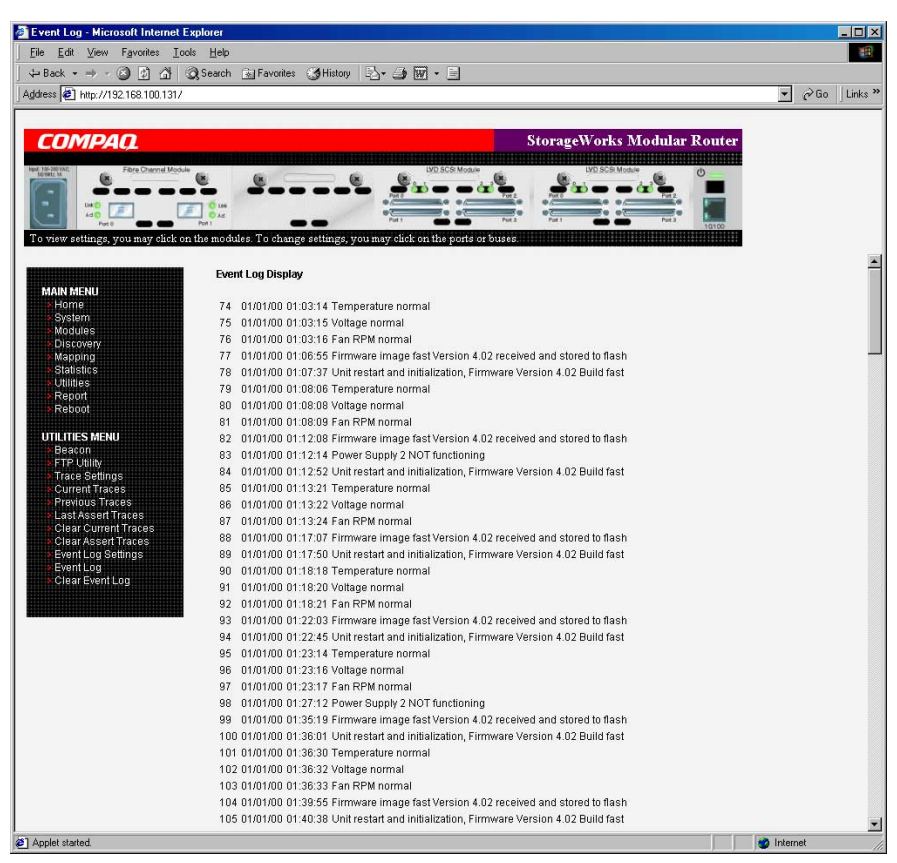

**:** 正確なイベント ログを保証するため、リアルタイム クロック設定メニューでクロックと日付が正しく

4-39: [Event Log Display]

### **[Clear Event Log]**

[Clear Event Log]  $4-40$  [Clear Event Log]

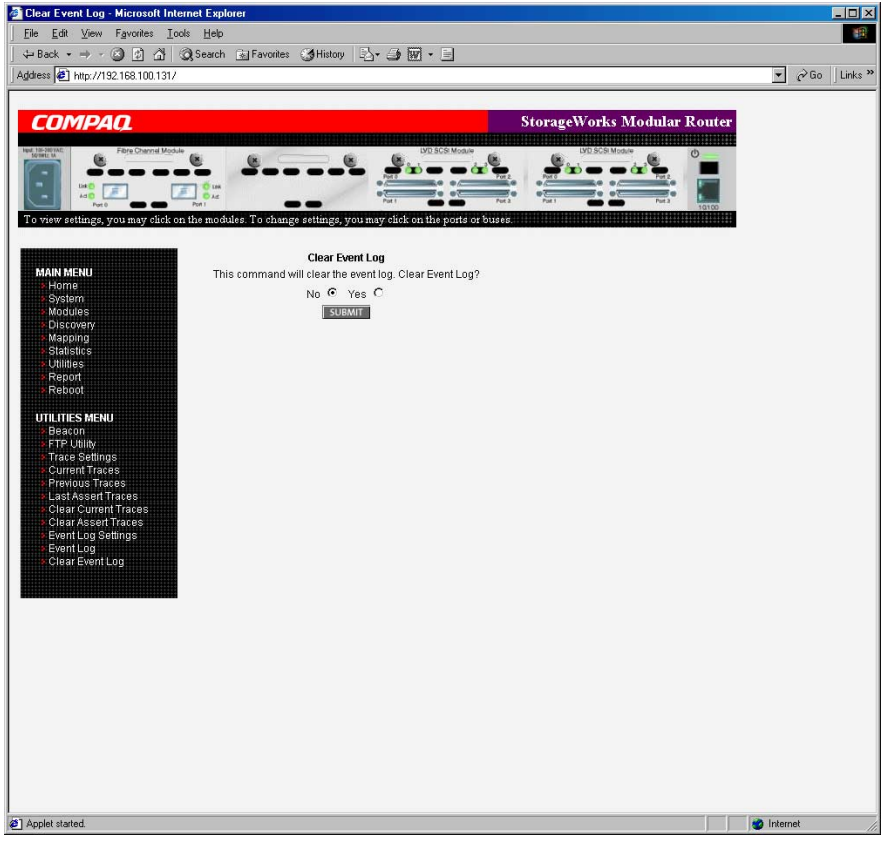

4-40: [Clear Event Log]

# [Report]

[Report] [Main Menu] 4-41 [Report]

#### [Printable View]

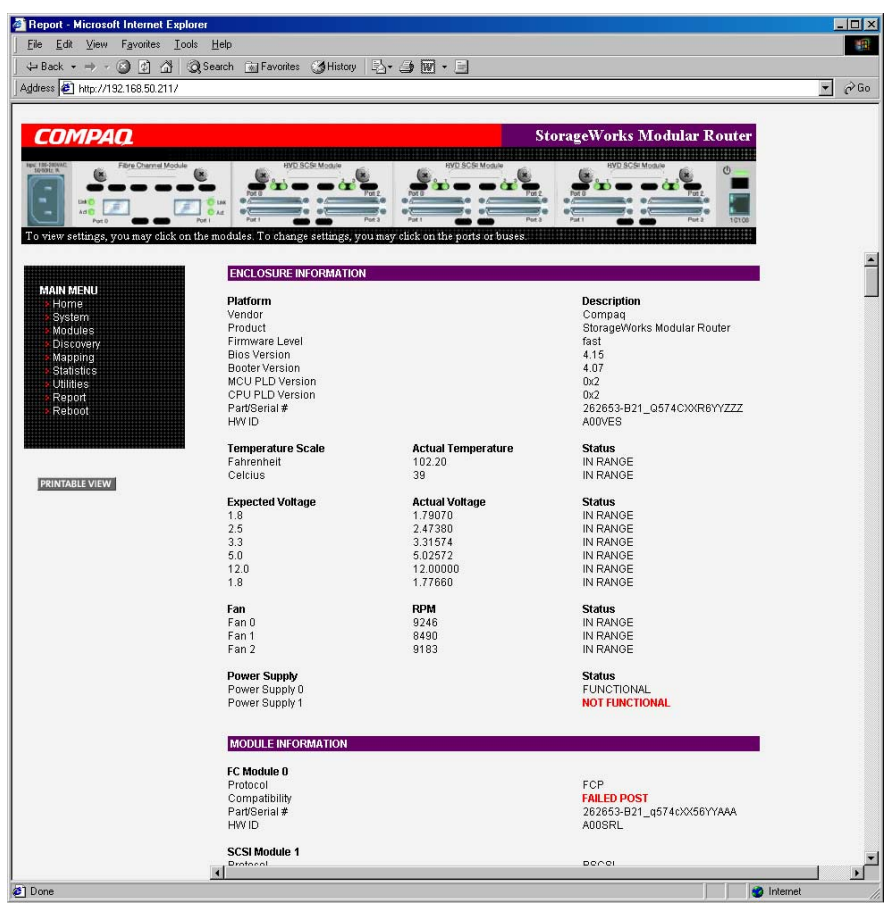

4-41: [Report]

# [Reboot]

[Main Menu] [Reboot] 4-42

[Reboot]

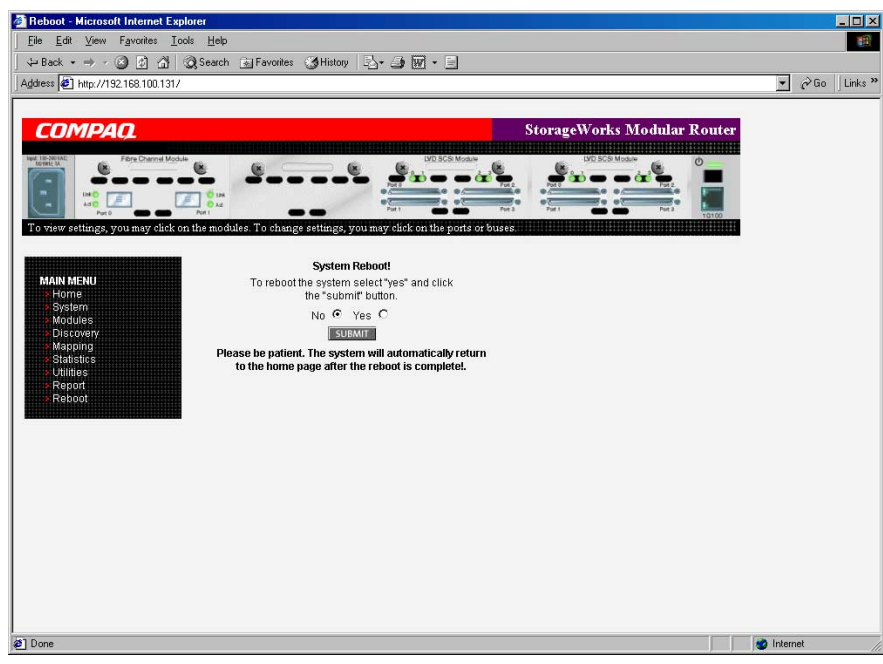

4-42: [Reboot]

# シリアル**/Telnet**ユーザ インタフェース インタフェース

ーク<br>
VI StorageWorks

M2402 /Telnet UI

/Telnet UI  $\mathbf{U}$ 

**:** 特に記載がない場合、設定の変更は、ルータを再起動すると有効になります。

- Telnet UI
- UI
- $\bullet$
- /Telnet
- [Configuration Menu]
- [Baud Rate Configuration]
- [Ethernet and SNMP Configuration]
- [World Wide Node Name Configuration]

• [Modules Configuration]

— ファイバ チャネル モジュールの設定

 $-$  SCSI

- $\bullet$ 
	- 現在のマップの選択
	- 現在のマップの表示 — 新しいマップの作成
	- 現在のマップの削除
	-
	- $\rightarrow$
	- 現在のマップのクローン作成 — 現在のマップ用のホスト リストの編集
	- [Entire Device List]

 $\rightarrow$ 

• [Trace and Event Settings Configuration]

### $\overline{\phantom{a}}$

- [Real-Time Clock Configuration]
- [Active Fabric Configuration]
- [Power Supply Configuration]
- [Save Configuration]
- [Restore Last Save Configuration]
- [Reset and Save Configuration to Factory Defaults]
- [System Utility Menu]
	- [System Statistics Menu]
	- [Event Log]
	- [Diagnostics Mode]
	- [Beacon Settings]

• [Trace Dump Menu]

— FTP

- [Reboot]
- [Download a New Revision of the Firmware]

# **Telnet UI**

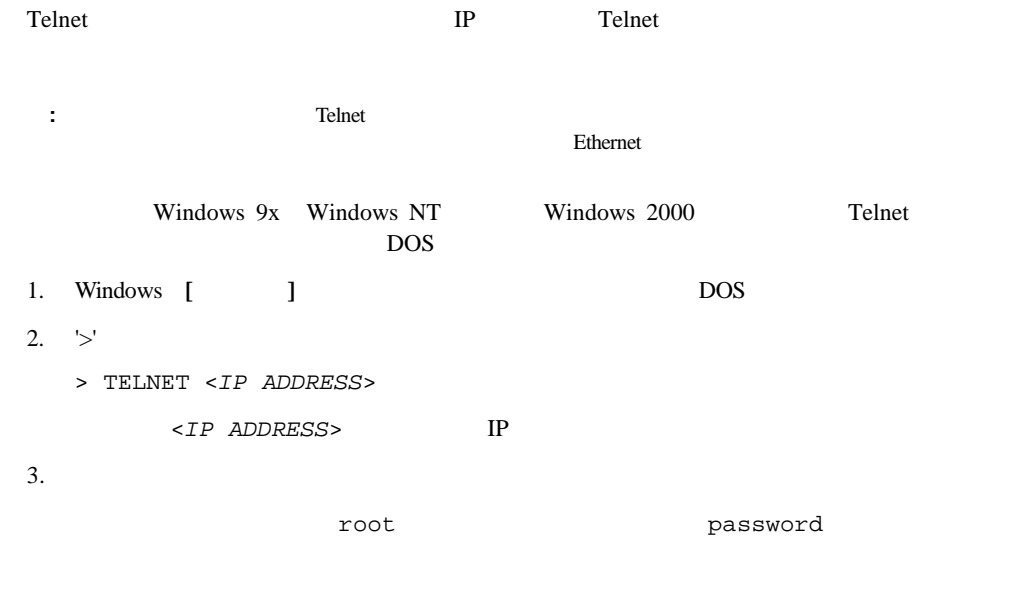

4. [Configuration Menu]

# シリアル**UI**へのアクセス

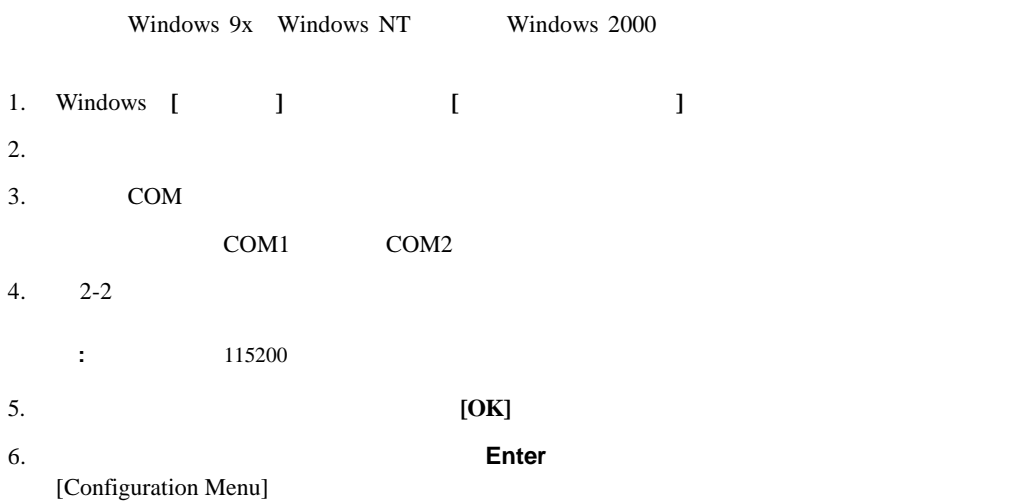

 $5-1$ 

```
COMPAQ SMR X.X\XXXXX 
CPU Program RAM: XXXXXXXX 
PCI Protocol RAM: XXXXXXXX
 SCSI Script RAM Module1\Port 0: XXXXXXXX 
 SCSI Script RAM Module1\Port 1: XXXXXXXX 
 SCSI Script RAM Module1\Port 2: XXXXXXXX 
 SCSI Script RAM Module1\Port 3: XXXXXXXX 
 SCSI Script RAM Module2\Port 0: XXXXXXXX 
 SCSI Script RAM Module2\Port 1: XXXXXXXX 
 SCSI Script RAM Module2\Port 0: XXXXXXXX 
 SCSI Script RAM Module2\Port 1: XXXXXXXX 
 SCSI Script RAM Module3\Port 0: XXXXXXXX 
 SCSI Script RAM Module3\Port 1: XXXXXXXX 
 SCSI Script RAM Module3\Port 0: XXXXXXXX 
 SCSI Script RAM Module3\Port 1: XXXXXXXX 
 Ethernet POST Test : PASSED 
 Fibre Channel POST(Module 0\Port 0): PASSED 
 Fibre Channel POST(Module 0\Port 1): PASSED 
 LSI 1010 SCSI Controller Detected (Module 1\Port 0) 
 LSI 1010 SCSI Controller Detected (Module 1\Port 1) 
 LSI 1010 SCSI Controller Detected (Module 1\Port 2) 
 LSI 1010 SCSI Controller Detected (Module 1\Port 3) 
 LSI 1010 SCSI Controller Detected (Module 2\Port 0) 
 LSI 1010 SCSI Controller Detected (Module 2\Port 1) 
 LSI 1010 SCSI Controller Detected (Module 2\Port 2) 
 LSI 1010 SCSI Controller Detected (Module 2\Port 3) 
 SCSI POST Test (Module 3\Port 0) : PASSED 
 SCSI POST Test (Module 3\Port 1) : PASSED 
 SCSI POST Test (Module 3\Port 2) : PASSED 
 SCSI POST Test (Module 3\Port 3) : PASSED
```
 $5-1$ :

**:**  $XX$ 

### **/Telnet UI**

 $5-2$ 

```
Compaq StorageWorks Modular Router 
                   Version X.X XXXXXXX 
1) Perform Configuration 
2) System Utilities 
3) Display Trace and Assertion History 
4) Reboot 
5) Download a New Revision of the Firmware 
Command >
```
**:** 電源投入メッセージやメイン メニューが表示されない場合は、シリアル ポートの設定をチェックして

5-2: /Telnet UI

- **[Perform Configuration]** 1
- **[System Utilities]** 2
- **[Display Trace and Assertion History] 3**
- **[Reboot] 4**キー) ルータを再起動します。
- **[Download a New Revision of the Firmware]** 5

**:** すべてのメニューで、大文字と小文字は区別されません。

# **[Configuration Menu]**

[Configuration Menu]

#### 5-3 [Configuration Menu]

Configuration Menu Version X.X XXXXXXX 1)Baud Rate Configuration 2)Ethernet and SNMP Configuration 3)World Wide Node Name Configuration 4)Modules Configuration 5)Trace and Event Settings Configuration 6)Real-Time Clock Configuration 7)Active Fabric Configuration 8)Power Supply Configuration A) Save Configuration B) Restore Last Saved Configuration C) Reset and Save Configuration to Factory Defaults X) Return to main menu

5-3: [Configuration Menu]

重要**:** ルータは、出荷時に、ほとんどのシステム環境に適したデフォルト設定が施されています。設定

[Save Configuration] **A** 

[Configuration Menu]

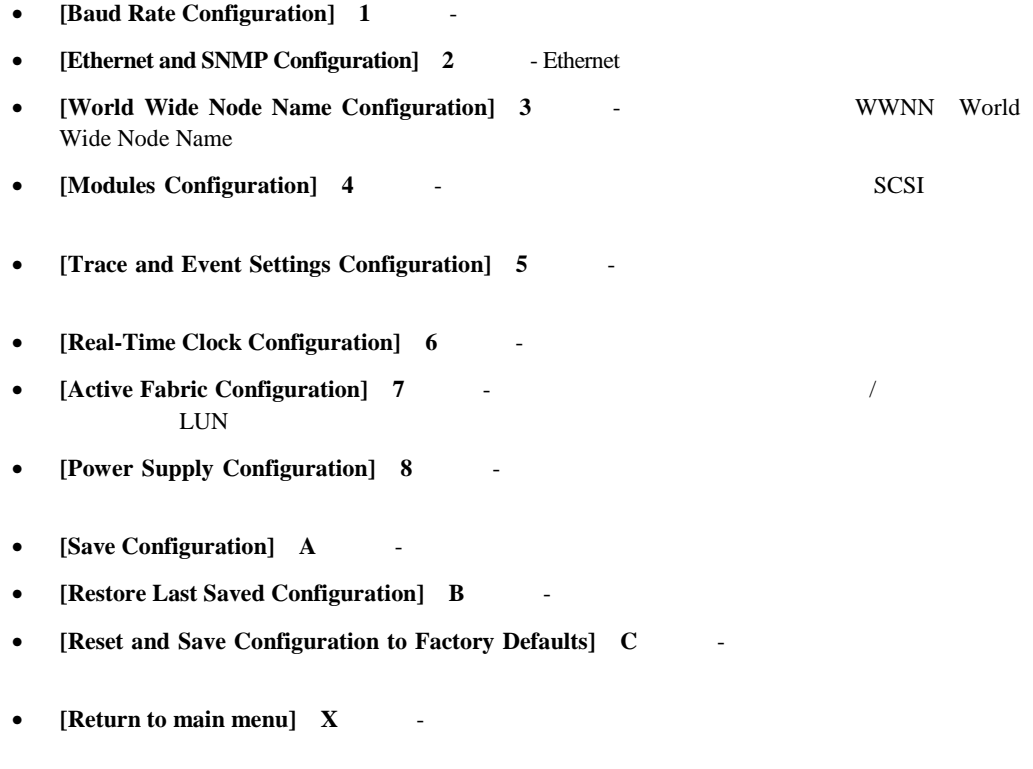

[Configuration Menu] UI

# **[Baud Rate Configuration]**

[Configuration Menu] [Baud Rate Configuration] 1 5-4 [Baud Rate Configuration Menu]

Baud Rate Configuration Menu Version X.X XXXXXXX 1) 9600 2) 19200 3) 38400 4) 57600 5) \* 115200 X) Return to previous menu

5-4: [Baud Rate Configuration Menu]

 $\frac{1}{5}$ 

: アスタリスク(\*) は、ボー レートの現在の設定を表します。<br>- アスタリスク(\*) は、ボードの現在の設定を表します。

**:** Autobaud

# **[Ethernet and SNMP Configuration]**

**[Configuration Menu] [Ethernet and SNMP Configuration] 2** Ethernet

[Ethernet Configuration Menu]

Ethernet SNMP Ethernet 5-5 [Ethernet Configuration Menu]

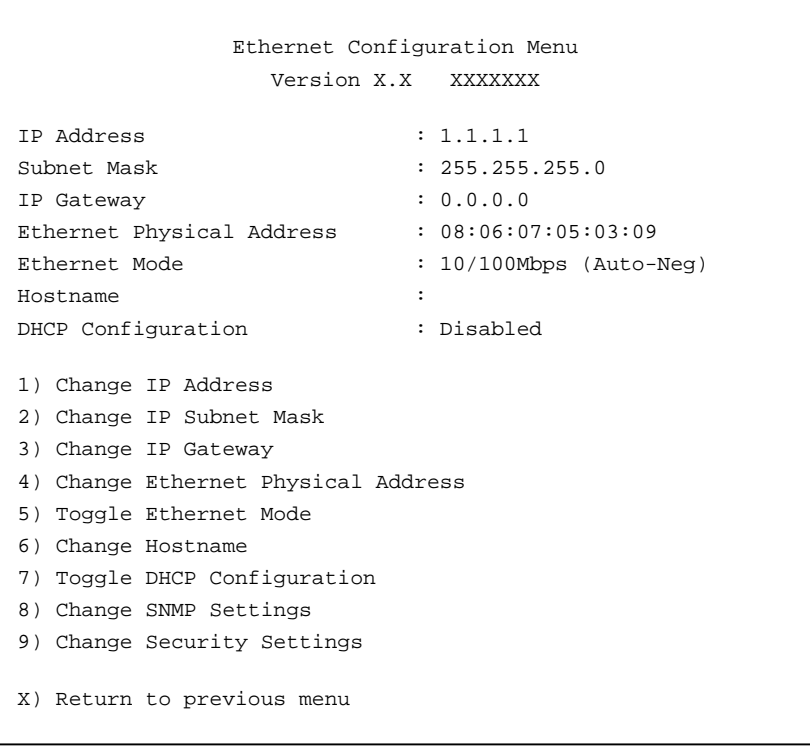

5-5: [Ethernet Configuration Menu]

**[Return to previous menu] X** [Save Configuration] **A** 

重要**:** 設定を表示したり、変更するには、希望するメニュー オプションを選択します。設定の変更を完了

[Ethernet Configuration Menu]

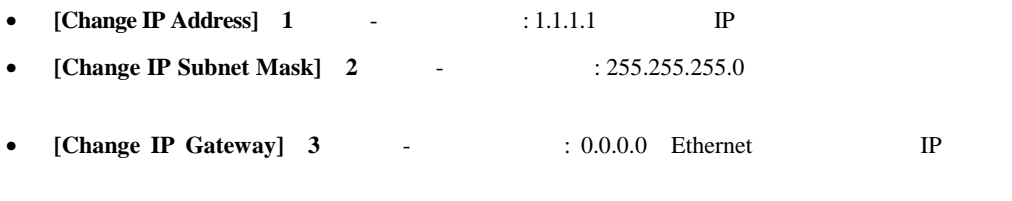

• **[Change Ethernet Physical Address] <b>4** - Ethernet MAC

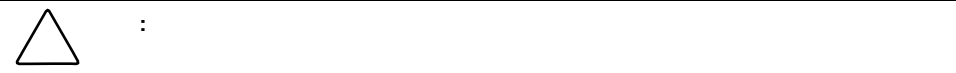

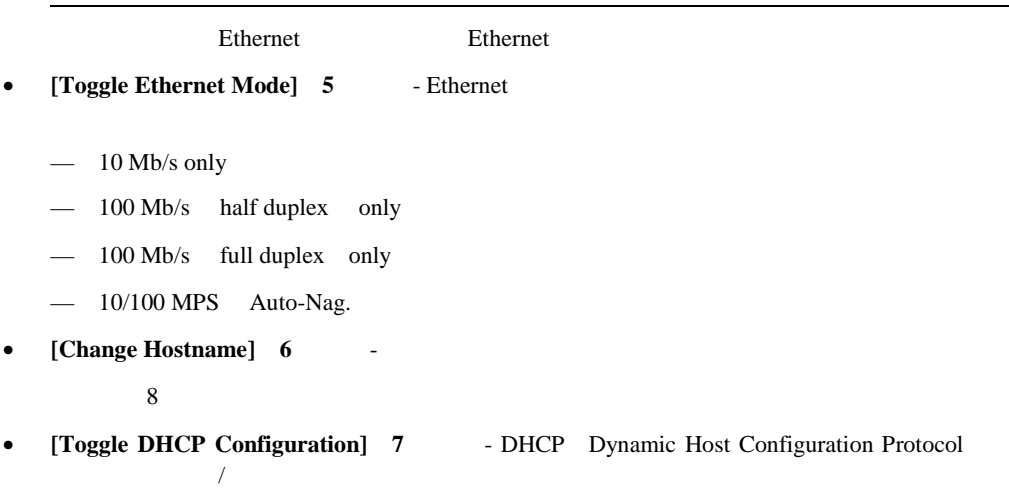

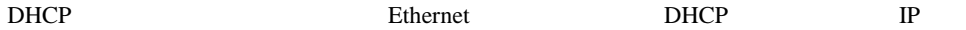

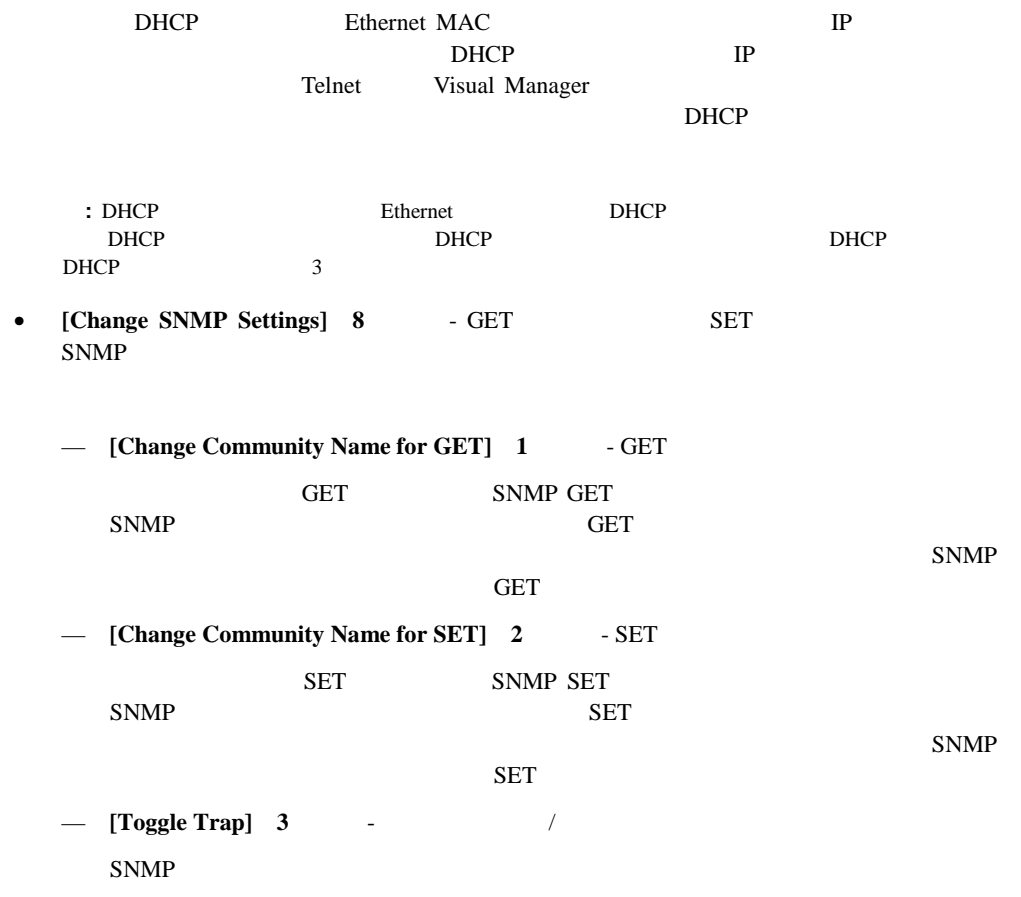

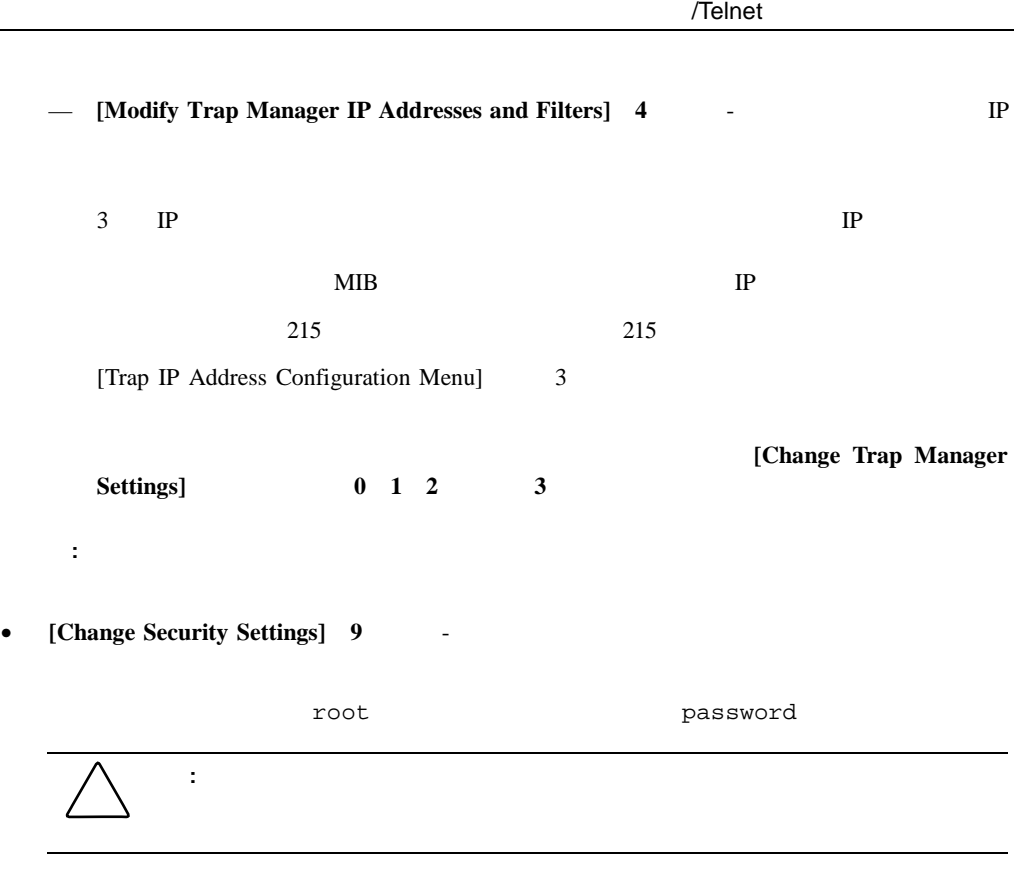

**:** ここに入力したセキュリティ設定は、すべてのユーザ インタフェースに影響します。

### **[World Wide Node Name Configuration]**

```
[Configuration Menu] [World Wide Node Name Configuration] 3
```
WWNN World Wide Node Name  $5-6$  [World Wide Node Name

Name Setting]

World Wide Node Name Setting Version X.X XXXXXXX World Wide Node Name World Wide Node Name Setting: 0x500508B3 00300021 1) Change Fibre ChannelWorld Wide/Node Name High 2) Change Fibre ChannelWorld Wide/Node Name Low X) Return to previous Menu Command >

5-6: [World Wide Node Name Setting]

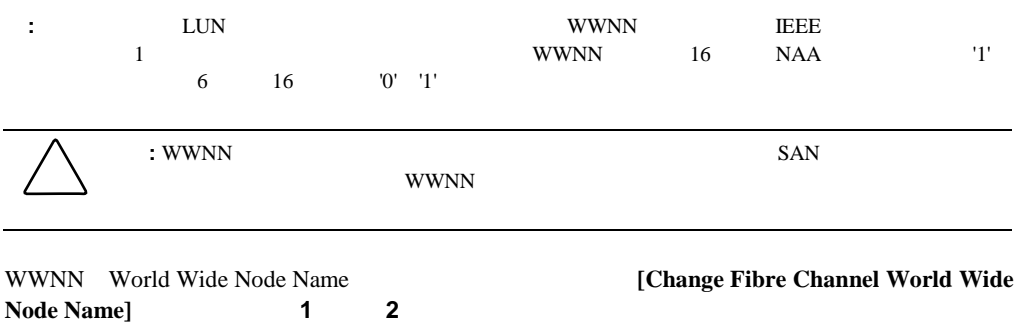

**:** 設定を出荷時のデフォルトにリセットすると、ユーザがカスタマイズした設定は上書きされます。

## **[Modules Configuration]**

[Configuration Menu] [Modules Configuration] 4 SCSI SCSI 5-7 [Module Configuration Menu]

```
Module Configuration Menu 
                 Version X.X XXXXXXX 
Module Configuration : Module 0 
   Protocol : FCP
    Compatibility : Passed 
   Part Number : XXXXXX-XXX
    Module Number : PF0063 
    Hardware Number : 901 
    Revision Number : 01 
1) Configure Module Settings 
X) Return to previous Menu 
Command, <enter> for next Module Settings >
```
5-7: [Module Configuration Menu]

 $\overline{0}$ 

**0** 1 2 3 **Enter** 

**[Configure Module Settings]** 1

 $SCSI$ 

• ファイバ チャネル モジュールの設定

SCSI

[Fibre Channel Configuration Menu]

#### [Fibre Channel Configuration Menu] スの値、検出モード、WWNの上書き、テープ バックアップの設定、デフォルト マップの

```
Fibre Channel Configuration Menu 
                    Version X.X XXXXXXX 
Fibre Channel Configuration : Module 0, Port 0 
    Link Status: DOWN 
    Port Name: 0x500508B3 0030007C 
    Port Mode: Auto Sense 
    Use Hard ALPA: No 
    Discovery Mode: Manual Discovery Only 
    Buffered Tape Writes: Enabled Queue Depth = 1 
    Current Default Map: 'Auto Assigned' 
    Performance: 2 GigaBit 
1) Change Port Name High 
2) Change Port Name Low 
3) Change Port Settings 
4) Toggle Discovery Mode 
5) Change Tape Backup Settings 
6) Change Map Settings 
7) Change Override Settings 
X) Return to previous menu 
Command, <enter> for next Fibre ChannelPort >
```
<sup>5-8: [</sup>Fibre Channel Configuration Menu]

[Fibre Channel Configuration Menu]

• **[Change Port Name High]** 1 - WWPNH World Wide Port Name High

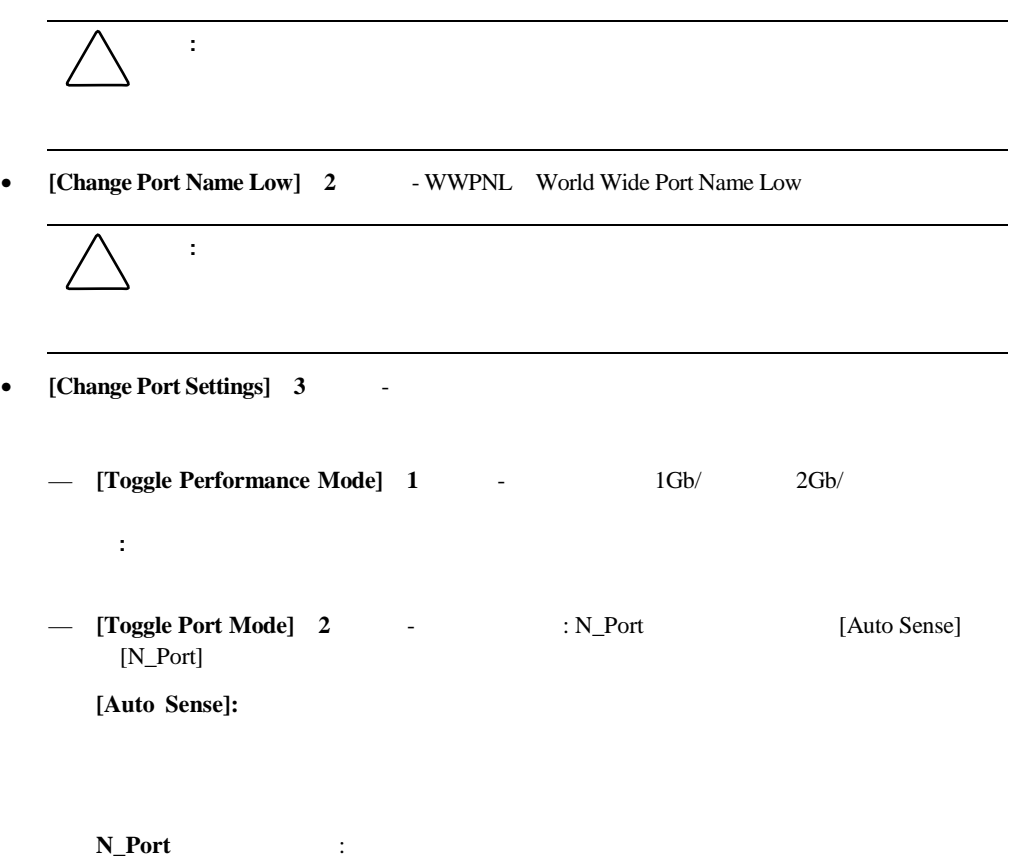

N\_Port

ц,

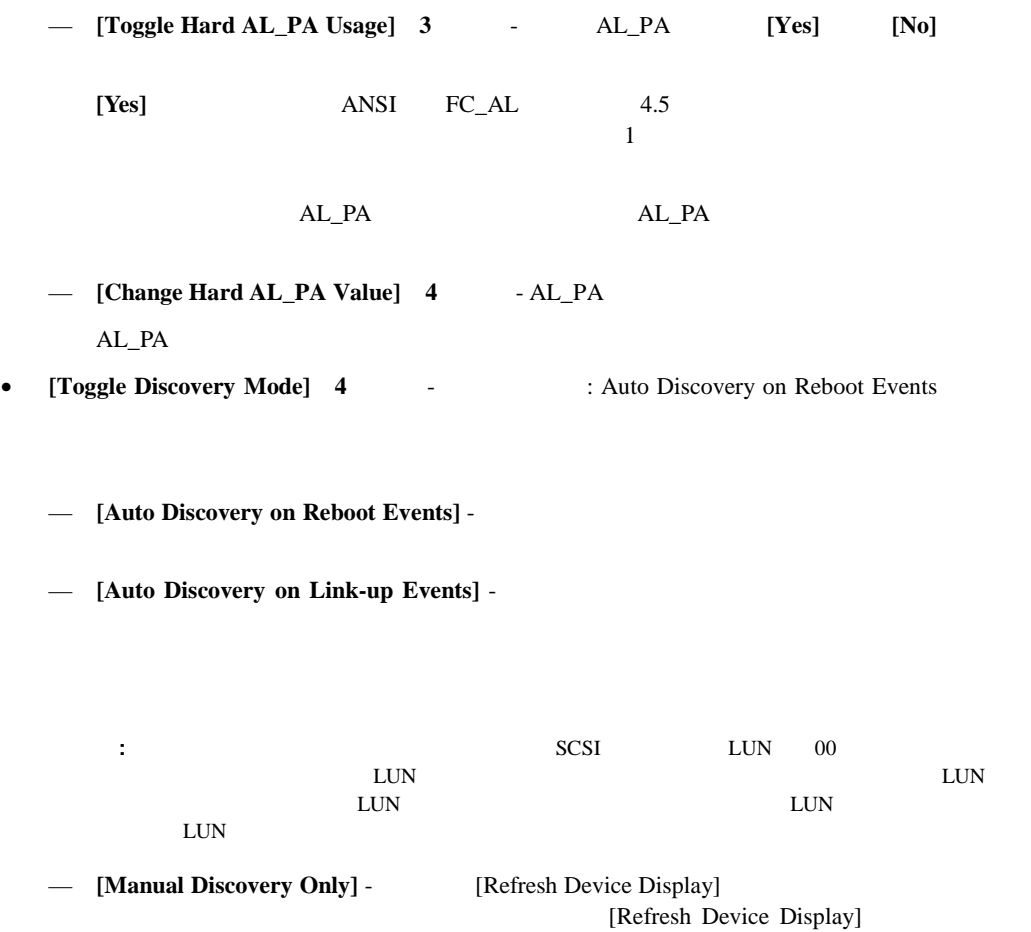

[System Utility Menu]

• **[Change Tape Backup Settings] 5** 

— 現在のマップの表示 — 新しいマップの作成 — 現在のマップの削除  $\rightarrow$  $\rightarrow$ 

— 現在のマップ用のホスト リストの編集

 $\rightarrow$ 

: この設定が正しくないと、正常にあります。この設定を受ける場合があります。この設定を受ける場合があります。この設定を実現しなくなる場合があります。この設定を受ける場合  $-$  **[Toggle Buffered Tape Writes] 1 +**  $\qquad$  **: Enabled** [Enabled] [Disabled] — [Change Buffered Tape Queue Depth] 2  $0 \t 10$ • **[Change Map Settings]** 6 -[Auto-Assigned] [Indexed] (SCC] アドレッシング方式について詳しくは、「C アドレッシング方式およびテーブルの構

 $SCSI$ 

- **[Change Override Settings]** 7 -: これらの設定があります。これらの設定があります。これらの設定があります。これらの設定があります。これらの設定があります。これらの設定があります。これらの設定は — **[Toggle Hi-Sup Bit Settings]** 1 - Hi-Sup Bit **[Set] [Clear]** — **[Toggle Forcing FCP Response Code] 2**キー) - コンパック製HBA(製品番号223180- B21 120186-001 FCP **[Off]**  $[On]$ — **[Toggle Initiator Bit Setting in PRLI\_ACC]** 3 -[Set] [Clear]  $1$ 見えるルータ-ルータ構成にルータを配備する場合は、このオプションを**[Set]**に設定 — **[Toggle Fibre Channel Link Garbage Deletion]** 4 [Enabled] [Disabled] • **Enter**
- 

### **SCSI**モジュールの設定 モジュールの設定

[Module Configuration Menu] SCSI SCSI [SCSI Configuration Menu]

```
SCSI Configuration Menu 
                 Version X.X XXXXXXX 
SCSI Configuration : Module 1, Bus 0 
Type : LVD 
Initiator : Enabled 
Discovery : Enabled 
Bus Reset on Boot : Enabled
Discovery delay time : 2 seconds 
Internal Termination : Enabled 
Buffered Tape Writes : Enabled 
Current Default Map : `Auto Assigned' 
1)Edit Initiator and Target Settings 
2)Enable/Disable SCSI Discovery 
3)Enable/Disable SCSI Reset on Boot 
4)Set Discovery Delay Time 
5)Set SCSI Termination Mode 
6)Edit SCSI Target Override Settings 
7)Enable/Disable Buffered Tape Writes 
8)Change Map Settings 
X) Return to previous menu 
Command, <enter> for next SCSI bus >
```
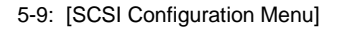
$SCSI$ 

[SCSI Configuration Menu]

• **[Edit Initiator and Target Settings] 1 - SCSI SCSI** 

: これらの設定があります。これらの設定があります。これらの設定があります。これらの設定があります。これらの設定があります。これらの設定があります。これらの設定は

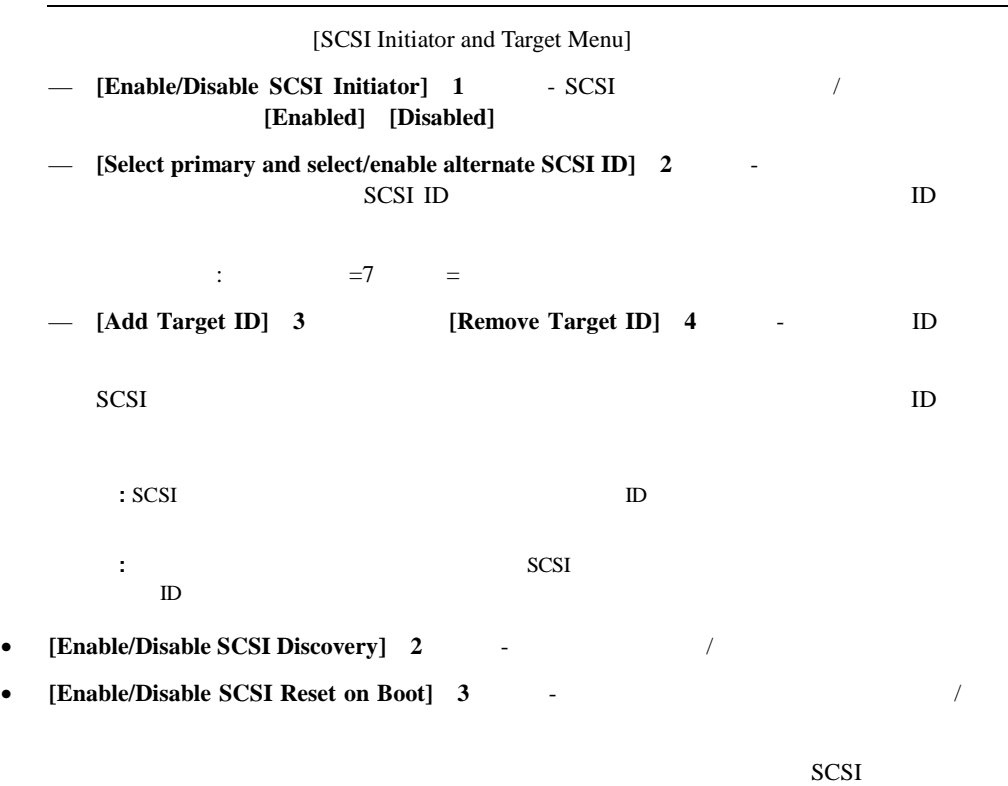

- **[Set Discovery Delay Time] 4** SCSI **: SCSI** Reset-to-Selection Time 250  $SCSI$  POST  $2$
- **[Set SCSI Termination Mode] 5** SCSI

注意**:** この設定が正しくないと、正常に動作しなくなる場合があります。この設定を変更

• **[Edit SCSI Target Override Settings] 6 - SCSI** 

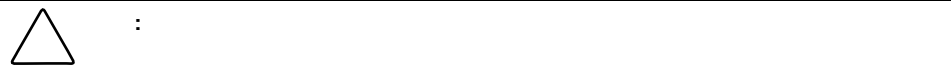

[SCSI Parameter Override Configuration Menu]

— **[Toggle CDB Length Override]** 1

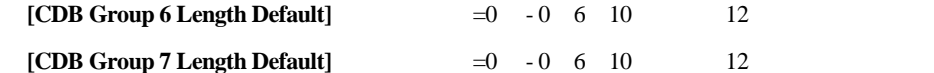

- **[Toggle Wide Negotiation]** 2
- **[Toggle Synchronous Negotiation] 3**

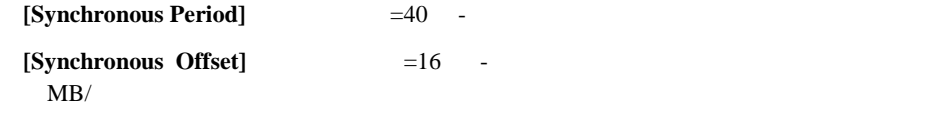

— **[Toggle Synchronous Parameter Override]** 4

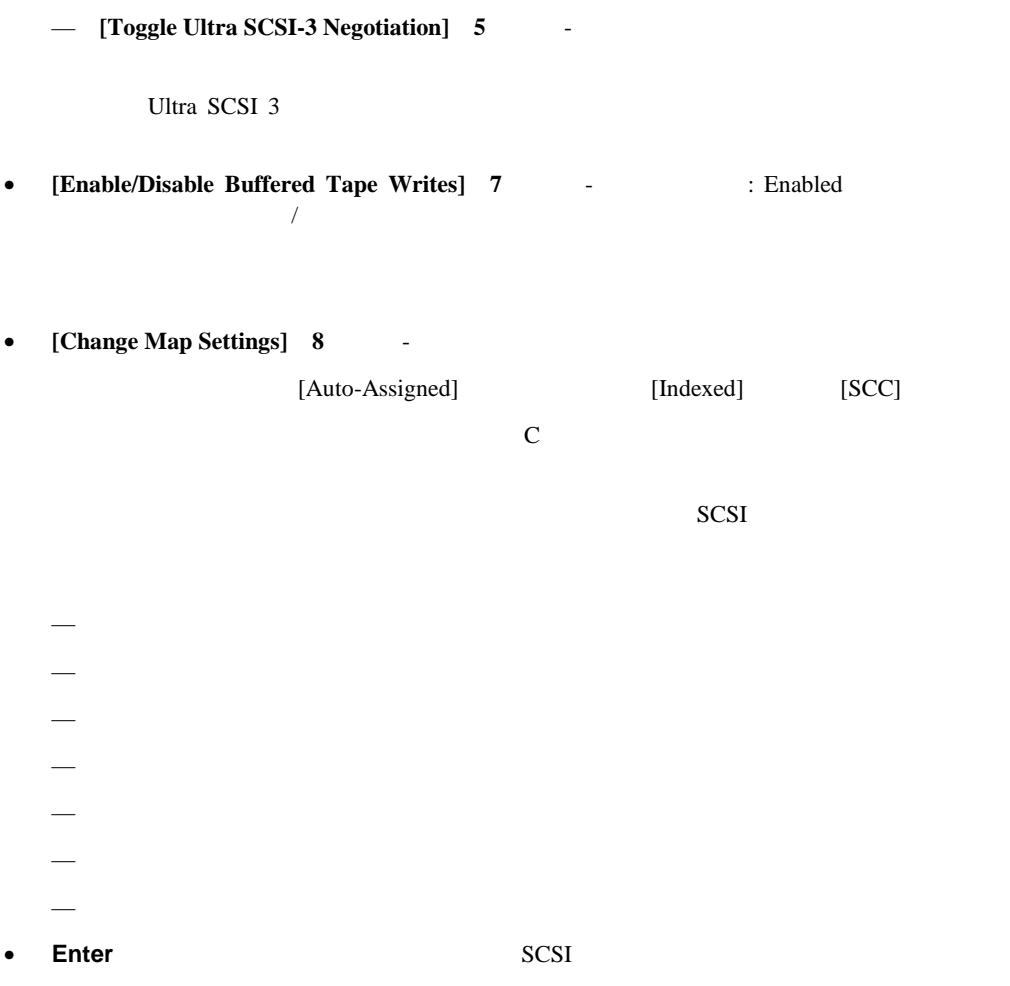

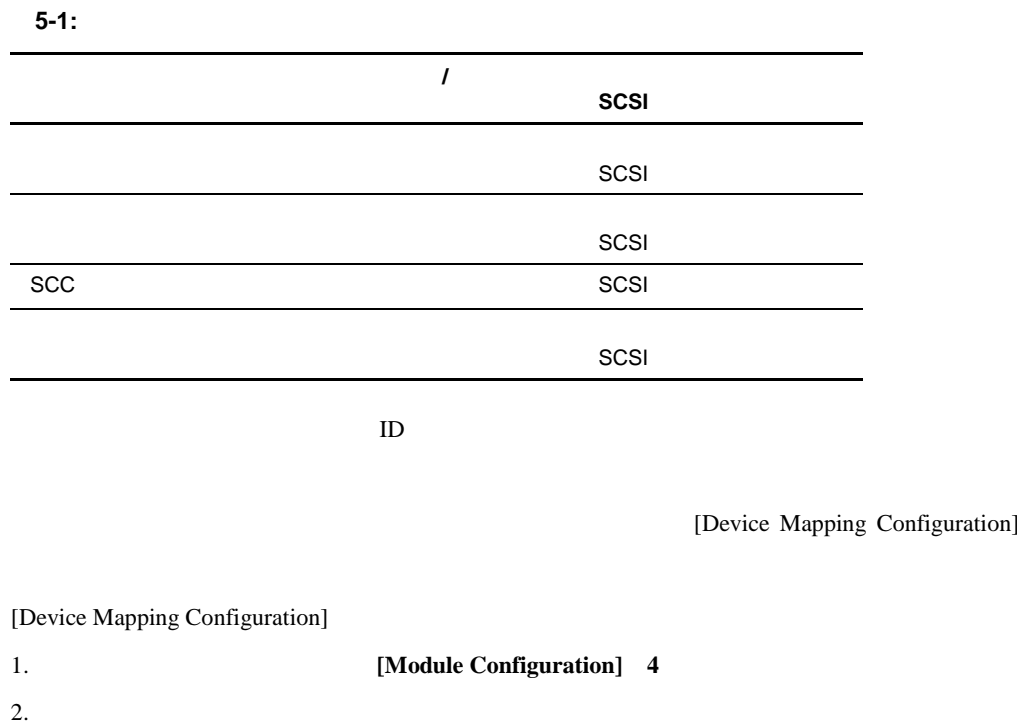

 $\mathcal{N}$ 

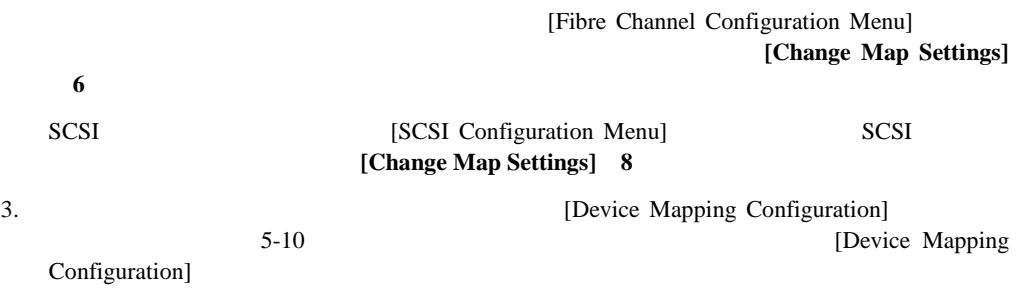

```
Device Mapping Configuration : Module 0, Port 0 
Current Map for FCP Module - 'Auto Assigned' 
1) Select Current Map 
2) Display Current Map 
3) Create New Map 
4) Remove Current Map 
5) Edit Current Map 
6) Clone Current Map 
7) Edit Host List for Current Map 
8) Display Device List 
X) Return to previous menu 
Command, <enter> for next port >
```
5-10: [Device Mapping Configuration]

[Device Mapping Configuration]

- **[Select Current Map]** 1 -
- **[Display Current Map]** 2 -
- **[Create New Map]** 3 -
- **[Remove Current Map]** 4
- **[Edit Current Map]** 5 -
- **[Clone Current Map]** 6 -
- **[Edit Host List for Current Map]** 7
- **[Display Device List]** 8

[Device Mapping Configuration] [Select Current Map] 1

[Select Current Map]

 ${\bf x}$  **SCSI Enter** 

5-11 [Select Current Map]

Select Current Map Version X.X XXXXXXX Current Map for FCP Module - 'Auto Assigned' +-------+------------+-------+---------------------+ | MAP # | Protocol | Md/Pt | Map Name | +-------+------------+-------+---------------------+ 1 | FCP | 1/0 | Indexed | 2 | FCP | 1/0 | Auto Assigned | | 3 | FCP | 1/0 | SCC Map | +-------+------------+-------+---------------------+ Page # 1 out of 1 pages. Total Number of Maps = 3 Enter(N=Next, P=Prev, Number=Select, X=Exit) >

5-11: [Select Current Map]

: この設定が正しくないと、正常にあります。この設定を受ける場合があります。この設定を受ける場合があります。この設定を実現しなくなる場合があります。この設定を受ける場合

[Device Mapping Configuration] **[Display Current Map] 2** 

[Current Map Display]

 $SCSI$ 

 $5-12$   $5-13$   $SCSI$ 

Current Map Display Version X.X XXXXXXX Port Map Display Map: FCP Module, Port 0: Name 'Default' +-----++------+-------+------+------+------------------------------+ | LUN || Prtl | Md/Pt | TYPE | STAT | Protocol Specific Information| +-----++------+-------+------+------+------------------------------+ 0 || SCSI | 1/0 | TAPE | UP | Target= 3 Lun= 0 | 1 || SCSI | 1/1 | DISK | UP | Target= 4 Lun= 0 | | 2 || SCSI | 1/2 | DISK | UP | Target= 5 Lun= 0 | | 3 || SCSI | 1/3 | DISK | UP | Target= 6 Lun= 0 | | 4 || SCSI | 2/0 | TAPE | UP | Target= 1 Lun= 0 | +-----++------+-------+------+------+------------------------------+ Page # 1 out of 1 pages. Number of entries in the Map = 5 Enter(N=Next, P=Prev, X=Exit) >

5-12: **The Example 12 Security** Formula (Current Map Display]

**:** リストが画面に収まらない場合があります。前後の画面へ移動するには、**N**キーまたは**P**キーを押して

```
Current Map Display 
                              Version X.X XXXXXXX 
Port Map Display 
Map: SCSI Port 7: Name 'Default' 
+------+-----++------+-------+------+------+-------------------------------+ 
| Trgt | LUN || Prtl | Md/Pt | TYPE | STAT | Protocol Specific Information| 
                +------+-----++------+-------+------+------+-------------------------------+ 
     | 1 | 0 || FCP | 0/0 | DISK | UP | WWN=0x22000020374F9BB7 Lun= 0 | 
| 1 | 1 || FCP | 0/1 | DISK | UP | WWN=0x500507650543E065 Lun= 0 | 
    | 1 | 2 || FCP | 1/0 | TAPE | UP | WWN=ox65225211224EA025 Lun= 0 | 
    | 1 | 3 || FCP | 1/0 | DISK | UP | WWN=ox9545626EF2077025 Lun= 0 | 
    | 1 | 4 || FCP | 1/1 | TAPE | UP | WWN=ox25245641AA02EA29 Lun= 0 | 
+------+-----++------+-------+------+------+-------------------------------+ 
Page # 1 out of 1 pages. 
Number of entries in the Map = 5 
Enter(N=Next, P=Prev, X=Exit) >
```
5-13: SCSI [Current Map Display]

**:** リストが画面に収まらない場合があります。前後の画面へ移動するには、**N**キーまたは**P**キーを押して

[Device Mapping Configuration] **[Create New Map] 3** 

[Create New Current Map]

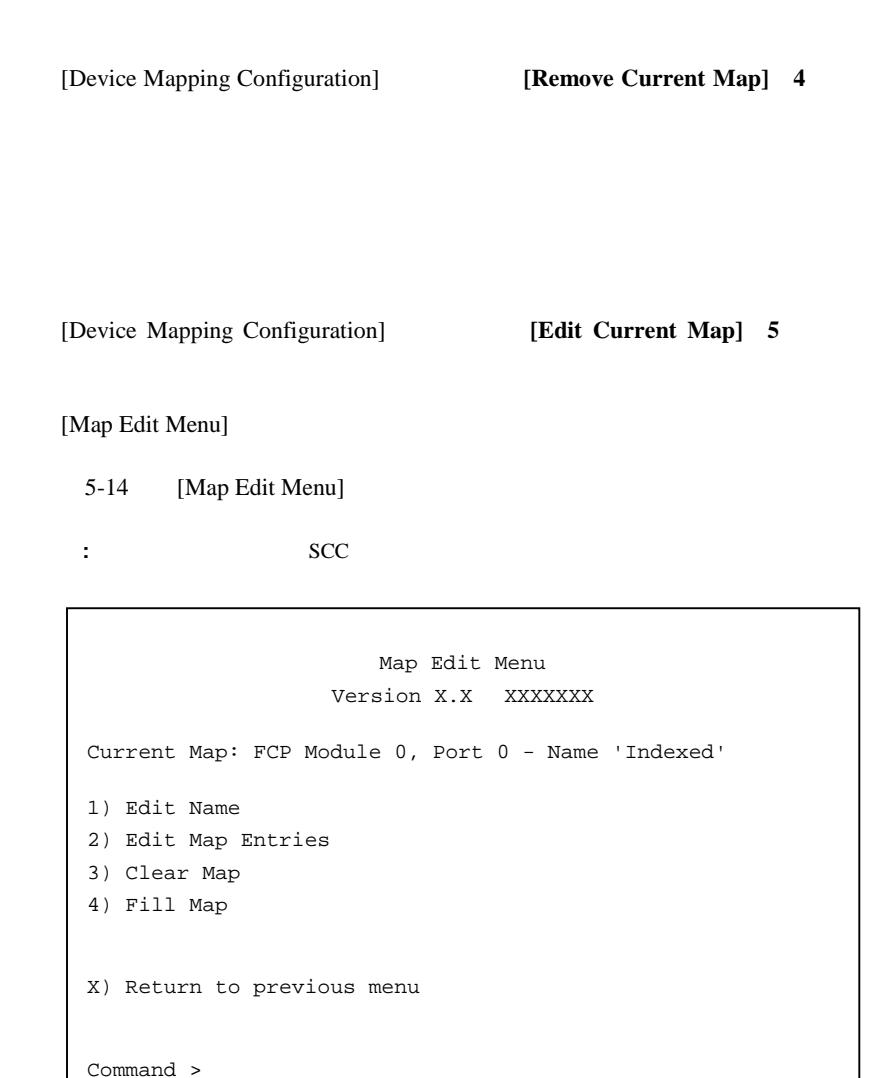

5-14: [Map Edit Menu]

[Map Edit Menu]

- **[Edit Name]** 1 -
- **[Edit Map Entries]** 2
- **[Clear Map]** 3 -
- **[Fill Map]** 4 -

[Map Edit Menu] [Edit Name] 1

[Map Edit Menu] [Edit Map Entries] 2

 $SCSI$ 

**:** 変更できるのは、ユーザ定義のマップ名だけです。

 $5-15$   $5-16$  SCSI

**:** デバイスをそのネイティブ ポートやバスにマップすることはできません。エントリの作成に必要な情

```
Edit Map Entries 
                       Version X.X XXXXXXX 
Port Map Edit Display 
Map: FCP Module 0, Port 0: Name 'Default' 
+-----++------+-------+------+------+------------------------------+ 
| LUN || Prtl | Md/Pt | TYPE | STAT | Protocol Specific Information| 
+-----++------+-------+------+------+------------------------------+ 
   0 || SCSI | 1/0 | TAPE | UP | Target= 3 Lun= 0
| 1 || SCSI | 1/0 | DISK | UP | Target= 4 Lun= 0 | 
| 2 || SCSI | 1/0 | DISK | UP | Target= 5 Lun= 0 | 
    | 3 || SCSI | 1/1 | DISK | UP | Target= 6 Lun= 0 | 
| 4 || SCSI | 1/1 | TAPE | UP | Target= 1 Lun= 0 | 
+-----++------+-------+------+------+------------------------------+ 
Page # 1 out of 1 pages. 
Number of entries in the Map = 5 
Enter(N=Next,P=Prev,A=Add,C=Create,R=RemoveGaps,D=Delete,X=Exit) >
```
5-15: **The Entries** Edit Map Entries]

```
Edit Map Entries 
                               Version X.X XXXXXXX 
Port Map Edit Display 
Map: SCSI Module 2, Port 4: Name 'Default' 
+------+-----++------+-------+------+------+-----------------------------------+ 
| Trgt | LUN || Prtl | Md/Pt | TYPE | STAT | Protocol Specific Information | 
      +------+-----++------+-------+------+------+-----------------------------------+ 
    | 1 | 0 || FCP | 1/0 | DISK | UP | WWN=0x22000020374F9BB7 Lun= 0 | 
| 1 | 1 || FCP | 1/1 | DISK | UP | WWN=0x500507650543E065 Lun= 0 | 
    | 1 | 2 || FCP | 1/2 | TAPE | UP | WWN=ox65225211224EA025 Lun= 0 | 
    | 1 | 3 || FCP | 1/3 | DISK | UP | WWN=ox9545626EF2077025 Lun= 0 | 
    | 1 | 4 || FCP | 2/0 | TAPE | UP | WWN=ox25245641AA02EA29 Lun= 0 | 
+------+-----++------+------+------+------+-------------------------------+ 
Page # 1 out of 1 pages. 
Number of entries in the Map = 5 
Enter(N=Next,P=Prev,A=Add,C=Create,R=RemoveGaps,D=Delete,X=Exit) >
```
5-16: SCSI [Edit Map Entries]

[Edit Map Entries]

- **[Next]** N
- **[Prev] P**
- **[Add] A**
- [Create] C
- [RemoveGaps] **R** LUN
- [Delete] **D**
- $[Exit] \quad X \quad -$

#### **[Edit Map Entries]**

マップ エントリを上下にスクロールするには、**P**キーまたは**N**キーを押します。

1. [Map Edit Entries] [Add] A

```
Enter desired LUN address > 0 
Select Protocol (0 - SCSI, 1 - AF, X=Cancel) > 0 
Select SCSI Module Number or X to Cancel: 
1) Module 0 
2) Module 2 
Select Module Number:> 2 
Select Port Number (0-3) or X to Cancel:> 0 
                    Edit Map Entries 
                 Version X.X XXXXXXX 
Port Map Edit Display 
Map: SCSI Module 1, Port 3: Name 'Default' 
+------+-----------++-----+------+-------+ 
| Num | Target ID || LUN | Type | State | 
+------+-----------++-----+------+-------+ 
| 1 | 1 || 0 | 1 | DISK | 
    | 2 | 2 || 1 | 0 | TAPE | 
+------+-----------++-----+------+-------+ 
Page # 1 out of 1 pages. 
Number of entries in the list = 2 
Enter(Number=Select,N=Next,P=Prev,X=Exit) >
```
 $5-17:$ 

2. LUN ID  $\text{LUN}$ 

3. [Port Map Edit]

[Device List]

Device List Version X.X XXXXXXX FCP Module 0, Port 1 Device List: +-----+-----+------+---------+--------------------+--------------------+ | Num | LUN | TYPE | State | Port WWN | Node WWN | +-----+-----+------+---------+--------------------+--------------------+ | 1 | - | - | - | 0x22000020374F9BB7 | 0x20000020374F9BB7 | | 2 | 0 | DISK | ACTIVE | 0x22000020374F9BB7 | 0x20000020374F9BB7 | | 3 | - | - | - | 0x500507650543E065 | 0x500507650503E065 | | 4 | 0 | DISK | ACTIVE | 0x500507650543E065 | 0x500507650503E065 | +-----+-----+------+---------+--------------------+--------------------+ Page # 1 out of 1 pages. Number of entries in the device table = 4 Enter(Number=Select, N=Next, P=Prev, X=Exit) >

**:** デバイスは、そのネイティブ ポートにマップできません。

5-18: ファイバ トライトの場合には トライトの場合には トライト あんじょう ほうしゅう アイディング トライト こくしゅうしょう

4. [Device List] [Num]

### **SCSI**

#### SCSI<sup>e</sup>

1. [Edit Map Entries] [Add] A

```
Choose desired Target SCSI ID from( 1 2 3 ) > 1 
Enter desired lun address > 0 
Select Protocol (0 - FCP, X=Cancel) > 0 
Select FCP Module Number or X to Cancel: 
1) Module 0 
Select Module Number: > 1 
Select Port Number (0 - 1) or X to cancel: > 0
```
5-19: SCSI

2. LUN ID

 $\Lambda$ LUN $\Lambda$ 

**:** デバイスは、そのネイティブ ポートにマップできません。

5-20: SCSI [Device List] **:** デバイスを追加するには、SCSI設定でターゲットIDを定義する必要があります。 3. [Device List] [Num] Device List Version X.X XXXXXXX SCSI Module 0, Port 1 Device List: +-----+-----------+-----+------+---------+ | Num | Target ID | LUN | Type | State | +-----+-----------+-----+------+---------+  $1 | 3 | - | - | - |$ | 2 | 3 | 0 | TAPE | ACTIVE | | 3 | 4 | - | - | - | | 4 | 4 | 0 | DISK | ACTIVE | | 5 | 5 | - | - | - | +-----+-----------+-----+------+---------+ Page # 1 out of 2 pages. Number of entries in the device table = 8 Enter(Number=Select, N=Next, P=Prev, X=Exit) >

**:** [LUN]  $=$ '-'

まだオンラインになっていないデバイスのマップ エントリを事前に入力するには、**[Create]**

 $\rm LUN$ 

**C**キー)を選択します。 キー)

 $5-21$ 

```
Enter desired LUN address > 1 
Select Protocol (0 - SCSI, X=Cancel) > 0 
Select SCSI Port: Port# = ? (0-7,X=Cancel) > 2Enter desired Device Name (could be empty) > 
DISK_DEVICE - 0, TAPE_DEVICE - 1
PRINTER_DEVICE - 2, PROCESSOR_DEVICE - 3
WORM\_DEVICE - 4, CDROM_DEVICE - 5
SCANNER_DEVICE - 6, OPTICAL_DEVICE - 7
MEDIUM_CHGR_DEVICE - 8, COMM_DEVICE - 9
ARRAY_CTLR_DEVICE - 12, ENCLOSURE_SRV_DEVICE - 13 
Enter desired Device Type > 1 
Enter device target id > 5 
Enter device LUN id > 0
```
**:** デバイスに関するすべての重要な情報を知っている必要があります。

 $5-21:$ 

**:** SCSIデバイスを追加する場合は、ターゲットID LUN IDを入力する必要があります。ターゲットID

SCSI<sup>c</sup>

**SCSI** 

**C**キー)を選択します。 キー)

#### td and the ID/LUN

**:** デバイスに関するすべての重要な情報を知っている必要があります。

 $5-22$  SCSI

```
Choose desired Target SCSI ID from( 1 2 3 ) > 1 
Enter desired LUN address > 0 
Select Protocol (0 - FCP, X=Cancel) > 0 
Select FCP Port: Port# = ? (0-1,X=Cancel) > 0Enter desired Device Name (could be empty) > 
DISK_DEVICE - 0, TAPE_DEVICE - 1
PRINTER_DEVICE - 2, PROCESSOR_DEVICE - 3
WORM_DEVICE - 4, CDROM_DEVICE - 5
SCANNER_DEVICE - 6, OPTICAL_DEVICE - 7
MEDIUM_CHGR_DEVICE - 8, COMM_DEVICE - 9
ARRAY_CTLR_DEVICE - 12, ENCLOSURE_SRV_DEVICE - 13 
Enter desired Device Type > 0 
Enter Port WWN High > 12321232 
Enter Port WWN Low > 02563265 
Enter Node WWN High > 26589500 
Enter Node WWN Low > 21548754 
Enter device LUN id > 0
```
5-22: SCSI

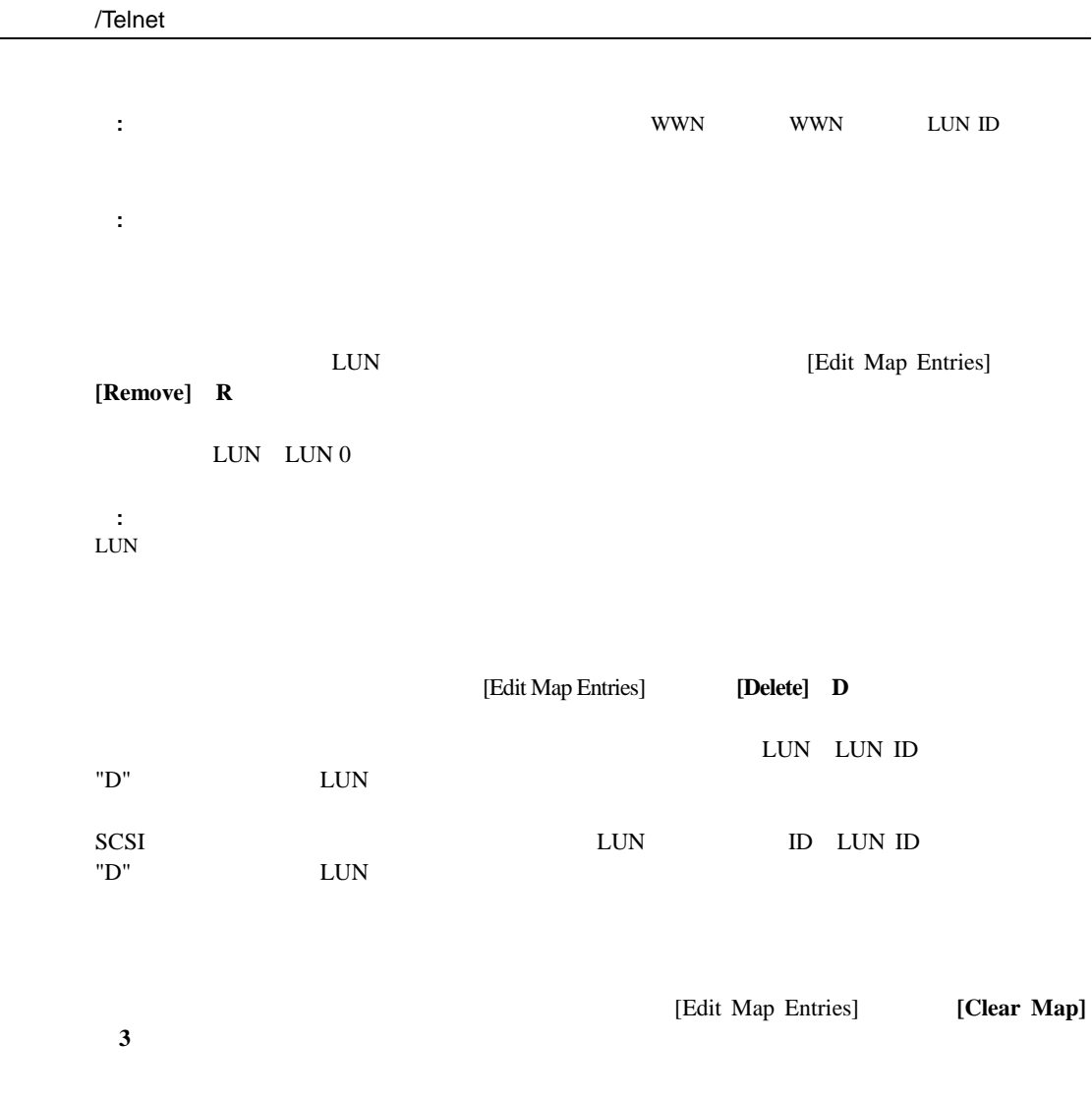

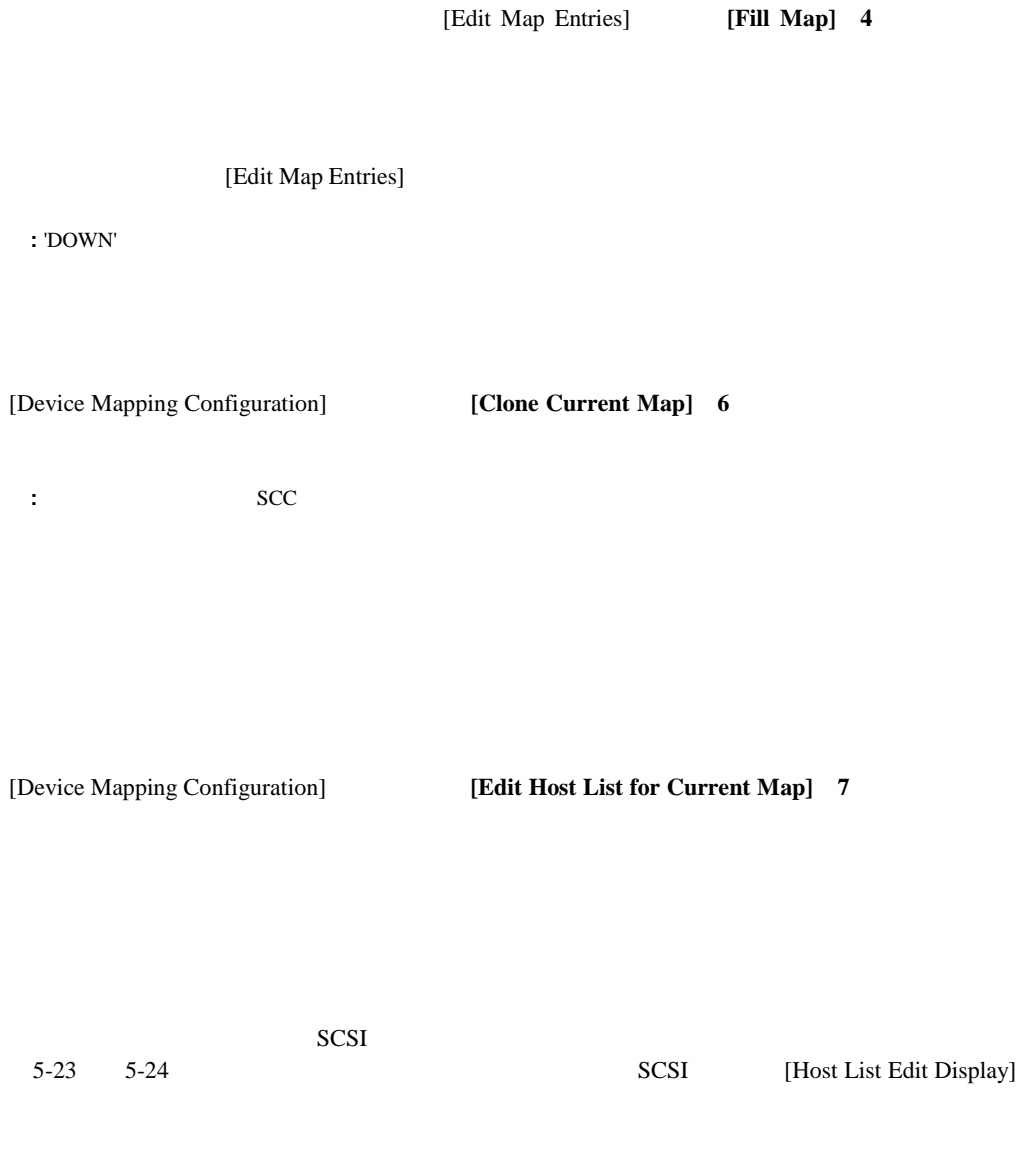

Host List Edit Display Version X.X XXXXXXX Current Map: FCP Module 0, Port 1 - Name 'Indexed' FCP Port# 0 Host List: +----+----------------+---------------+-------------------++-----------------+ | N# | Port WWN | Node WWN | Host Name || Active Map Name| +----+----------------+---------------+-------------------++-----------------+ | 1 | Hi 0x2routerE0 | Hi 0x200000E0 | (built at runtime)|| Auto Assigned | | | Lo 0x8B02C20E | Lo 0x8B02C20E | PortID = 0x0000EF || | +----+----------------+---------------+-------------------++-----------------+ Page # 1 out of 1 pages. Total Number of Hosts = 1 Select Host Number( $1 - 1$ ) to associate host with the Current Map Enter (N=Next, P=Prev, A=Add, D=Delete, E=Edit, X=Exit) >

#### 5-23: **The Figure 1 Set List Edit Display**

Host List Edit Display Version X.X XXXXXXX Current Map: SCSI Module 1, Port 0 - Name 'Indexed' SCSI Port# 0 Host List: +-----+--------------+----------------------++----------------------+ | Num | Initiator ID | Host Name || Active Map Name | +-----+--------------+----------------------++----------------------+ | 1 | 7 | SCSI Host || Default | +-----+--------------+----------------------++----------------------+ Page # 1 out of 1 pages. Total Number of Hosts = 1 Select Host Number( $1 - 1$ ) to associate host with the Current Map Enter (N=Next, P=Prev, A=Add, D=Delete, E=Edit, X=Exit) >

5-24: SCSI

[Host List Edit Display]

- **[Next] N** -
- **[Prev] P** -
- **[Add] A** -
- **[Delete] D** -
- **[Edit] E**
- **[Exit] X** -

**[Host List Edit Display]** 

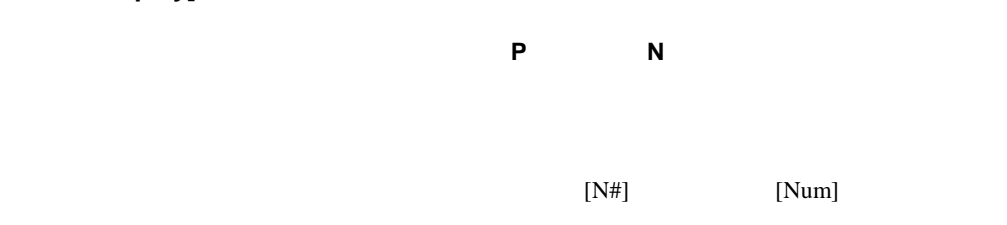

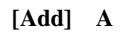

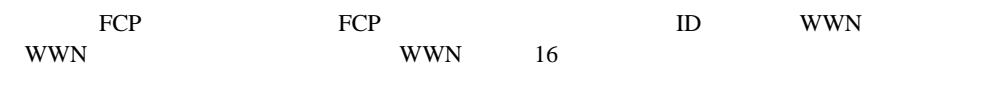

5-25 FCP

```
Enter desired Host Name > Fcp Host 
Do you know Port ID of the Host?(y/n) > y
Enter Host ID of the host > 0000ef 
Enter the new host's Port WWN High > 2routerE0 
Enter the new host's Port WWN Low > 8B02C20E 
Enter the new host's Node WWN High > 200000E0 
Enter the new host's Node WWN Low > 8B02C20E 
Host was successfully added to the host list!!!
```
5-25: ホストのホストのホストのコントには、ホストのコントには、ホストのコントには、ホストのコントには、ホストの油には、ホストの油にはない。<br>カメランは、ホストの油には、ホストの油には、ホストの油にはない。

 $SCSI$  in the set of  $ID$ 

 $5-26$  SCSI

Enter desired Host Name > SCSI Host Enter desired Initiator ID > 7 Host was successfully added to the host list!!!

5-26: ホスト リストのおよび - SCSI

[Delete] **D** 

#### **[Edit] E**

**:** メッセージに表示されている現在の情報をそのまま使用するには、プロンプトで**Enter**キーを押して

#### $5-27$

Host List Edit Display Version X.X XXXXXXX Current Map: FCP Module 0, Port 0 - Name 'Indexed' FCP Module 0, Port 0 Host List: +----+----------------+---------------+-------------------++-----------------+ | N# | Port WWN | Node WWN | Host Name || Active Map Name | +----+----------------+---------------+-------------------++-----------------+ | 1 | Hi 0x2routerE0 | Hi 0x200000E0 | || Default | | | Lo 0x8B02C20E | Lo 0x8B02C20E | PortID = 0x0000EF || | +----+----------------+---------------+-------------------++-----------------+ Page # 1 out of 1 pages. Total Number of Hosts = 1 Select Host Number( $1 - 1$ ) to associate host with the Current Map Enter (N=Next, P=Prev, A=Add, D=Delete, E=Edit, X=Exit) > e Select Host to edit (X=Cancel) > 1 Old Host Name: Enter desired new name (<enter> = use old name) > New FCP Host Old host's Port WWN High: 0x2routerE0 Enter desired Port WWN High(<enter> = use old Port WWN High) > Old host's Port WWN Low: 0x8B02C20E Enter desired Port WWN Low(<enter> = use old Port WWN Low) > Old host's Node WWN High: 0x200000E0 Enter desired Node WWN High(<enter> = use old Node WWN High) > Old host's Node WWN Low: 0x8B02C20E Enter desired Node WWN Low(<enter> = use old Node WWN Low) >

#### $5-27:$

 $5-28$  SCSI

```
Host List Edit Display 
Version X.X XXXXXXX 
Current Map: SCSI Module 1, Port 0 - Name 'Indexed' 
SCSI Module 1, Port 0 Host List: 
+-----+--------------+------------------++--------------------+ 
| Num | Initiator ID | Host Name || Active Map Name | 
+-----+--------------+------------------++--------------------+ 
  1 | 7 | SCSI Host || Default ||
+-----+--------------+------------------++--------------------+ 
Page # 1 out of 1 pages. 
Total Number of Hosts = 1 
Select Host Number(1 - 1) to associate host with the Current Map
Enter (N=Next, P=Prev, A=Add, D=Delete, E=Edit, X=Exit) > e 
Select Host to edit (X=Cancel) > 1 
Old Host Name: Scsi Host 
Enter desired new name (<enter> = use old name) > New Name 
Old Initiator ID: 7 
Enter desired Initiator ID(<enter> = use old Initiator ID) >
```
5-28: SCSI

### **[Entire Device List]**

[Device Mapping Configuration] [Display Device List] 8

#### [Entire Device List]

Entire Device List Version X.X XXXXXXX +----++------+-------+------+------+---------------------------------+---------+ | N# || Prtl | Md/Pt | TYPE | STAT | Protocol Specific Information | Map Cnt | +----++------+-------+------+------+---------------------------------+---------+ | 1 || SCSI | 1/0 | TAPE | UP | Target= 3 Lun= 0 | 2 | | 2 || SCSI | 1/0 | DISK | UP | Target= 4 Lun= 0 | 2 | | 3 || SCSI | 1/1 | DISK | UP | Target= 5 Lun= 0 | 2 | | 4 || SCSI | 1/1 | DISK | UP | Target= 6 Lun= 0 | 2 | | 5 || SCSI |  $1/1$  | TAPE | DOWN | Target= 5 Lun= 0 | 1 | | 6 || SCSI | 1/2 | TAPE | UP | Target= 1 Lun= 0 | 2 | | 7 || SCSI | 1/2 | DISK | UP | Target= 2 Lun= 0 | 2 | | 8 || FCP | 0/0 | DISK | DOWN | WWN= 0x1545210015326500 Lun= 0 | 1 | | 9 || FCP | 0/1 | DISK | UP | WWN= 0x22000020374F9BB7 Lun= 0 | 1 | | 10 || FCP | 0/1 | DISK | UP | WWN= 0x500507650543E065 Lun= 0 | 1 | +----++------+-------+------+------+---------------------------------+---------+ Page # 1 out of 1 pages. Number of entries in the device table = 10 Enter(N=Next, P=Prev, X=Exit) >

5-29: [Entire Device List]

**:** マップ リストが画面に収まらない場合があります。前後の画面へ移動するには、**N**キーまたは**P**キー

を押してください。**X**キーを押すと、前のメニューへ戻ります。

### **[Trace and Event Settings Configuration]**

[Configuration Menu] [Trace and Event Settings Configuration] 5

Utility Settings Version X.X XXXXXXX 1) Trace Settings Configuration 2) Event Settings Configuration X) Return to previous menu

5-30: [Utility Settings]

[Utility Settings]

- **[Trace Settings Configuration]** 1
- **[Event Settings Configuration]** 2

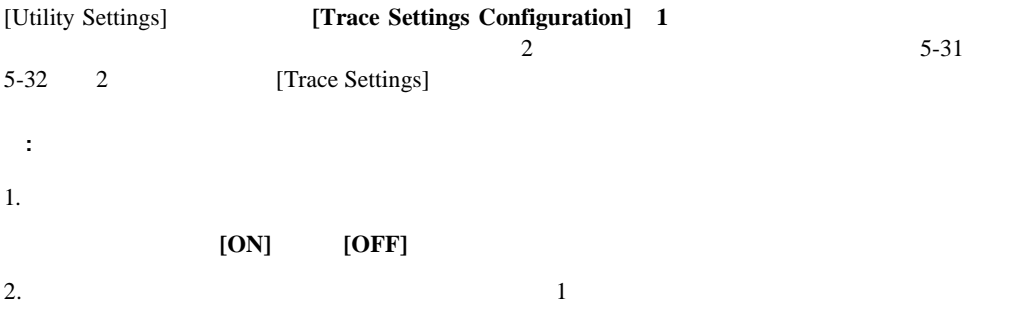

#### 3. **[Update Current Operating Trace Levels] U**

```
: 正確なイベント ログを保証するため、リアルタイム クロック設定メニューでクロックと日付を設定し
```

```
Trace Settings 
                Version X.X XXXXXXX 
      0) General Errors : ON
      1) FCP Driver : OFF
      2) FCP Transport : OFF
       3) FCP Management : OFF
       4) PS Transport : OFF 
       5) PS Management : OFF 
       6) PS Driver : OFF 
U) Update Current Operating Trace Levels 
X) Return to previous menu 
Enter the trace level index, <enter> for next page >
```
5-31: [Trace Settings]

```
Trace Settings 
               Version X.X XXXXXXX
      0) SG List : OFF
       1) Timing : OFF 
      2) FCP/RMI : OFF
       3) AF : OFF 
       4) INBAND : OFF 
U) Update Current Operating Trace Levels 
X) Return to previous menu 
Enter the trace level index, <enter> for next page >
```
5-32: [Trace Settings]

#### [Utility Trace Settings] **[Event Settings Configuration]** 2

[Event Filter Settings]

```
Event Filter Settings 
               Version X.X XXXX Link Up 
                  01/01/02 14:49:02 
1) *Log All Events 2) Disable Event Logging 
3) Error Events (4) Notify Events
U) Update Current Operating Trace Levels 
X) Return to Previous Menu 
Enter Event Threshold <1-4> >
```
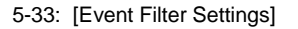

**:** 画面のアスタリスクは、現在の設定を示します。

 $1.$ 1 **2 3 4** 

- **1 Log All Events**
- **2 Disable Event Logging**
- **3 Error Events**
- **4 Notify Events**

2. **[Update Current Operating Trace Levels] U** 

**:** 正確なイベント ログを保証するため、リアルタイム クロック設定メニューでクロックと日付を

### **[Real-Time Clock Configuration]**

[Configuration Menu] [Real-Time Clock Configuration] 6 5-34 [System Clock Setup Menu]

System Clock Setup Menu Version X.X XXXXXXX TUESDAY, Date: 06/11/2002, Time: 12:43:13 1) Set clock X) Return to previous menu

5-34: [System Clock Setup Menu]

1. **[Set clock] 1**  $2.$ 24  $\bullet$  $\bullet$ 

### **[Active Fabric Configuration]**

[Configuration Menu] **[Active Fabric Configuration] 7** 5-4 [Active Fabric Configuration Menu]

Active Fabric Configuration Menu Version X.X XXXXXXX Current Active Fabric Configuration: Server Free Backup Mode : ON Number of Controller LUNS (0-4) : 1 1) Toggle Server Free Backup Mode 2) Change number of Controller LUNs NOTE : Fibre ChannelDISCOVERY mode must be enabled when Server Free Backup Mode is ON and to access Fibre Channel targets. X) Return to previous menu

5-35: [Active Fabric Configuration Menu]

[Active Fabric Configuration Menu]

- **[Toggle Server-Free Backup Mode] 1**キー) サーバ フリー バックアップの設定を変更し [On] [Off] **[On]**Extended Copy • **[Change number of Controller LUNs]** 2 - (The controller LUN  $0\quad 4$ **:** サーバ フリー バックアップ モード機能で、コントローラLUNをアドレスしたい場合は、少なくとも1
- LUN

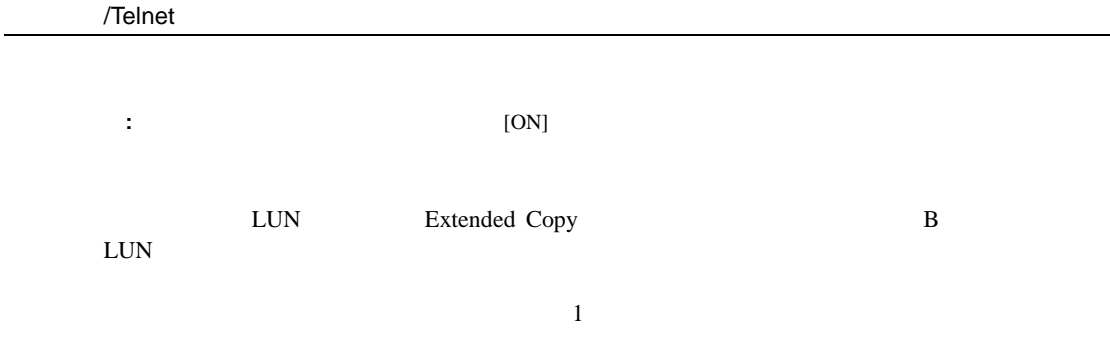

# **[Power Supply Configuration]**

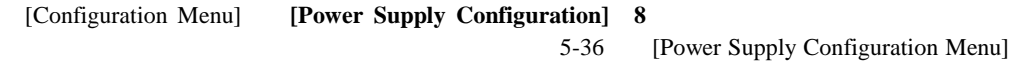

 $2$ 

**:** システムで2個のパワー サプライが動作している場合、いずれかのパワー サプライが故障したときに

 $3$ 

 $\sim$  2

Power Supply Configuration Menu Version X.X XXXXXXX Number of Power Supplies: 2 1) Toggle Number of Power Supplies (2 to 1) X) Return to previous menu

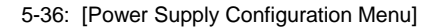

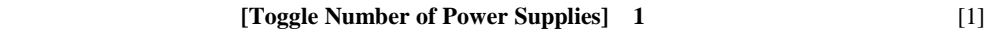

 $[2]$ 

# **[Save Configuration]**

[Configuration Menu] **[Save Configuration] A** 

# **[Restore Last Saved Configuration]**

[Configuration Menu] **[Restore Last Saved Configuration] <b>B** 

# **[Reset and Save Configuration to Factory Defaults]**

[Configuration Menu] **[Reset and Save Configuration to Factory Defaults] <b>C** 

### **[System Utility Menu]**

#### **[System Utility Menu]**

[System Utility Menu]にアクセスするには、ルータのメイン メニューで、**[System Utilities] 2**

#### 5-37 [System Utility Menu]

System Utility Menu Version X.X XXXXXXX 1)System Statistics Menu 2)Event Log 3)Enter System Diagnostics Mode 4)Special Fibre Channel Link States 5)Beacon Settings X) Return to previous menu

5-37: [System Utility Menu]

[System Utility Menu]

- **[System Statistics Menu]** 1
- **[Event Log]** 2 -
- **[Enter System Diagnostics Mode] 3 Ethernet SCSI**
- **[Special Fibre Channel Link States] 4**
- **Frame Settings 5**

[System Utility Menu]

### **[System Statistics Menu]**

[System Utility Menu] **[System Statistics Menu] 1** 

5-38 [System Status/Statistics Menu]

```
System Status/Statistics Menu 
                    Version X.X XXXXXXX 
1) Display System Status 
2) Display Enclosure Monitoring Status 
3) Display Fibre Channel Protocol Status 
4) Display Parallel SCSI Protocol Status 
X) Return to main menu
```
5-38: [System Status/Statistics Menu]

[System Status/Statistics Menu]

- **[Display System Status]** 1
- **[Display Enclosure Monitoring Status]** 2
- **[Display Fibre Channel Protocol Status] 3**
- **FRAUST PARALLEL SCSI Protocol Status] 4 SCSI**
[System Status/Statistics Menu] **[Display System Status] 1** 

[System Status Menu]

5-39 [System Status Menu]

System Status Menu Version X.X XXXXXXX 1) Display memory statistics 2) Display active tasks 3) Display stack usage 4) Display SCSI Protocol Resources X) Return to previous menu

5-39: [System Status Menu]

[System Status Menu]

- **[Display memory statistics]** 1
- **[Display active tasks]** 2
- **[Display stack usage]** 3
- **[Display SCSI Protocol Resources] 4** SCSI

[System Statistics Menu] **[Display Enclosure Monitoring** 

**Status** | 2

[Environmental Statistics]

[Environmental Statistics]

5-40 [Environmental Statistics]

```
Environmental Statistics 
                  Version X.X XXXXXXX 
Temperature Information 
----------------------- 
Current temperature is 104.00 Fahrenheit (40 Celsius) 
Voltage Information 
------------------- 
Expected voltage is 1.8, actual voltage is 1.79070 
Expected voltage is 2.5, actual voltage is 2.48682 
Expected voltage is 3.3, actual voltage is 3.26420 
Expected voltage is 5.0, actual voltage is 4.97364 
Expected voltage is 12.0, actual voltage is 12.06250 
Expected voltage is 1.8, actual voltage is 1.77660 
Fan Information 
--------------- 
Fan 1 RPM is 8881 
Fan 2 RPM is 8490 
Fan 3 RPM is 8766 
Supply Information 
--------------- 
Supply 1 is working 
Supply 2 is working 
(Press any key to continue)...
```
5-40: [Environmental Statistics]

[System Statistics Menu] **[Display** 

#### **Fibre Channel Protocol Status**] 3

[Fibre Channel Status Menu]

Fibre Channel Status Menu Version X.X XXXXXXX 1) Display Fibre Channel Link Status 2) Display Attached Fibre Channel Devices 3) Display Fibre Channel Resource Status 4) Display Fibre Channel Driver Resource Status X) Return to main menu Command, <enter> for next Fibre Channel Port >

5-41: [Fibre Channel Status Menu]

[Fibre Channel Status Menu]

- **[Display Fibre Channel Link Status] 1**
- **[Display Attached Fibre Channel Devices] 2**
- **[Display Fibre Channel Resource Status] 3**
- **[Display Fibre Channel Driver Resource Status] 4**

### 1. [Fibre Channel Status Menu] [Display Fibre Channel Link Status] 1

 $5-2$ 

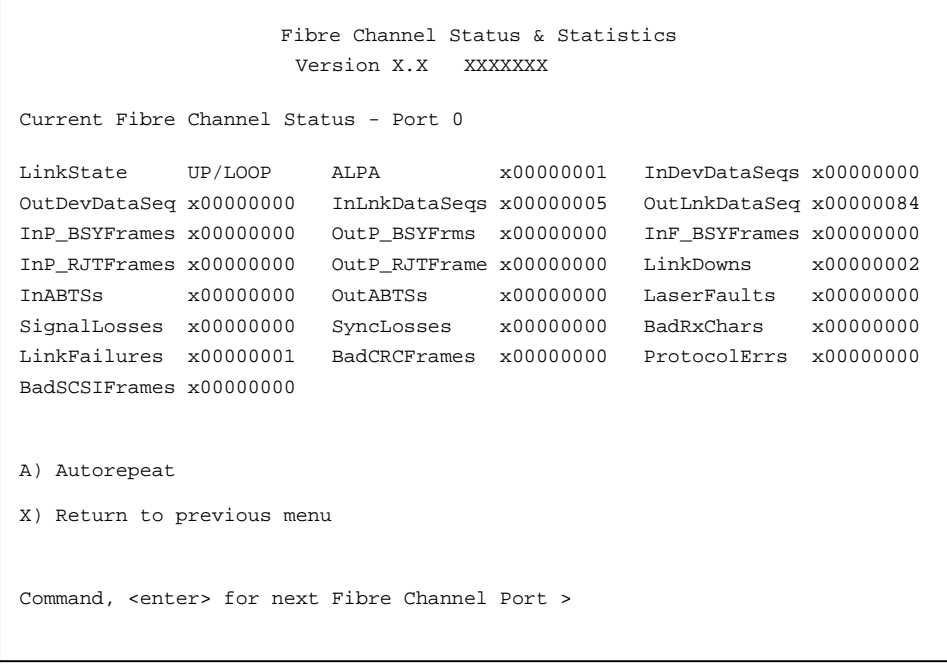

## 5-42: [Fibre Channel Status & Statistics]

2. このモジュールの次のファイバ チャネル ポートのリンク情報を表示するには、**Enter**

3. **[Autorepeat] A** 

## **5-2:**

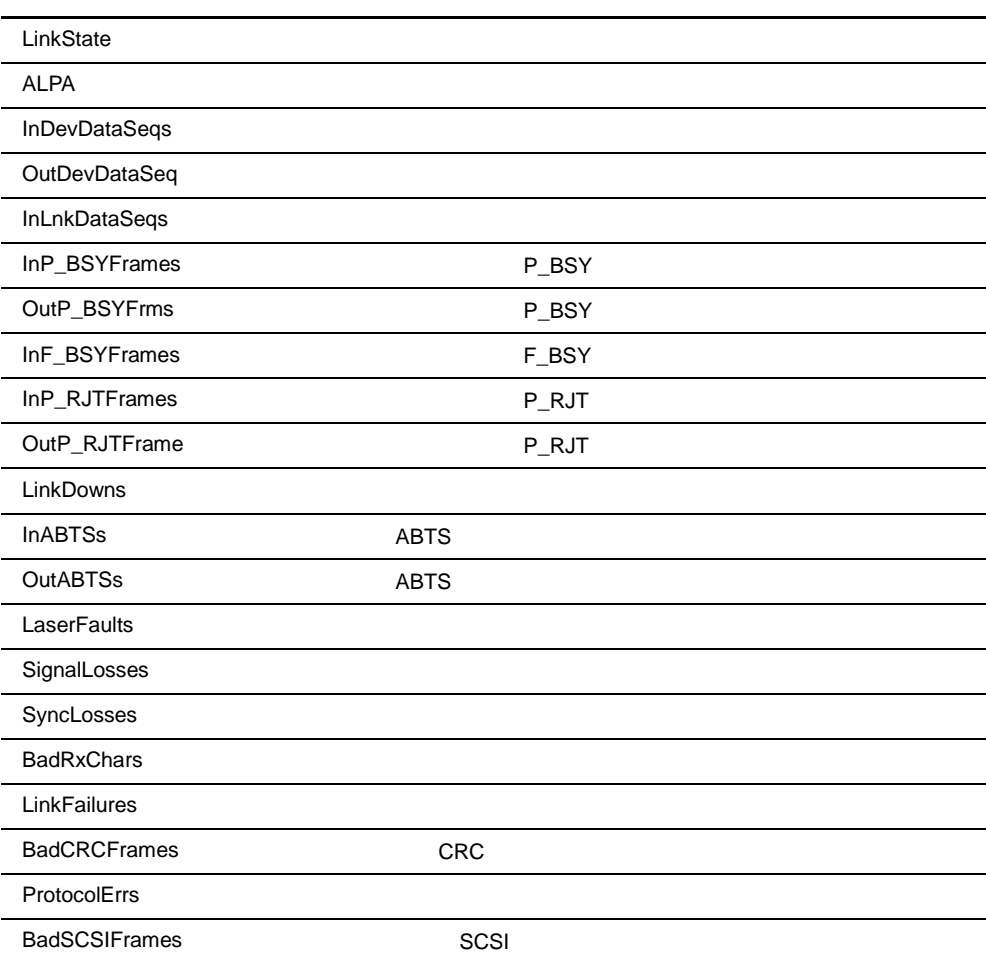

### 1. [Fibre Channel Status Menu] [Display Attached Fibre Channel Devices] 2

[Fibre Channel Device Display]

5-43 [Fibre Channel Device Display]

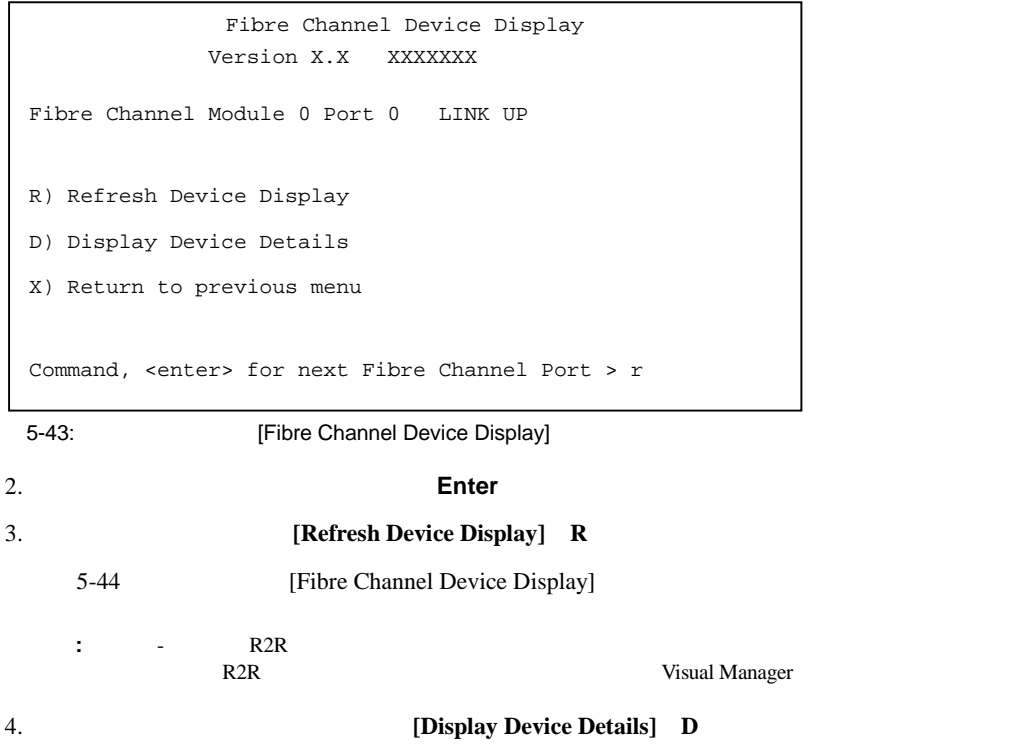

```
 Fibre Channel Device Display 
             Version X.X XXXX 
Fibre Channel Module 0 Port 0 LINK UP
Port 0: TARGET DEVICE (UP) Port id: 0x000010 
SEAGATE ST39103Fibre Channel Revision: 0003 ANSI SCSI 
Revision: 02 Type: Direct Access 
R) Refresh Device Display 
D) Display Device Details 
X) Return to previous menu
```
5-44: [Fibre Channel Device Display]

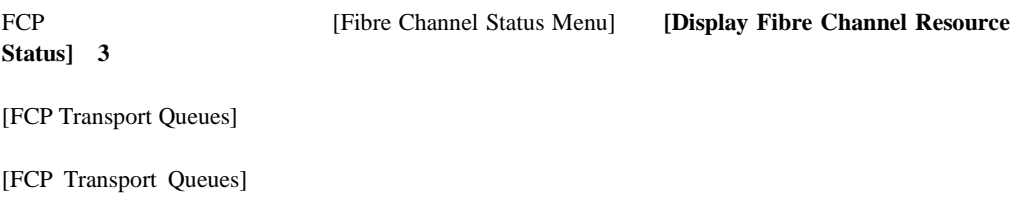

5-45 [FCP Transport Queues]

```
FCP Transport Queues: 
  fcpRcvEventQ fcpCmpltEventQ fcpSendReqQ fcpCmdInProgressQ 
 0 0 0 0 
  fcpRcvRmiQ fcpRmiXmitPendQ free_fcp_req_q free_fcp_cmd_q 
 0 0 2048 1024 
  fcpFreeFcpIuBufsQ fcpFreeQelmtsQ fcpFreeSpoofControlQ 
 4096 0 500 
(Press any key to continue)
```
5-45: [FCP Transport Queues]

[Fibre Channel Status Menu]

**[Display Fibre Channel Driver Resource Status] 4** 

[Fibre Channel Driver Queues]

[Fibre Channel Driver Queues]

```
Port 0 Fibre Channel Driver Queues: 
   SFSBufsQ TachHdrQ ESGLQ QElemsFreeList 
   1024 1064 2048 537 
   ERQWaitQ SCSIWaitQ 
 0 0 
Port 1 Fibre Channel Driver Queues: 
   SFSBufsQ TachHdrQ ESGLQ QElemsFreeList 
   1024 1064 2048 537 
   ERQWaitQ SCSIWaitQ 
 0 0
```
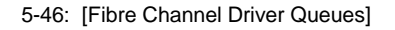

## **SCSI**ステータス情報の表示

SCSI **SCSI Example 19 ISS** [System Status/Statistics Menu] **[Display Parallel SCSI Protocol Status**] **4** 

[Parallel SCSI Protocol Status Menu] 5-47 [Parallel SCSI Protocol Status Menu]

Parallel SCSI Protocol Status Menu Version X.X XXXXXXX 1) Display SCSI Statistics 2) Display Attached SCSI Devices 3) Display SCSI Resource Status X) Return to previous menu

5-47: [Parallel SCSI Protocol Status Menu]

[Parallel SCSI Protocol Status Menu]

- **[Display SCSI Statistics] 1 SCSI**
- **[Display Attached SCSI Devices] 2** SCSI
- **[Display SCSI Resource Status] 3 SCSI**

#### **SCSI**統計情報の表示

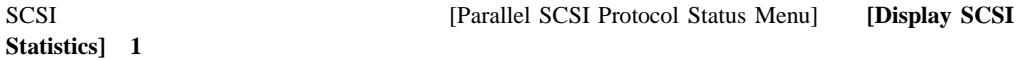

### **SCSI**

[Parallel SCSI Protocol Status Menu] SCSI **[Display Attached SCSI Devices]** 2

[SCSI Device Display Menu] 5-48 [SCSI Device Display Menu]

SCSI Device Display Menu Version X.X XXXXXXX 1) Issue discovery for all buses 2) Issue discovery for selected bus 3) Issue boot discovery (includes resets and delays) 4) Display all local devices 5) Display local devices on specified bus X) Return to previous menu

5-48: [SCSI Device Display Menu]

[SCSI Device Display Menu]

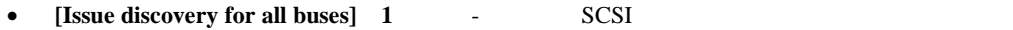

- **[Issue discovery for selected bus]** 2
- [Issue boot discovery] 3
- **[Display all local devices]** 4
- [Display local devices on specified bus] 5

## **SCSI**

SCSI **SCSI Protocol Status Menu]** [Display SCSI **Protocol Status Menu] Resource Status** 3

[SCSI Resource Display] [SCSI Resource Display]

5-49 [SCSI Resource Display]

SCSI Resource Display Version X.X XXXXXXX psNotifyFreeQ psPendingFreeQ psTaskFreeQ psCmdFreeQ 16 2048 2040 0 psActiveInitiatorFreeQ psLocalHostFreeQ psLocalDeviceFreeQ 1024 16 250 pEventQ pEventQfree psDoubleQelmtFreeQ 0 1024 4096 (Please hit any key to continue)

SCSI

5-49: [SCSI Resource Display]

# **[Event Log]**

[System Utility Munu] [Event Log] 2

5-50 [Event Log Menu]

Event Log Menu Version X.X XXXXXXX 1) Display event log 2) Clear event log X) Return to previous menu

5-50: [Event Log Menu]

[Event Log Menu]

- **[Display event log]** 1
- **[Clear event log]** 2 -

# **[Beacon Settings]**

[System Utility Menu] **[Beacon Settings] 5** 

[ON] LED

5-51 [Beacon Settings Menu]

Beacon Settings Menu Version X.X XXXXXXX Beacon Settings: OFF 1)Toggle Beacon Settings X) Return to previous menu

5-51: [Beacon Settings Menu]

**:** ルータを再起動すると、ビーコン モードは自動的にオフになります。

設定を変更するには、**[Toggle Beacon Settings] 1**キー)を入力します。 キー)

[ON] **[OFF]** 

# **[Trace Dump Menu]**

[Display Trace and Assertion History] 3

5-52 [Trace Dump Menu]

```
Trace Dump Menu 
              Version X.X XXXXXXX 
1) Display trace for current boot cycle 
2) Display trace from previous boot cycle 
3) Display trace from last assertion failure 
4) Clear current trace buffer 
5) Clear (flash) assert trace buffer 
X) Return to previous menu
```
5-52: [Trace Dump Menu]

[Trace Dump Menu]

- **[Display trace for current boot cycle]** 1
- **[Display trace from previous boot cycle]** 2
- **[Display trace from last assertion failure] 3**
- **[Clear current trace buffer] 4**
- **[Clear flash assert trace buffer]** 5

# **FTP**

FTP

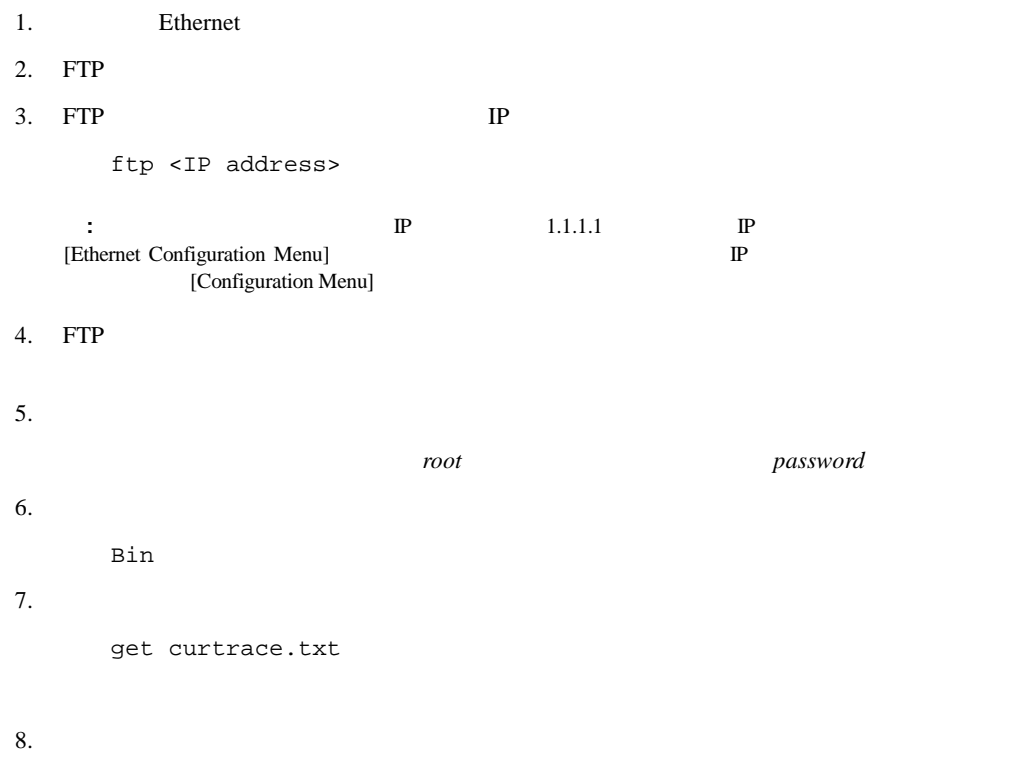

get prvtrace.txt

[Reboot] **4** 

# **:** 再起動によって、現在のルータの動作は中断されます。 **[Download a New Revision of the Firmware]** 1. **ILEDOWIME INTERFALL INTERFALL INTERFALL INTERFALL STATE [Download a New Revision of the Firmware] 5**  $2.$ 3. **[Transfer] [Send File]**  $4.$ [Browse] 5. KMODEM] 6. **[Send]**  $7.$ 5-53 [Download Firmware Menu]

[Reboot]

```
Download Firmware Menu 
             Version X.X XXXXXXX Link Down 
This will replace the current revision of the firmware. 
A reboot will also be performed as part of this process. 
Are you sure (y/n)? y 
Please begin xmodem file transfer... 
§§§§§§§§
D O W N L O A D C O M P L E T E 
  *********************************** 
...* Start System Cold Reboot!!
```
5-53: [Download Firmware Menu]

# **6**

# **FTP**

FTP **FTP** 

- FTP UI
- $\mathcal{L}$
- 
- トレース バッファ バッファ
- **•**  $\blacksquare$

# **FTP UI**

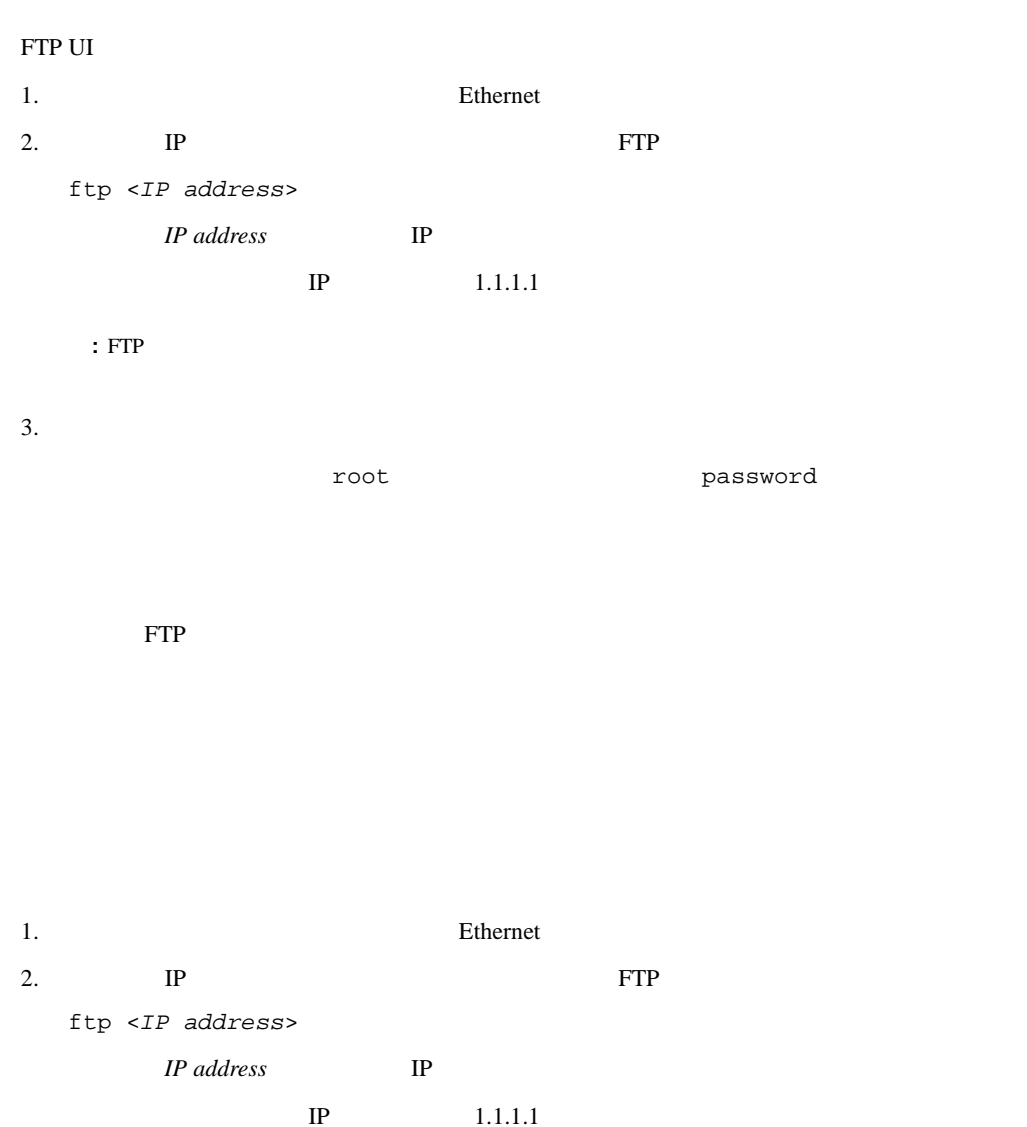

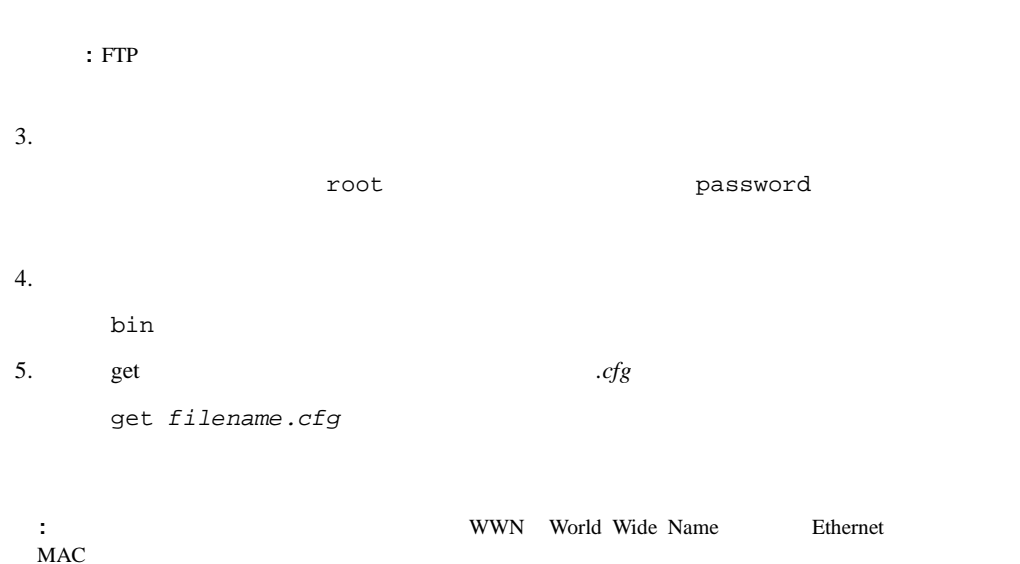

 $MAC$ 

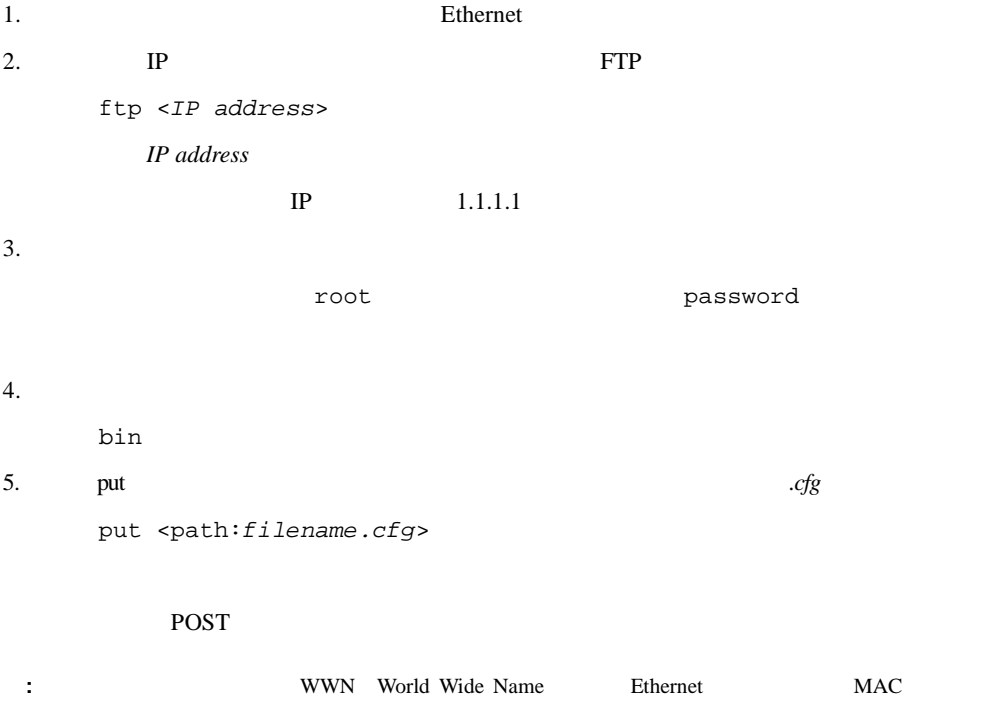

: ここで、リストアされたことを実現しています。<br>また、リストアされたことを実現しています。

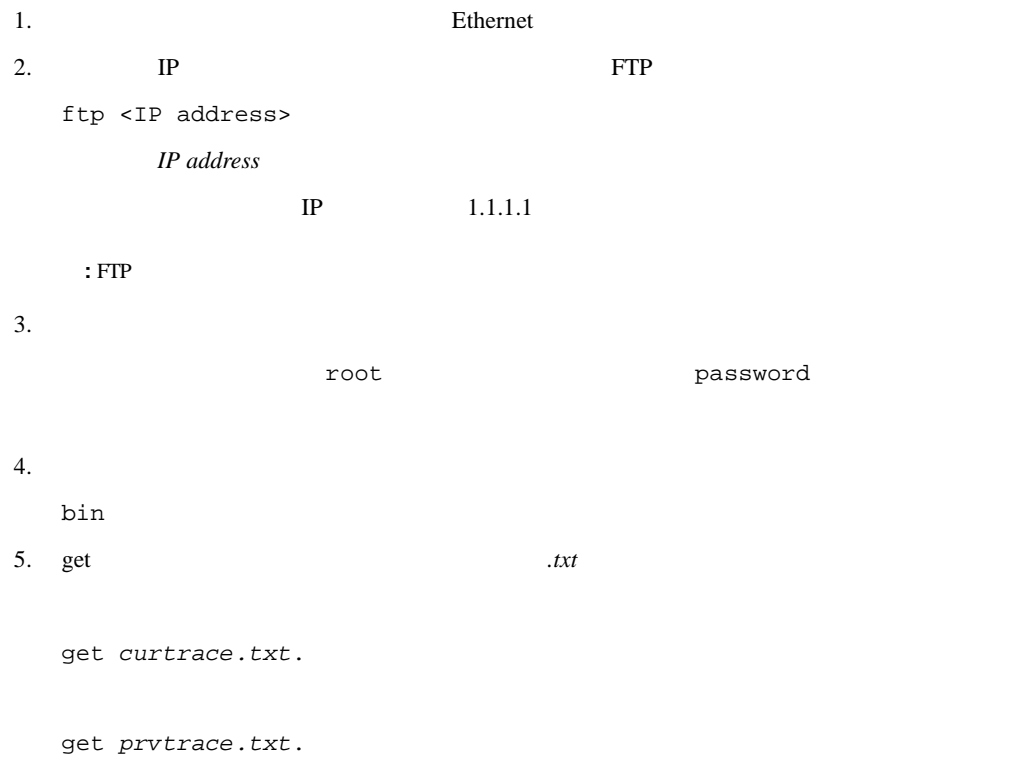

Windows **Windows** 

**:** UI Java FTP 1. Ethernet 2. The IP EXAMPLE EXAMPLE EXAMPLE EXAMPLE EXAMPLE EXAMPLE EXAMPLE EXAMPLE EXAMPLE EXAMPLE EXAMPLE EXAMPLE EXAMPLE EXAMPLE EXAMPLE EXAMPLE EXAMPLE EXAMPLE EXAMPLE EXAMPLE EXAMPLE EXAMPLE EXAMPLE EXAMPLE EXAMPLE EXAMPLE EXAM ftp <IP address> *IP address* **IP**  $\rm IP \hspace{15mm} 1.1.1.1$  $3.$ root password  $4.$ bin 5. which put  $\sum_{i=1}^{\infty}$  $dlx$ put <path:filename.dlx> ファームウェア ファイルが転送され、ルータが自動的に再起動します。POSTプロセスが完了

**:** シリアル インタフェース経由で再起動メッセージをチェックして、ファームウェア レベルを確認して

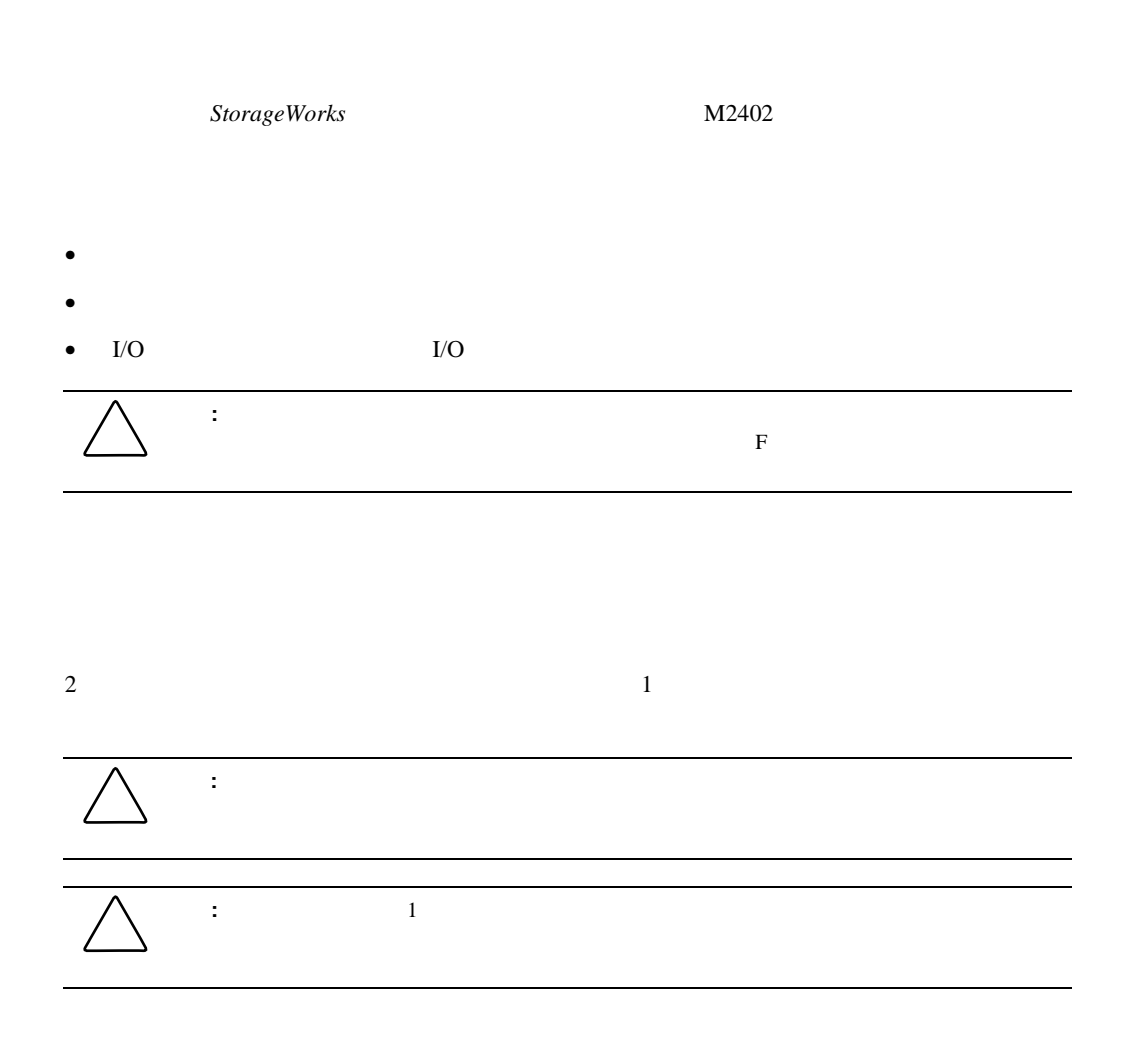

# 注意**:** ルータは、検出したパワー モジュールの個数を設定されているパワー モジュールの数と

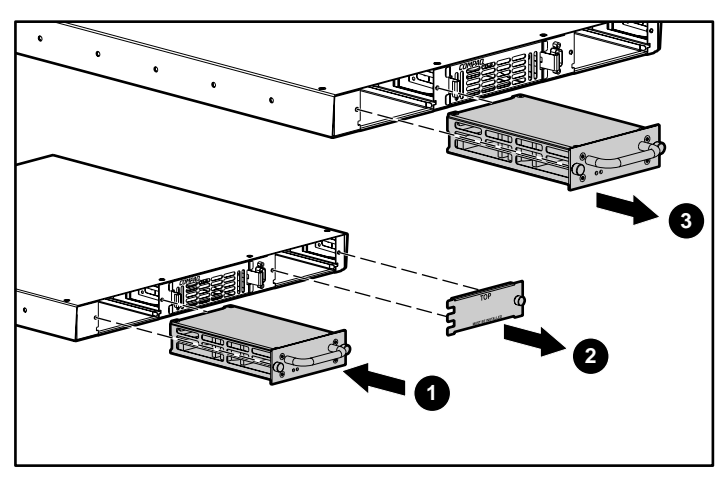

 $7-1:$ 

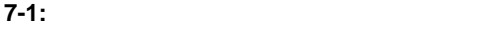

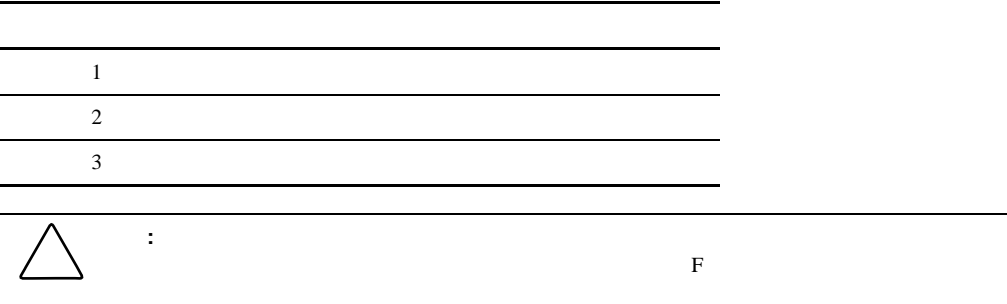

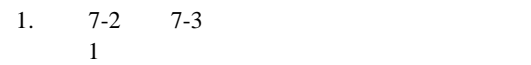

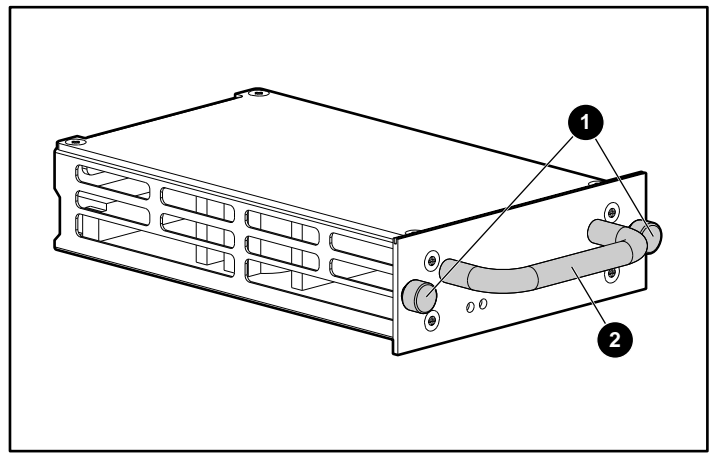

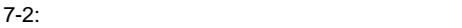

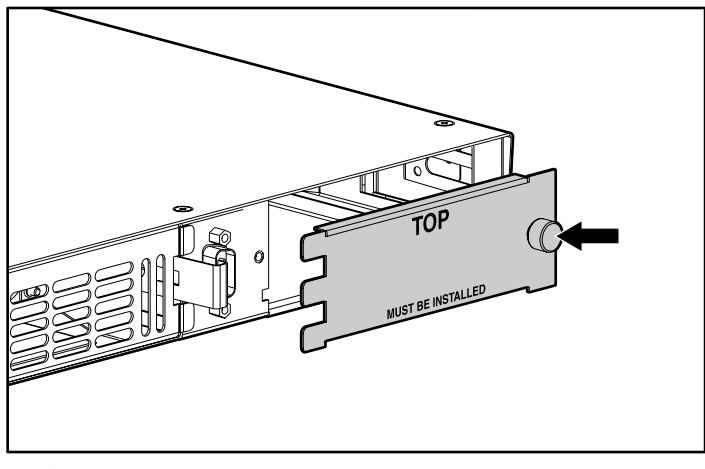

 $7-3$ :

2.  $7-2$  2

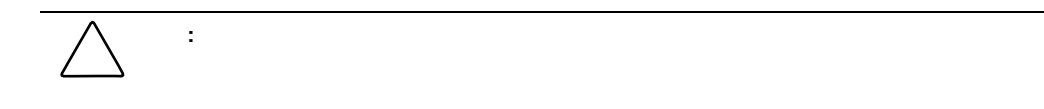

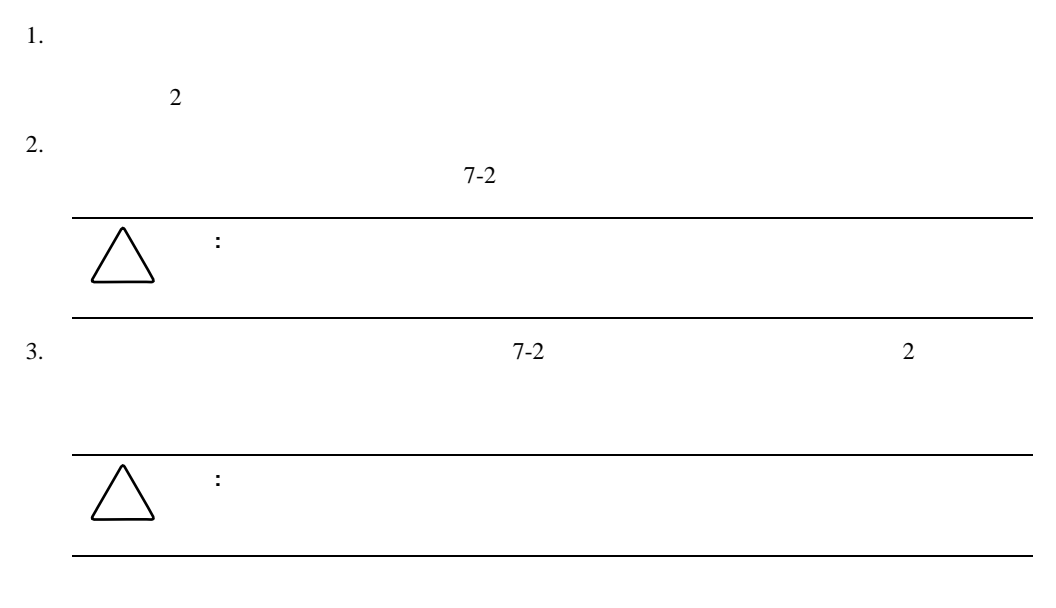

 $7-3$ 

 $4.$ 

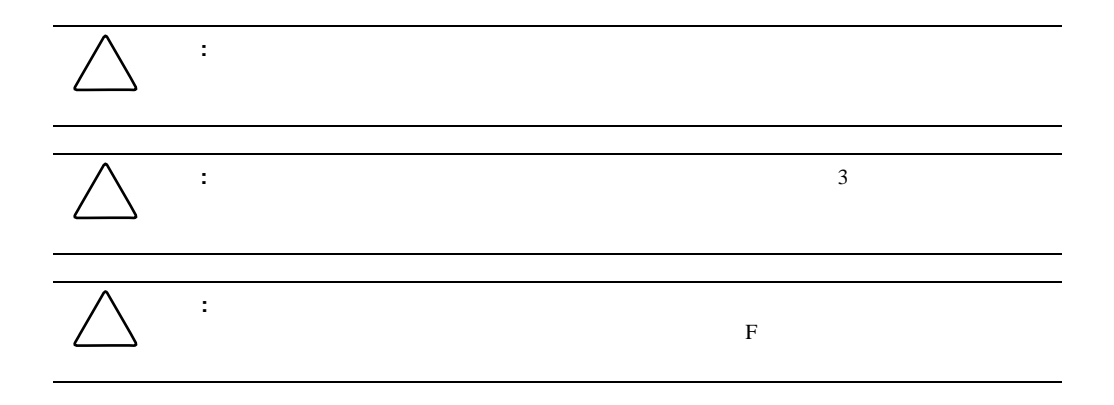

1.  $1$ 

 $7-4$ 

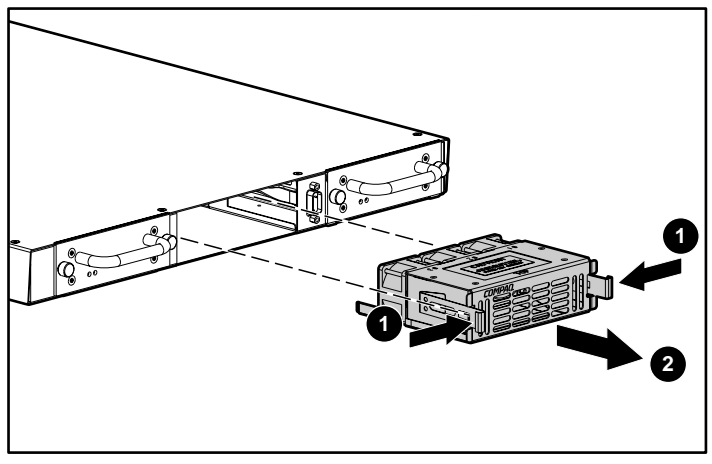

 $7-4:$ 

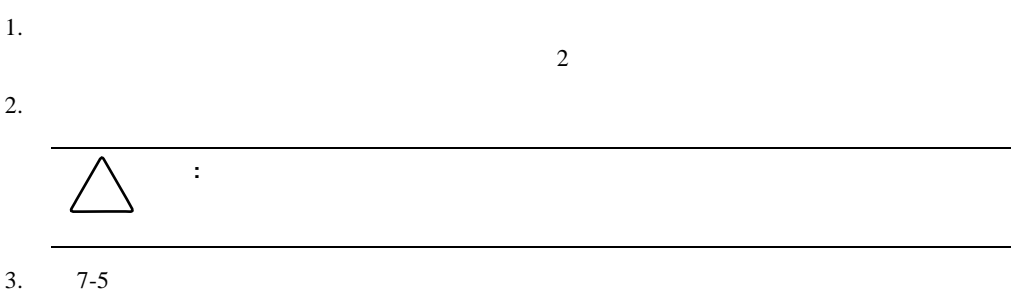

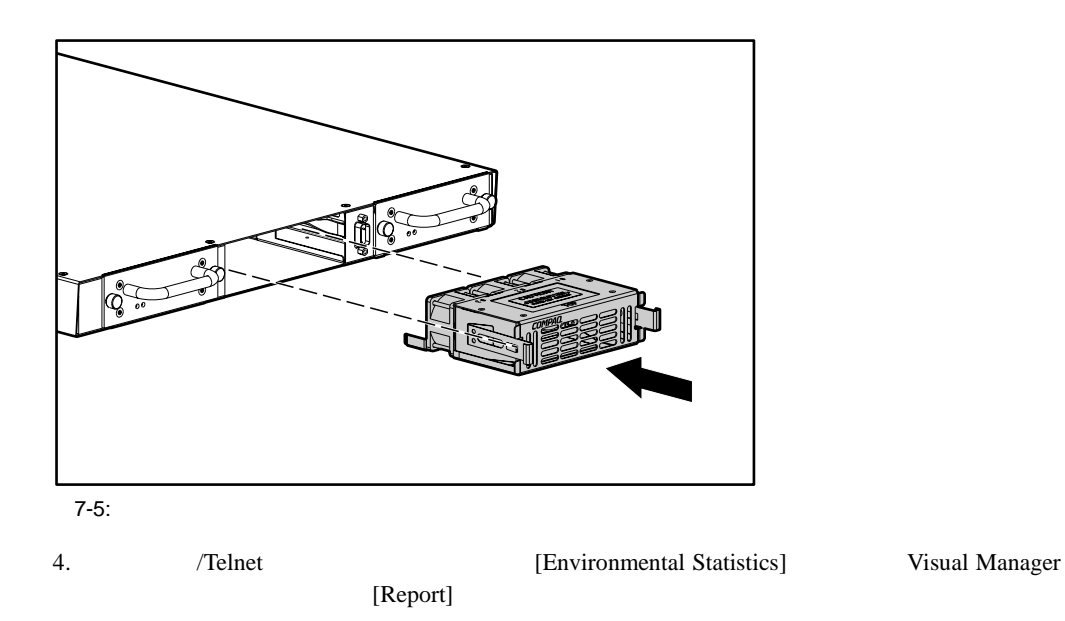

# **I/O**モジュールまたはブランク モジュールまたはブランク**I/O**モジュールの取り外しと取り付け モジュールの取り外しと取り付け

 $I/O$ 

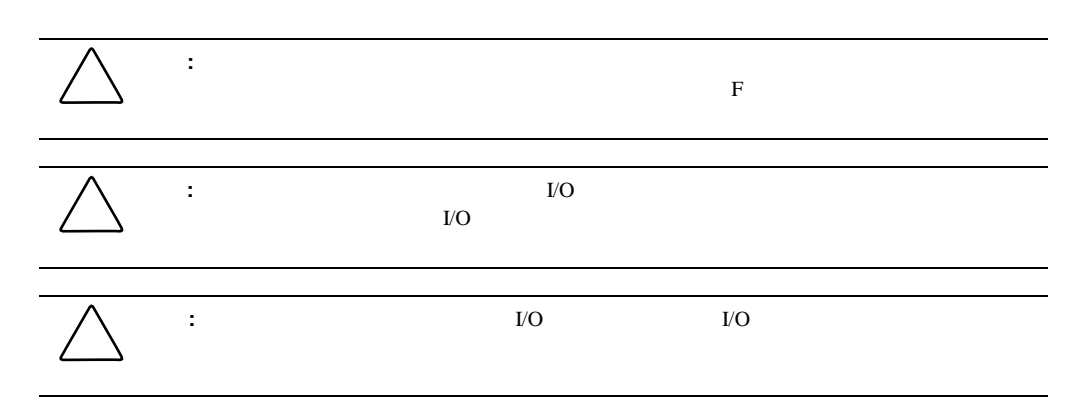

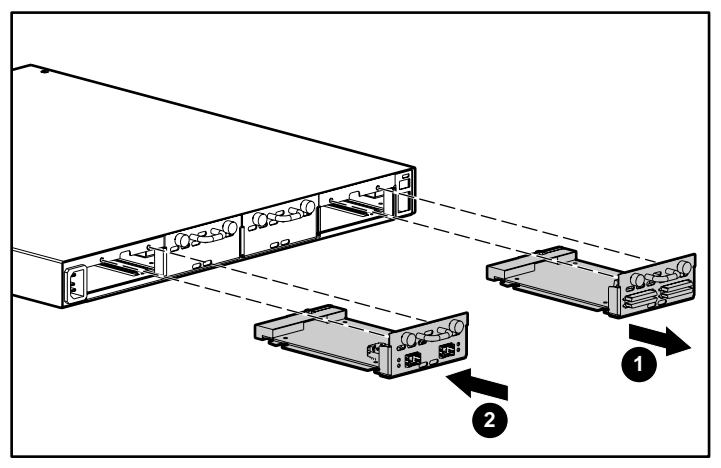

7-6: I/O

# **7-2: I/O**

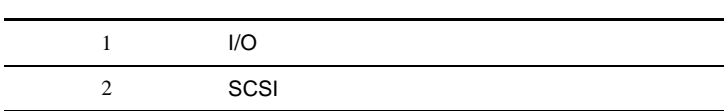

# **I/O**モジュールまたはブランク モジュールの取り外し モジュールの取り外し

 $I/O$ 1.  $\blacksquare$ 2.  $7-7$  I/O

 $\rm I/O$ 

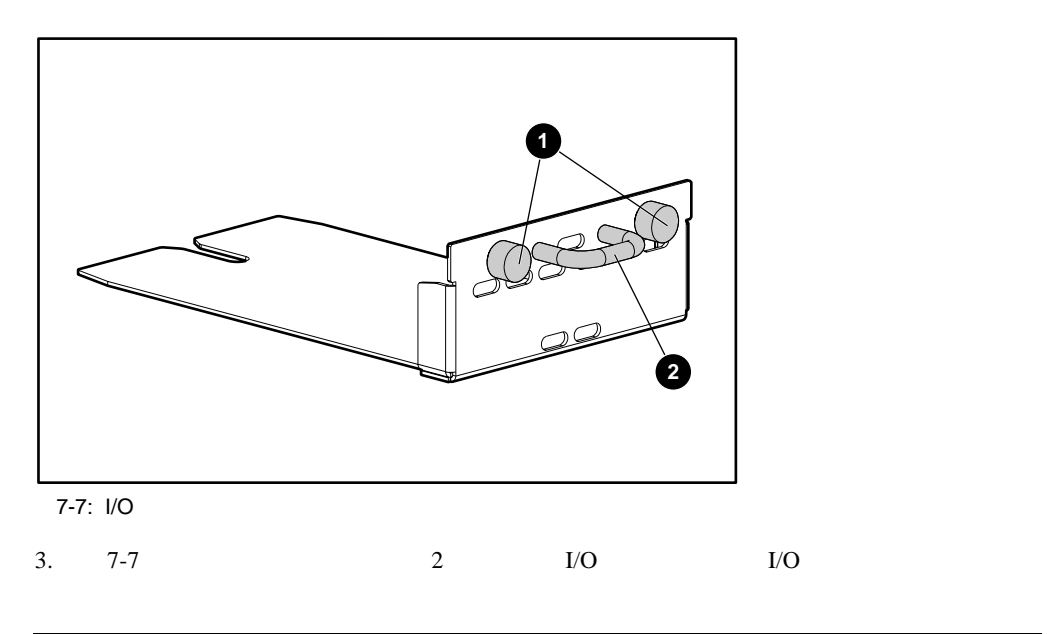

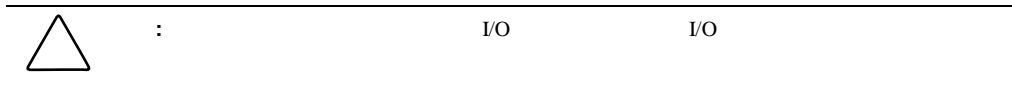

**I/O** 

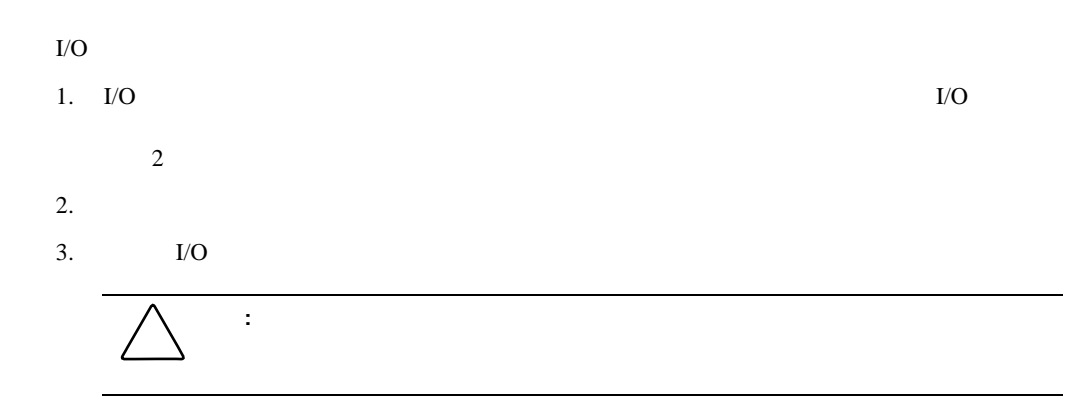

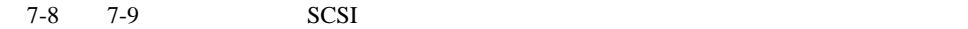

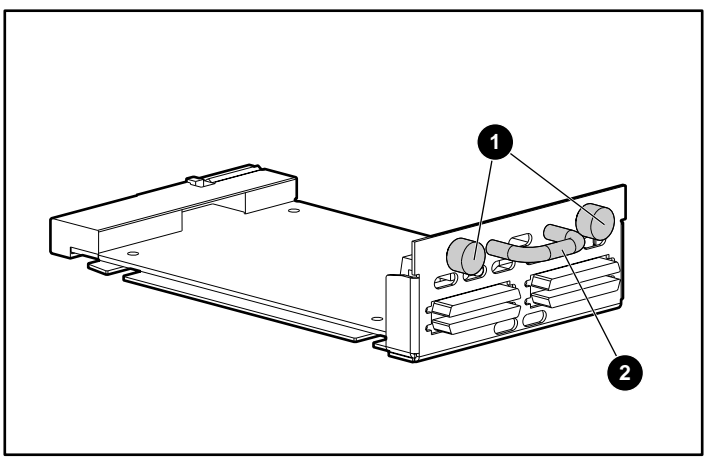

7-8: SCSI

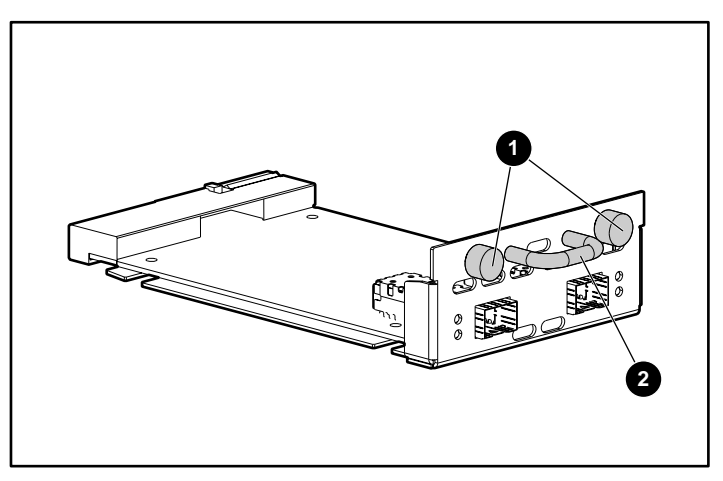

7-9: <u>The same that the same that the same that the same that the same that the same that the same that the same that the same that the same that the same that the same that the same that the same that the same that the sa</u>

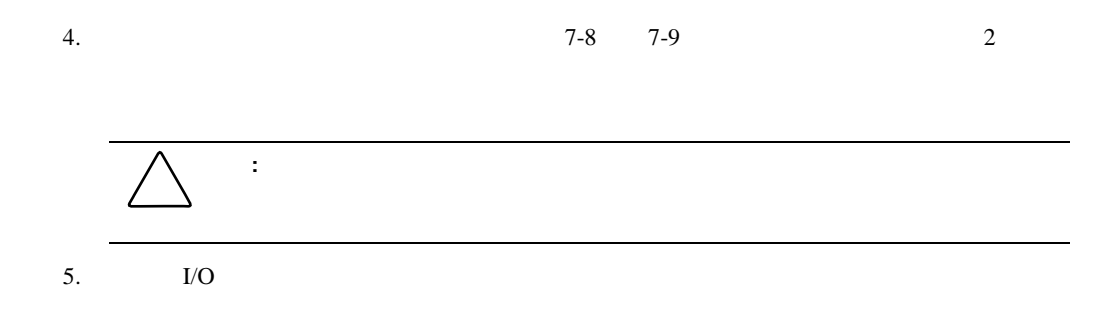

## StorageWorks **M2402**

- LED
- $\bullet$ 
	- $SCSI$
	- ファイバ チャネル接続の確認
	- Windows NT SCSI
	- $\rightarrow$
	- $\rightarrow$
	- $\rightarrow$
	- $\rightarrow$
	- $-$  HBA
	- $\rightarrow$ — PRLI
## **LED**インジケータ

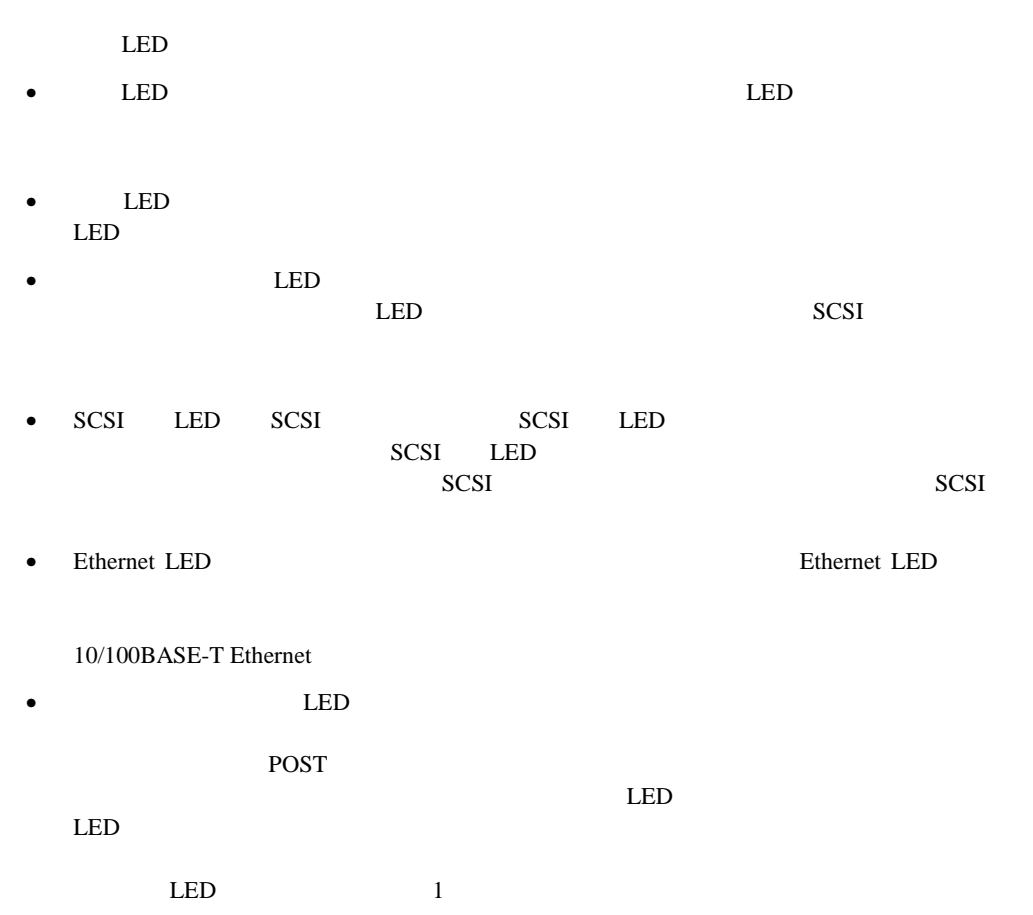

 $1$ 

- $SCSI$
- ファイバ チャネル接続の確認
- Windows NT SCSI
- $\bullet$
- 
- $\bullet$
- デバイスの確認
- ホスト設定の確認
- $HBS$
- シリアル ポート設定の確認
- PRLI

#### **SCSI**バス設定の確認

- $\bullet$   $\bullet$   $\bullet$ **SCSI** Narrow Wide was a set of the set of the set of the set of the set of the set of the set of the set of the set of the set of the set of the set of the set of the set of the set of the set of the set of the set of the set of the se
	- THE SE SE LVD SCSI SE LVD SCSI SE LVD  $1$  SE  $\rm SE$

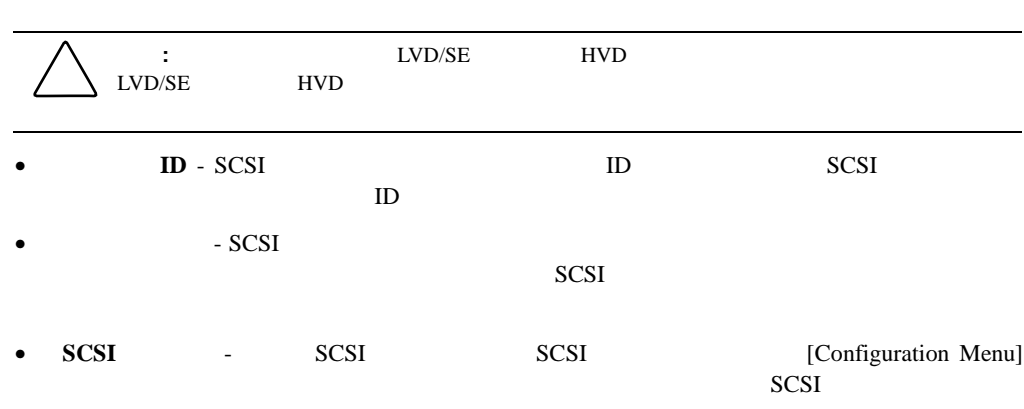

SCSI SCSI SCSI

 $HBA$ 

**OFC** 

 $2Gb/$ 

 $\mathbf{1}$   $\mathbf{1}$   $\mathbf{1$ 

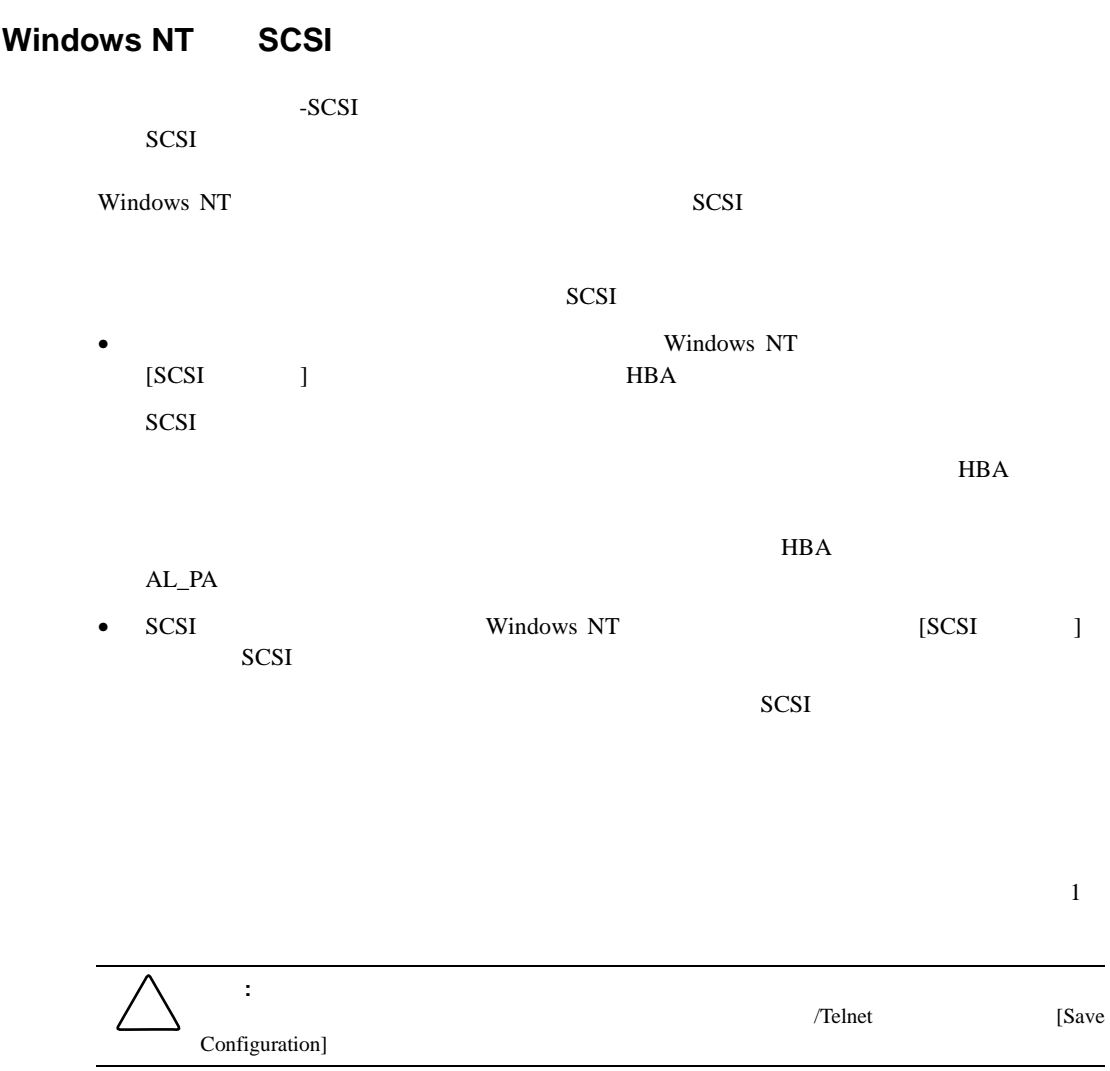

 $-SCSI$  $SCC$ SCSI SCSI SCSI SCSI  $SCSI$  $HBA$  $HBA$ SCSI ID  $15$  $16$  ID  $HBA \t\t 16$ ID  $AL_PA$ HBA

**HBA** *Readme.txt* **HBA**  $HBA$ 

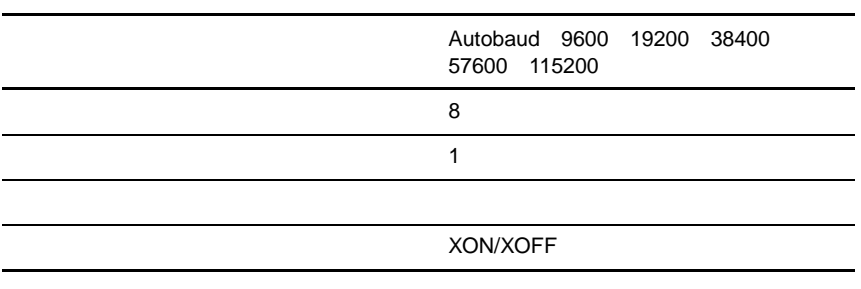

**8-1:** 端末の設定

Ethernet IP SNMP Telnet

## **PRLI**データの確認

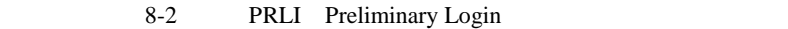

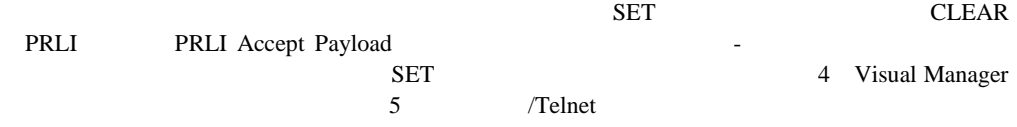

#### **8-2: PRLI**

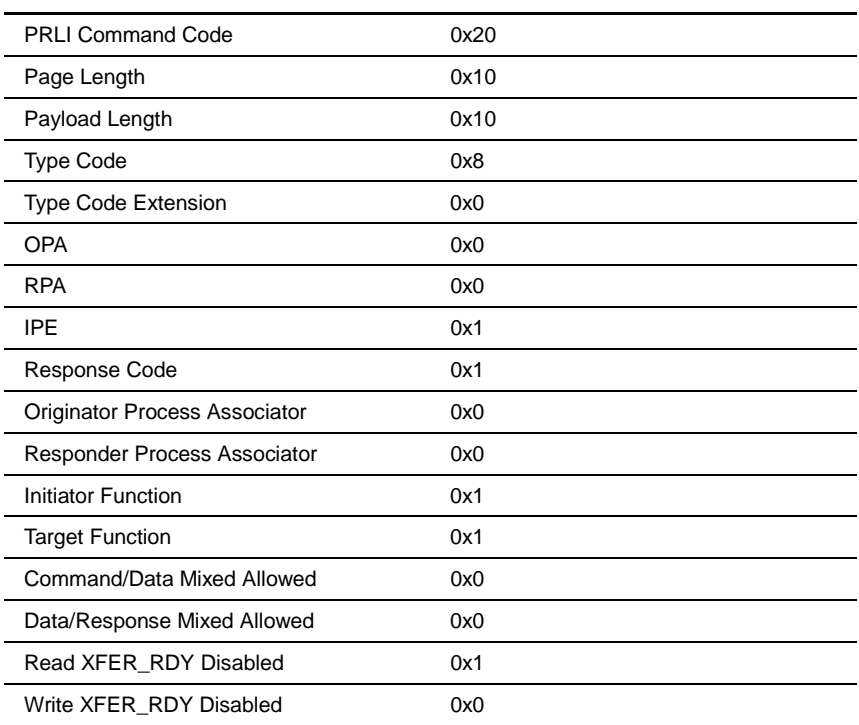

# **A**

## Ethernet

DB-9

RJ-45 Ethernet

## DB-9

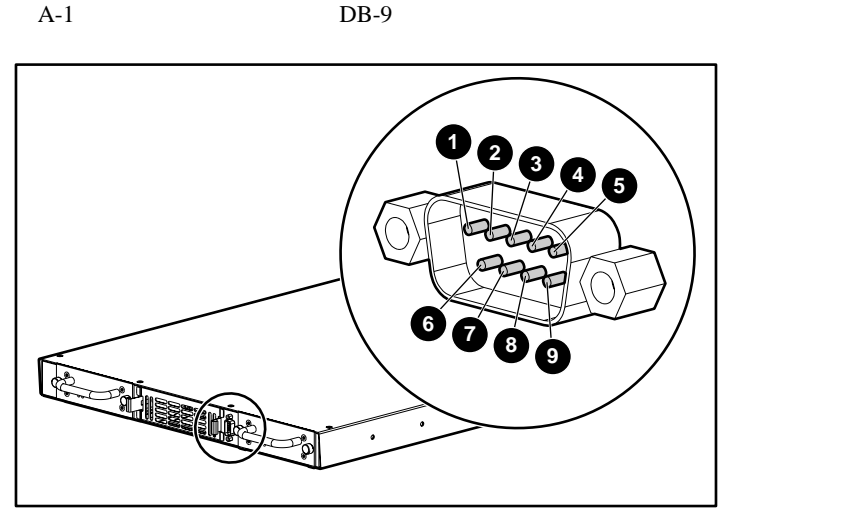

A-1: DB-9

 $A-1$   $A-1$ 

A-1: DB-9

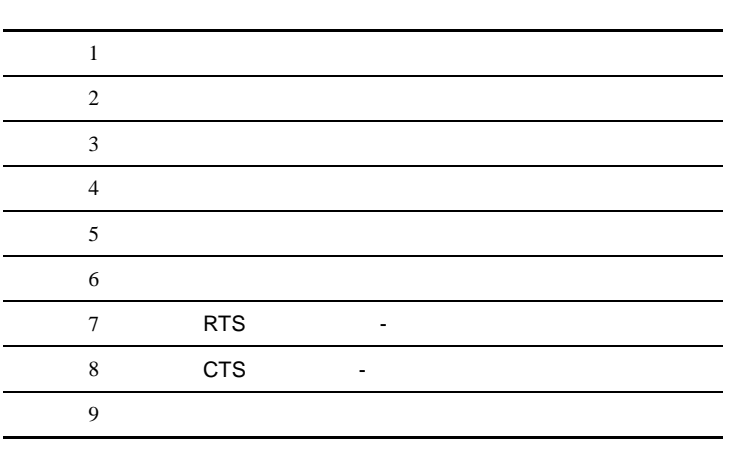

**:** ルータをホスト システムに接続するには、RS-232ヌル モデム ケーブルを使用してください。

## **RJ-45 Ethernet**

A-2 RJ-45 Ethernet

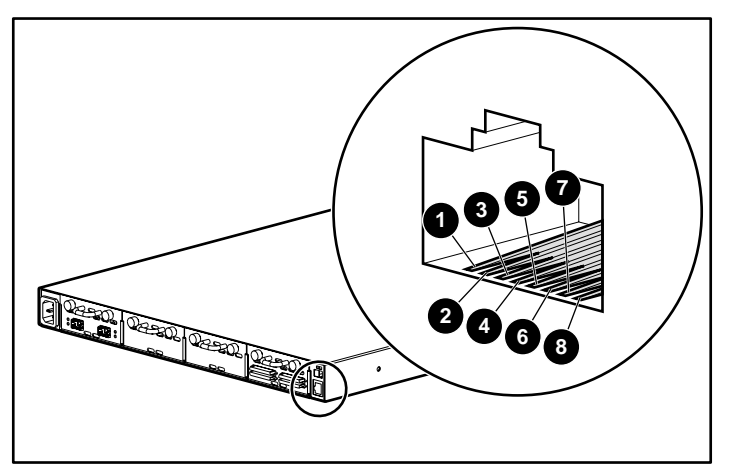

A-2: RJ-45 Ethernet

 $A-2$   $A-2$ 

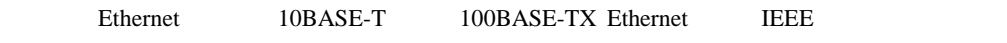

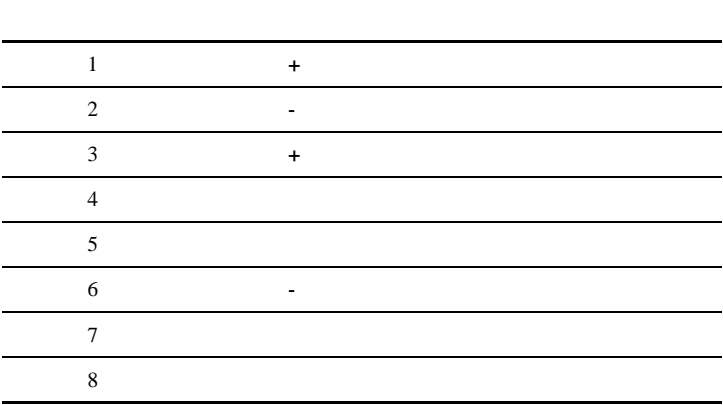

#### **A-2: RJ-45 Ethernet**

## **B**

## LUN

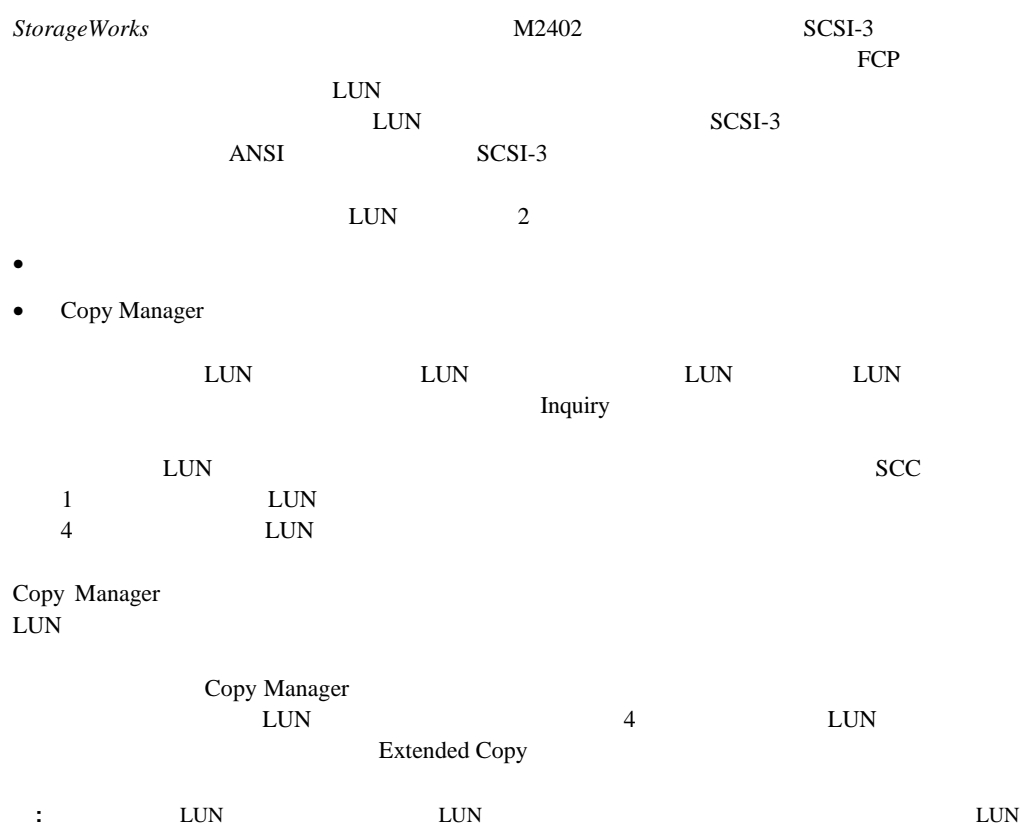

- Report LUNs
- Inquiry

## **Report LUNs**

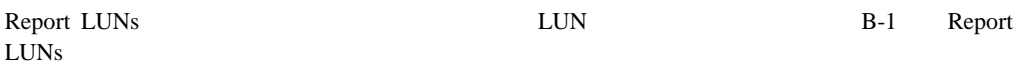

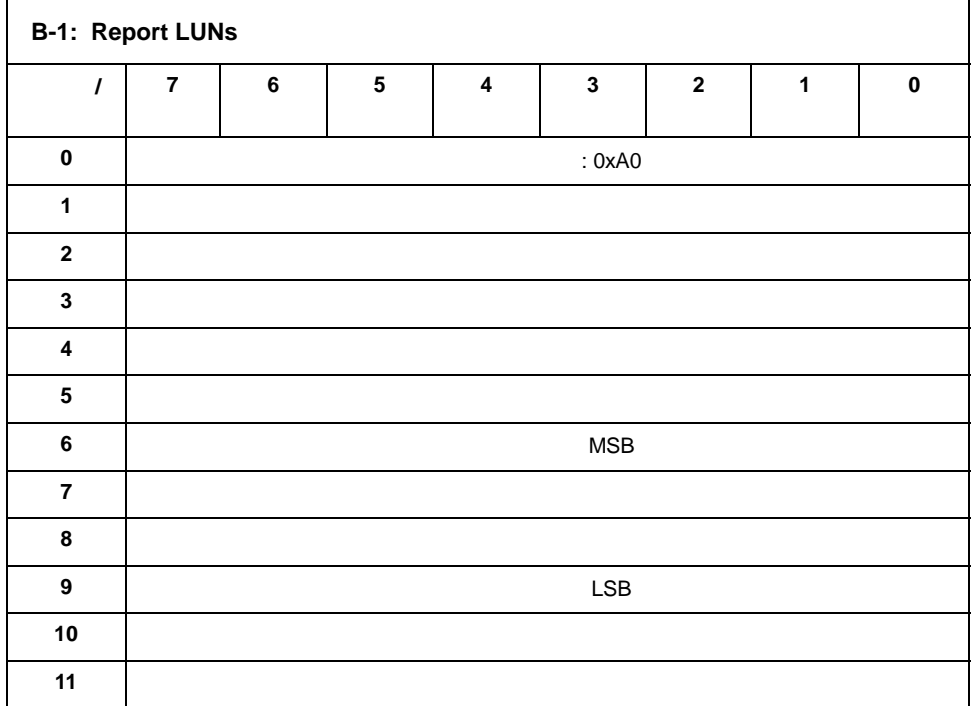

#### B-2 LUN

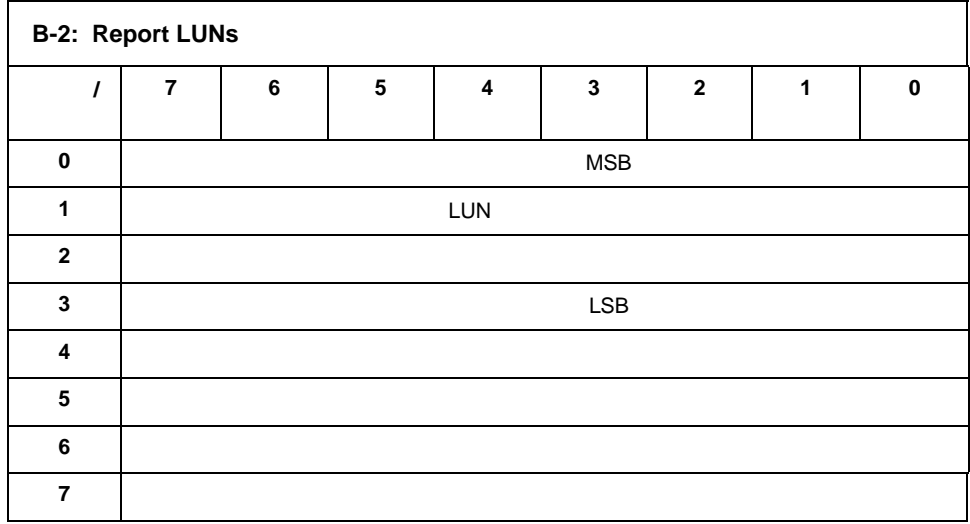

LUN <sub>2</sub>

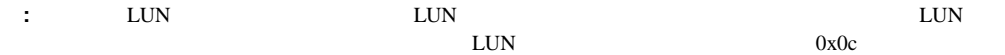

## **Inquiry**

B-3 Inquiry

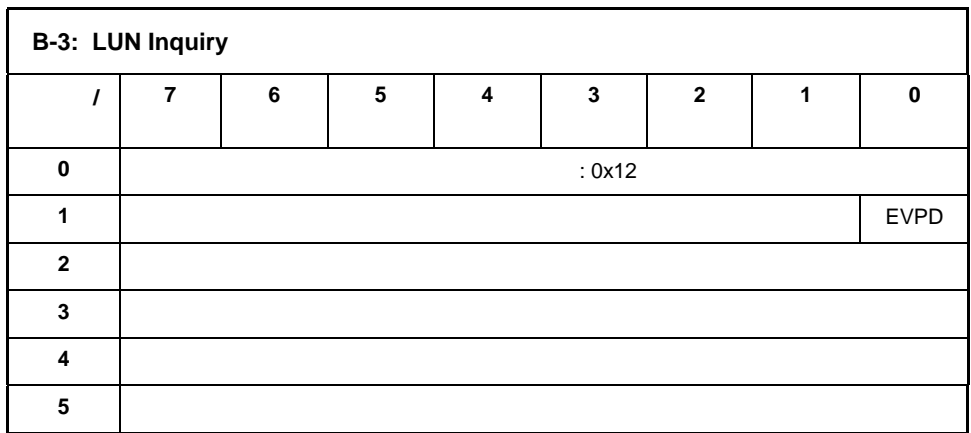

#### **EVPD**ページ**0x80**

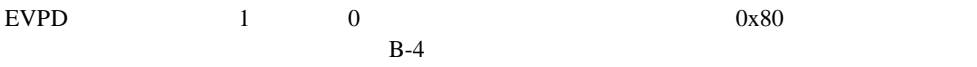

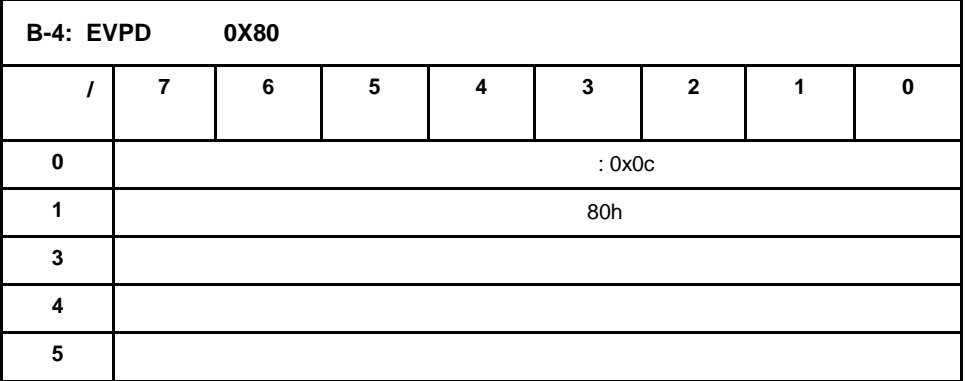

#### B-5 LUN Inquiry

#### **B-5: LUN Inquiry**

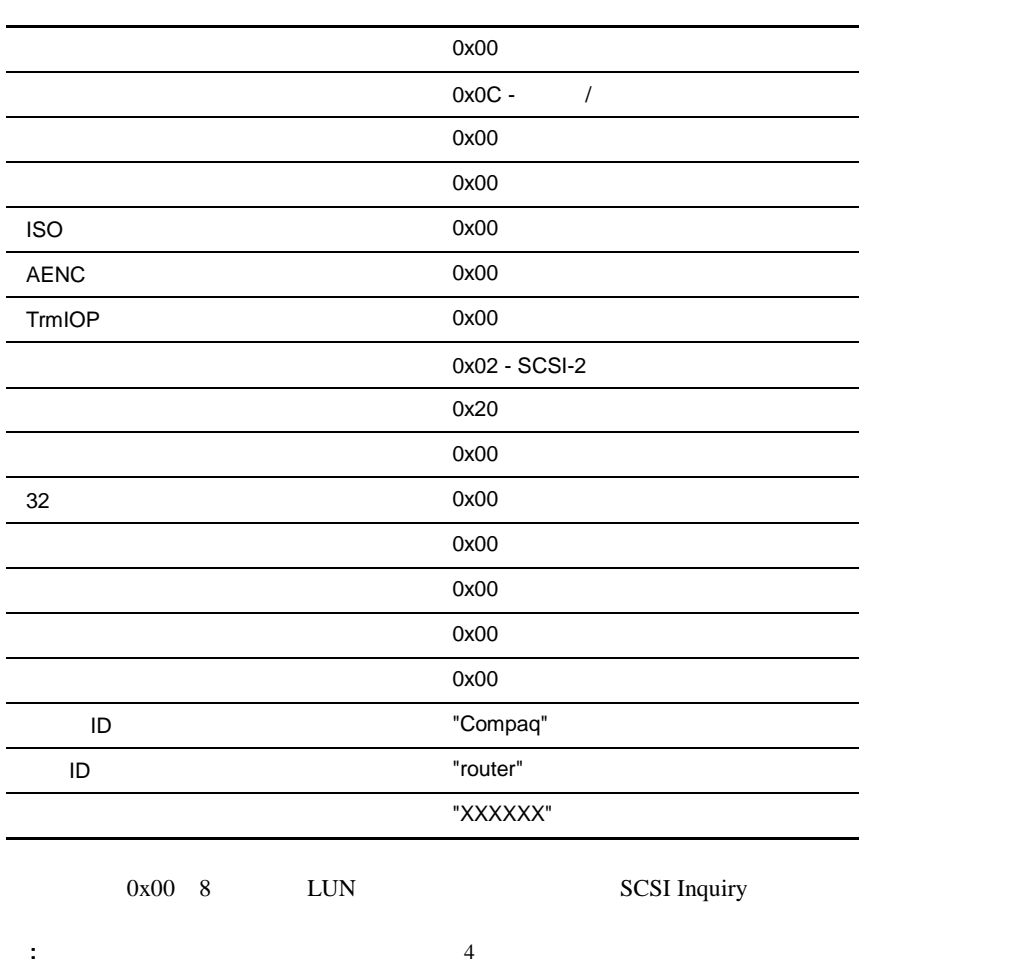

## **Copy Manager**

Copy Manager LUN Copy Manager LUN • Extended Copy Receive Copy Results

• Mode Sense 6 Mode Sense 10

#### **Extended Copy**

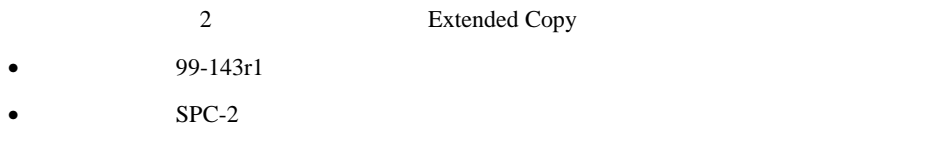

Extended Copy

 $LUN$ 

#### バージョン**99-143r1**

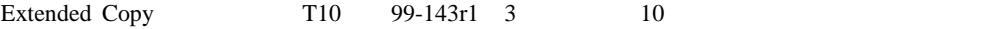

#### **B-6: Extended Copy** ド、バージョン ド、バージョン**99-143r1**

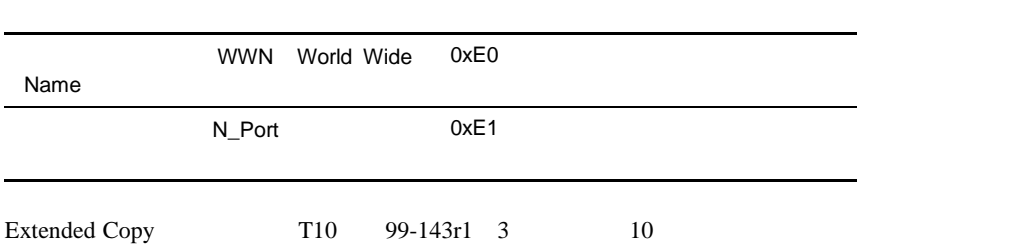

#### **B-7: Extended Copy**

コード、バージョン **99-143r1** 

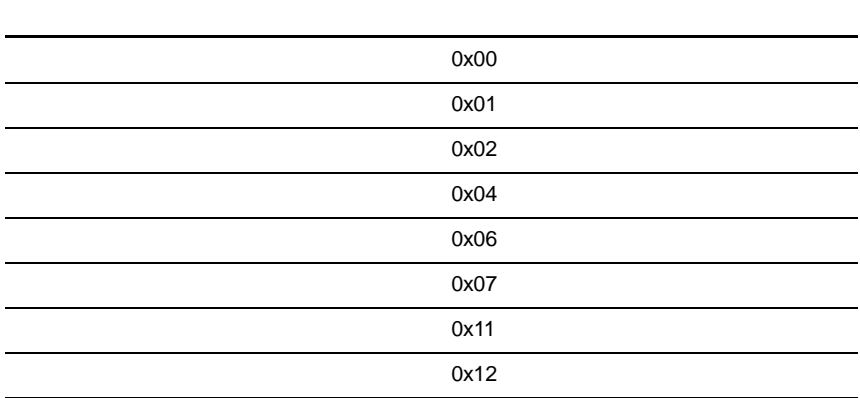

#### バージョン**SPC-2**

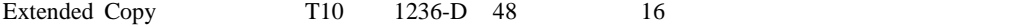

#### **B-8: Extended Copy** ド、バージョン ド、バージョン**SPC2**

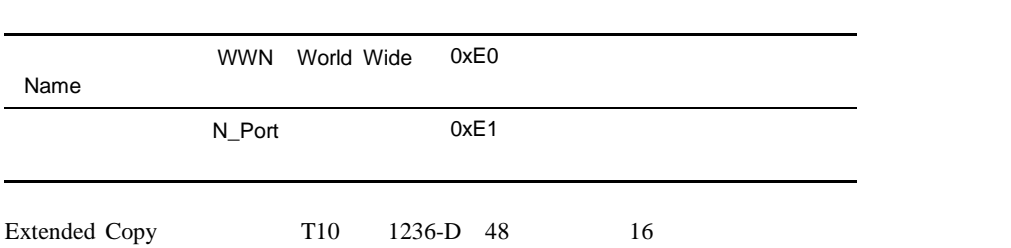

#### **B-9: Extended Copy**

SPC<sub>2</sub>

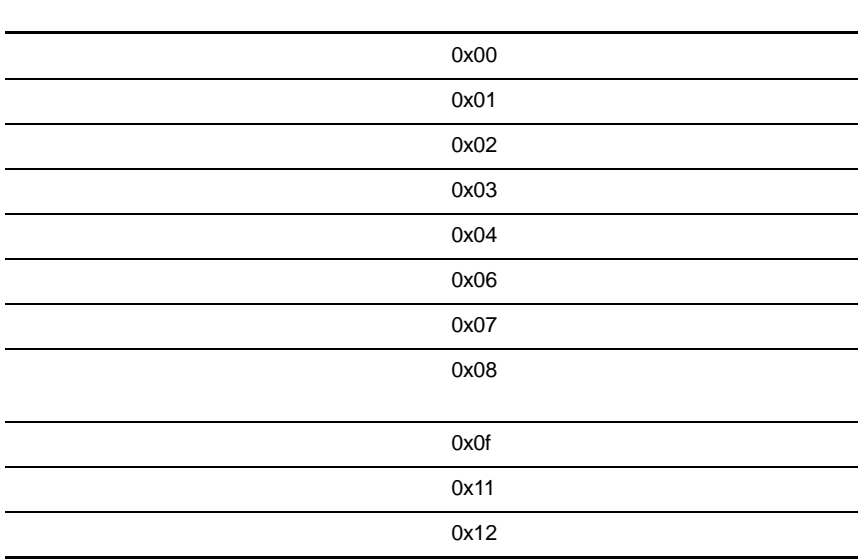

#### **Receive Copy Results**

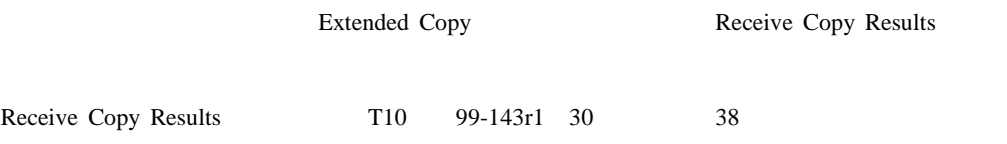

#### **B-10: Receive Copy Results**

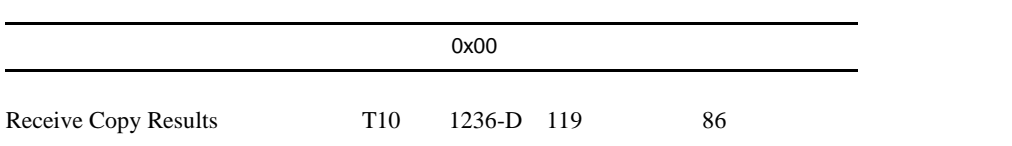

#### **B-11: Receive Copy Results**

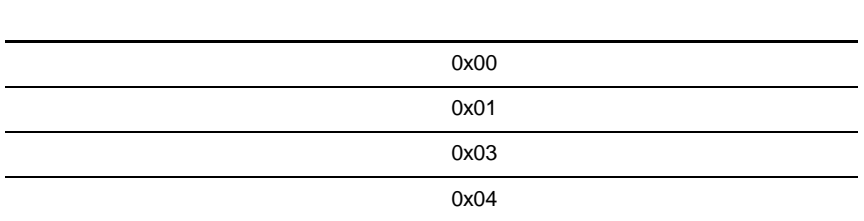

## **Mode Sense** 6 **Mode Sense** 10

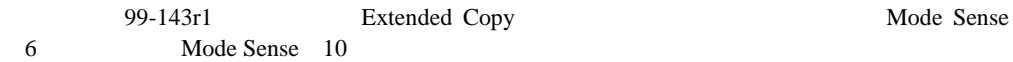

# **C**

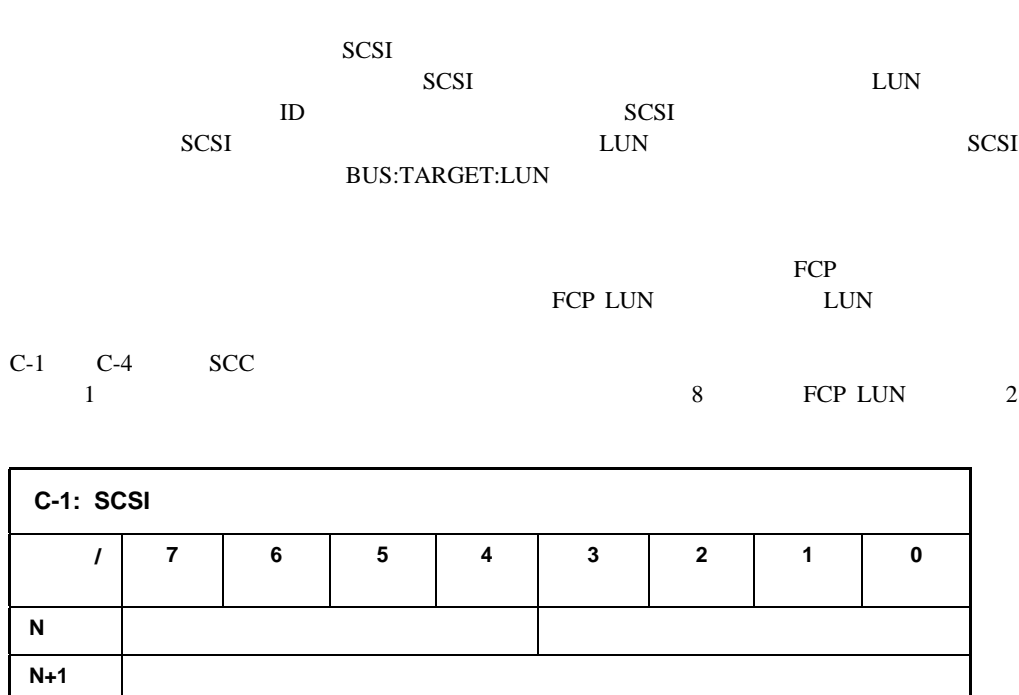

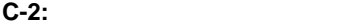

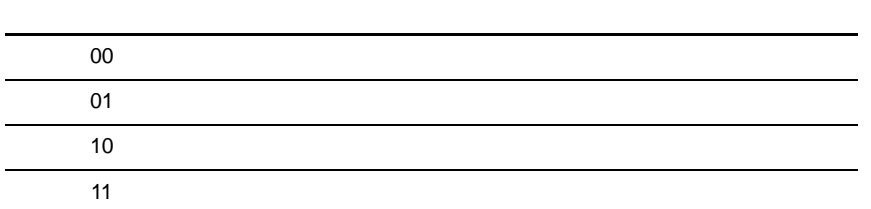

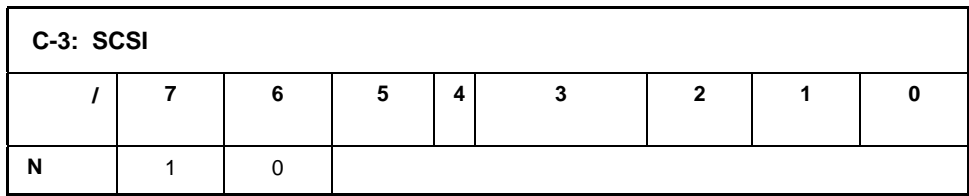

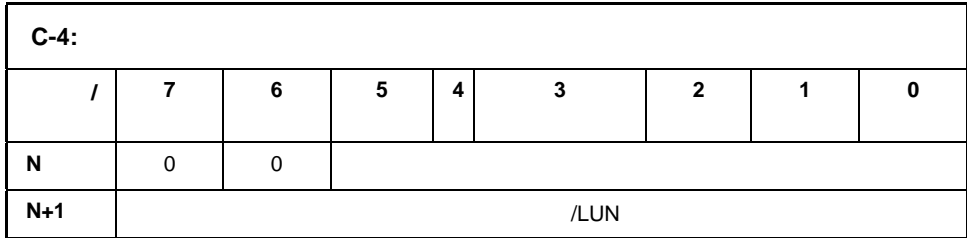

C-5 [Fibre Channel Configuration Menu]  $C-5$ 

AL\_PA C-5

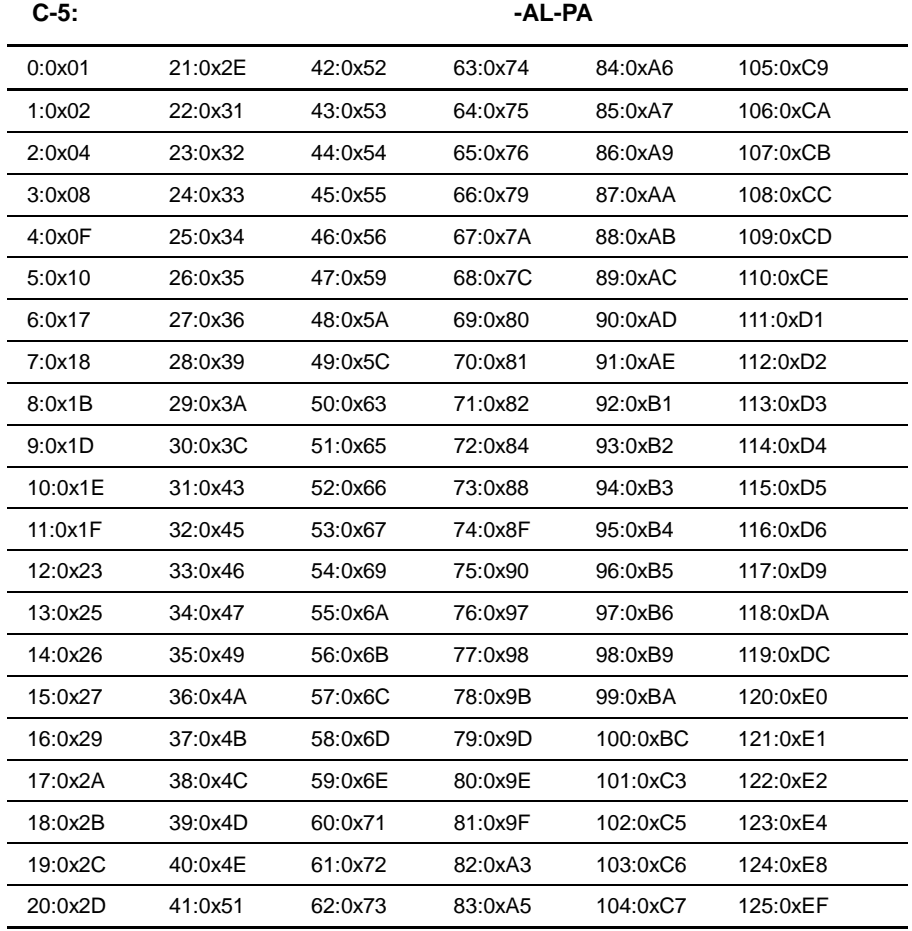

### **SCC SCSI**

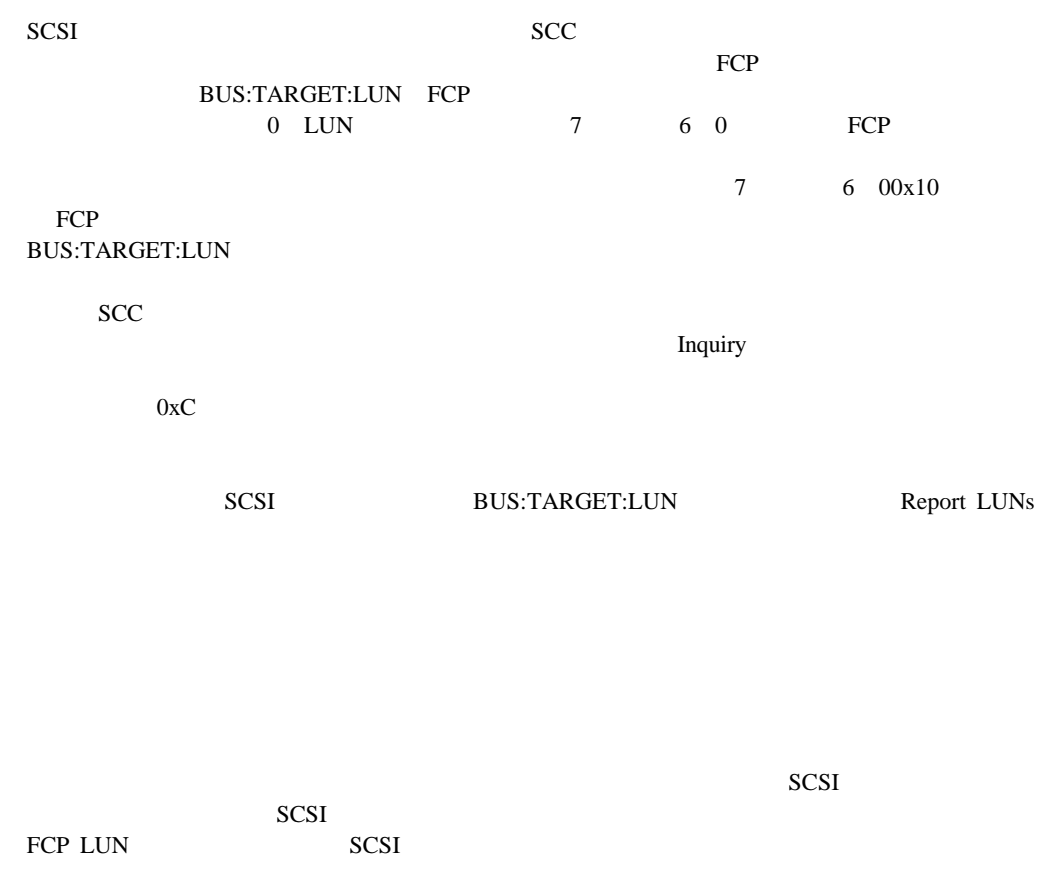

 $\sim$  SCSI  $\sim$  SCSI  $\sim$ 

SCSI SCSI SCSI

SCSI<sup>e</sup>

 $\rm LUN$ 

<u>HBA</u> SCSI **BUS:TARGET:LUN**  $\mathsf{x}$  and  $\mathsf{X}$  $ID \times$  LUN

 $SCSI$ 

 $C-6$ 

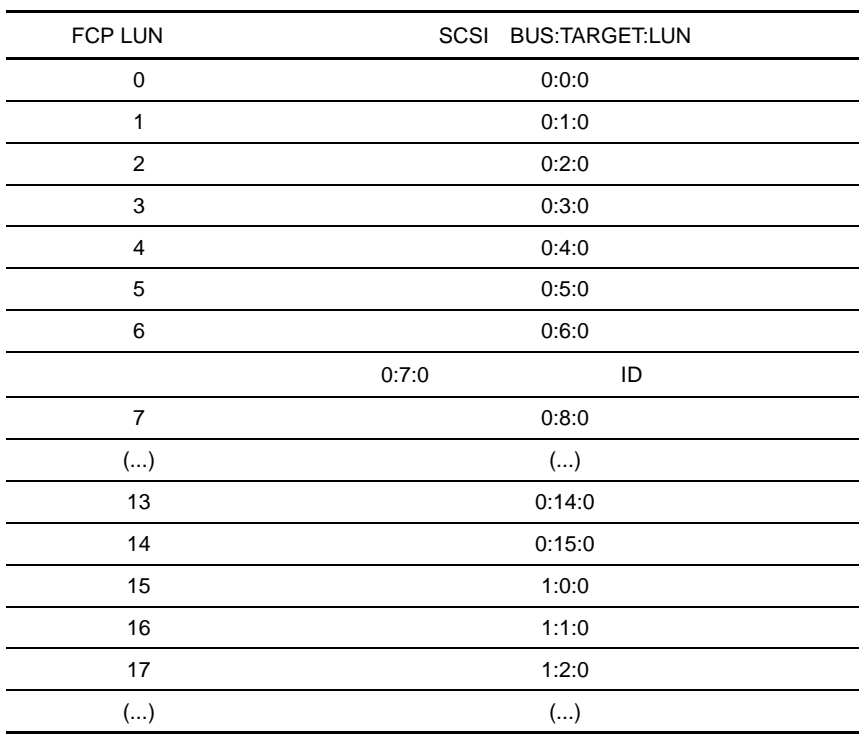

**C-6:**  $\overline{C}$ -6:

# **D**

## **SNMP**

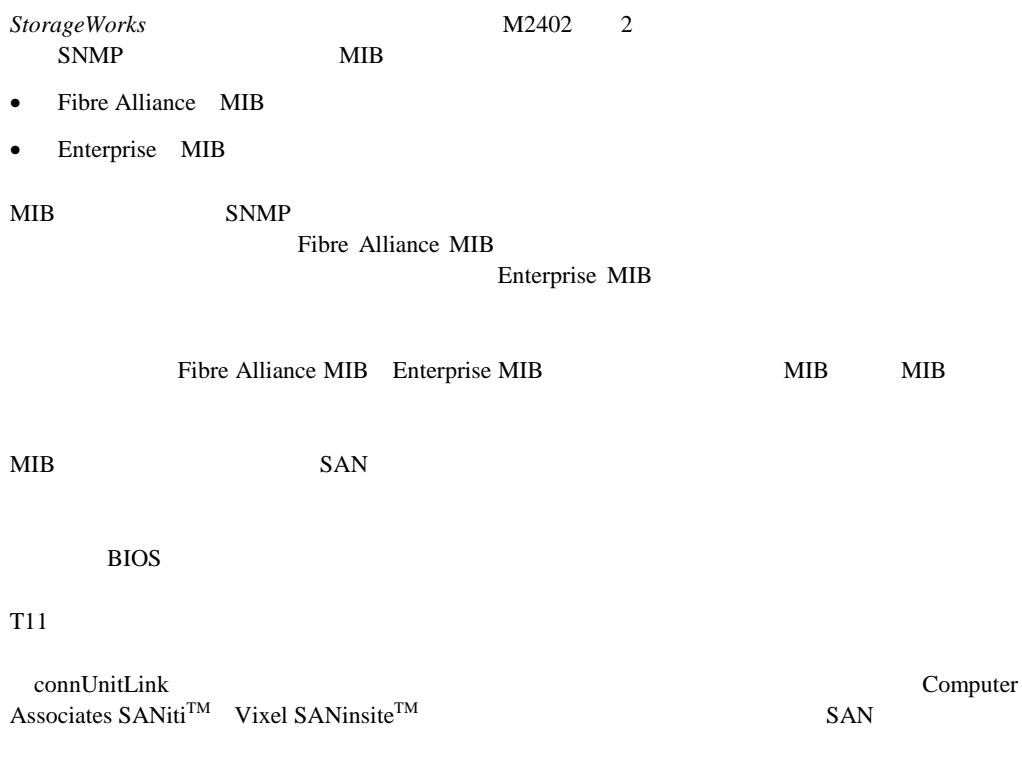

## **Fibre Alliance MIB**

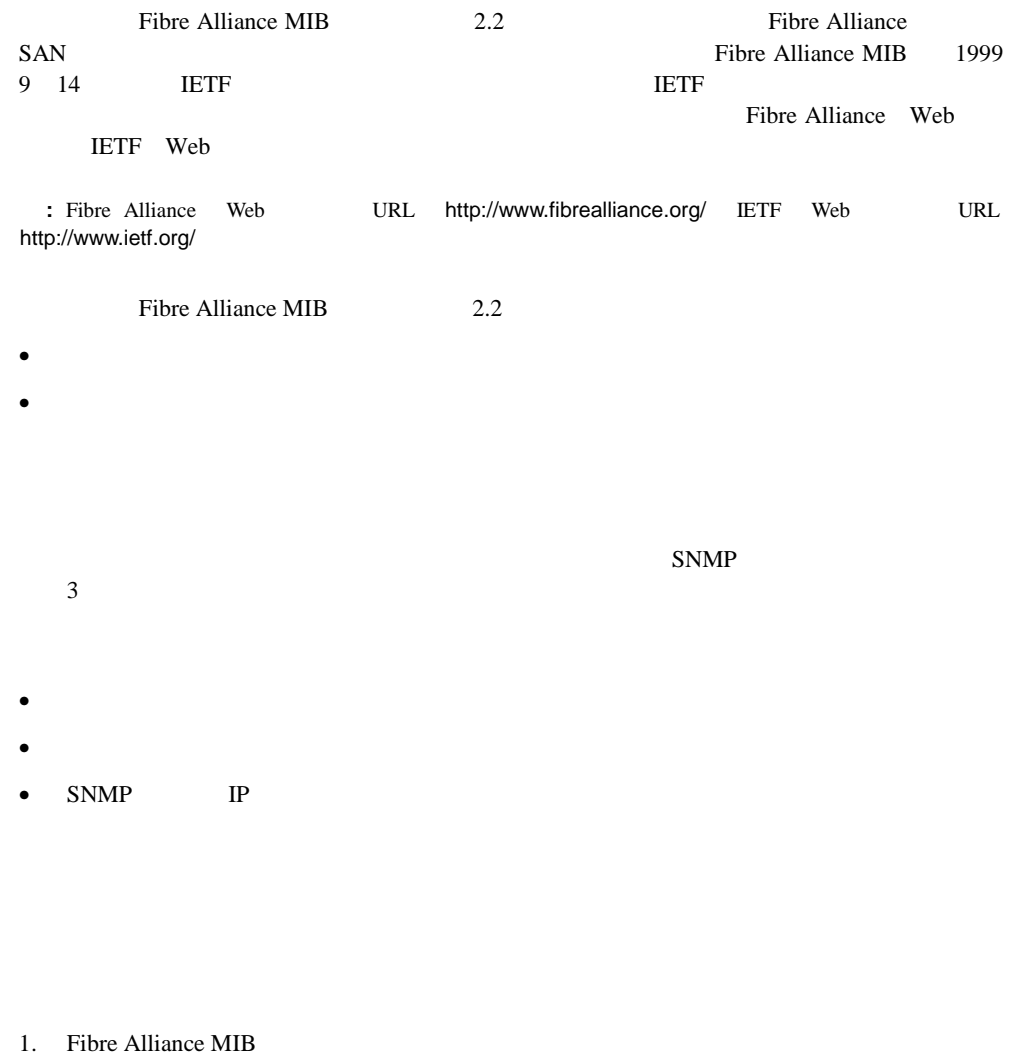

2. Fibre Alliance MIB connUnitTable

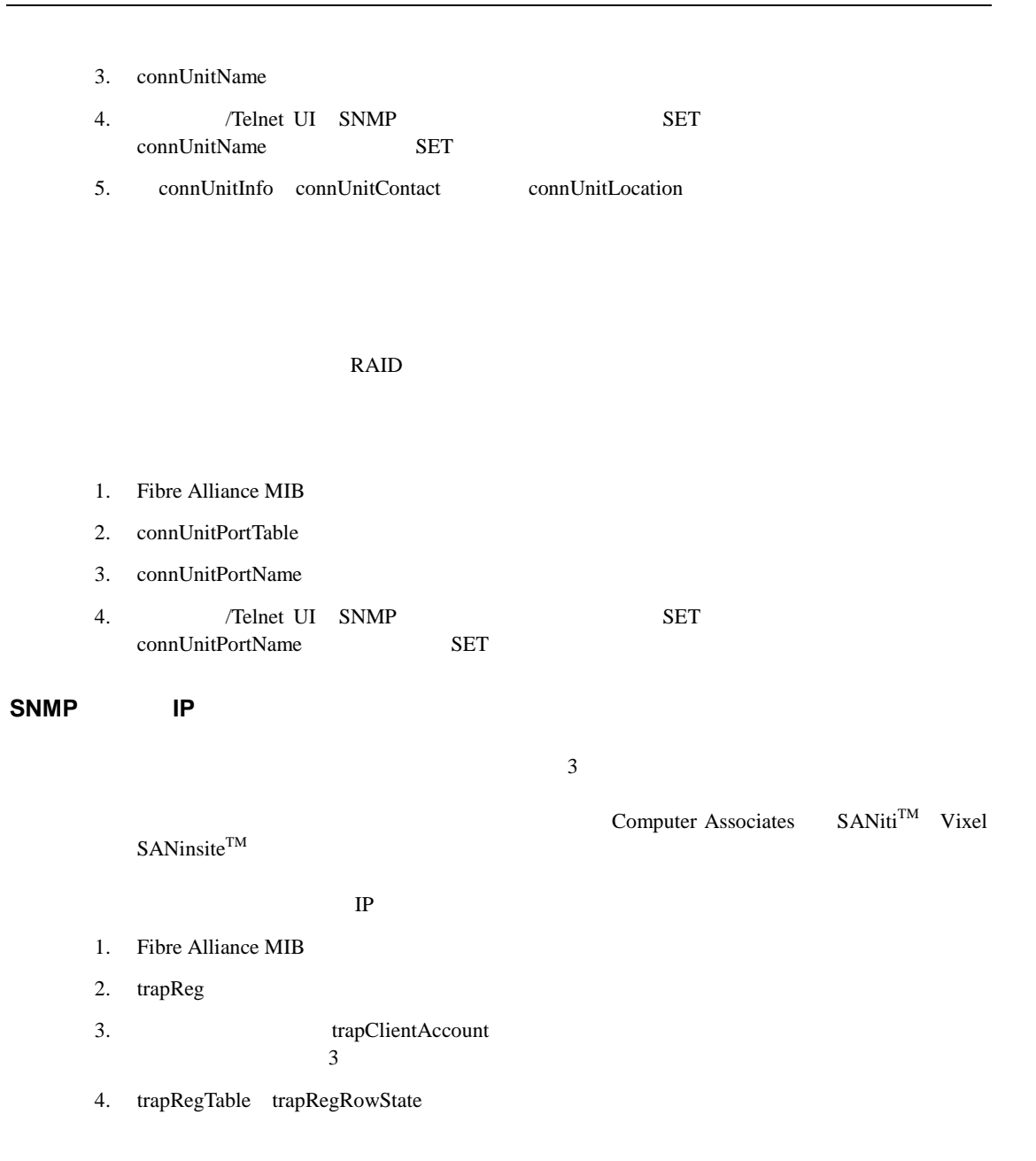

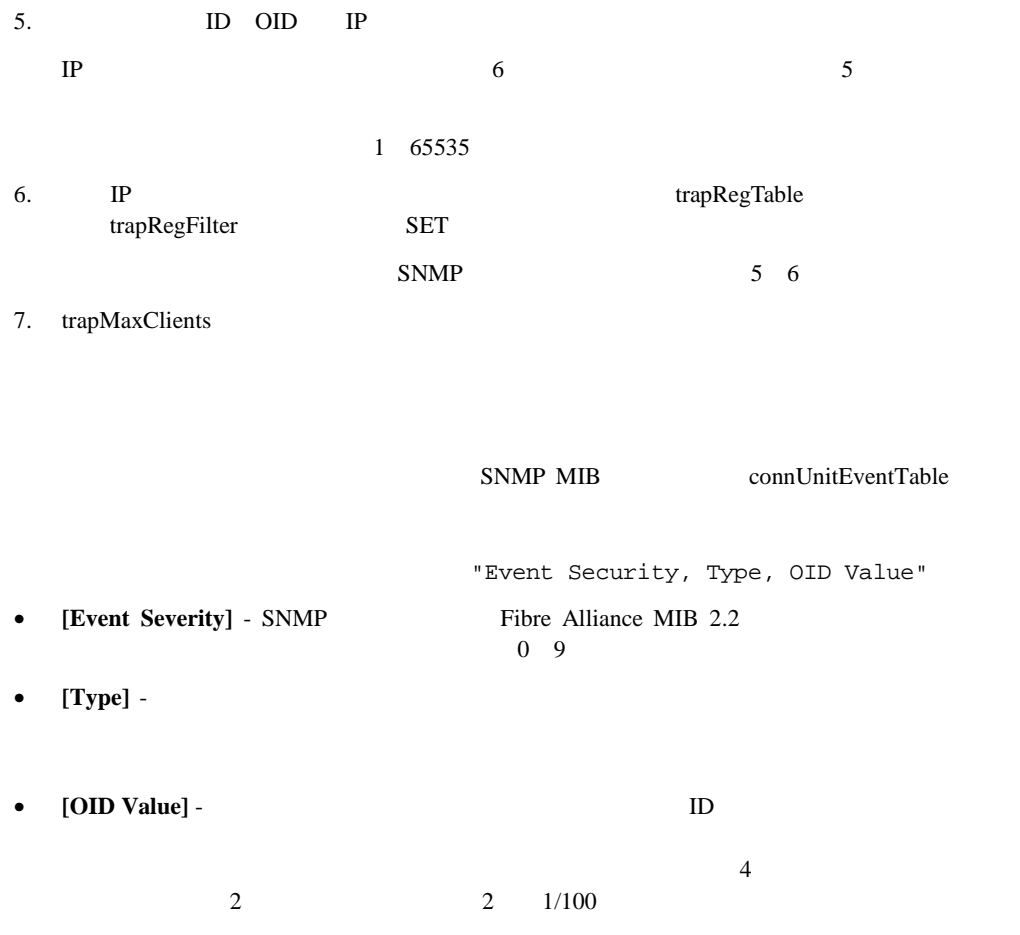

## **Enterprise MIB**

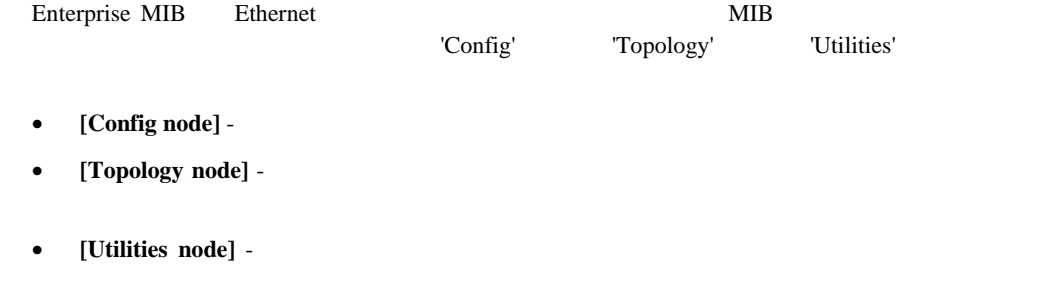

Enterprise MIB

## **Fibre Alliance MIB 2.2**

D-1 Fibre Alliance MIB 2.2

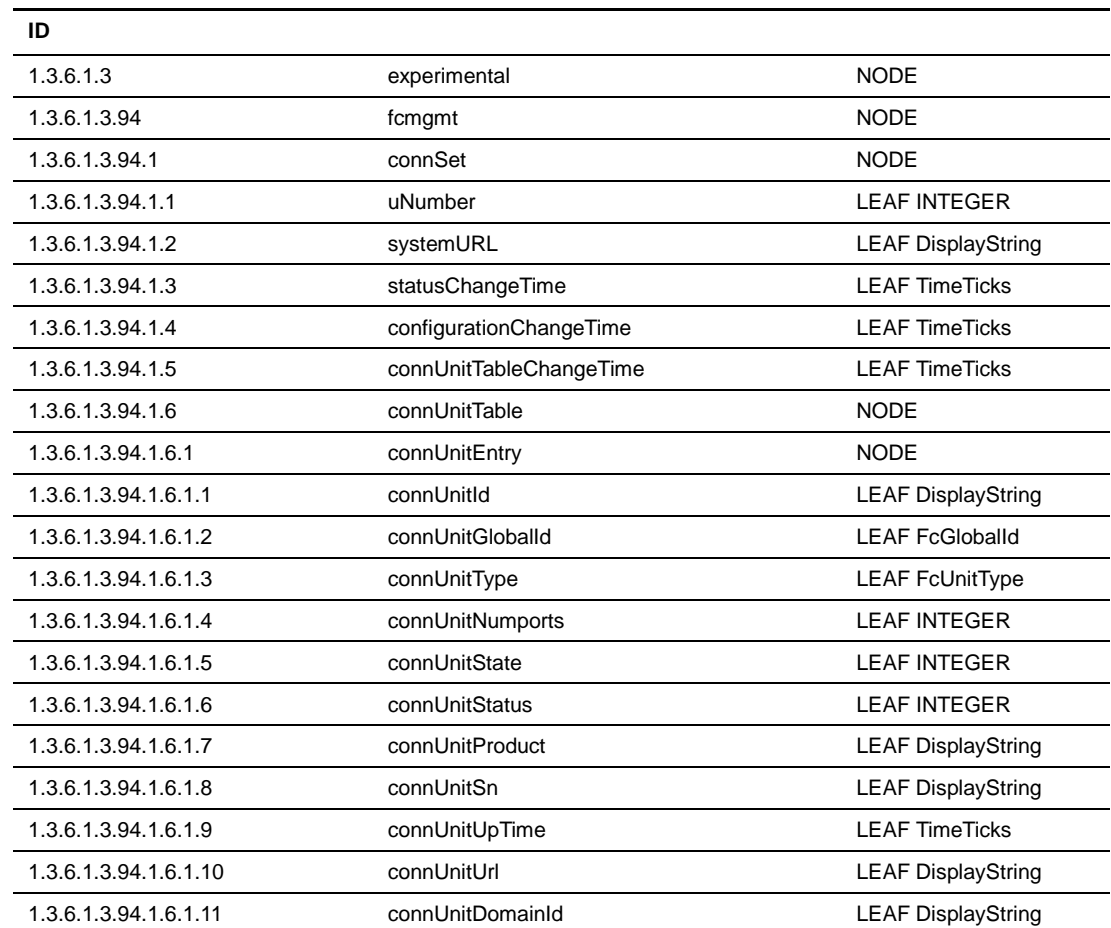

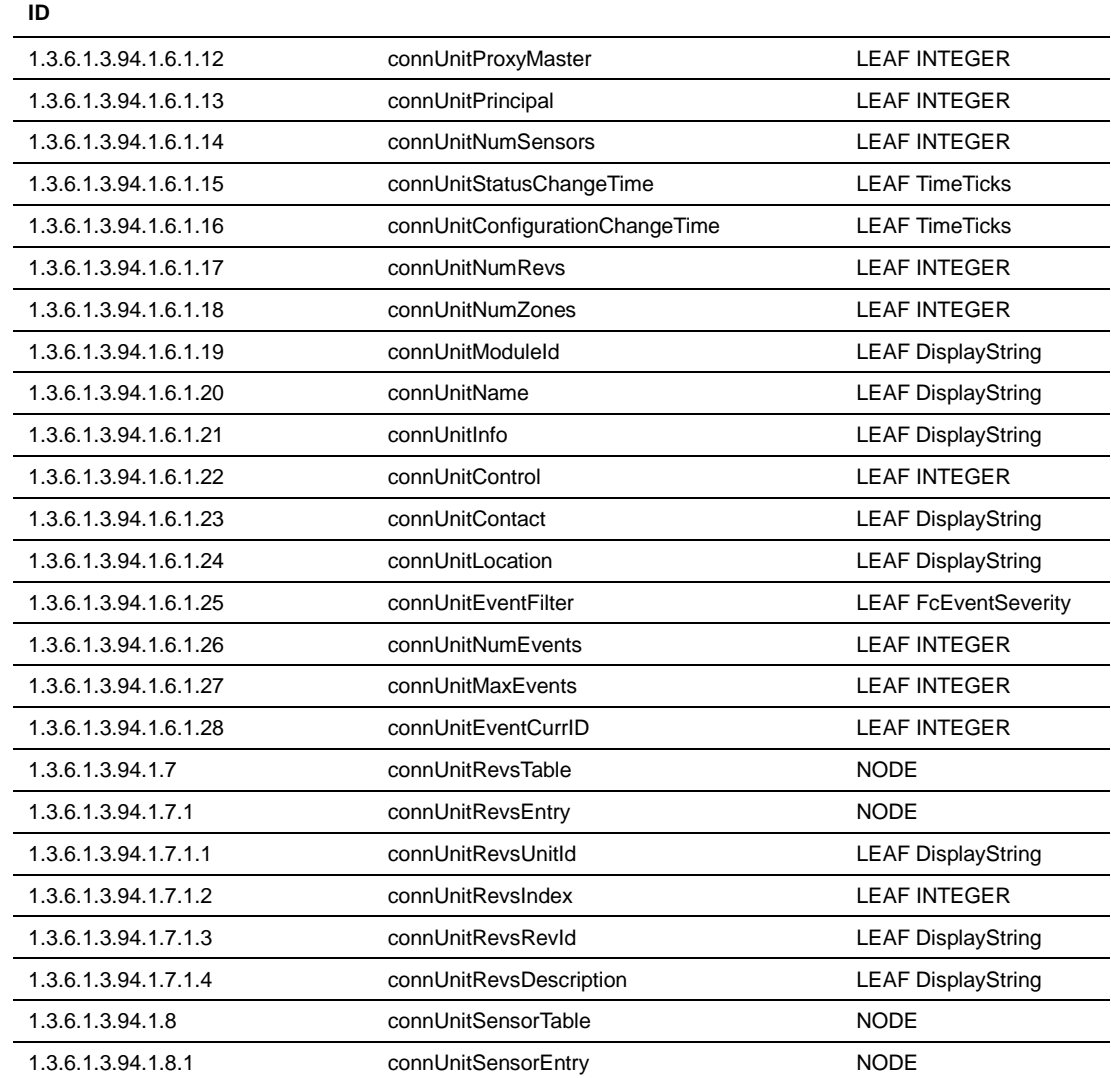

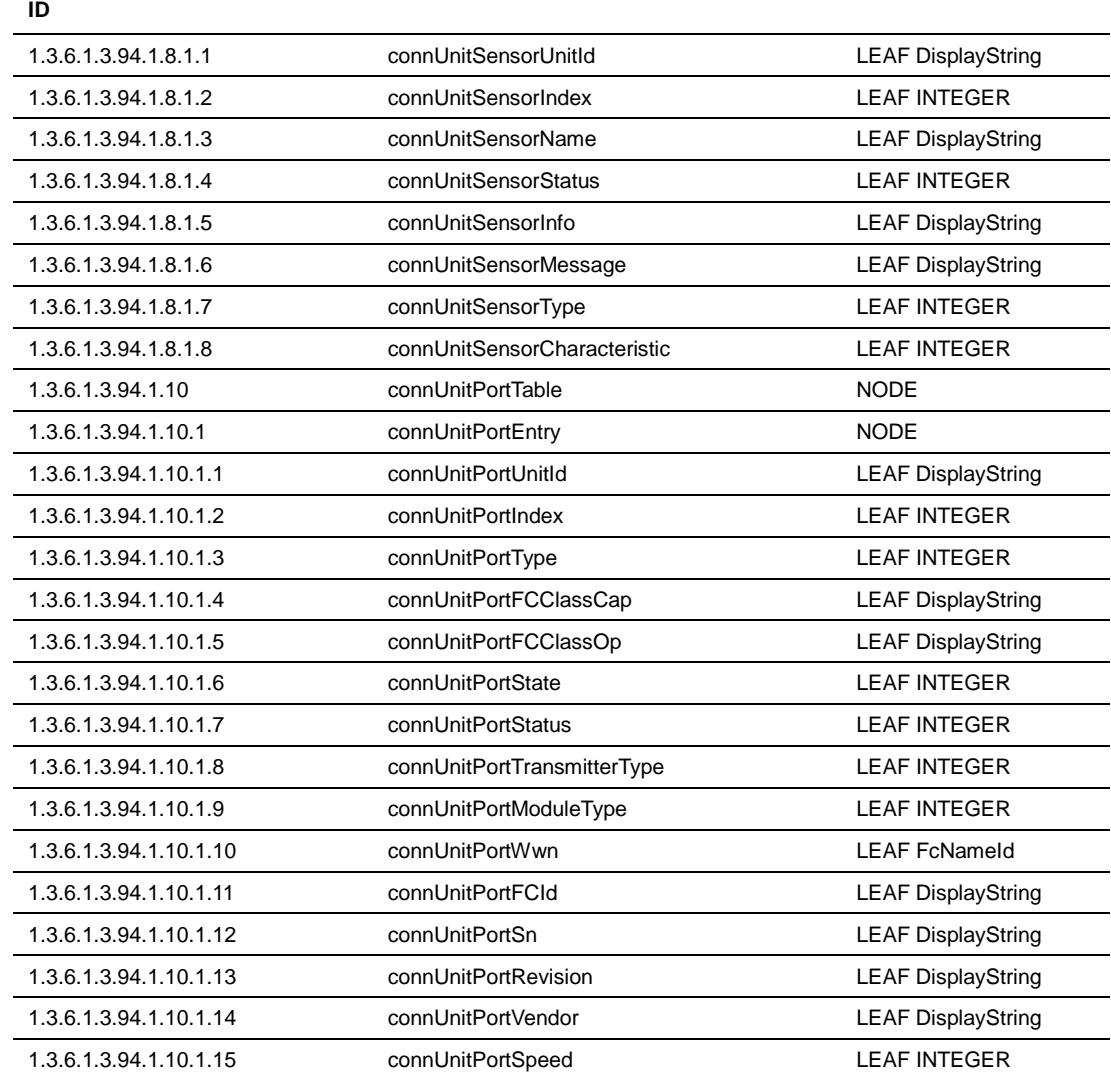

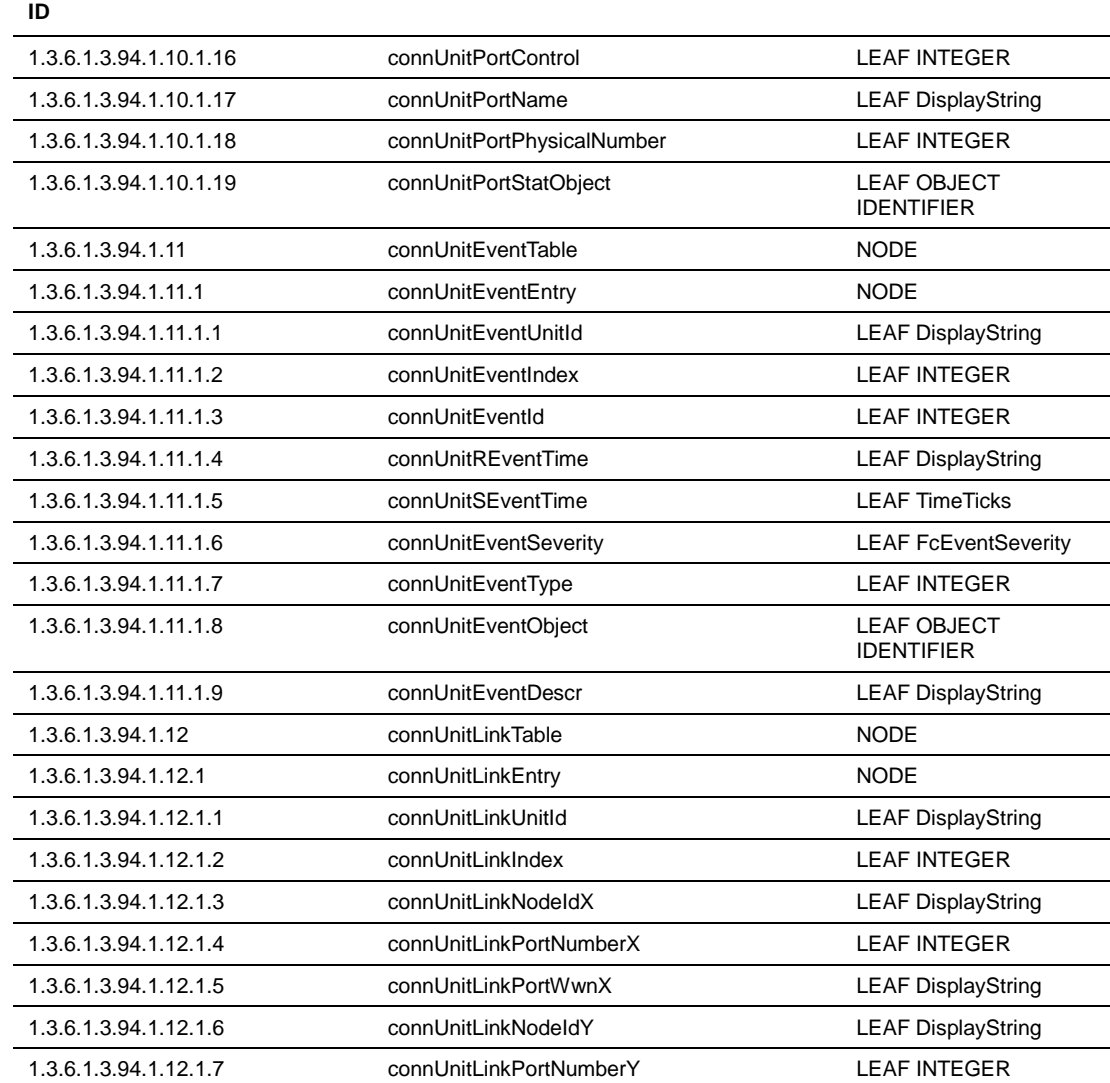

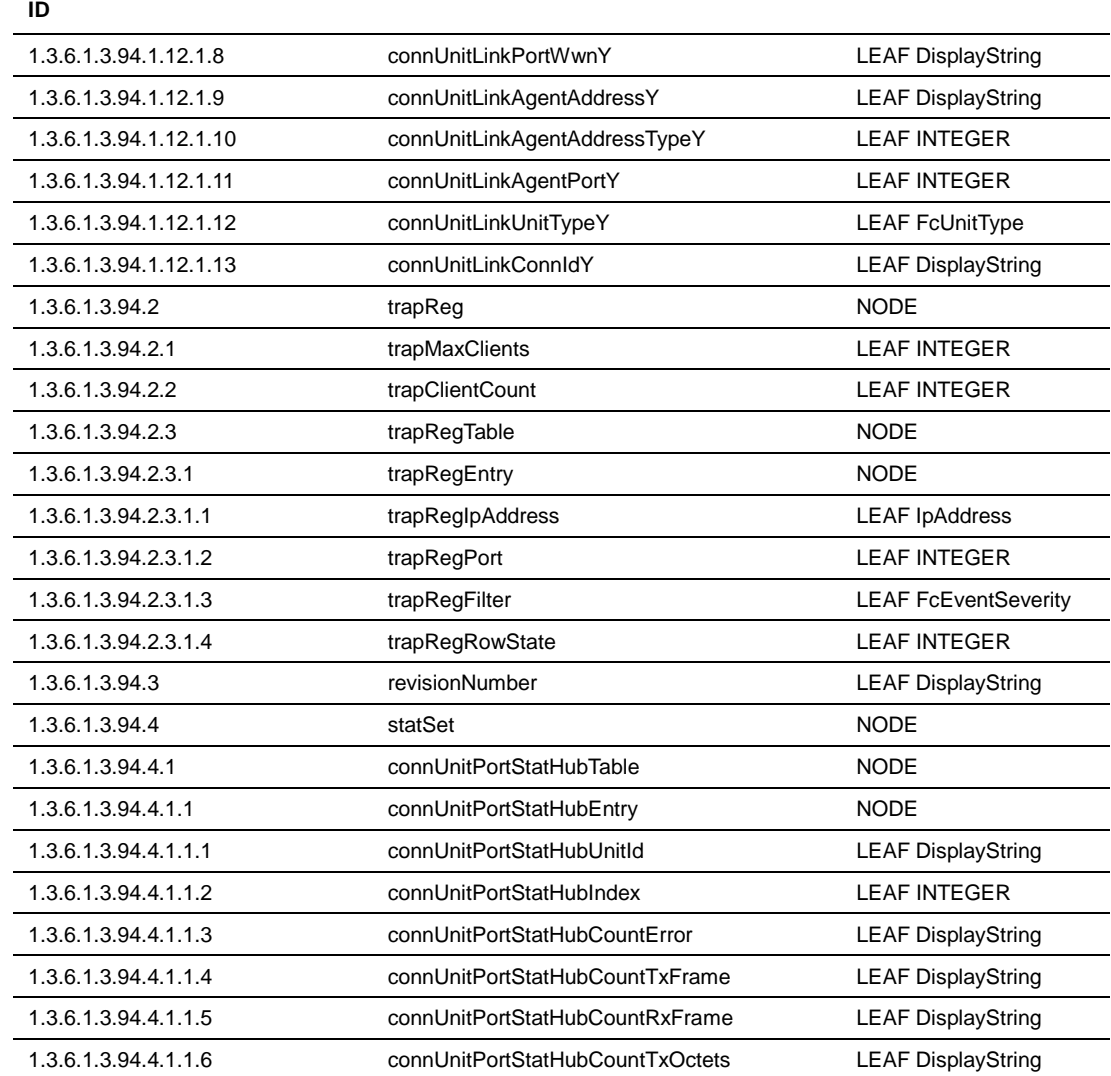

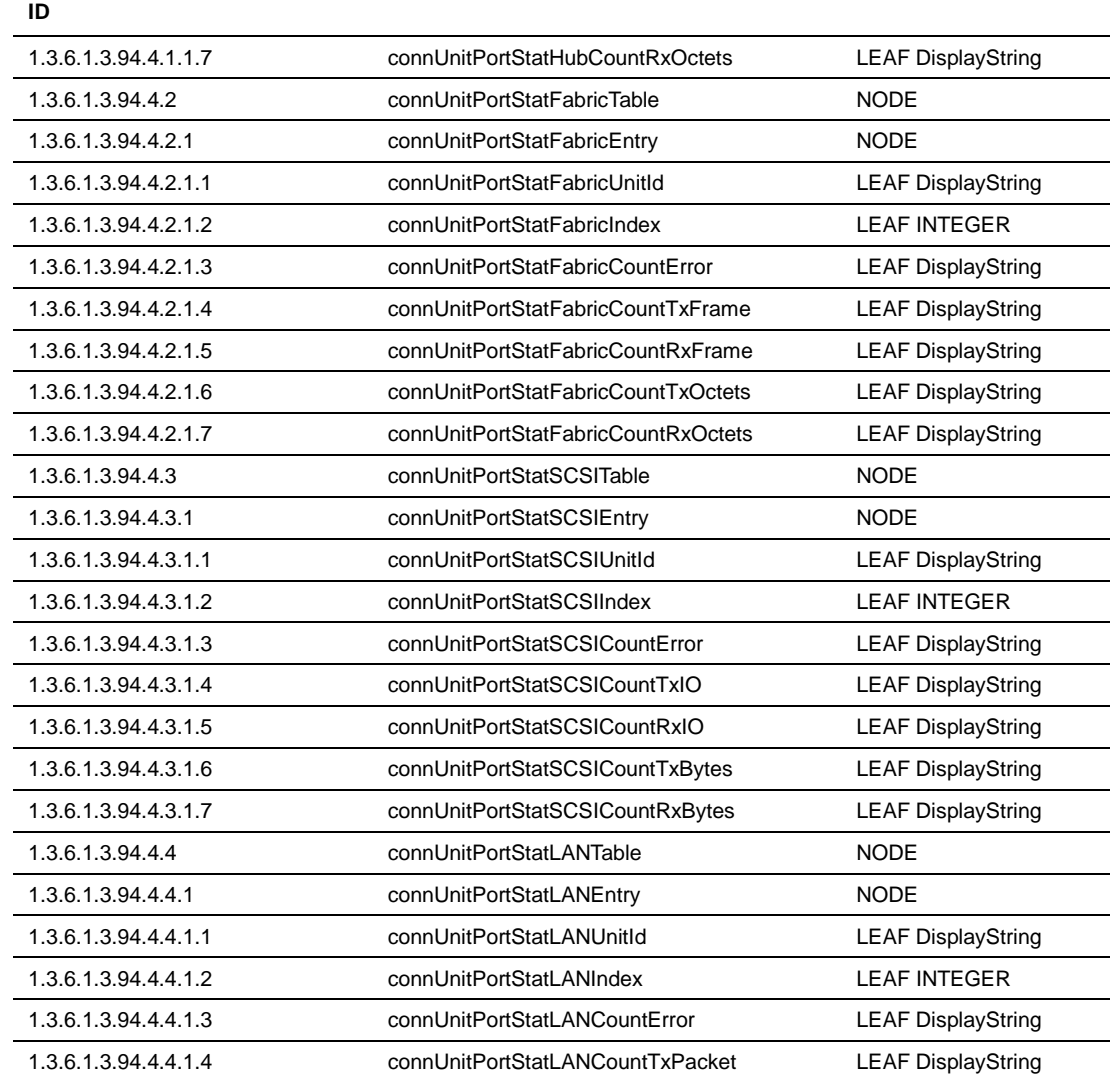
#### **D-1: Fibre Alliance MIB**

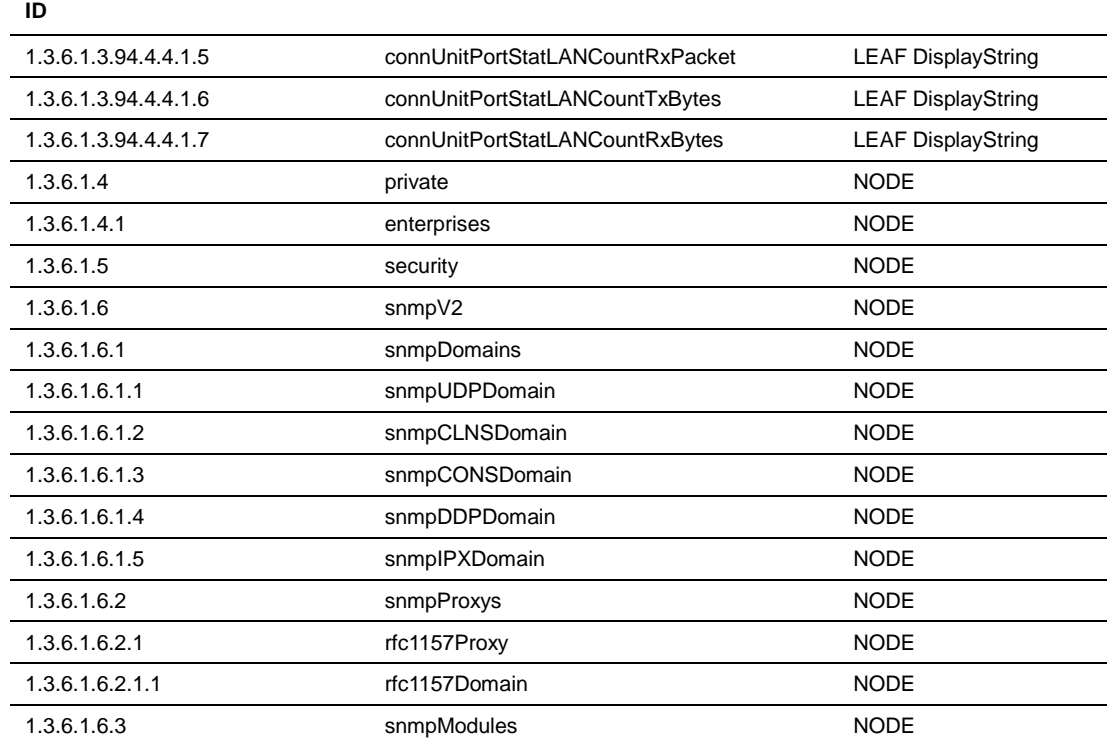

# **Enterprise MIB**

D-2 Enterprise MIB

#### **D-2: Enterprise MIB**

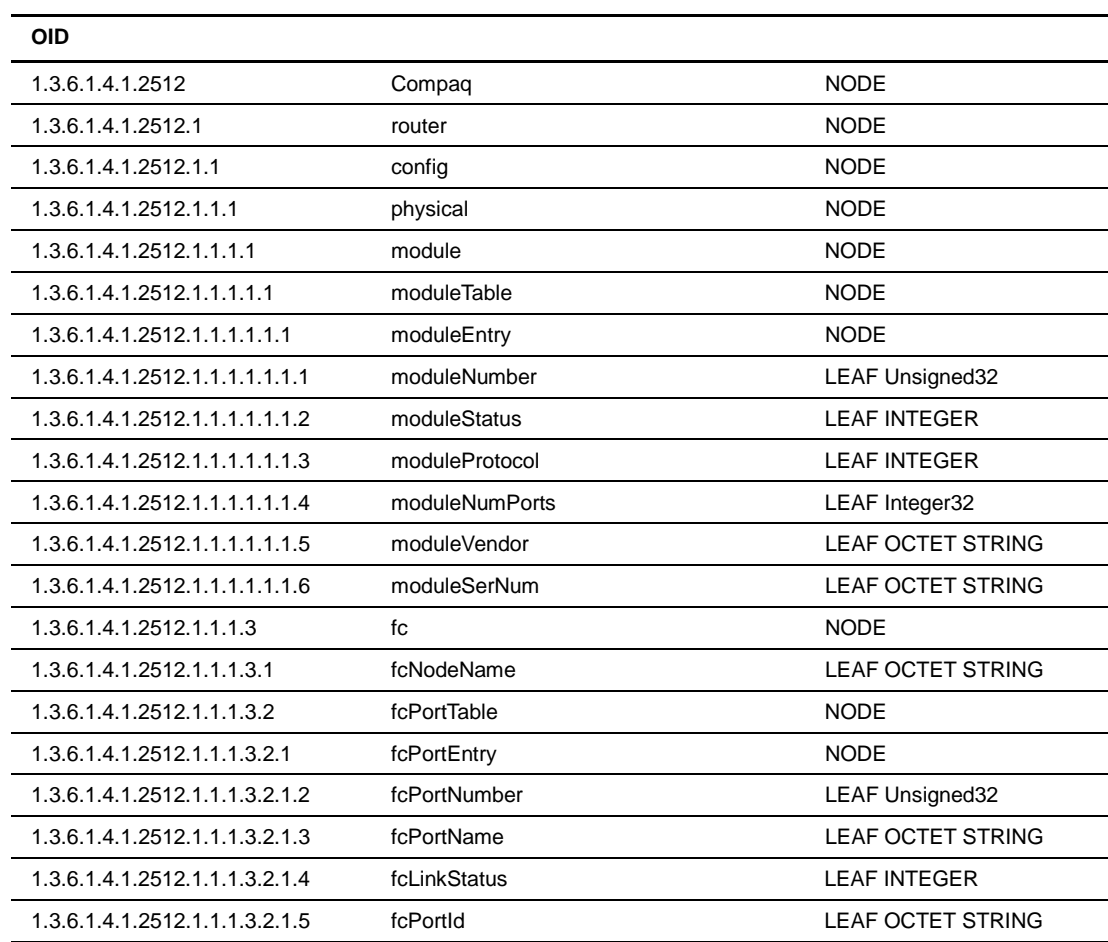

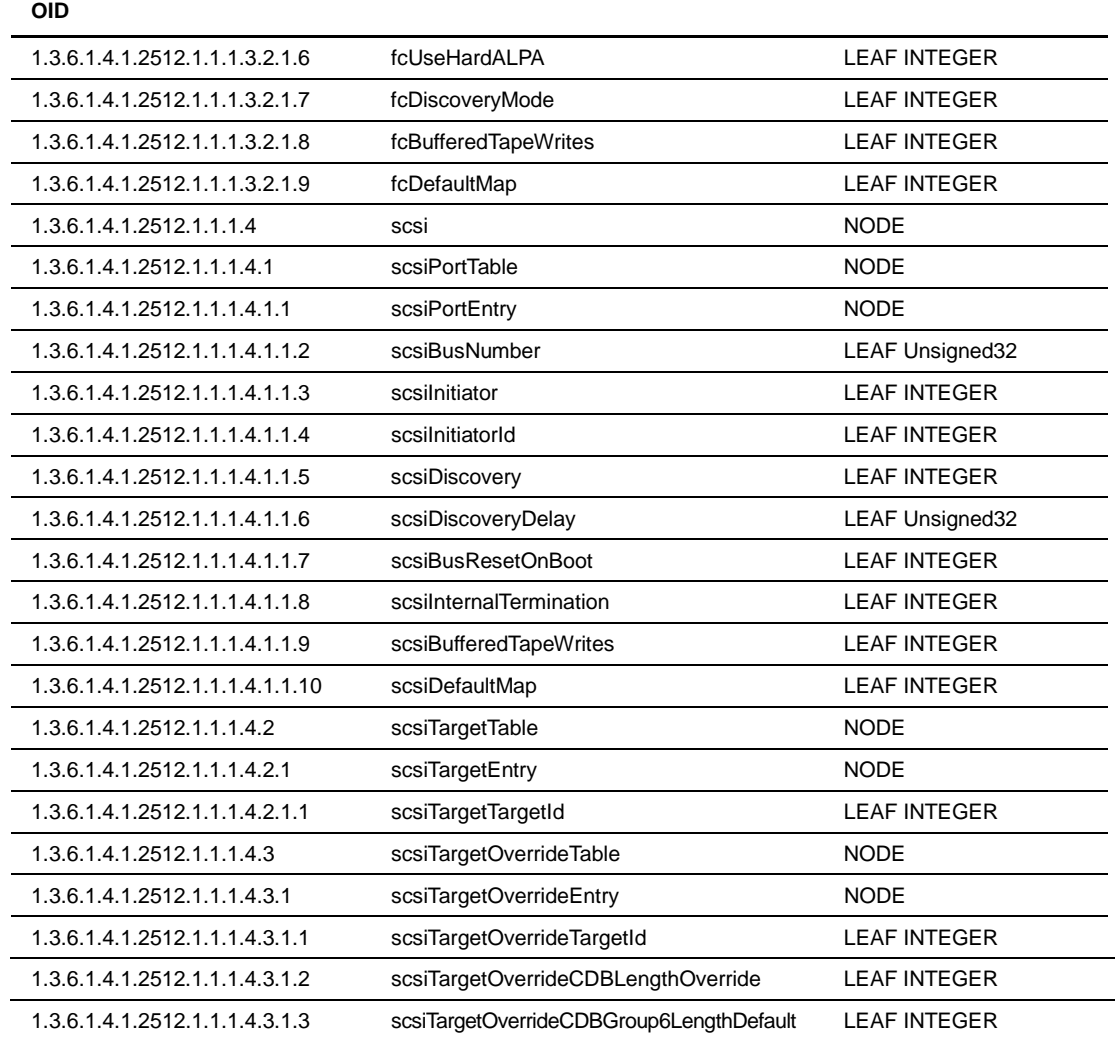

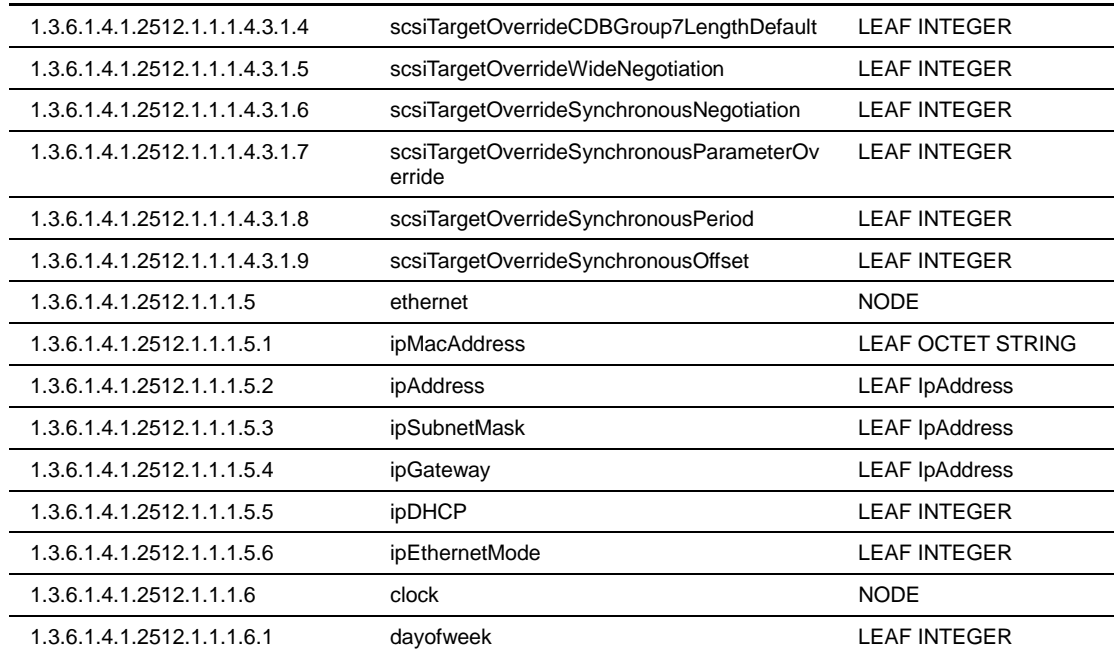

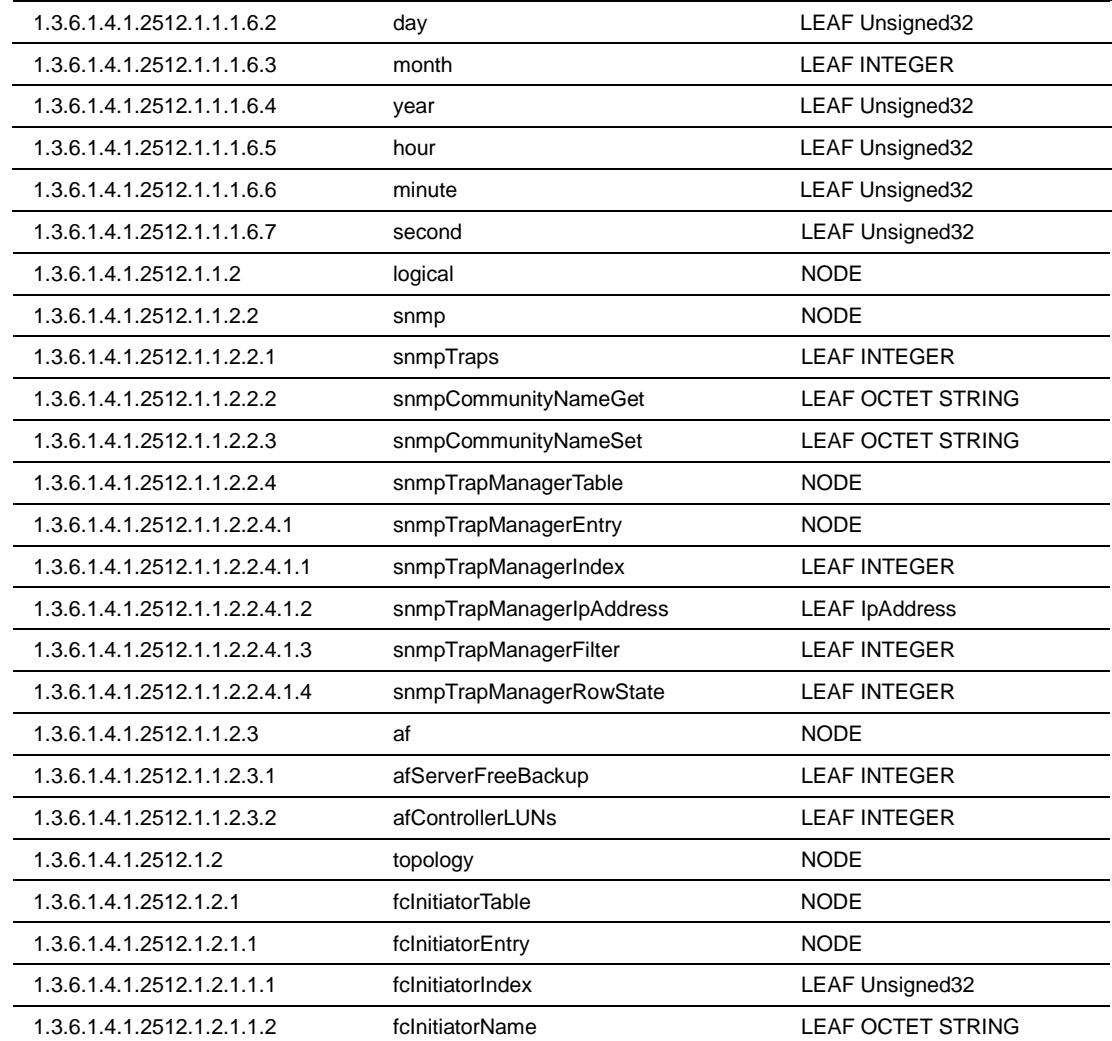

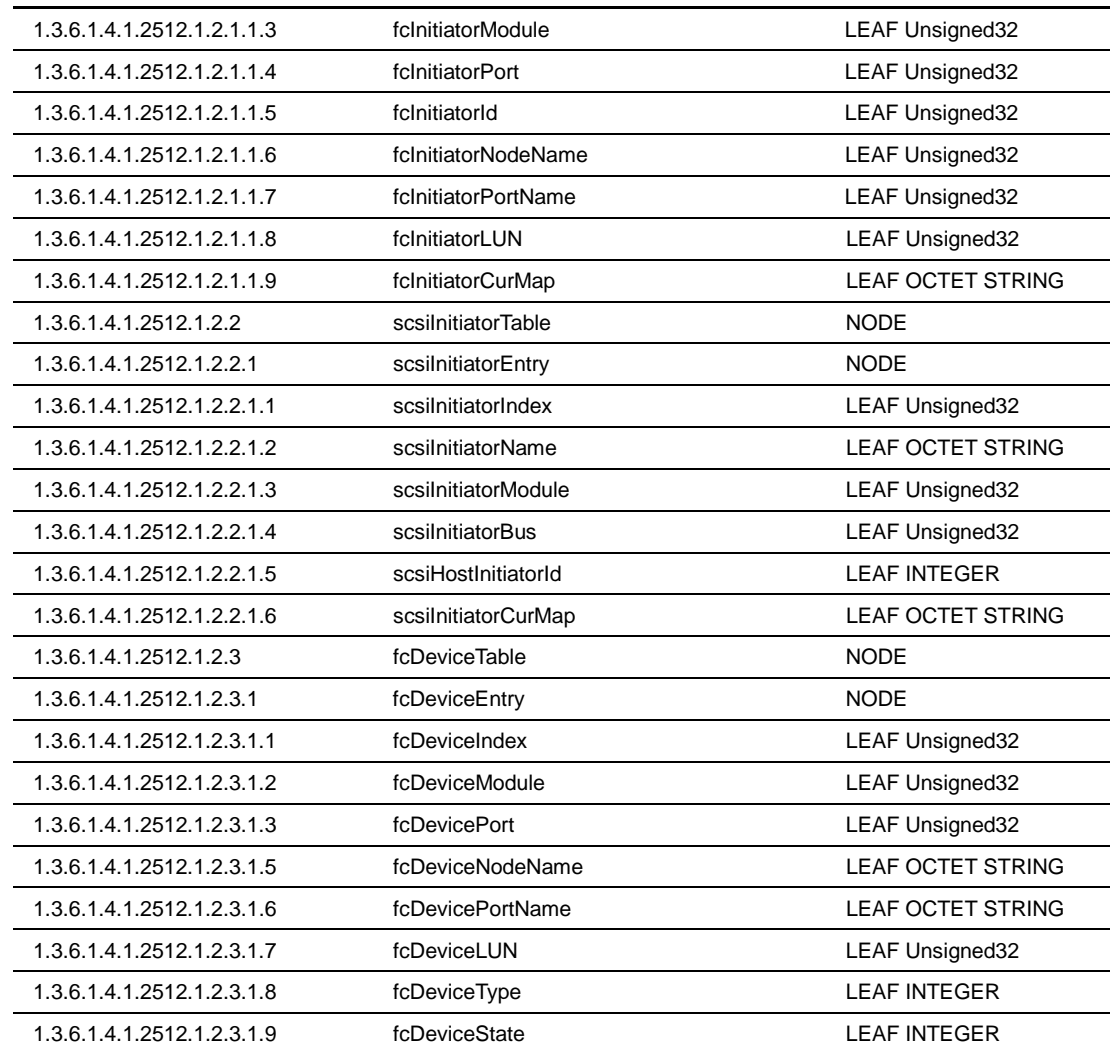

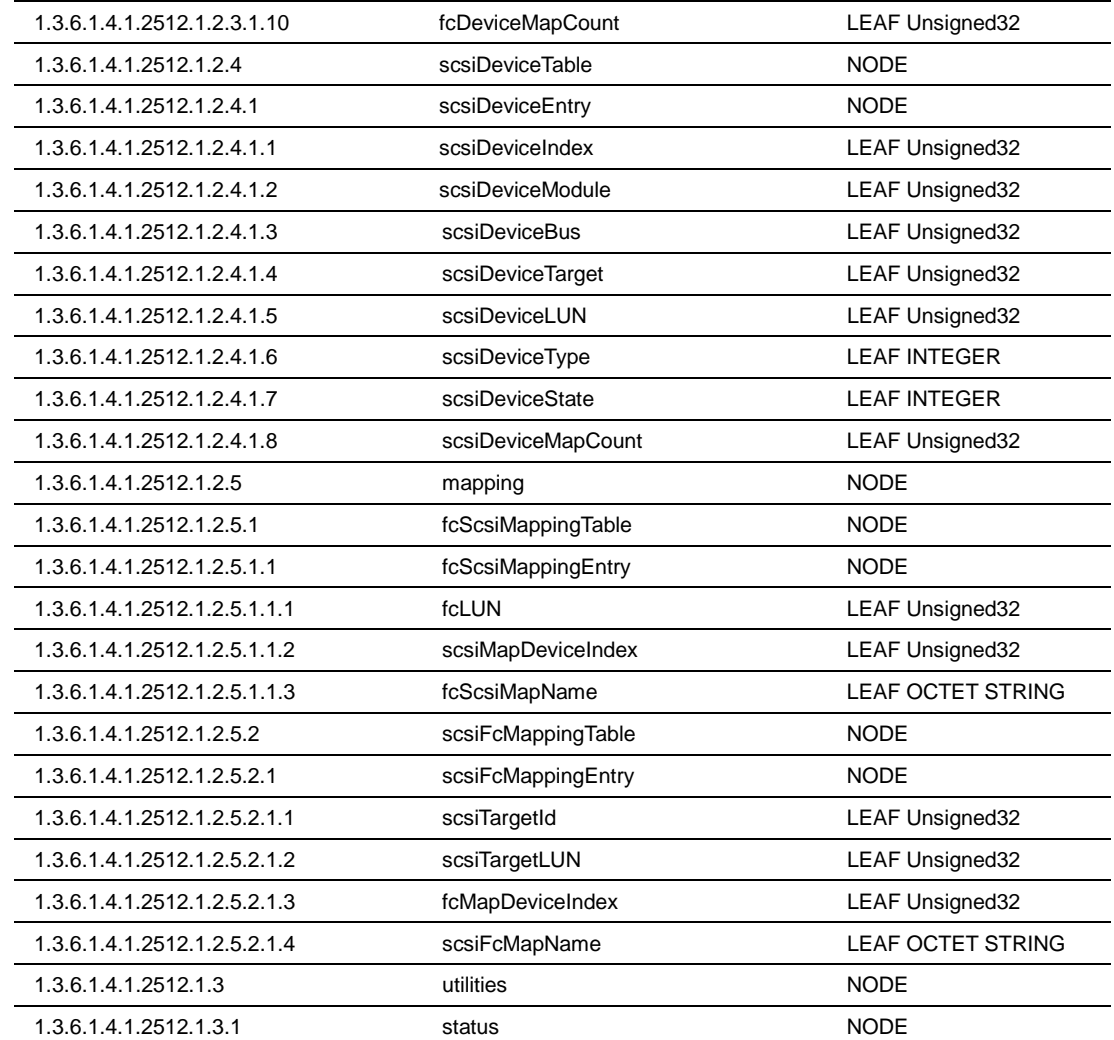

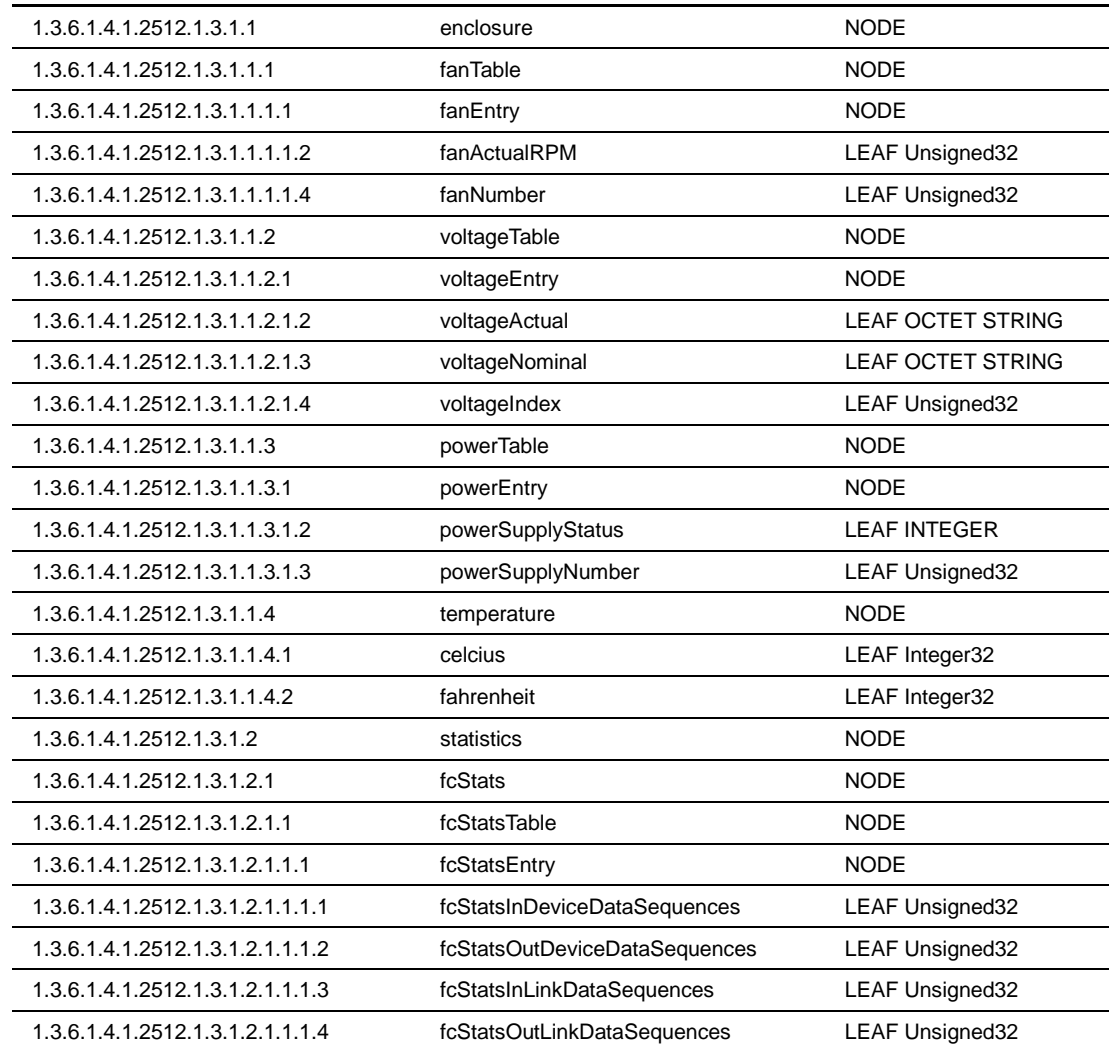

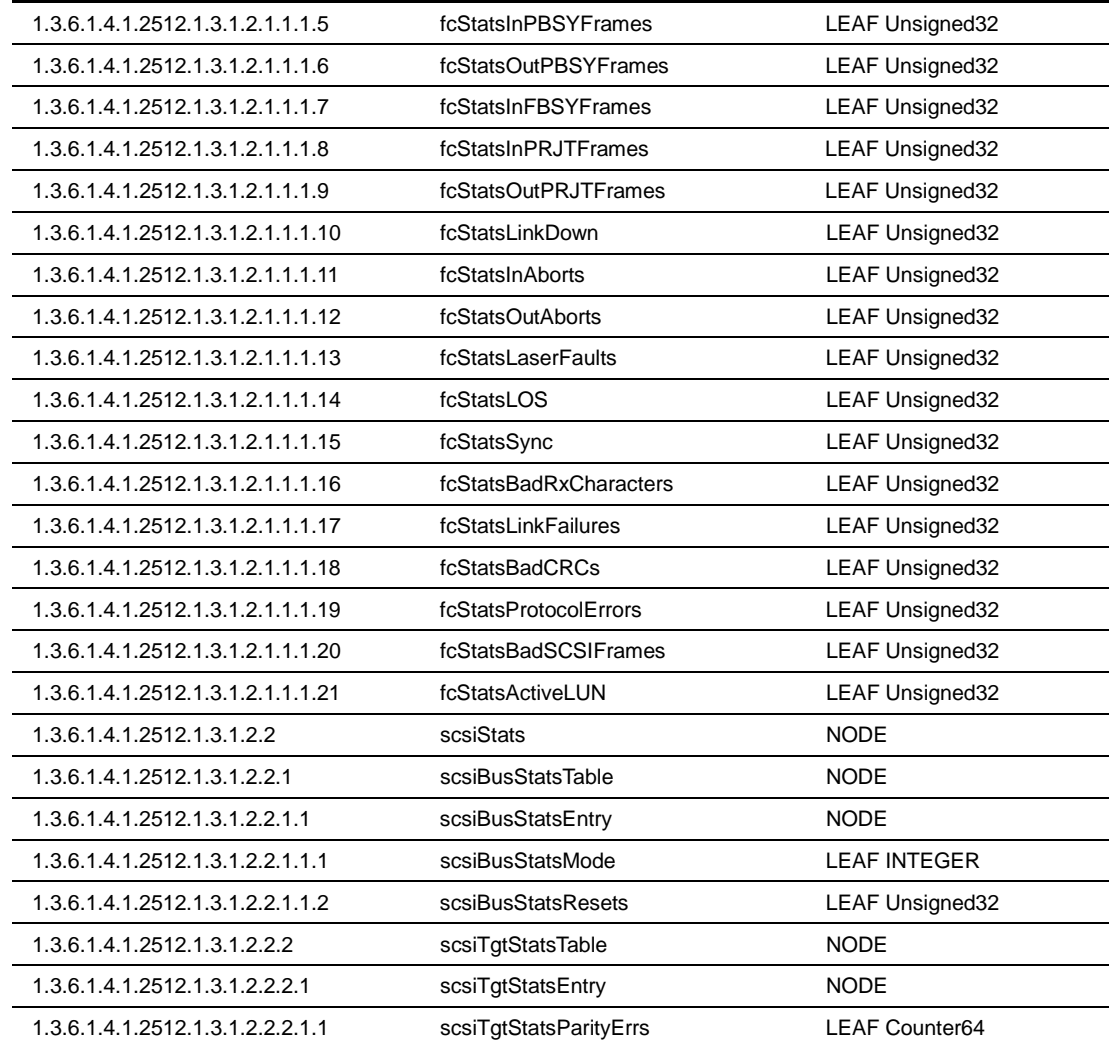

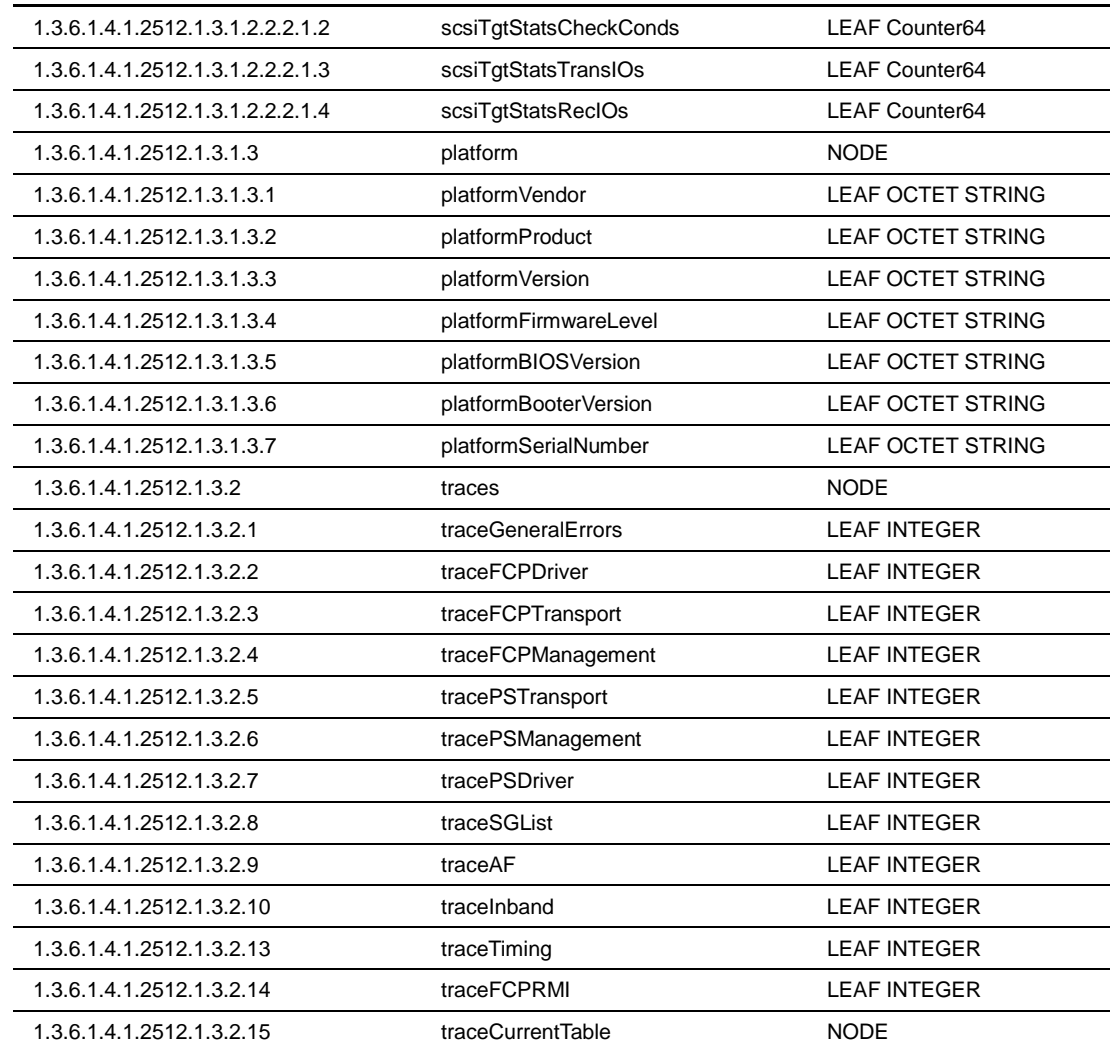

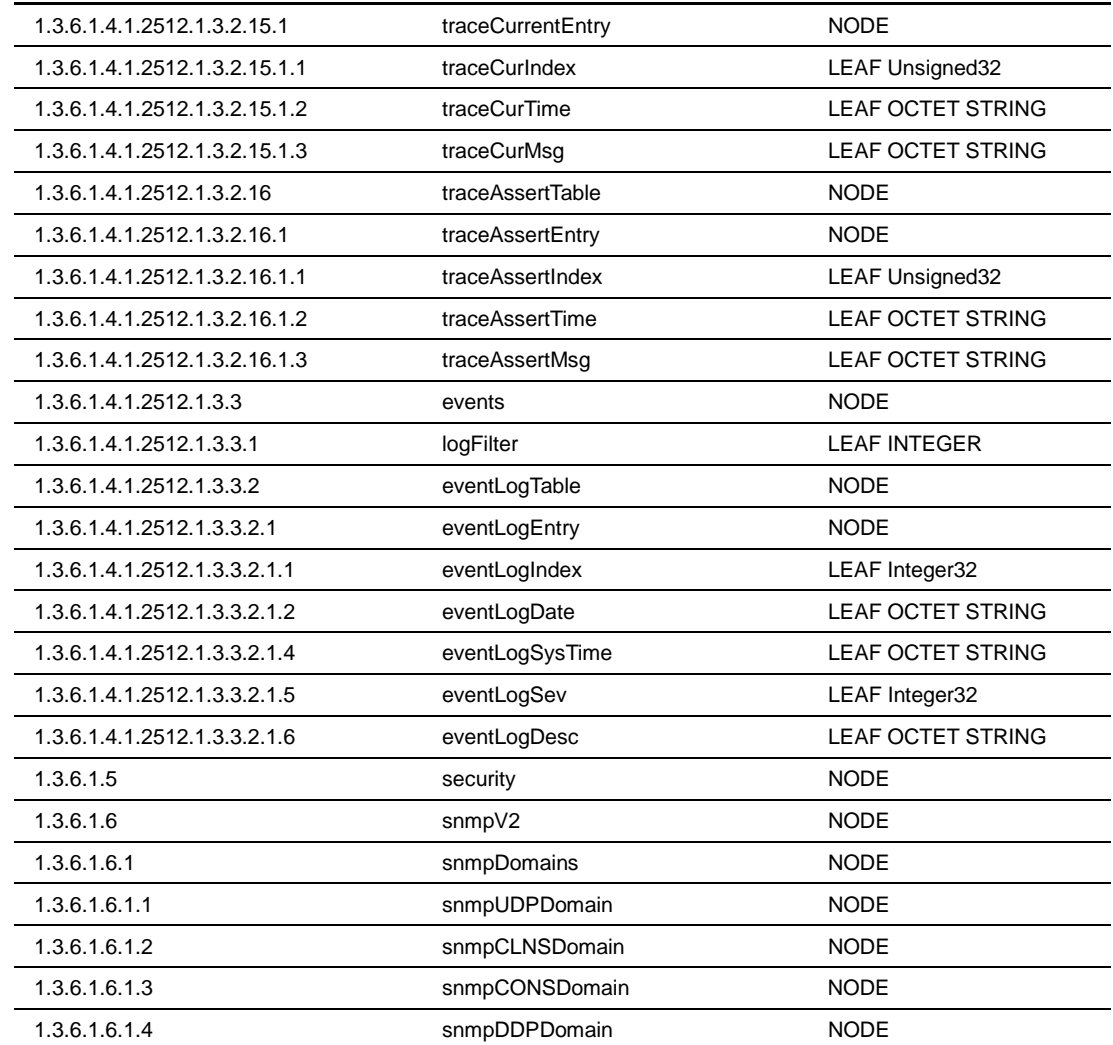

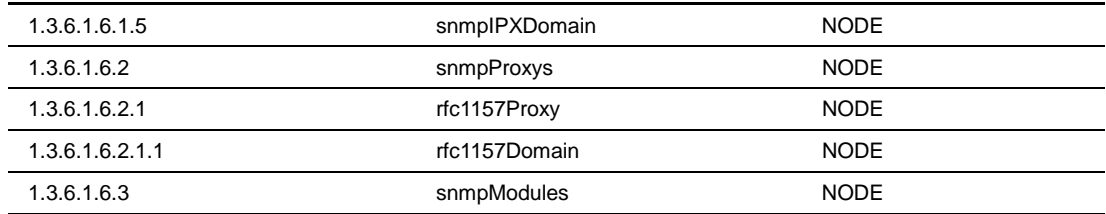

# **E**

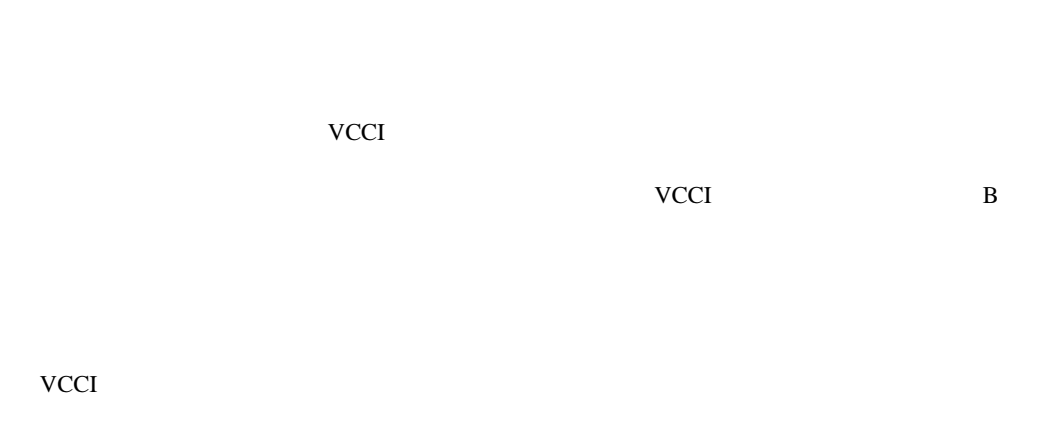

 $\overline{VCCI}$  and  $\overline{A}$ 

# **Federal Communications Commission Notice**

Part 15 of the Federal Communications Commission (FCC) Rules and Regulations has established Radio Frequency (RF) emission limits to provide an interference-free radio frequency spectrum. Many electronic devices, including computers, generate RF energy incidental to their intended function and are, therefore, covered by these rules. These rules place computers and related peripheral devices into two classes, A and B, depending upon their intended installation. Class A devices are those that may reasonably be expected to be installed in a business or commercial environment. Class B devices are those that may reasonably be expected to be installed in a residential environment (for example, personal computers). The FCC requires devices in both classes to bear a label indicating the interference potential of the device as well as additional operating instructions for the user.

The rating label on the device shows the classification (A or B) of the equipment. Class B devices have an FCC logo or FCC ID on the label. Class A devices do not have an FCC logo or FCC ID on the label. After the Class of the device is determined, refer to the corresponding statement in the following sections.

#### **Class A Equipment**

This equipment has been tested and found to comply with the limits for a Class A digital device, pursuant to Part 15 of the FCC Rules. These limits are designed to provide reasonable protection against harmful interference when the equipment is operated in a commercial environment. This equipment generates, uses, and can radiate radio frequency energy and, if not installed and used in accordance with the instructions, may cause harmful interference to radio communications. Operation of this equipment in a residential area is likely to cause harmful interference, in which case the user will be required to correct the interference at personal expense.

#### **Class B Equipment**

This equipment has been tested and found to comply with the limits for a Class B digital device, pursuant to Part 15 of the FCC Rules. These limits are designed to provide reasonable protection against harmful interference in a residential installation. This equipment generates, uses, and can radiate radio frequency energy and, if not installed and used in accordance with the instructions, may cause harmful interference to radio communications. However, there is no guarantee that interference will not occur in a particular installation. If this equipment does cause harmful interference to radio or television reception, which can be determined by turning the equipment off and on, the user is encouraged to try to correct the interference by one or more of the following measures:

- Reorient or relocate the receiving antenna
- Increase the separation between the equipment and receiver
- Connect the equipment into an outlet on a circuit that is different from that to which the receiver is connected
- Consult the dealer or an experienced radio or television technician for help

#### **Declaration of Conformity for Products Marked with the FCC Logo, United States Only**

This device complies with Part 15 of the FCC Rules. Operation is subject to the following two conditions: (1) this device may not cause harmful interference, and (2) this device must accept any interference received, including interference that may cause undesired operation.

For questions regarding your product, contact us by mail or telephone:

- Compaq Computer Corporation P. O. Box 692000, Mail Stop 530113 Houston, Texas 77269-2000
- 1-800-652-6672 (1-800-OK COMPAQ) (For continuous quality improvement, calls may be recorded or monitored.)

For questions regarding this FCC declaration, contact us by mail or telephone:

- Compaq Computer Corporation P. O. Box 692000, Mail Stop 510101 Houston, Texas 77269-2000
- 1-281-514-3333

To identify this product, refer to the part, series, or model number found on the product.

#### **Modifications**

The FCC requires the user to be notified that any changes or modifications made to this device that are not expressly approved by Compaq Computer Corporation may void the user's authority to operate the equipment.

#### **Cables**

Connections to this device must be made with shielded cables with metallic RFI/EMI connector hoods in order to maintain compliance with FCC Rules and Regulations.

#### **Power Cords**

The power cord set included in your server meets the requirements for use in the country where you purchased your server. If you need to use this server in another country, you should purchase a power cord that is approved for use in that country.

The power cord must be rated for the product and for the voltage and current marked on the product's electrical ratings label. The voltage and current rating of the cord should be greater than the voltage and current rating marked on the product. In addition, the cross sectional area of the wire must be a minimum of 1.00 mm² or 18AWG, and the length of the cord must be between 6 feet (1.8 m) and 12 feet (3.6 m). If you have questions about the type of power cord to use, contact your Compaq authorized service provider.

A power cord should be routed so that it is not likely to be walked on or pinched by items placed upon it or against it. Particular attention should be paid to the plug, electrical outlet, and the point where the cord exits from the product.

## **Mouse Compliance Statement**

This device complies with Part 15 of the FCC Rules. Operation is subject to the following two conditions: (1) this device may not cause harmful interference, and (2) this device must accept any interference received, including interference that may cause undesired operation.

# **Canadian Notice (Avis Canadien)**

#### **Class A Equipment**

This Class A digital apparatus meets all requirements of the Canadian Interference-Causing Equipment Regulations

Cet appareil numérique de la classe A respecte toutes les exigences du Règlement sur le matériel brouilleur du Canada.

#### **Class B Equipment**

This Class B digital apparatus meets all requirements of the Canadian Interference-Causing Equipment Regulations

Cet appareil numérique de la classe B respecte toutes les exigences du Règlement sur le matériel brouilleur du Canada.

## **European Union Notice**

Products with the CE Marking comply with both the EMC Directive (89/336/EEC) and the Low Voltage Directive (73/23/EEC) issued by the Commission of the European Community.

Compliance with these directives implies conformity to the following European Norms (the equivalent international standards are in parenthesis):

- EN55022 (CISPR 22) Electromagnetic Interference
- EN55024 (IEC61000-4-2, 3, 4, 5, 6, 8, 11) Electromagnetic Immunity
- EN61000-3-2 (IEC61000-3-2) Power Line Harmonics
- EN61000-3-3 (IEC61000-3-3) Power Line Flicker
- EN60950 (IEC950) Product Safety

# **Taiwanese Notice**

# 警告使用者:

這是甲類的資訊產品・在居住的環境中使用時・可能<br>會造成射頻干擾・在這種情況下・使用者會被要求採<br>取某些適當的對策。

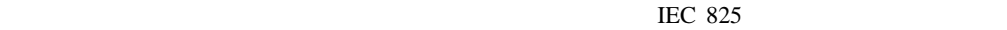

 $\text{Class } 1$ 

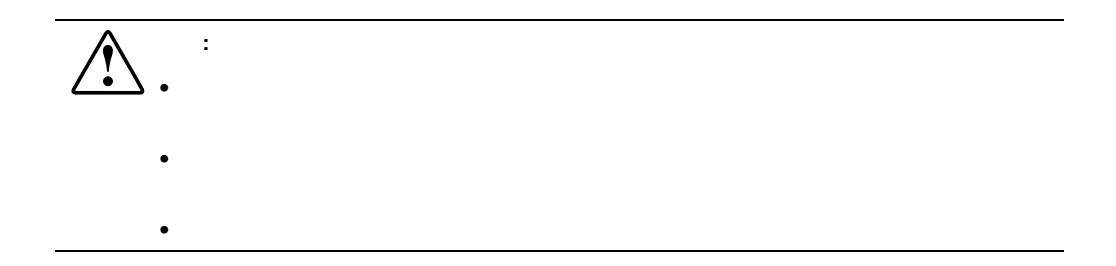

# **CDRH**規定

CDRH Center for Devices and Radiological Health 1976 8 2 1976 8 1

 $CD-ROM$  IEC 825

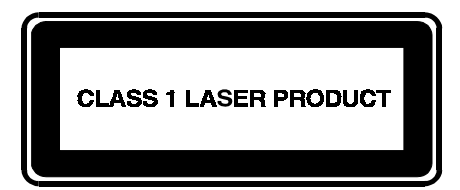

### E-1:

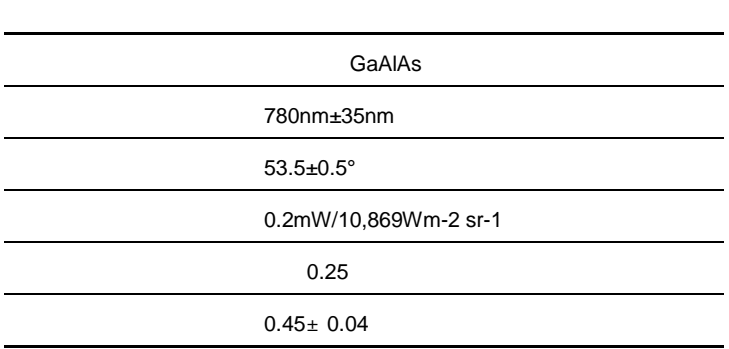

Class1

# **F**

- $\bullet$   $\bullet$
- $\bullet$  The state is the state in the state in the state in the state in the state in the state in the state in the state in the state in the state in the state in the state in the state in the state in the state in the st
- 部品をケースから取り出す前に、まずケースごとアースされている面に置きます。
- ピン、リード線、回路には触れないようにします。
- $\bullet$  and the state in the state in the state in the state in the state in the state in the state in the state in the state in the state in the state in the state in the state in the state in the state in the state in the

 $\frac{1}{\sqrt{2}}$ 

- すでにアースされているワークステーションまたはコンピュータを使用しているワークステーションまたはコンピュータを使用しているワークステーションまたはコンピュータ  $1M_{\odot}$   $\pm$  $10\%$
- $\bullet$  . The contract is the contract of the contract in the contract in the contract in the contract in the contract in the contract in the contract in the contract in the contract in the contract in the contract in the co
- $\bullet$  +  $\bullet$  +  $\bullet$
- $\bullet$
- **:** 静電気の詳細または製品のインストールの支援については、コンパック製品販売店またはコンパック

[Buffered Tape Writes] 4-30 4-35 [Bus Reset on Boot] 4-34

Cables E-3 Canadian Notice (Avis Canadien) E-5  $CDRH$  E-6 Class A Equipment E-2 E-4 Class B Equipment E-2 E-4 [Clear Current Trace Buffer] 4-58 [Clear Current Traces] [Clear Assert Traces] 4-58 [Clear Event Log] 4-61 [Clear Map] 4-44 [Configuration Menu]  $5-8$ [Configuration Menu] 5-7 [Create Entry] 4-44 4-48 [Current Traces] [Previous Traces] [Last Assert] Traces<sub>1</sub> 4-57 [Current Traces] 4-57

 $DB-9$  A-1 A-2 A-1 [Default Map] 4-31 4-35 [Delete Entry] 4-44

 $1$ 

xvi

xvi

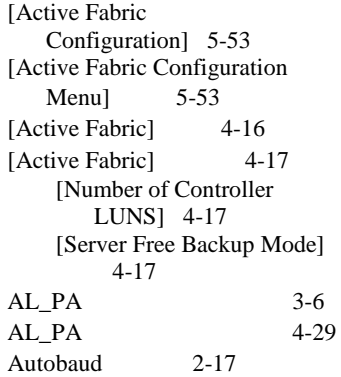

[Baud Rate Configuration] 5-9 [Baud Rate Configuration Menu] 5-9 [Beacon Settings Menu] 5-70  $[Beacon]$  4-51  $[Beacon]$  4-52

[Device Mapping Configuration]  $5-25$  5-26 [Device Mapping Configuration]  $5 - 26$ [DHCP] 4-13 DHCP 5-11 [Discovered Device Entry] 4-44 4-48 [Discovery] SCSI 4-34 [Discovery Menu] 4-38 [Discovery Mode] 4-30 [Discovery] 4-38 [Download a New Revision of the Firmware] 5-73 [Download Firmware Menu] 5-74

[Edit Map Entries] 5-33 Enterprise MIB D-5 [Entire Device List] 5-47 [Environmental Statistics] 5-59 Ethernet [DHCP] 4-13 DHCP 5-11 Ethernet 5-11 [IP Address] 4-13 [IP Gateway] 4-13 IP 5-11 IP  $5-11$  $MAC$  5-11 [Subnet Mask] 4-13  $5 - 11$ [Ethernet Configuration Menu]  $5-11$ [Ethernet Config] [Ethernet Mode] 4-12 [Ethernet Config]  $4 - 12$ 

Ethernet 2-14

Ethernet 5-10 Ethernet 1-8 LED 1-9 2-15 Ethernet / 1-8 European Union Notice E-5 [Event Filter Settings] 5-50 [Event Log Display] 4-60 [Event Log Filter Configration] 4-59 [Event Log Menu] 5-69 [Event Log Setting] 4-59 Extended Copy B-6

[FC Host Name]  $4 - 42$ [FC Map] 4-43 [FC Module Port Configuration Settings 4-27 [FC Module Port] [Link Status] 4-28 [Port Mode] 4-28 [Port Name] 4-28 [Use Hard AL\_PA] 4-28 [FC Module] 4-26 [FCP Transport Queues] 5-65 Federal Communications Commission Notice E-2 Fibre Alliance MIB D-2  $D-2$  $D-2$ D-6  $D-3$ [Fibre Channel Configuration Menul  $5-17$ [Fibre Channel Configuration  $Menu$ ]  $5-16$ 

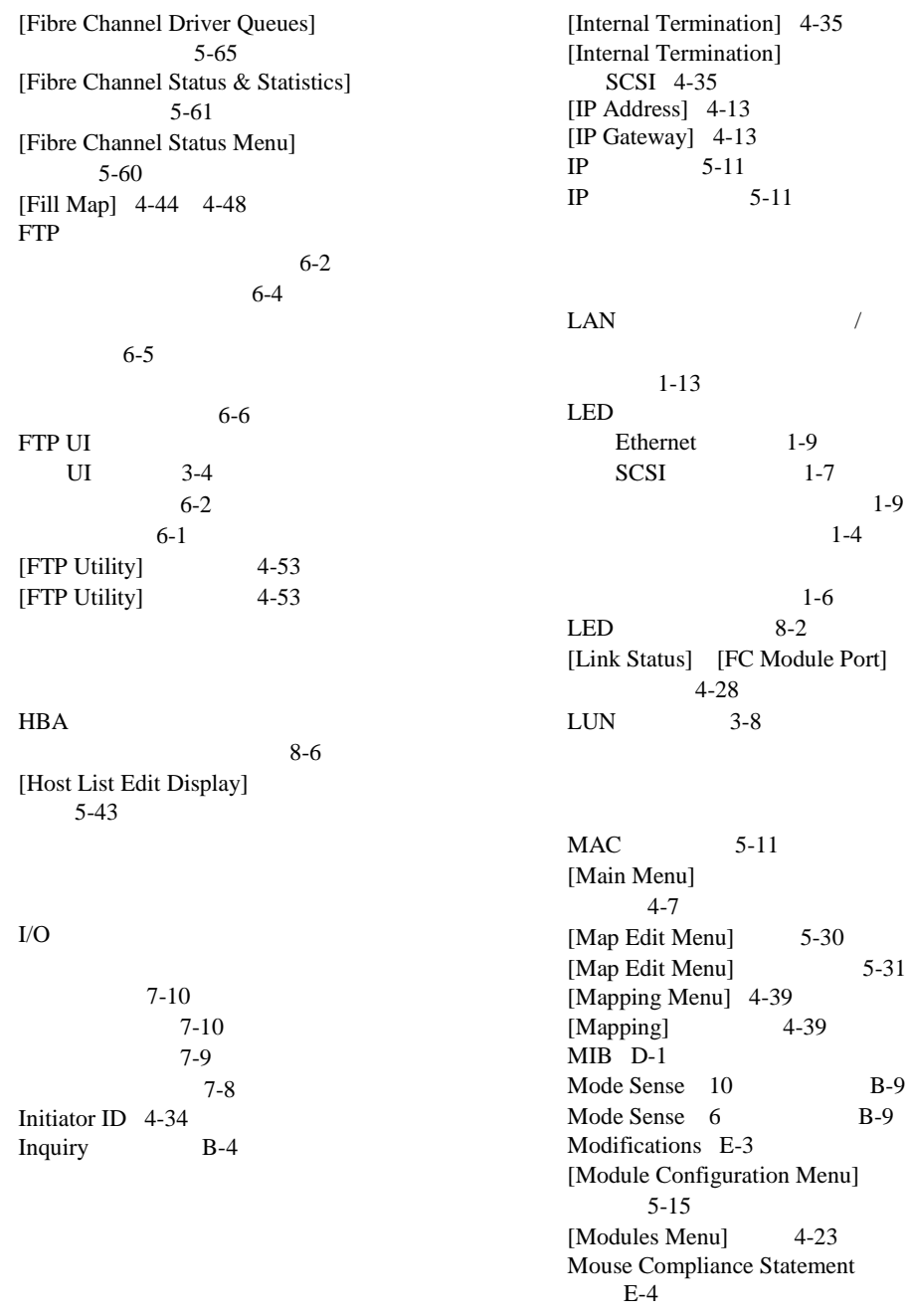

[Network] 4-11 [Network] 4-11 [Network] 4-11

[Override Settings] 4-35

[Parallel SCSI Protocol Status Menu] 5-66 5-66 [Performance Mode] 4-31 [Port Mode] [FC Module Port] 定値 4-28 [Port Name] [FC Module Port]  $4 - 28$ Power Cords E-4 [Power Supply Configuration] 5-54 [Power Supply Configuration Menul 5-54 [Power Supply] 4-21 [Power Supply] 4-20 PRLI ティング 8-8

[Real-Time Clock Configuration] 5-52 [Real-Time Clock] 4-19 [Real-Time Clock] 4-19 [Real-Time Clock] 4-20  $[Reboot]$  4-63 5-73  $[Reboot]$  4-63 Receive Copy Results B-9 [Remove Gaps] 4-44 4-48

Report LUNs B-2  $[Report]$  4-62  $[Report]$  4-62 [Reset and Save Configuration to Factory Defaults] 5-55 [Reset to Factory Defaults!] 4-22 [Restore Last Saved Configuration] 5-55 RJ-45 Ethernet  $A-2$   $A-3$ 

[Save Configuration] 5-55 SCC C-4  $SCC$  3-9 **SCSI** [Internal Termination] 4-35 SCSI SCSI  $5-22$ [SCSI Configuration Menu] 5-21 [SCSI Device Display Menu] 5-67 [SCSI Host Name]  $4 - 46$ [SCSI Map] 4-47 [SCSI Module Bus] [Bus Reset on Boot] 4-34 [Discovery] 4-34 Initiator ID 4-34 [Target ID(s)]  $4-34$ [SCSI Module Bus Configuration Settings] 4-33 [SCSI Module Bus] 4-34 [SCSI Module]  $4 - 32$ [SCSI Module] 4-32 [SCSI Resource Display] 5-68

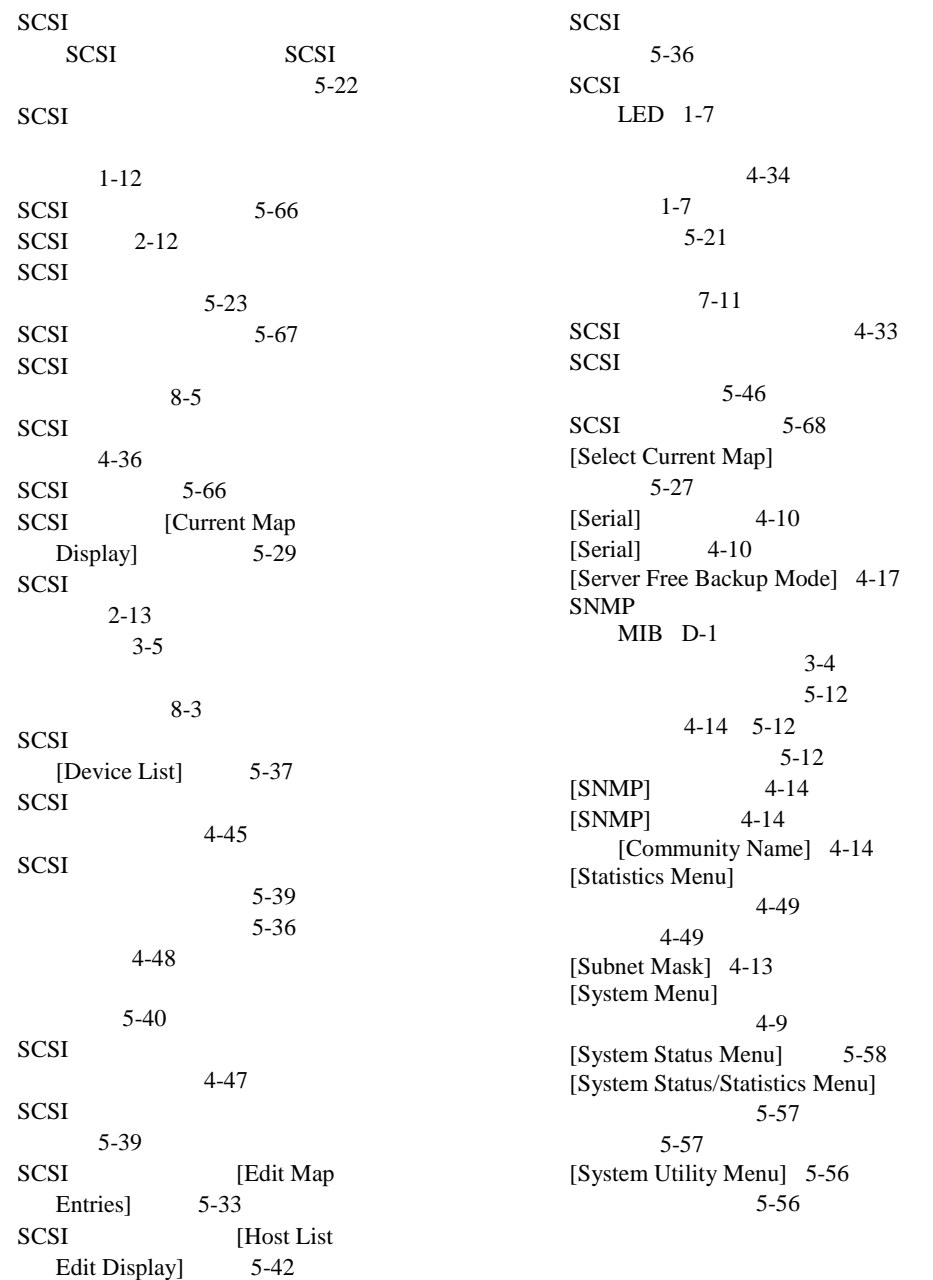

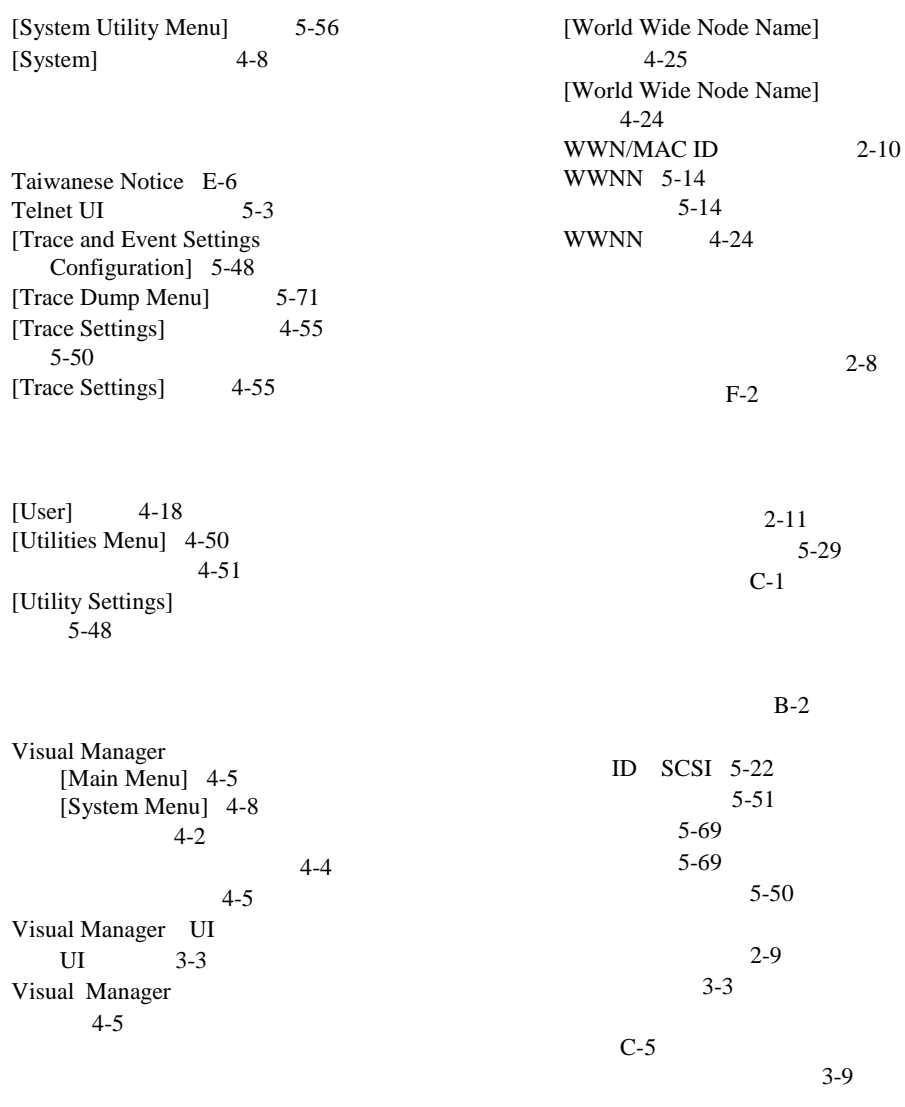

[World Wide Node Name Setting]  $5-14$ 

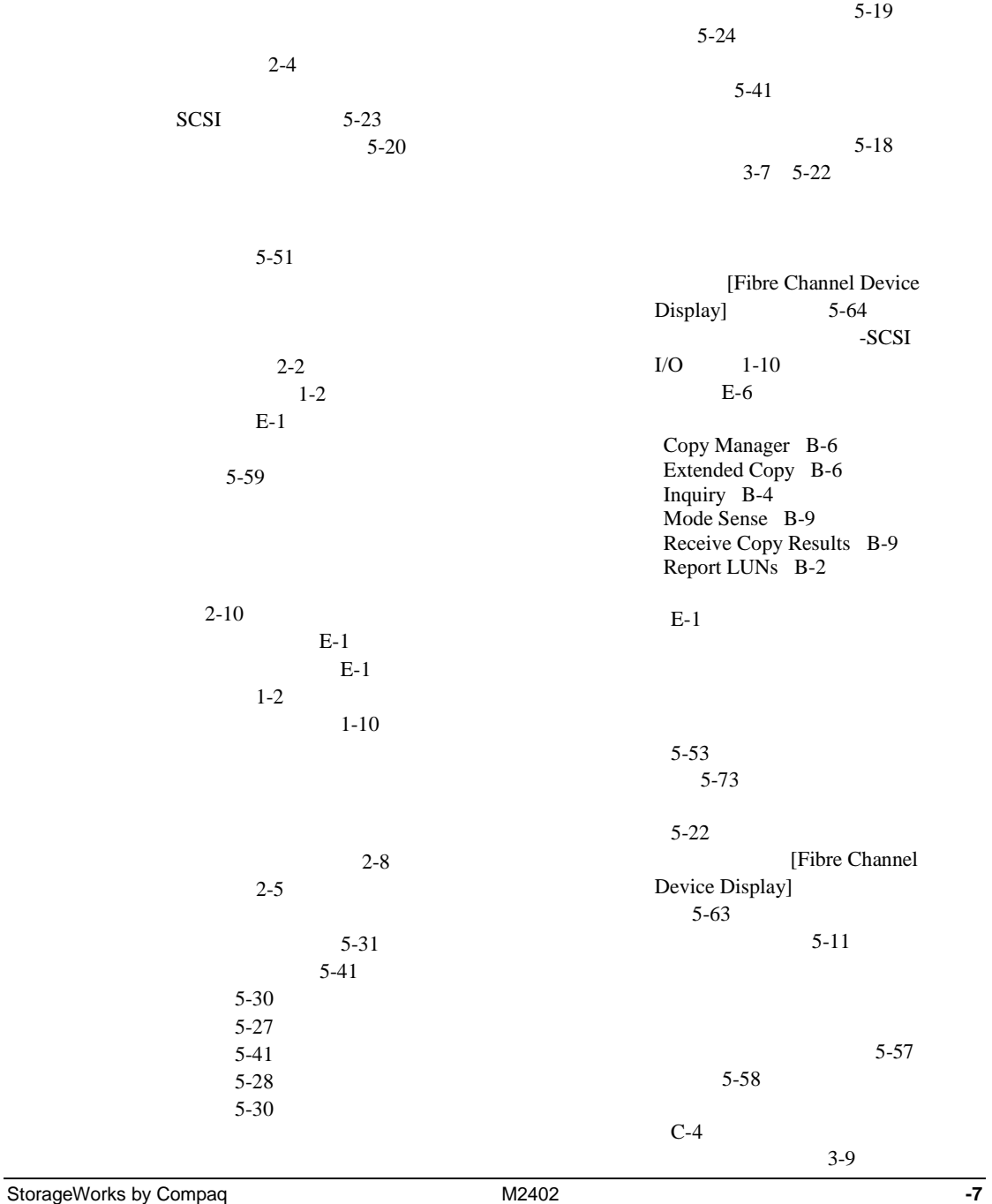

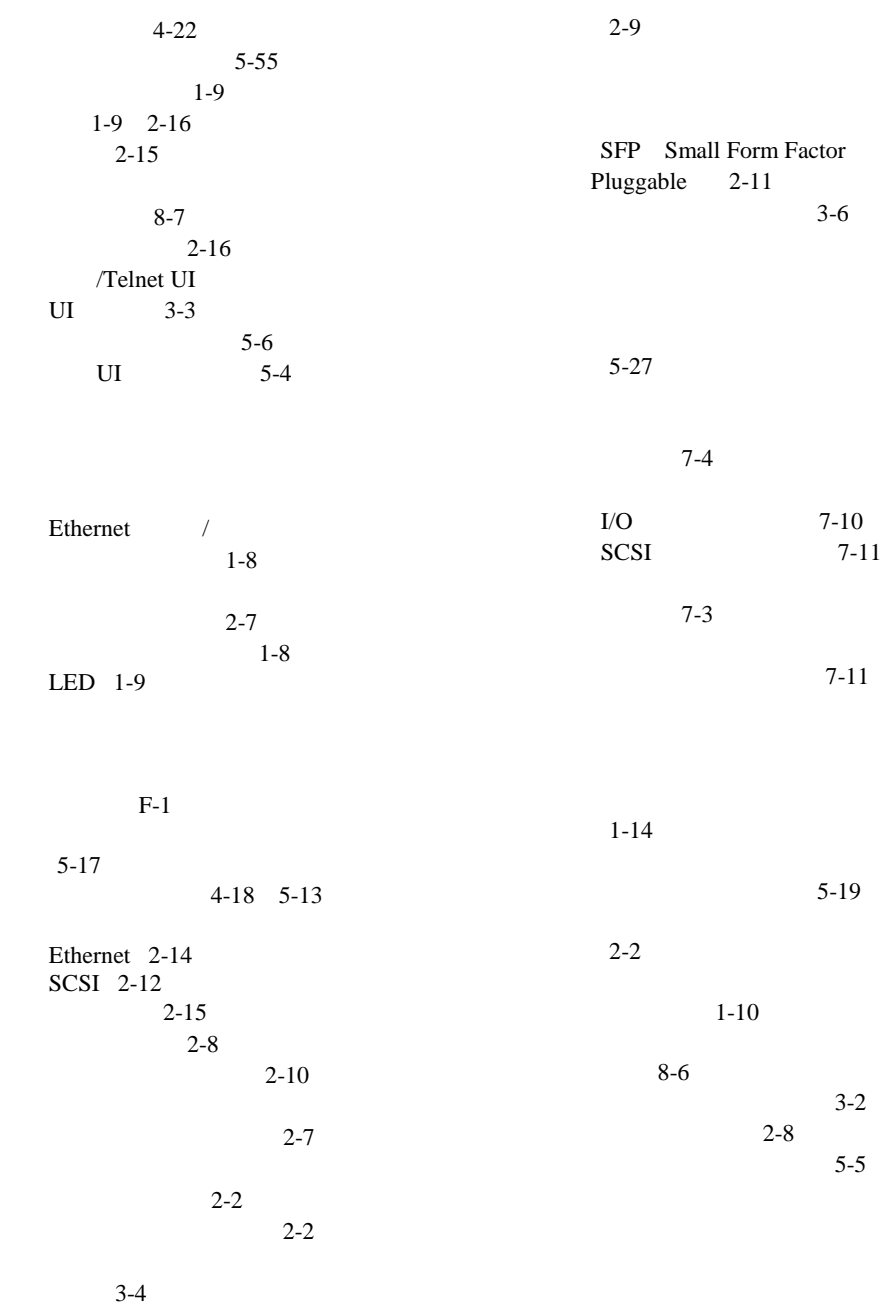

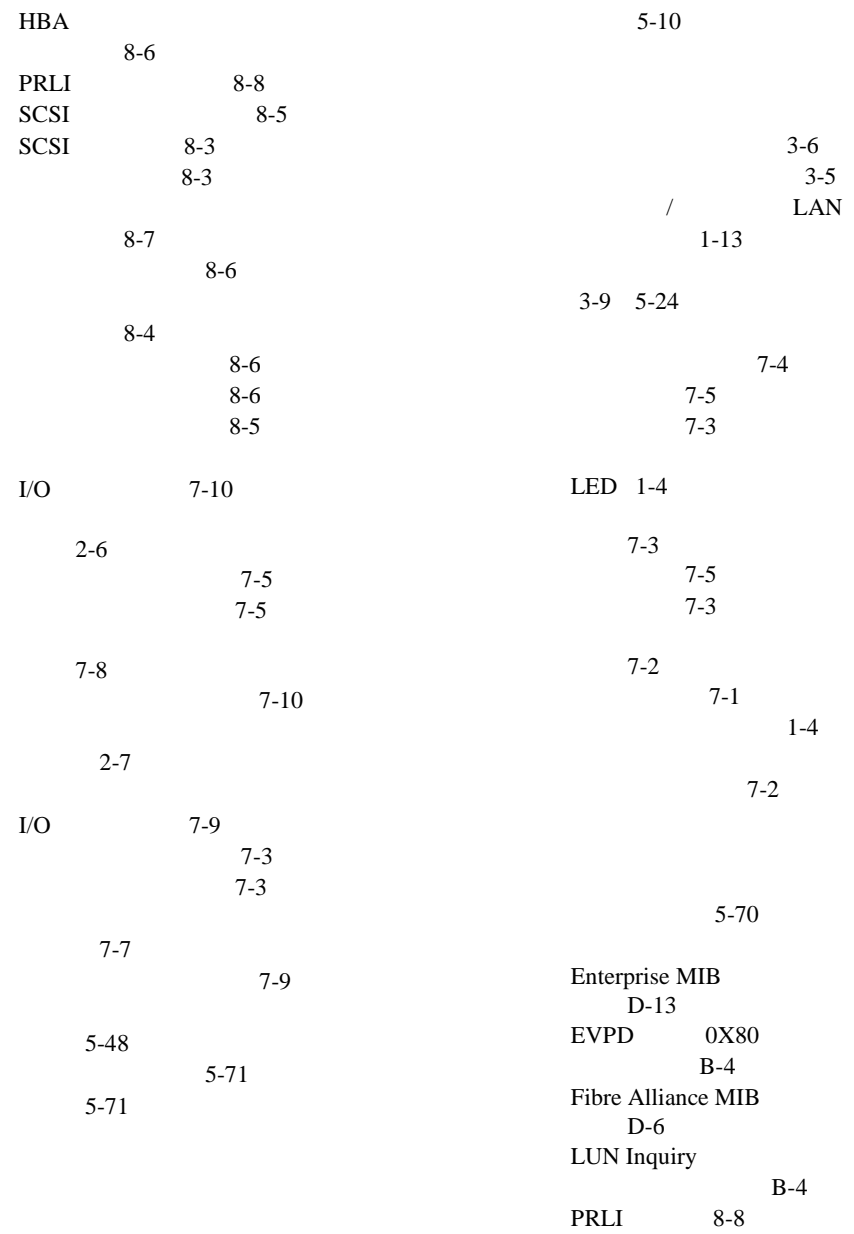

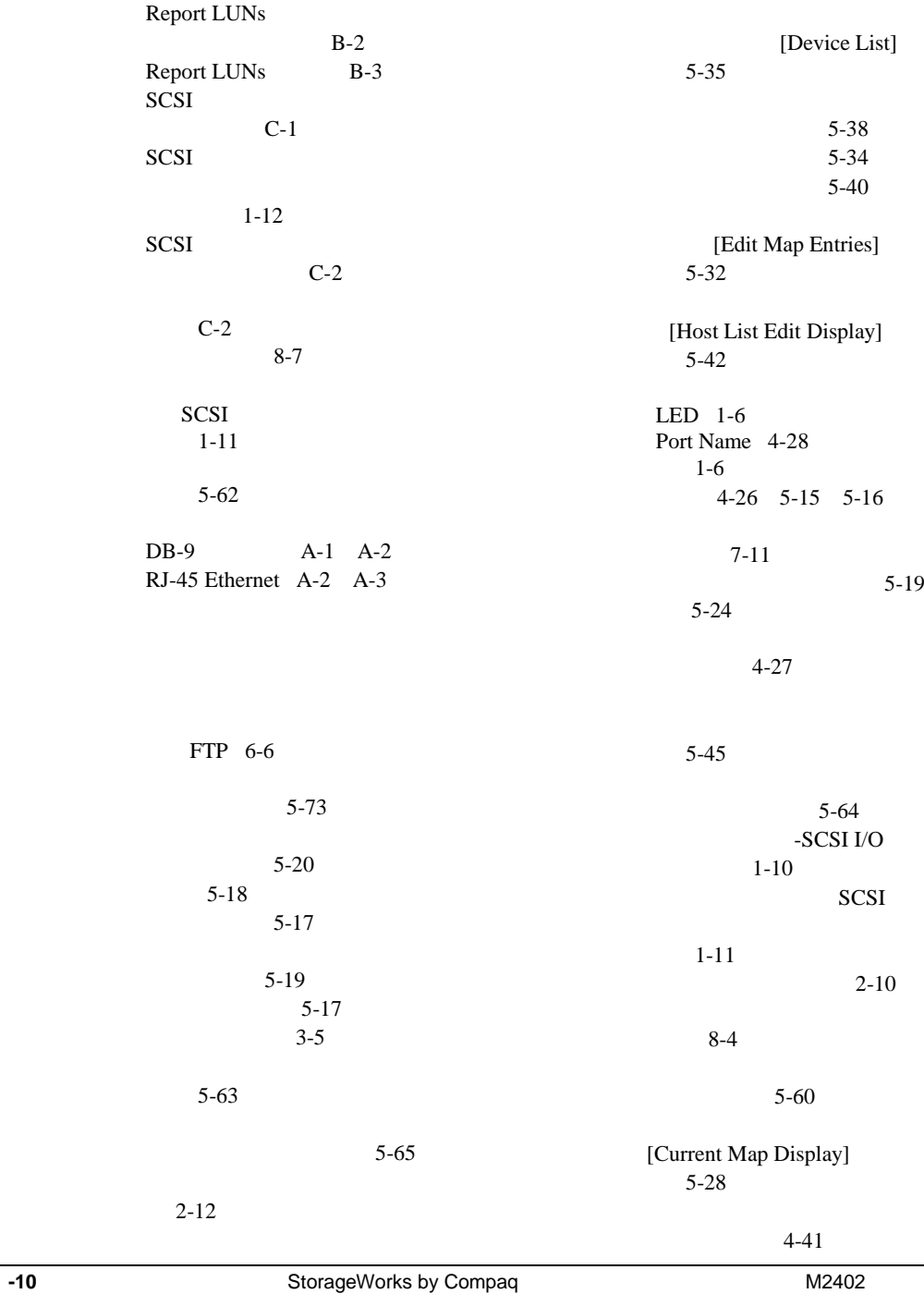

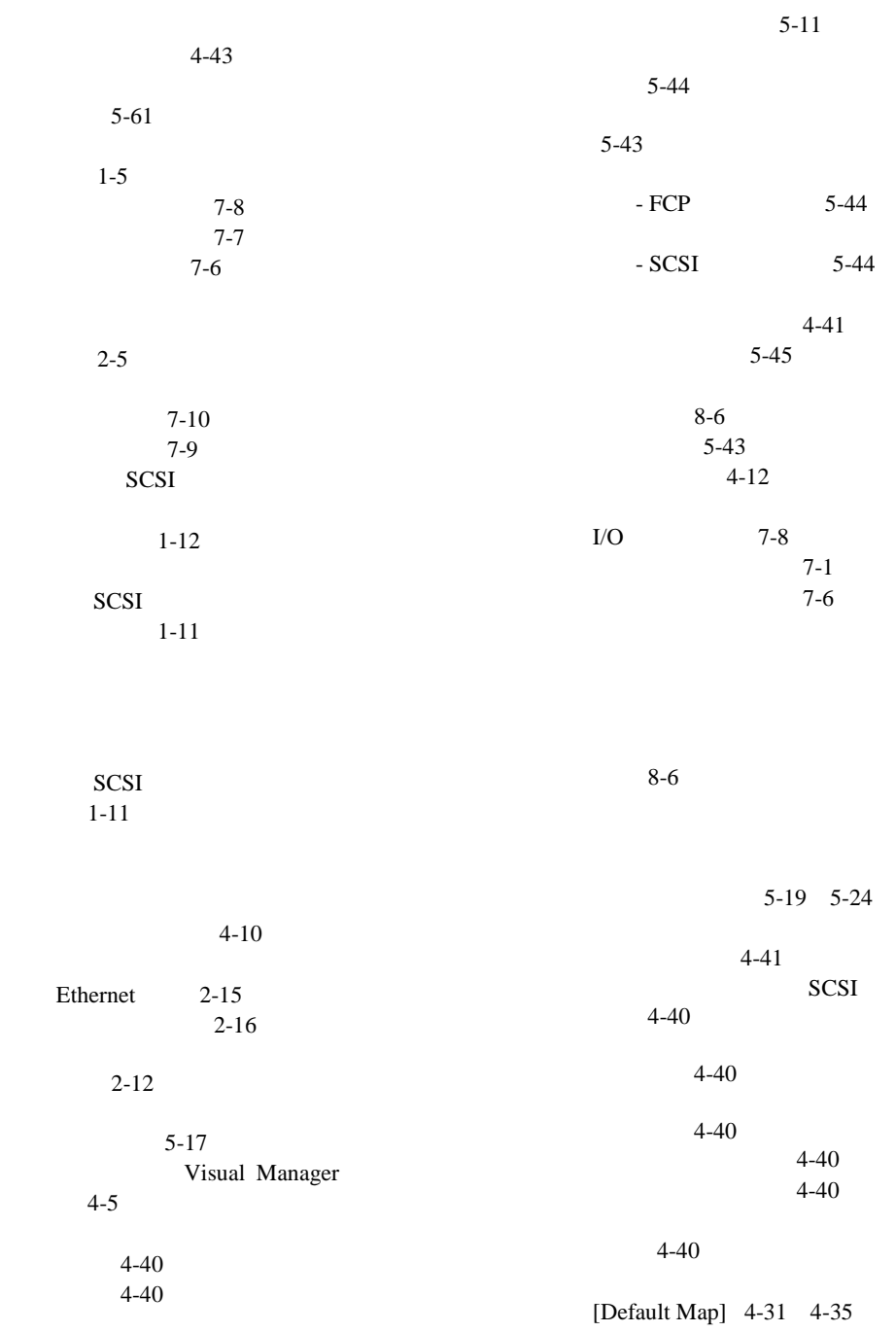

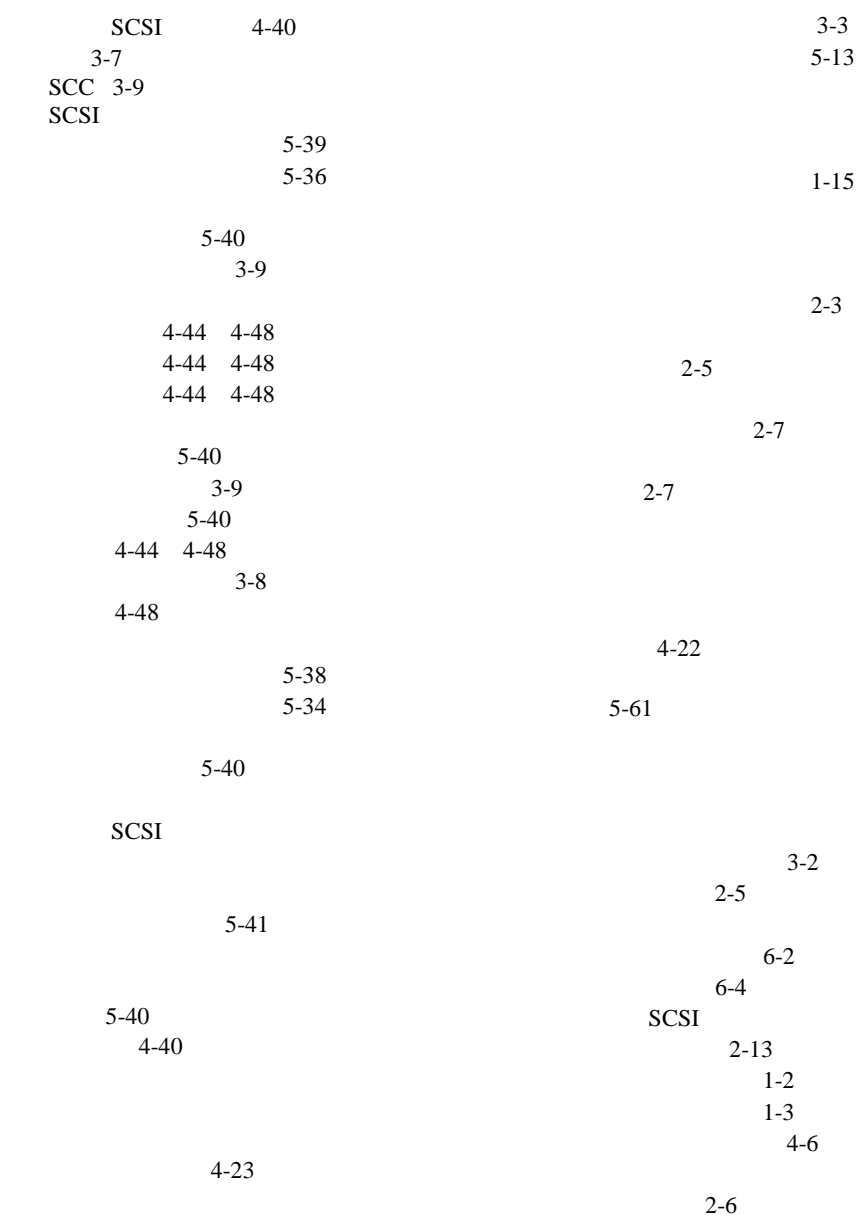

 $E-7$  $E-6$  E-6  $E-7$  $2-4$